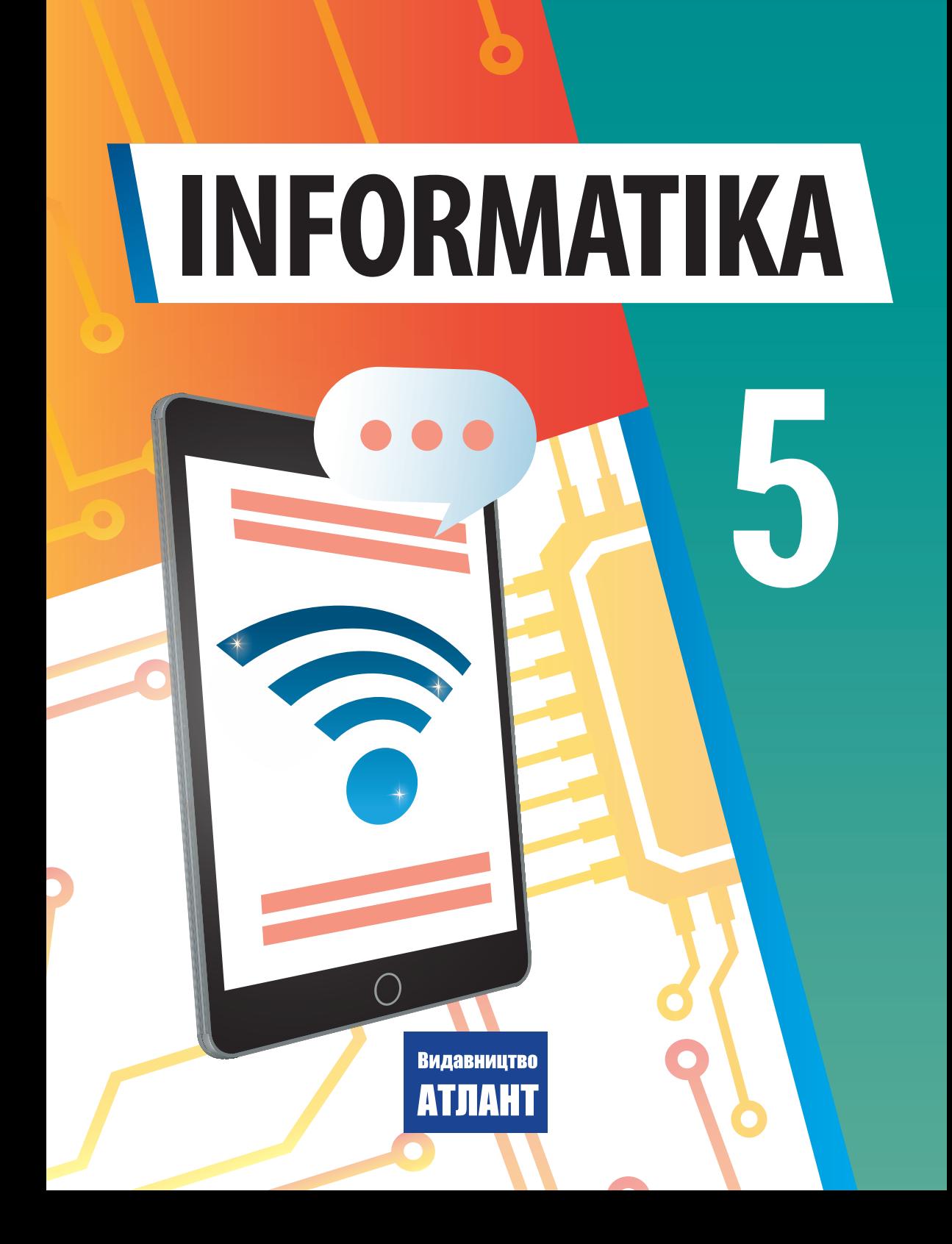

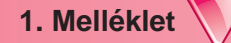

#### **ÚJRA A SZAMÍTÓGÉPTEREMBEN**

Már többször tartottunk órákat számítógépteremben, és tudjuk,hogy a számítástechnikai eszközök használata szigorú viselkedési ésbiztonsági szabályok betartását igényli mind az iskolában, mind otthon.Most felidézzük ezeket a szabályokat.

*A számítógép használata előtt az iskolában:*

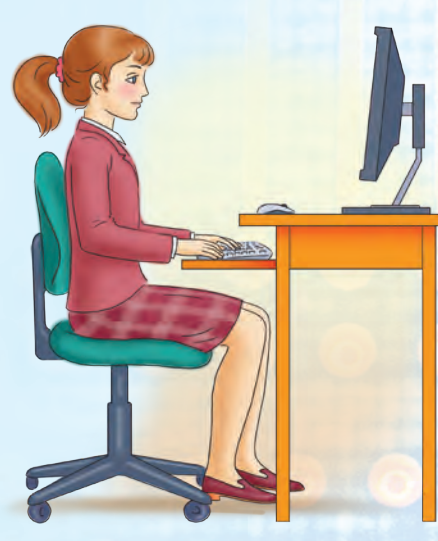

*1.ábra.* Testtartás számítógéppelvégzett munka közben

● a tanárnő / tanár engedélyével foglald el ahelyedet a számítógépnél. Állítsd be azasztal, a szék és a lábtartó (ha szükséges) magasságát, valamint a monitor dőlésszögétúgy, hogy (1. ábra):

● a szem és a képernyő felülete közöttitávolság körülbelül a képernyő átlójának1,5-szerese kell hogy legyen (például egy 19hüvelykes képernyő esetén a távolságkörülbelül 72 cm-nek kell lennie);

● az ujjak szabadon pihennek abillentyűzeten vagy tartják az egeret;

● a könyökök közel 90°-os szöget formálnak;

● a billentyűzet a munkaasztalon vagy egy speciális polcon helyezkedik el, kb. 10—30 cm-re a szélektől, enyhén döntve;

- a hát nekitámaszkodik a széktámlának;
- a lábak a padlón vagy egy speciális lábtartón pihennek;
- rendezd el a munkaasztalon a dolgokat, távolítsd el azokat az tárgyakat,amelyek nem szükségesek a munkához;
- ellenőrizd a kezed tisztaságát, szükség esetén mosd meg és szárítsd megalaposan;
- szükség esetén engedéllyel és csak speciális törlőkendővel töröld le amonitor képernyőjét, a billentyűzetet, az egérpadot (2. ábra);
- ellenőrizd a számítógépes berendezés külső sérülések hiányát, és havannak ilyenek, értesítsd a tanárnőt / tanárt;
- a tanárnő/tanár engedélyével kapcsold be a számítógépet.

*Számítógép használata közben:*

 $\bullet$  tartsd rendben a munkaterületet. ne helyezz rá felesleges tárgyakat;

● tarts megfelelő testtartást — ne hajolj túlzottan a képernyő felé, ne görbítsd meg a testet, tartsd a kezedet lazán (3. ábra);

• 15—20 perc munka után, vagy ha fáradtságot érzel, végezz szemgyakorlatokat és lazítsd meg az izmokat (osztályban — a tanárnő/ tanár irányítása alatt) (4. ábra);

● ne próbálj önállóan javítani a számítógép működésében fellépő hibákat, ha ilyen probléma merül fel, azonnal hívd a tanárnőt /tanárt;

● ne érintsd meg a monitor és a gépház hátulját, ne nyúlj a tápkábelekhez;

● óvatosan helyezd be és vedd ki az adathordozókat, és csak a tanárnő/ tanár engedélyével tedd ezt;

● ne érintsd meg a képernyőt a kezeddel (ez szennyeződést és károsodást okozhat a felületen);

● tilos a számítógép gépházának fedelét saját magad, a tanárnő/tanár engedélye nélkül leszedni, és a számítógép eszközeit önállóan csatlakoztatni vagy leválasztani.

- *Munkavégzés befejezése után:*
- rakj rendet a munkavégzés helyén;

● tanári engedéllyel kapcsolja ki a számítógépet vag.

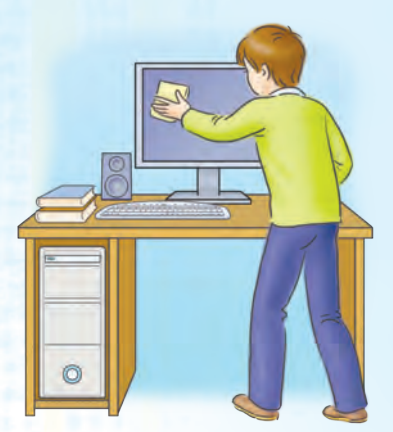

*2.ábra.* Tartsd tisztán amunkavégzés helyét

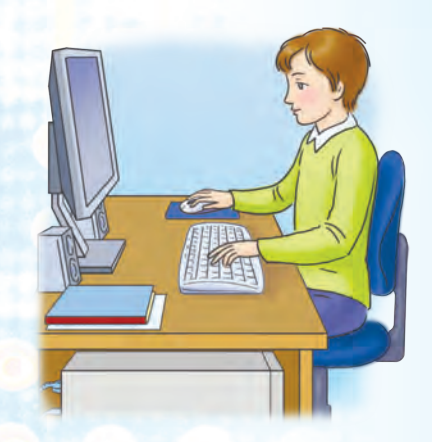

*3.ábra.* Számítógéphasználata közben

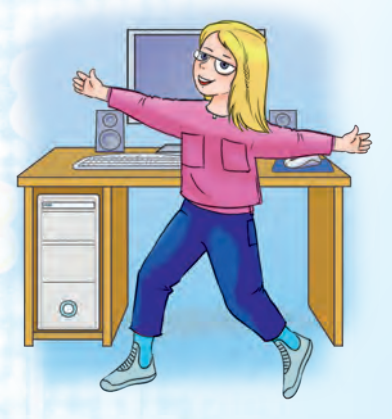

*4.ábra.* Időben enyhítsd azizomfáradtságot

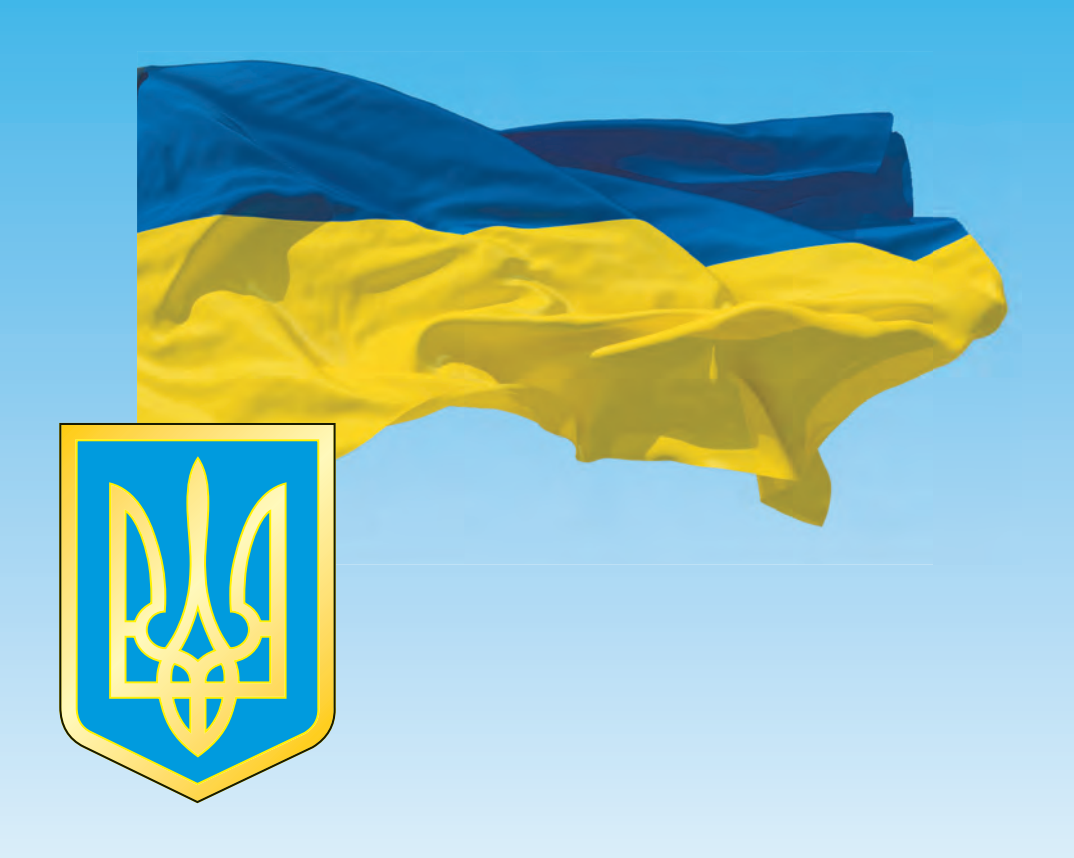

## ДЕРЖАВНИЙ ГІМН УКРАЇНИ

Музика Михайла Вербицького Слова Павла Чубинського

Ще не вмерла України і слава, і воля, Ще нам, браття молодії, усміхнеться доля. Згинуть наші воріженьки, як роса на сонці. Запануєм і ми, браття, у своїй сторонці.

Приспів:

Душу й тіло ми положим за нашу свободу, І покажем, що ми, браття, козацького роду.

# **INFORMATIKA**

## **Tankönyv a magyar oktatási nyelvű általános középfokú tanintézetek 5. osztálya számára**

**2. kiadás**

*Ajánlotta Ukrajna Oktatási és Tudományos Minisztériuma*

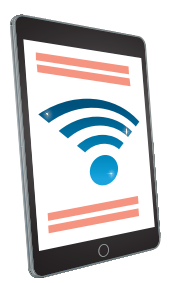

Київ Видавництво «Атлант» 2023

#### **Перекладено за виданням:**

**Інформатика** : підруч. для 5-го кл. закл. заг. серед.освіти / [Й. Ривкінд та ін.]. — 2-ге вид. — Київ : Генеза, 2023. — 240 с. : іл.

#### **Авторський колектив:**

Йосиф Ривкінд, Тетяна Лисенко, Людмила Чернікова, Віктор Шакотько

**Рекомендовано Міністерством освіти і науки України (**наказ Міністерства освіти і науки України від 08.02.2022 № 140)

#### Видано за рахунок державних коштів. Продаж заборонено

A tankönyv *Informatika. 5—6. osztályok* című mintatanterv alapján készült az általános középfokú oktatási intézmények számára (szerzok: Ryvkind Y. Y., Lysenko T. I., Csernikova L. A., Sakotko V. V.).

#### **A tankonyv szerzoi:**

Y. Y. Ryvkind, T. I. Lysenko, L. A. Csernikova, V. V. Sakotko

І74 **Інформатика** : підруч. для 5 класу з навч. угорською мовою закл. загал. серед. освіти / Й. Я. Ривкінд, Т. І. Лисенко, Л. А. Чернікова, В. В. Шакотько ; переклад А. Ф. Доровці, З. Д. Кучінка, О. С. Полінскі, А. О. Теметев. — 2-ге вид. — Київ : Вид-во «Атлант», 2023. — 240 с. : іл.

ISBN 978-617-8159-15-3 (угор.) ISBN 978-617-8363-15-4 (укр.)

**УДК 004(075.3)**

©Ривкінд Й. Я., Лисенко Т. І., Чернікова Л. А., Шакотько В. В., 2023

©Видавничий Дім «Генеза», оригінал-макет, художнє оформлення, 2023

©Доровці А. Ф., Кучінка З. Д., Полінскі О. С., Теметев А. О., переклад угорською мовою, 2023

ISBN 978-617-8159-15-3 (угор.) ISBN 978-617-8363-15-4 (укр.)

#### **Kedves ötödikesek! Kedves tanárok!**

Az ötödik osztályosok tovább tanulják a legmodernebb iskolai tantárgyat — az *informatikát.*

Az *informatika* az információforrások és az információs folyamatok, a számítógépek és használatuk tudománya. Miért érdemes informatikát tanulni? Mert a modern világ egy olyan világ, amelyben az információs és kommunikációs technológiák a sikerek elérésének egyik fő eszköze, és az oktatási tevékenységben és a mindennapi életben való célszerű és eredményes használatának képessége a tanuló és a mindennapi élet egyik fő jellemzője az Új Ukrán Iskola diákjai számára.

A szerzői csapatunk által készített tankönyvnek hozzá kell járulnia az informatika sikeres tanulmányozásához. Segítségével a diákok megtanulják logikusan indokolni saját cselekedeteiket és a problémák megoldására, a tárgyak, jelenségek és folyamatok modellezéséhez szükséges szoftverek kiválasztását digitális eszközök segítségével. Segít továbbá a tanulóknak kreatívan cselekedni, új ötleteket gyártani és mások ötleteit tisztességesen felhasználni új információs objektumok létrehozásához.

Az 5. osztályosok az informatika órán felidézik, hogy mi az információ és az információs folyamatok. Megtanulják, hogy mik az üzenetek és az adatok, milyenek lehetnek a számítógépek és hol használják őket. Információkat keresnek az interneten és tárolják azokat adathordozókon. Megtanulják, hogyan végezzenek műveleteket fájlokon és mappákon nemcsak egy számítógépen, hanem ( egy helyi hálózatban lévő számítógépeken is. Folytatják a számítógépes prezentációk, szöveges dokumentumok kidolgozását, és algoritmusokat készítenek az algoritmikus környezetek egyikében. A megszerzett kompetenciákat az informatika és más tantárgyak oktatási projektjei során fogják alkalmazni.

3

A tankönyv anyaga hat fejezetre van osztva. A fejezetek pontokból állnak, és minden pontnak több címe van:

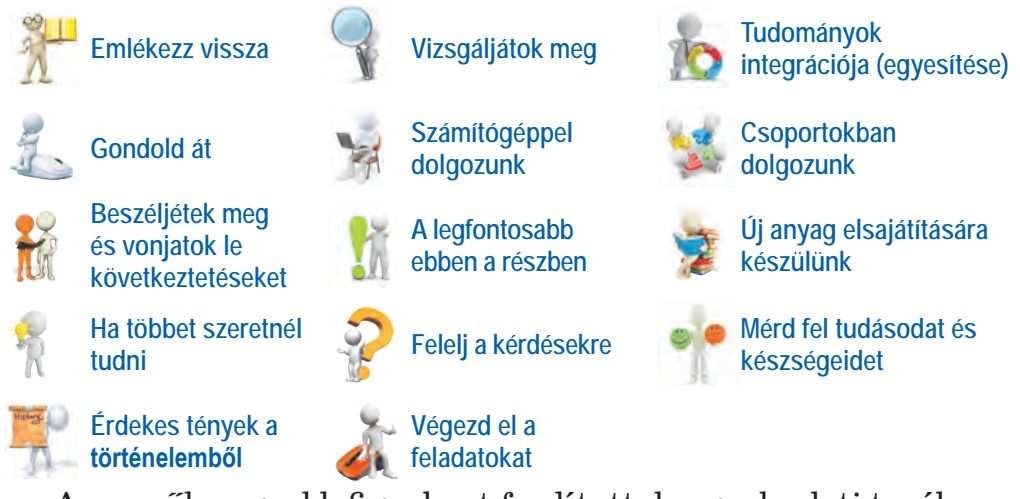

A szerzők nagyobb figyelmet fordítottak a gyakorlati tevékenységekre, amelyek során kialakulnak a megfelelő informatikai kompetenciák. A diákokat arra kérik, hogy párban vagy kiscsoportban gondolják át és vitassák meg az egyes kérdésekre adott válaszokat, hogy füzetben vagy számítógép segítségével feladatokat oldjanak meg egy bizonyos információs termék létrehozására vagy javítá-

sára. Az interneten vagy a füzetben található feladat elvégzésével tesztelhetik a tanult anyaggal kapcsolatos tudásukat. A csoport által ajánlott gyakorlati feladatok a https://cutt.ly/IXC2xUE oldalon vagy QR-kódon keresztül érhetők el.

A tanulók a tankönyv egyes fejezeteinek végén található **Mérd fel tudásodat és készségeidet** részben található kérdések megválaszolásával részletesebben megérthetik, hogy az anyag tanulása előtti elvárásaik mennyire teljesültek, és milyen eredményeket értek el. Ez a rész a kötelező tanulási eredmények elérésének önelemzésére szolgáló kérdéseket tartalmaz, az Állami középfokú alapképzettség szabványa Nemzeti Alaptanterv és a modell program követelményei szerint.

A feladatok és gyakorlatok anyagai, beleértve a fájlokat is, online elérhetők az **Informatika mindenkinek** weboldalon a http://sites.google.com/pu.org. ua/allinf címen vagy QRkóddal.

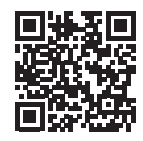

*Szerzői csapat*

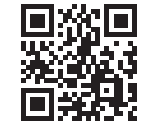

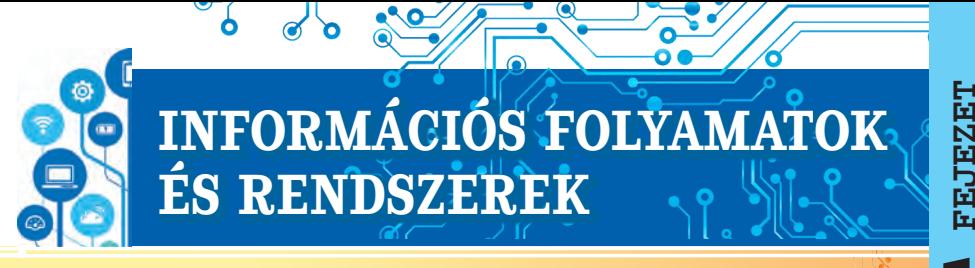

**Ebben a részben új ismereteket szerezhetsz, valamint elmélyítheted és bővítheted meglévő készségeidet, valamint fejlesztheted azokat az alábbi témákban:**

- ► objektumok, azok tulajdonságai, objektumtulajdonságok értékei;
- ► üzenetek, adatok, információk;
- ► információs folyamatok és információs rendszerek;
- ► információs technológiák, az információs technológiák szerepe amodern ember életében;
- ► a számítógép mint információs rendszer;
- ► személyi számítógép, annak összetevői, rendeltetésük;
- ▶ operációs rendszer, annak rendeltetése;
- ► fájlok és mappák, műveletek rajtuk;
- ► alkalmazott számítógépes programok.

#### **1.1. OBJEKTUMOK, TULAJDONSÁGAIK, AZOK ÉRTÉKEI**

#### **Ebben a részben a következőkről lesz szó:**

- ► objektumok és tulajdonságai;
- ► programobjektumok.

#### **OBJEKTUMOK ÉS TULAJDONSÁGAIK**

#### **Gondold át**

- Milyen elemek láthatók a képeken (1.1. ábra)?
- **●** Milyen jelenségeket rögzítenek?

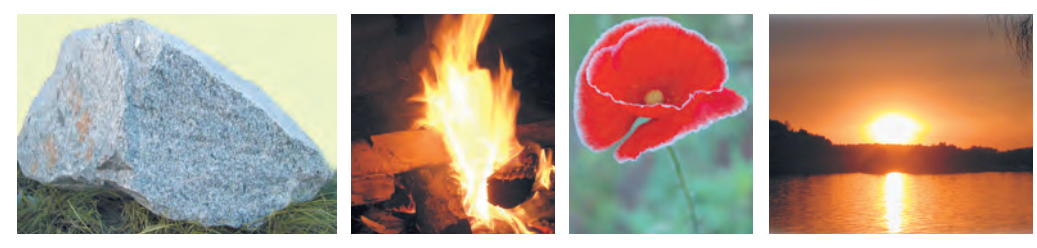

*1.1. ábra.* A környező világ objektumai

Minden, ami körülvesz minket, **tárgyak** és **jelenségek**. A tárgyak közé tartozik egy ember és egy tankönyv, egy ceruza és egy eper, egy autó és egy számítógép, egy szék és egy hajó, egy fa és egy uborka, a Mars bolygó és egy hangya, és így tovább. A jelenségek közé tartozik az eső és a kerékpár mozgása, bolygónk forgása a Nap körül és a zivatar, a forrásban lévő víz, ha felmelegítik, és a fák növekedése stb.

5

A tárgyakat és a jelenségeket **objektumoknak** (latinul: objectum) nevezzük. Minden objektumnak vannak **tulajdonságai**. Néha egy objektum tulajdonságait **paramétereknek, attribútumoknak** vagy **jellemzőknek** nevezik.

A **tulajdonságok olyan** információk egy objektumról, amelyek segítségével leírható és megkülönböztethető más objektumoktól. Egy objektum minden egyes tulajdonságának meghatározott **értéke** van. A különböző típusú objektumokat a tulajdonságok halmaza, az azonos típusú objektumokat pedig a tulajdonságaik értéke alapján lehet megkülönböztetni.

Például egy autó a következő tulajdonságokkal rendelkezik: *modell, motorméret, karosszéria típusa, szín, ülések száma* stb. Egy labdának pedig teljesen más tulajdonságai vannak: *átmérő, a készítéséhez használt anyag, szín, a játék, amelyre szánták* stb.

A hasonló objektumokat a tulajdonságaik értéke alapján különböztetjük meg. Az 1.1. táblázat két labda tulajdonságainak értékeit mutatja be. *1.1. táblázat*

#### **Egyedi tulajdonságok és értékeik különböző sportágak esetében**

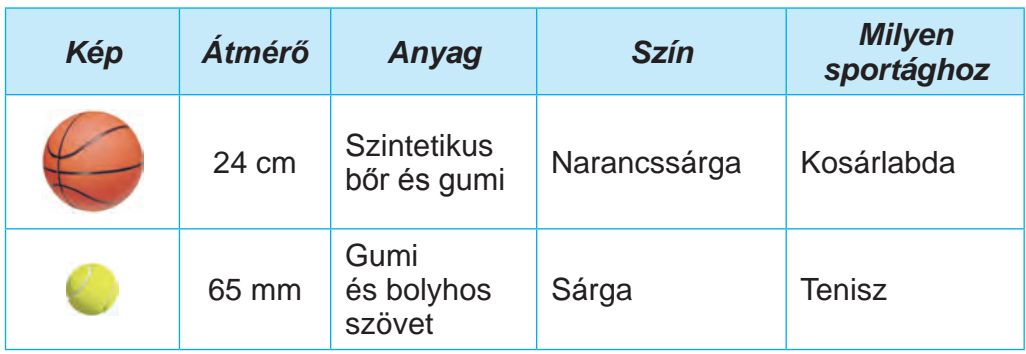

Az 1.2. táblázat példákat mutat a különböző tulajdonságkészletekkel rendelkező objektumokra és azok értékeire. *1.2. táblázat*

#### **Objektumok, azok tulajdonságai és a tulajdonságok lehetséges értékei**

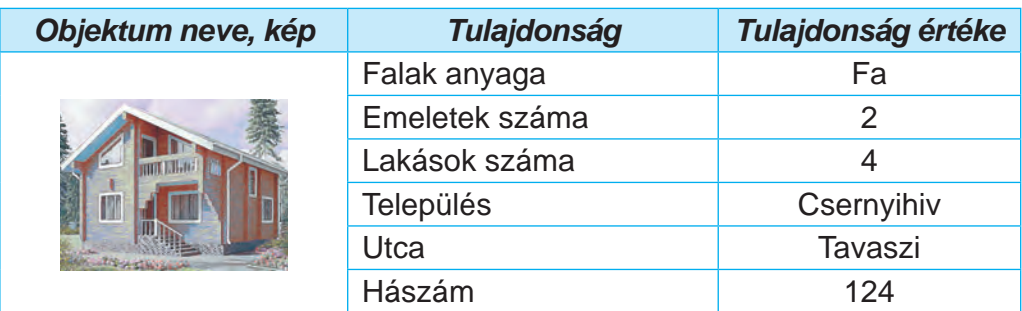

#### *1.2. táblázat folytatása*

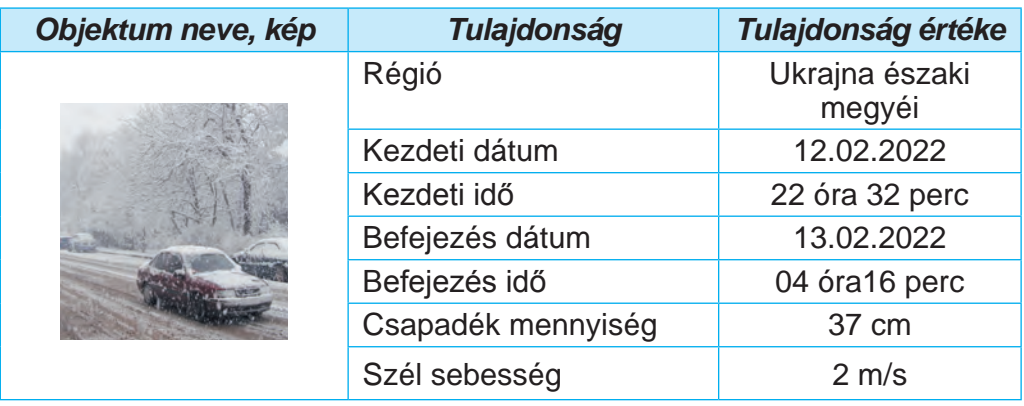

Az objektumokon bizonyos **műveleteket** lehet végrehajtani. Az objektumokon végzett műveletek eredményeképpen **az egyes objektumtulajdonságok értékei megváltozhatnak**. Például ahhoz, hogy egy focilabdát a pálya egy másik helyére mozdítsunk el, meg kell rúgni azt. Ez több tulajdonság értékét is megváltoztatja: a sebességet, a kaputól és a pálya szélétől való távolságot és egyebeket. A méret, a szín, a gyártó és más tulajdonságok változatlanok maradnak.

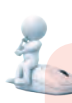

#### **Gondold át**

#### **PROGRAMOBJEKTUMOK**

- Milyen objektumok vannak a fotókon(1.2. ábra)? Milyen programokban találkoztatok velük?
- Milyen műveleteket hajthatunk végre rajtuk?

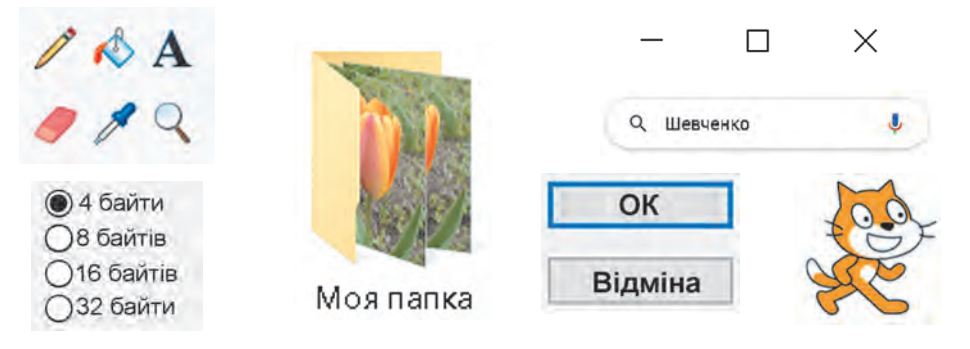

#### 1.2. ábra. Programobjektumok

A **programobjektumok** a számítógépes programokban használt objektumok. Minden programobjektumhoz a tulajdonságok mellett a rajta végrehajtható műveletek egy csoportja is tartozik. A programobjektumon végrehajtható műveletek listája általában az objektum helyi menüjében jelenik meg. A számítógépes prog-

7

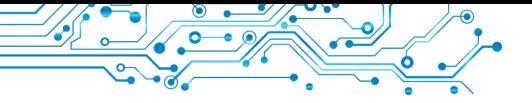

ramokban általában többféle módon is elvégezheted ugyanazokat a következők segítségével:

- az objektum helyi menüje;
- az alkalmazás ablak menüje;

megadott billentvű vagy billentvűkombináció megnyomásával. Helyi menü mintáját a az 1.3. ábra ábrázolja.

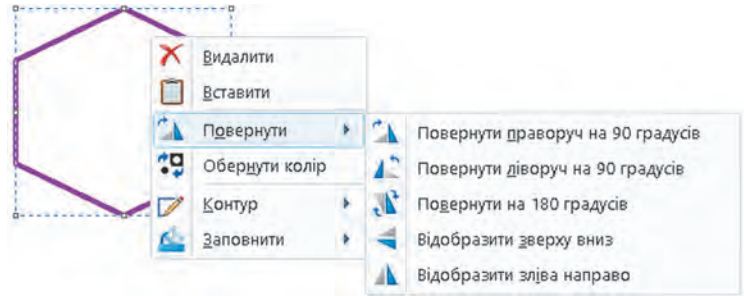

*1.3 ábra.* Hatszög helyi menüje a képszerkesztőben

Az 1.3. táblázat példákat mutat a programobjektumokra, azok tulajdonságaira és a rajtuk végzett műveletekre.

*1.3. táblázat*

#### **Programobjektumok és műveletek rajtuk bizonyos tulajdonságok megváltoztatásához**

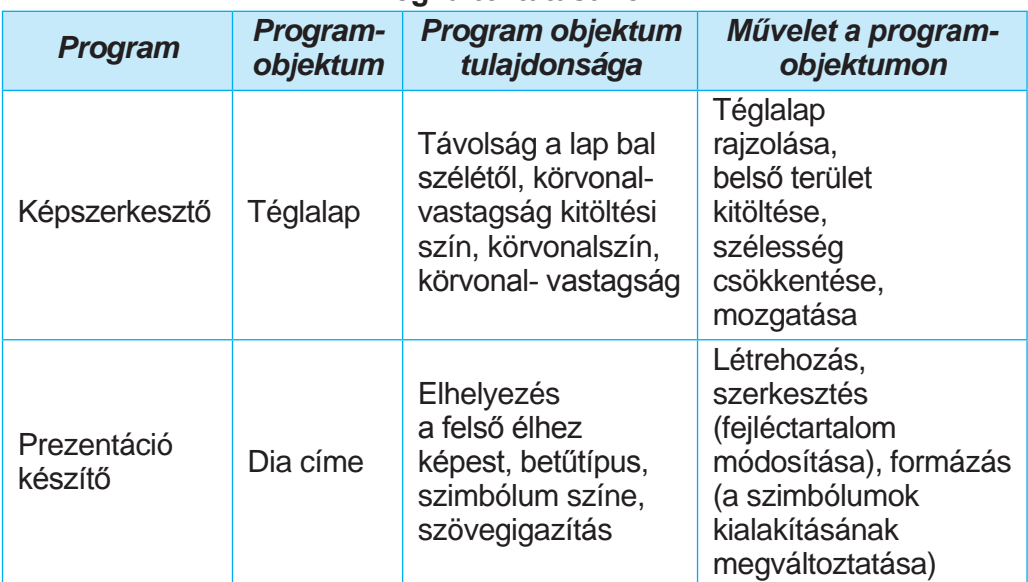

Programkörnyezetekben az objektumok bizonyos tulajdonságainak megváltoztatásához általában több műveletet kell végrehajtani egymás után. Vagyis egy bizonyos algoritmust kell végrehajtani. Például egy adott szó szimbólumainak színének

9

megváltoztatásához a szövegszerkesztő programban a következő algoritmust kell végrehajtanod:

- 1. Kijelölni a szükséges szót.
- 2. Kiválasztani a **Kezdőlapot**.

**3. A Betűtípus** csoportban lenyitni a **Betűszín** A « gombot.

4. 4. Kiválasztani a Színpalettán a szükséges színt.

Mint már tudod, az algoritmusok többféleképpen is bemutathatók. Ebben az oktatóanyagban az algoritmusok szöveges leírását használjuk, az előzőhöz hasonlóan, vagy egy **Fájl Mentés típusút**, amelyben a menüparancsok vagy vezérlőelemek kiválasztásának sorrendjét rögzítjük.

#### **Számítógéppel dolgozunk**

1. Nyisd meg saját mappádat. Írd be a füzetbe, hány objektum van benne.

2. Nyisd meg egy fájl és egy mappa helyi menüjét a mappádban vagy a **Dokumentumok** mappában. Ehhez helyezd az egérmutatót egy adott objektumra, és nyomd meg a jobb egérgombot. Tekintsd meg az ezeken az objektumokon végrehajtható műveletek listáját. 3. Hajtsd végre a **Megnyitás** parancsot a helyi menüben az egyik fájlon. Milyen program nyitotta meg ezt a fájlt? Mire való ez a program? Írd le a válaszokat a füzetbe.

4. Zárj be minden megnyitott ablakot.

#### **A legfontosabb ebben a részben**

Minden, ami körülvesz bennünket, **tárgyak** és **jelenségek**.

Az **objektumok** — tárgyak és jelenségek. Minden objektumnak vannak **tulajdonságai**. Néha egy objektum **tulajdonságait** paraméternek, **attribútumnak** vagy jellemzőnek nevezik.

A **tulajdonságok** olyan információk egy objektumról, amelyek segítségével leírható és megkülönböztethető más objektumoktól. Minden objektum tulajdonságnak van egy meghatározott **értéke**. A különböző típusú objektumok tulajdonságaik halmazával, az azonos típusú objektumok pedig tulajdonságaik értékével különböztethetők meg.

Az objektumokon bizonyos **műveletek** hajthatók végre. Ezen műveletek eredményeként **az objektum tulajdonságainak értékei változnak meg.**

A **programobjektumok** — számítógépes programokban használt objektumok. Minden programobjektum a tulajdonságok mellett a rajta végrehajtható műveletek is jellemzik.

#### **Felelj a kérdésekre**

**1.** Mely objektumok tárgyak és melyek jelenségek? Mondj példát tárgyakra és jelenségekre.

2. Mi az objektum? Mik az objektum tulajdoságai?

**3.** Hogyan változtatható meg egy objektum tulajdoságának értéke? **4.** Mi a programobjektum? Milyen programobjektumokat használtatok a programok ablakainak használatánál?

**5.** Milyen módokon hajthat végre műveleteket egy programobjektumon?

#### **Beszáljétel meg és vonjatok le következtetéseket**

**1.** Milyen objektumok vannak az osztályotokban? Milyen tulajdonságokkal rendelkeznek?

**2.** Milyen közös és eltérő tulajdonsága van a füzetnek és a könyvnek? **3.** Hogyan lehet megkülönböztetni egymástól két objektumot?

**4.** Milyen objektumokkal dolgoztatok a matematikaórákon? A tulajdonságok milyen értékeit változtattátok meg? Milyen programobjektumokat használtál a grafikus szerkesztőben?

**5.** Mi változtathatja meg az objektumtulajdonságok értékeit? Magyarázd el ezt egy grafikus szerkesztőprogramban egy háromszög kitöltési színének megváltoztatására vonatkozó példán keresztül.

#### **Végezd el a feladatokat**

**1.** Mondj példákat a körülötted lévő világból származó objektumokra: tárgyakra, jelenségre, és nevezz meg 2-3 tulajdonságot.

**2.** Nevezz meg 3—4 tárgy tulajdonságát: *egy település, egy repülőgép, egy számítógép, eső, egy folyón haladó hajó* — és két lehetséges értéket mindegyik tulajdonsághoz. Írd a feladatra adott válaszait egy szöveges dokumentumba, amelyt ments el saját mappádba **1.1.2 feladat** néven.

**3.** Nevezz meg két olyan objektumot, amelyet művészet, ukrán nyelv és természetismeret órákon tanultatok. Adj meg az objektumok két tulajdonságát és egy-egy lehetséges értékét. A feladatra adott válaszaidat írd le egy szöveges dokumentumba, amelyet ments el saját mappádba **1.1.3 feladat** néven**.**

**4.** Az egyik fájl helyi menüjének Tulajdonságok parancsával ha-

tározd meg, hogy mely tulajdonságai jelennek meg az Kezdőlapon. Milyen értékeket vehetnek fel ezek a tulajdonságok? Írd le a válaszokat a füzetbe.

**5.** Nyisd meg az **1.1.5 feladat** szövegfájlját. Töltse ki a táblázat celláit, és add meg a grafikus szerkesztő azon objektumainak tulajdonságainak nevét, amelyek értéke megváltozott, és az ilyen változtatáshoz szükséges műveletek sorrendjét. Mentse el a fájlt azonos néven saját mappádba.

11

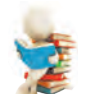

#### **Új anyag elsajátítására készülünk**

- **1.** Mi az üzenet?
- 2. Hogyan érzékeli az ember az üzeneteket?
- 3. Mit értesz az információ alatt?

#### **1.2. ÜZENETEK. INFORMÁCIÓK. ADATOK. INFORMÁCIÓS FOLYAMATOK**

#### **Ebben a részben a következőkről lesz szó:**

- ► üzenetek fogadása az ember által;
- ► információ és adatok;
- ► információs folyamatok.

#### **ÜZENETEK**

#### **Gondold át**

- Miről szólnak az 1.4. ábrán látható üzenetek? Milyen módszrekkel van közölve az üzenet?
- **●** Milyen objektumok között jöhet létre információcsere?
- Melyek azok az üzenetek amelyek bizonyos lépések megtételét teszik szükségessé?

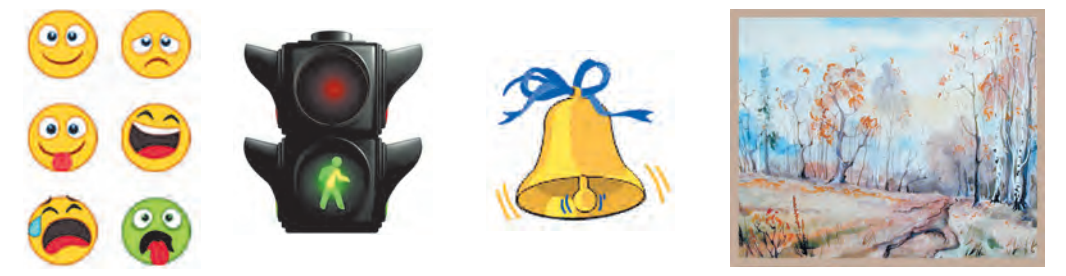

*1.4. ábra.* Üzenetek közlése

Az emberi élet lehetetlen kommunikáció nélkül, a kommunikáció pedig üzeneteken keresztül történik. Az üzenetek különböző tárgyakról, folyamatokról és jelenségekről tartalmaznak információkat. Íme néhány példa ezek közül.

Üzenetnek tekinthető:

- egy gyalogátkelő képe;
- a mentőautó jelzése;
- kakas kukorékolása, amely jelzi, hogy reggel van;
- egy tv-műsor
- az iskola honlapja;
- SMS üzenet egy baráttól (barátnőtől); egy térkép a régió útjairól.
- Sok más példát is adhatsz a különböző üzenetekre.

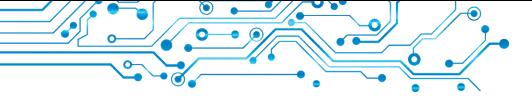

#### **ÜZENETEK FOGADÁSA AZ EMBER ÁLTAL**

#### **Gondold át**

- **●** Milyen érzékszervei vannak az embernek?
- **●** Vajon minden ember érzékei azonos értékűek?

Az ember az érzékszerveivel fogadja az őt körülvevő világ üzeneteit (1.5. ábra).

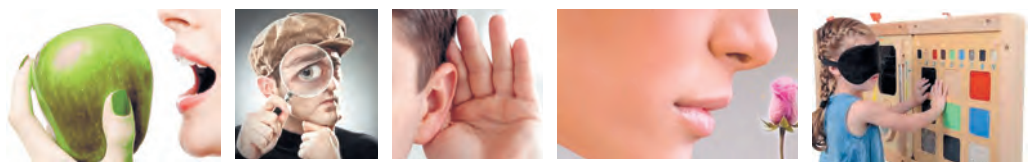

*1.5. ábra.* Az üzenetek érzékelése az ember által

Attól függően, hogy mely emberi érzékszervek érzékelik az üzeneteket, azok a következőkre oszthatók:

- vizuális (látószervek):
- hang (hallás);
- ízlelési (ízlelőszervek);
- szaglási (szaglás);
- tapintás (érintés) stb.

Az üzenetek fogadásában gyakran több emberi érzékszerv is részt vesz. Az ilyen üzeneteket **kombinált** üzeneteknek nevezzük.

**Vizuális** (*latin visualis látható*) — látható. **Tapintható** (*lat. tactus érintés*) — az, amit tapintással érzékelünk.

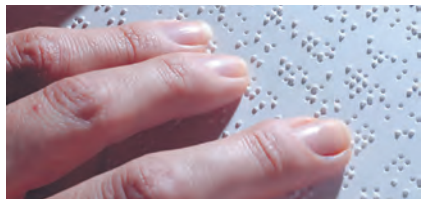

*1.6. ábra.* **Braille-írással** írt szöveg

#### **Ha többet szeretnél tudni**

Louis Braille (1809-1852) francia pedagógus 1829-ben javasolt egy ábécét a látássérültek számára. A **Braille-írás** egy olyan ábécé, amelyben minden betűt kidudorodó pontok ábrázolnak (1.6. ábra). Így ábrázolják például a B betűt ebben az ábécében: ::

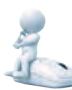

#### **INFORMÁCIÓ**

- **Gondold át**
- Mely órákon használtad az információ fogalmát?
- Mit értesz az információ alatt?

Miután az ember az érzékszerveken keresztül üzeneteket kapott, megérti ezeket az üzeneteket. Az üzenet megértésének eredménye az információ. Így azt mondhatjuk, hogy az **információ** az ember által a körülötte lévő világból származó üzenetek érzékelésének és feldolgozásának eredménye.

Amikor azonban az emberek ugyanazokat az üzeneteket kapják, nem mindig ugyanazokat a következtetéseket vonják le. Amikor például a gyerekek megkóstoltak egy almát, különböző benyomásokat szereztek — egyesek szerint édes volt, mások szerint savanyú, megint mások szerint keserű.

Azt, hogy milyen információkat kap az ember a következők hatnak: az érzékszervek sajátosságai (előfordulhat, hogy egyes üzeneteket nem érzékelünk vagy torzítunk, például a különböző színeket különbözőképpen érzékeljük);

a személy tudásszintje vagy tapasztalata a témával vagy a kommunikációs formával kapcsolatban (pl. tud-e kínaiul vagy angolul; van-e tapasztalata az erdőben való viselkedésben);

a gondolkodás sajátosságai stb.

**Gondold át**

#### **ADATOK**

● Milyen üzeneteket képes feldolgozni egy ember? A számítógéped képes ugyanilyen üzeneteket feldolgozni?

Az üzenetek tárolásához, továbbításához és feldolgozásához (különösen, ha erre a célra különböző technikai eszközöket kell használni), azok speciális formában kerülnek megadni.

Az adatok olyan üzenetek, amelyek olyan módon vannak meg-

adva, hogy könnyen tárolhatók, szerkeszthetők és feldolgozhatók legyenek. Az emberek által használt adatokat számokkal, szavakkal, hangokkal, grafikusképekkel és speciális szimbólumokkal lehet ábrázolni (1.7. ábra).

A modern technikai eszközökkel az üzenetekkel végzett műveletek végrehajtásához ezeket az üzeneteket többnyire elektronikus jelek sorozatának formájában adják meg.

IIII

*1.7. ábra.* Adatok, amelyeket az ember dolgoz fel

13

#### **INFORMÁCIÓS FOLYAMATOK**

#### **Emlékezz vissza**

● Milyen folyamatokról tanultál az élő és élettelen természetben az elemi iskolában? ● Mi az a folyamat?

Az üzenetek továbbításának, tárolásának és feldolgozásának folyamatait i**nformációs folyamatoknak** nevezzük.

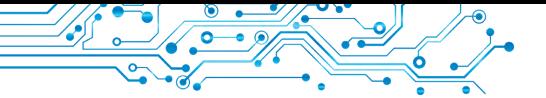

Gondolataik kifejezésére az emberek beszélt és írott nyelvet, speciális szimbólumokat és jeleket, képeket stb. használnak. Így jutnak el az üzenetek egyik embertől a másikig.

Az **üzeneteket továbbítása** nemcsak közvetlenül az emberek között történik. Az emberek különböző eszközöket is használhatnak üzenetek küldésére.

A kábel- és műholdas televíziózás, a mobil- és vezetékes telefonok, a postai szolgáltatások, a speciális futárok stb. mind-mind az üzenetek továbbítására szolgálnak.

Az üzenetátvitel folyamatában mindig két objektum vesz részt: egy **adó** (az üzenet forrása) és **egy vevő**, valamint a közvetítő közeg (a kommunikációs csatorna) (1.8. ábra). Barátod vagy barátnőd, aki egy érdekes történetet mesél, az üzenet adója, és azok, akik hallgatják, az üzenet vevői.

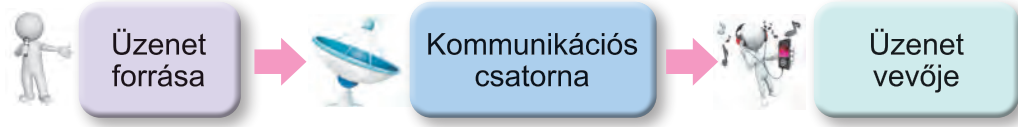

*1.8. ábra.* Az üzenetküldés rendszere

A modern emberek különböző hordozókat használnak az **üzenetek tárolására**:

- saját memóriája (agya);
- papír;
- mágneses és optikai lemezeket;
- Flash memória stb. (1.9. ábra).

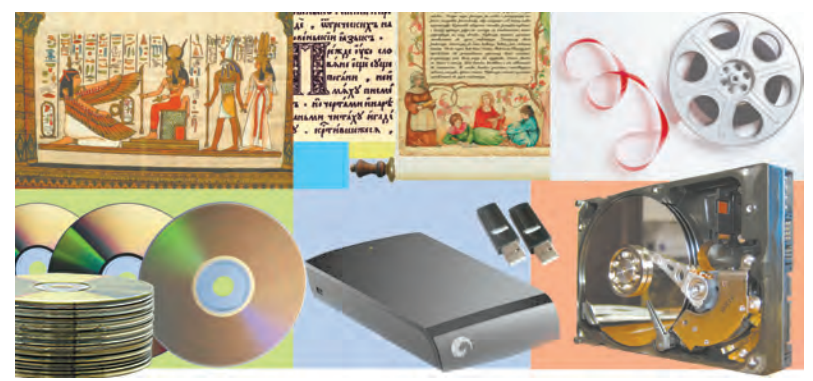

*1.9. ábra.* Adathordozók

Az üzenetek tárolásának folyamata általában az üzenetküldés utáni következő lépés (1.10. ábra).

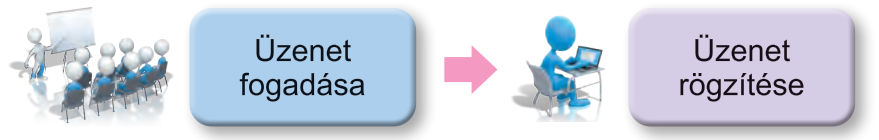

*1.10. ábra.* Az üzenettárolás információs folyamatának ábrája

#### **Érdekes tények a történelemből**

Annak köszönhetően, hogy olyan ősi civilizációk üzenetei maradtak fenn, mint a suméroké (1.11. ábra), akik több mint 6000 évvel ezelőtt Ázsiában, a Tigris és az Eufrátesz folyók közötti területen éltek, nemcsak a matematika, csillagászat, építőipar stb. terén elért tudományos eredményeiket ismerhetjük meg, hanem a mindennapi életükről, az aktuális ügyekről és a családi kapcsolatokról szóló üzeneteket is olvashatunk.

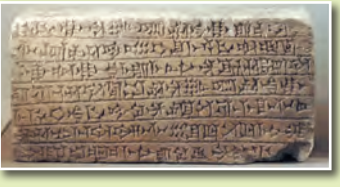

*1.11. ábra.* Agyagtábla sumér nyelvű üzenettel

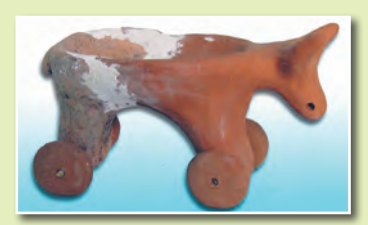

*1.12. ábra.* Trypil játék

A tripli kultúra embereinek életét pedig csak háztartási cikkek és agyagszobrok alapján tudjuk elképzelni, amelyeken ember, állat (1.12. ábra), madarak stb.

Az üzenetfeldolgozás eredménye egy új üzenet, amely az ember memóriájában vagy más adathordozón tárolódik. Amikor egy tankönyvvel dolgozol, elolvasod a szöveget, megnézed a képeket vagy ábrákat. Így *dolgozod fel az üzenetet* (1.13. ábra). Az elolvasott tartalom új üzenetként marad meg a memóriádban.

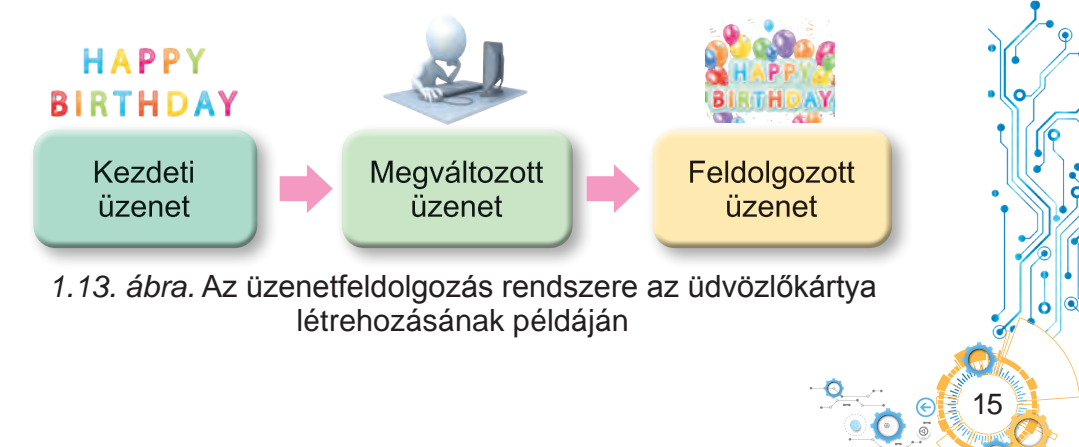

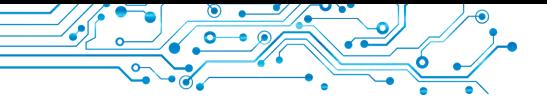

Amikor egy barátodtól kérdést kapsz arról, hogy milyen benyomásaid vannak egy megnézett filmről, feldolgozod azt, és egy új üzenetet hozol létre — egy történetet a film főbb pontjairól és a vele kapcsolatos érzéseidről.

Egy üzenet bármilyen átalakítása annak feldolgozása:

- a szöveg fordítása egy másik nyelvre;
- csendélet rajzolása egy modell alapján;

zenész, aki kottából játszik stb. Egy személy különböző eszközökkel dolgozhatja fel az üzeneteket:

amikor megnyomunk egy billentyűt a billentyűzeten, egy betű jelenik meg a monitor képernyőjén;

amikor a mobiltelefon hívásjelzést kap, a csengőhang aktiválódik stb.

Meg kell jegyezni, hogy ezekben az eszközökben minden művelet abban a sorrendben történik, amelyet az ember előre meghatározott.

#### **A legfontosabb ebben a részben**

Az **információ** a személyt körülvevő világból kapott üzenetek érzékelésének és feldolgozásának eredménye. Különböző emberek különböző információkat kaphatnak ugyanazon üzenet fogadása után.

Ez a személy adottságaitól, élettapasztalatától, tudásától, intelligenciájától stb. függ.

A könnyen tárolható, továbbítható és feldolgozható módon megjelenített üzenetek **adatokat** alkotnak.

Az üzenetek továbbításának, feldolgozásának és tárolásának folyamatait **információs folyamatoknak** nevezzük. Az üzenetek továbbításának folyamatában szükségszerűen két objektum — az **adó** (az üzenetek forrása) és a vevő, valamint az átviteli közeg (**kommunikációs csatorna**) — vesz részt. Az üzenetek tárolására a modern ember különböző **adathordozókat** használ: saját memóriáját (agyát), papírt, mágneses és optikai lemezeket, pendrive- okat stb. Az üzenetfeldolgozás eredménye egy új üzenet, amely az emberi agyban vagy más adathordozón kerül rögzítésre.

#### **Felelj a kérdésekre**

**1.** Hogyan érzékeli az ember az üzenetet? Milyenek lehetnek az üzenetek érzékelés szerint?

**2.** Mi az adat? Ki vagy mi dolgozhat fel adatokat?

- **3.** Milyen adathordozókat használsz?
- **4.** Milyen folyamatokat nevezünk információs folyamatoknak?

**5.** Melyek az üzenetek tárolásának, továbbításának és feldolgozásának folyamatai?

#### **Beszéljétek meg és vonjatok le következtetéseket**

**1.** Milyen esetekben használ az ember eszközöket az üzenetek fogadására? Mondj példákat.

**2.** Mi a kapcsolat az üzenetek és az adatok között?

**3.** Miért tárolja az ember az üzeneteket?

**4.** Milyen információs folyamatok zajlanak a tanulás során?

**5.** Milyen eszközöket használ az ember az üzenetek tárolására és feldolgozására irányuló információs folyamatok végrehajtása során?

#### **Végezd el a feladatokat**

**1.** Nevezd meg azokat az érzékszerveket, amelyekkel az ember érzékeli:

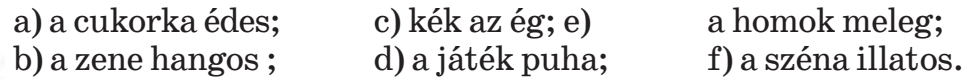

**2.** Végezzetek el az **Adathordozók** csoportos projektet. Alakítsatok ki 3-4 fős csoportokat. Osszátok ki a szükséges feladato-

kat a csoporttagok között az adatok felkutatására, az információk összefoglalására és a végső prezentáció elkészítésére:

1. Készítsen egy Adathordozók című prezentációt, amelynek első diáján szerepeljen a prezentáció címe és a csoport összetétele, a következő diákon pedig az emberiség történetének megfelelő időszakából származó adathordozók képei.

**2.** Mentsd el a prezentációt a saját mappádba egy **1.2.2.2 feladat** néven, és küldd el a prezentációt az informatika tanárodnak az általa megadott módon. Mutassátok be a prezentációt az osztálynak.

**3.** Készíts prezentációt arról, hogy az állatok és a növények hogyan fogadják és továbbítják az üzeneteket. A prezentációt mentsd el a saját mappádba az **1.2.3 feladat** nevén.

**4.** Mondj példákat olyan adatokra, amelyeket a zene-, matematika- és történelemórákon használtok. Írj le két példát minden tantárgyból egy szöveges dokumentumba, amelyet ments el a saját mappádba **1.2.4 feladat** nevén*.*

**5. 5.** *Internetes feladat.* Keresd meg az adó-vevő párokat az alábbi képekből. A feladat címe: https://learningapps. org/watch?v=pfxi vszh221.

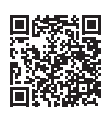

17

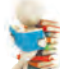

#### **Új anyag elsajátítására készülünk**

- **1.** Mi az a technológia? Milyen technológiákat ismersz?
	- **2.** Mondj példákat a számítógépek használatára az emberi tevékenység különböző területein.

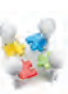

#### **1.3. INFORMÁCIÓS RENDSZEREK. INFORMÁCIÓS TECHNOLÓGIÁK. AZ INFORMÁCIÓS TECHNOLÓGIÁK SZEREPE A MODERN EMBER ÉLETÉBEN**

#### **Ebben a részben következőkről lesz szó:**

- ► információs rendszerek;
- ► információs technológiák;
- ► az információs technológiák szerepe a modern ember életében.

#### **INFORMÁCIÓS RENDSZEREK**

#### **Gondold át (1.14. ábra):**

● Milyen műveletek tartoznak az időjárás-előrejelzéshez? Hol használják ezeket az előrejelzéseket? ● Hogyan lehet gyorsan megtalálni egy könyvet egy nagy könyvtárban? ● Honnan tudja a vasúti jegypénztár alkalmazottja, hogy a vonatokon melyek a szabad helyek?

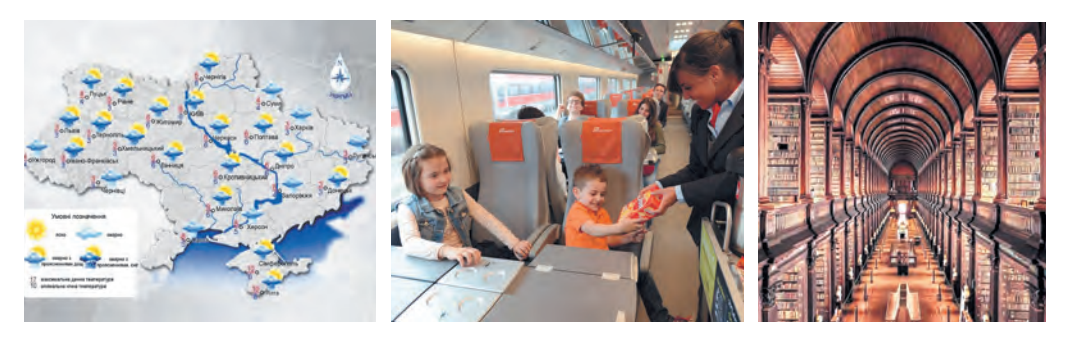

*1.14. ábra.* Információs folyamatokhoz kapcsolódó objektumok

**A rendszer** (*görögül: σύστημα — kombináció, struktúra, szervezet*) olyan részek összessége, amelyeket egy közös cél vagy cselekvés köt össze.

A **rendszer** (*görögül: σύστημα — kombináció, struktúra, szervezet*) egy olyan számítógép, amelyhez több felhasználó is hozzáférhet. Általában adatbevitelre és — kivitelre használják.

Amint már említettük, az információs folyamatok megvalósításához számos eszközt használnak. Vegyük példaként az Ukrzaliznyica vonatok vasúti jegyeinek értékesítési rendszerét. A jegyeket Ukrajna-szerte, sőt külföldön is árusítják. A jegyeket a vasútállomások jegypénztáraiban (1.15. ábra), a jegykiadó automatákban (terminálok) (1.16. ábra) és a különböző online jegyértékesítési weboldalakon keresztül lehet megvásárolni (például az Ukrzaliznyica honlapja — http://www.uz.gov.ua,

Privat24 — https://next.privat24.ua/train-tickets/purchase) stb. A jegyértékesítési weboldalakat az internethez csatlakoztatott különböző számítógépek felhasználói érhetik el.

19

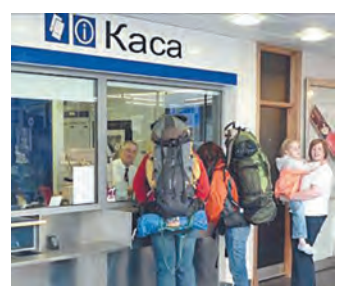

*1.15. ábra.* Vasúti jegyiroda

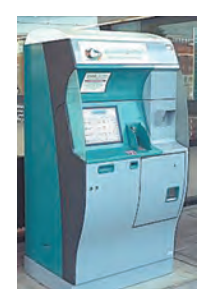

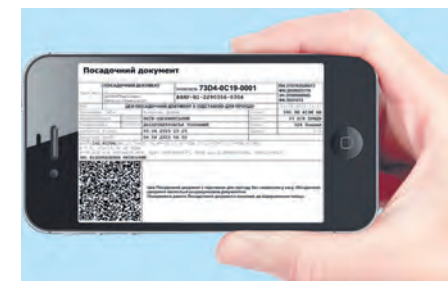

*1.16. ábra.* Vonatjegykiadó terminál

*1.17. ábra.*  Vonatjegy vásárlása okostelefonnal

Nagyon kényelmes a jegyvásárlás mobil számítógépek — laptopok, táblagépek, okostelefonok segítségével (1.17. ábra).

Ha a jegyeket az állomás jegypénztárában vásárolják meg, a pénztáros az utas kérésére elküldi (**továbbítja**) a vonatjegyek iránti kérelmet (1.18. ábra). A kérés tartalmazza az útvonalat (honnan és melyik állomásra indul az utas), a dátumot és a vonatra vonatkozó információkat.

Ha az utas nem ismeri az utazással kapcsolatos összes információt, több üzenetváltás is előfordulhat az utas, a pénztáros és az Ukrzaliznyica központi számítógépe között. Ezt követően a jegyet kinyomtatják, és ezzel egyidejűleg az Ukrzaliznyica központi számítógépe üzenetet kap arról, hogy az adott járatra már foglalt a hely. Az erre a járatra szóló jegy megvásárlásáról szóló információt feldolgozzák és beírják a központi számítógép memóriájába.

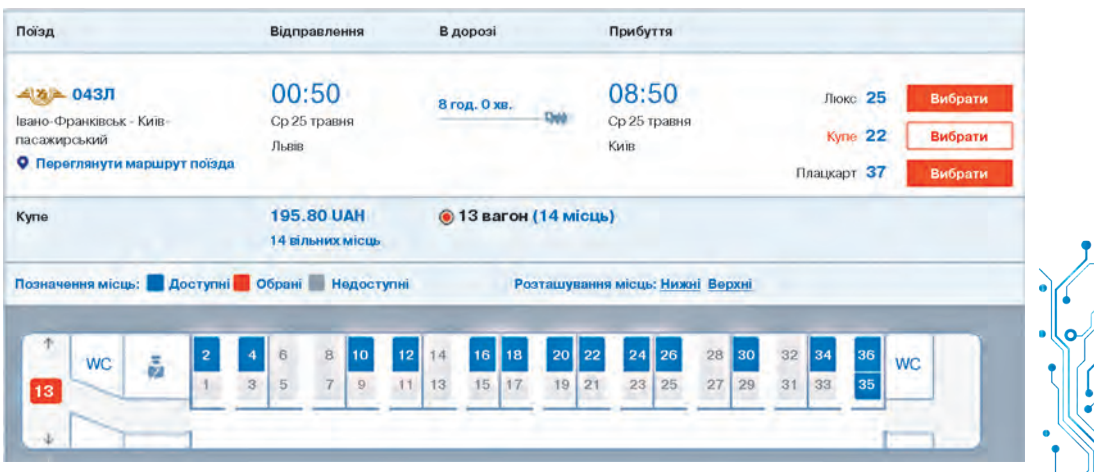

*1.18. ábra.* Tájékoztatás a 13. számú kocsiban rendelkezésre álló szabad helyekről

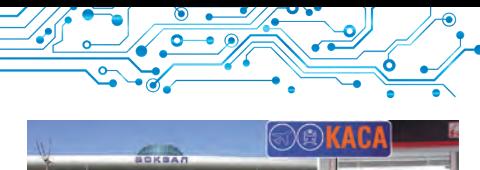

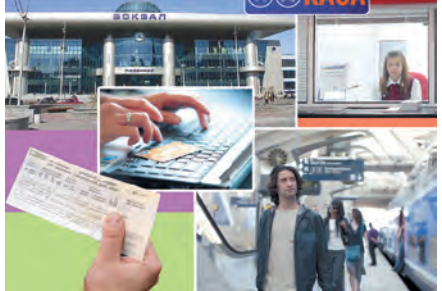

*1.19. ábra.* Az egységek munkája a vasúti jegyrendszerben

Amint láthatjuk, a vonatjegyek értékesítésére szolgáló rendszer (1.19. ábra) működése során különböző információs folyamatok zajlanak: az üzenetek **szerkesztése, feldolgozása** és **összegyűjtése**. Az információs folyamatok végrehajtását biztosító rendszereket **információs rendszereknek** nevezzük.

Az információs rendszerek (röviden IR) közé tartozik egy repü-

lőgép-irányító rendszer, egy időjárás-előrejelző szolgálat, egy könyvtár, egy televíziós hírszolgálat stb. Meg kell jegyezni, hogy információs rendszerek már régóta léteznek, de a bennük zajló információs folyamatokat vagy kézzel, vagy mechanikus eszközökkel végezték.

A számítástechnika és különösen a számítógépes hálózatok használata jelentősen felgyorsította az információs folyamatok végrehajtását az információs rendszerekben.

A *számítógépes információs rendszerek fő összetevői* az üzenetek továbbítására, tárolására és feldolgozására használt **technikai eszközök**, valamint a fenti információs folyamatokat végrehajtó számítógépes **programok**.

#### **Ha többet szeretnél tudni**

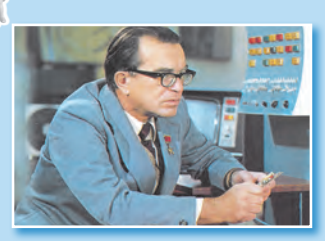

*1.20. ábra.* Viktor Mihajlovics Glushkov

#### **Viktor Mihajlovics Glushkov**

(1923—1982) (1.20. ábra), az informatika egyik leghíresebb ukrán tudósa azt mondta: "Aligha lehet kétséges, hogy a jövőben a körülöttünk lévő világ szabályszerűségeinek jelentős részét az ember automatikus segítői fogják felismerni és felhasználni. De ugyanilyen biztos, hogy a gondolkodási és megismerési folyamatok legfontosabb dolgai mindig".

#### **INFORMÁCIÓS TECHNOLÓGIÁK**

#### **Gondold át**

**●** Mely programok ablakrészleteinek pillanatképeit mutatja az 1.21 ábra? **●** Milyen adatokat dolgoznak fel ezek a programok? **●** Mi az adatfeldolgozás eredménye ezekben a programokban?

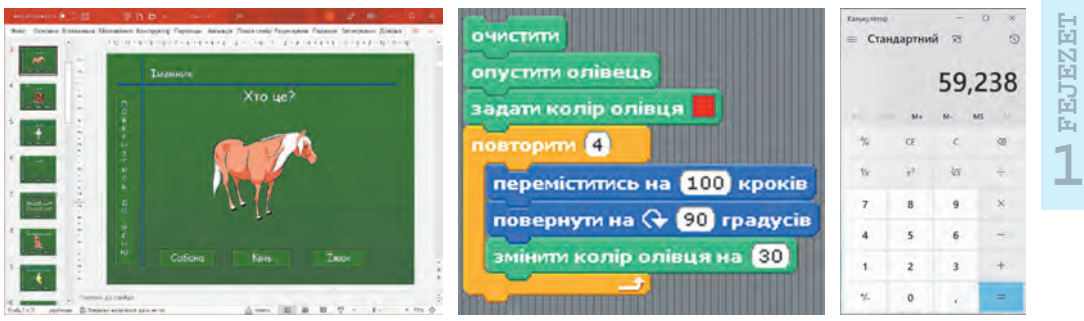

*1.21.* ábra. Számítógépes képernyőképek részletei

Egy objektum előállításának egyes lépéseinek sorrendjére, a gyártáshoz szükséges anyagokra, szerszámokra és berendezésekre vonatkozó **információkat technológiának** nevezzük.

Sokféle technológia létezik. Például a gabonafélék gondozásának technológiája, a televíziókészülék gyártásának technológiája, a szalvéta papírból való készítésének technológiája, a könyvkészítés technológiája stb.

Az **információs technológia (IT)** fontos szerepet játszik a modern társadalomban.

Az információs technológiák az információs folyamatok sajátosságait írják le a számítógépes berende**Technológia** (görögül: τεχνη — készség, mesterség és λόγος — szó, tanítás) annak leírása, hogy hogyan készülnek a termékek, hogyan nyújtanak szolgáltatásokat stb.

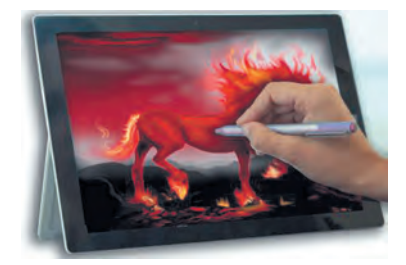

*1.22. ábra.* Számítógépes képfeldolgozás

21

zések használatával. Vannak információs technológiák **szövegek, grafikus képek** (rajzok és fényképek) (1.22. ábra), **numerikus adatok, hang, videó, számítógépes hálózatokon keresztüli adatátvitel** stb. feldolgozására.

#### **AZ INFORMÁCIÓS TECHNOLÓGIÁK SZEREPE A MODERN EMBER ÉLETÉBEN**

#### **Emlékezz vissza**

● Milyen információs technológiákat használsz az órákra való felkészülés során? ● Használjsz-e számítógépet számítások elvégzésére, egy heti vagy havi tevékenységeid megtervezésére?

Napjainkban az információs technológiákat a tudomány, az ipar, a kereskedelem, a menedzsment, a bankszektor, az oktatás,

az orvostudomány, a közlekedés, a kommunikáció, a mezőgazdaság, a fogyatékkal élők segítő rendszere és az emberi tevékenység más területei használják.

A tudományok területen az információs technológia számos felhasználási módja közül az egyik a virtuális (szimulációs) kí-

**Virtuális** (*franciául: virtuel feltételes, lehetséges*) — fiktív, képzeletbeli.

**Modell** (*francia modele modell, minta utánzásra*) olyan minta, amely reprodukálja, utánozza bármely objektum szerkezetét és működését.

sérletek elvégzése.

Bizonyos esetekben lehetetlen megfelelő valós feltételeket teremteni a kísérlethez. Például lehetetlen feltételeket teremteni a világóceán hőmérsékletének egy fokkal történő emelkedése következményeinek tanulmányozására.

Ilyen esetekben virtuális (szi-

mulációs) vizsgálatokat alkalmaznak. Bizonyos természeti folyamatok szabályszerűségeinek ismeretében olyan számítógépes programot fejlesztenek ki, amely megjósolja az ilyen folyamatok lehetséges következményeit (1.23. ábra).

A Föld léghőmérsékletének változásának előrejelzése 2060-ban 1960-hoz képest

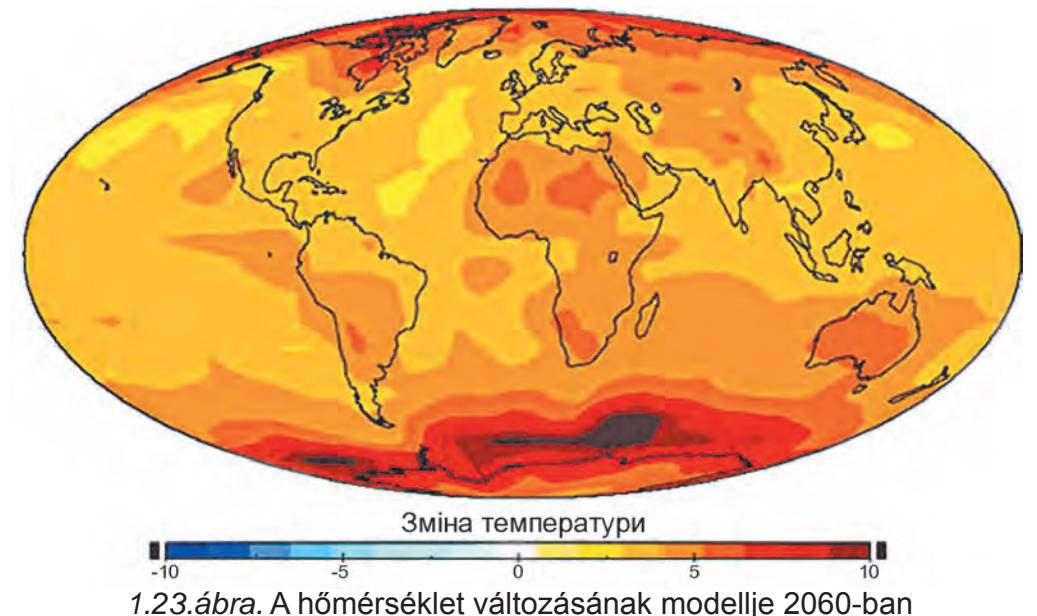

Ha 1986-ban a csernobili atomerőmű berendezésein végzett kísérletek helyett számítógépes ellenőrzéssel állapították volna meg a megváltozott körülmények között végzett munka lehetséges következményeit, a szörnyű baleset megelőzhető lett volna.

23

Az IT fontos szerepet játszik a gyártásban. A termékek számítógépes modellezése és tervezése jelentősen csökkenti a fejlesztésükhöz szükséges időt, javítja a hatékonyságot és a minőséget, valamint csökkenti a költségeket. Például, ha a számítógépek tervezésben való alkalmazása előtt 5-6 év telt el egy új autómodell ötletének megszületésétől a gyártá-

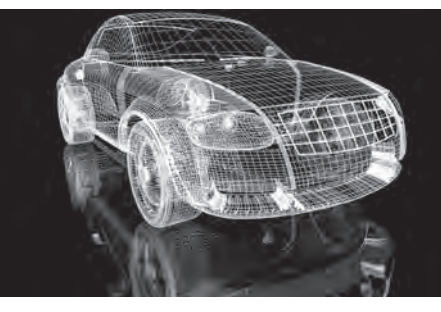

*1.24.* ábra. Számítógépes programmal készített autómodell

sig, akkor ez az idő most kevesebb, mint 1 év (1.24. ábra).

Az oktatás területén számos oktatási, ellenőrző, fejlesztő, játék- és egyéb számítógépes program létezik különböző tantárgyakhoz.

Az IT alkalmazásának fő területei a következők:

- számítások, amelyek jelentős időt igényelnek;
- objektumok számítógépes modelljeinek létrehozása és számítógépes kísérletek elvégzése;
- különböző automaták és robotok működésének biztosítása;
- nagy mennyiségű adat tárolásának és feldolgozásának biztosítása:
- gyors adatcsere biztosítása;
- ipari és háztartási készülékek vezérlése beépített számítógépek segítségével;
- a tantárgyak és tudományágak tanulásának támogatása;
- távoktatás szervezése tanulók, diákok és szakemberek számára, ami különösen hasznos a távoli kistelepülések, a speciális oktatási igényekkel rendelkezők számára stb.

#### **Ha többet szeretnél tudni**

Az információs technológiák lehetővé teszik a speciális igényű emberek számára, hogy aktív életmódot folytassanak és tudományos tevékenységekben vegyenek. Példa erre az egyik híres elméleti fizikus, **Stephen Hawking** (1942—2018) élete. Betegsége következtében 25 éves kora után képtelen volt önállóan járni, 32 éves korában pedig szinte teljesen mozgásképtelenné vált. 43 éves korában pedig már nem beszélt. Kollégáival és családjával úgy kommunikált, hogy felhúzta a szemöldökét, amikor a helyes betűt mutatták neki.

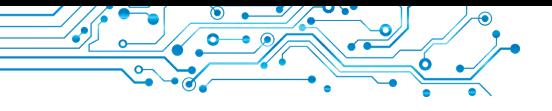

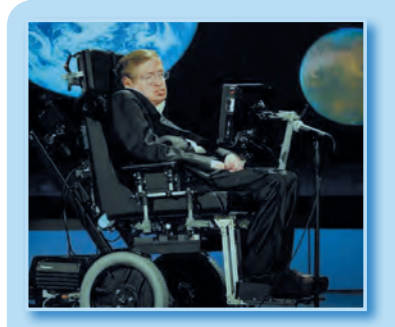

*1.25. ábra.* Stephen Hawking

Egy amerikai tudós, **Walt Waltosch** segített neki megváltoztatni a kommunikációt azzal, hogy létrehozott egy programot, amely egy kapcsoló megnyomásával segítette a szavak kiválasztását. Élete utolsó éveiben már csak a jobb arcával tudta megnyomni a kapcsolót (1.25. ábra). Az így begépelt szöveget a megfelelő program megszólaltatta. Így kapott Stephen Hawking új számítógépes hangot.

Élete végéig Hawking aktívan dolgozott, és több mint 30 évig a Cambridge-i Egyetem professzora volt.

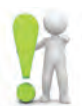

#### **A legfontosabb ebben a részben**

Az információs folyamatokat támogató rendszereket információs rendszereknek nevezzük.

A zámítógépes információs rendszerek fő összetevői az üzenetek továbbítására, tárolására és feldolgozására használt **technikai eszközök**, valamint a fenti információs folyamatok végrehajtására használt **számítógépes programok**.

Az **információs technológiák** az információs folyamatok jellemzőit írják le a számítástechnika segítségével. Megkülönböztetik a szövegek, képek (képek és fényképek), **numerikus üzenetek, hang, videó** stb. feldolgozására szolgáló információs technológiákat.

Az információs technológiák fő alkalmazási területei: számítások elvégzése, számítógépes modellek készítése, nagy mennyiségű adat tárolása és feldolgozása, gépek és robotok működésének biztosítása, ipari és háztartási gépek vezérlése, oktatás biztosítása a lakosság minden rétege számára, beleértve a távoktatást is.

#### **Felelj a kérdésekre**

**1.** Mi az információs rendszer? Mondj példákat az IR-re!

**2.** A számítógépes információs rendszerek milyen összetevőit ismered? Magyarázd el a feladataikat.

3. Mi a technológia?

**4.** Milyen technológiákat nevezünk információs technológiáknak?

**5.** Az információs technológiák milyen felhasználási irányait ismered a modern társadalomban?

#### **Beszéljétek meg és vonjatok le következtetéseket**

**1.** Milyen számítógépes információs rendszereket használsz otthon; utazás közben?

**2.** Milyen számítógépes információs rendszereket használnak az iskoládban? Mondj példákat, és írjd le azok összetevőit!

**3.** Miért hívják a technológiákat információs technológiáknak? Milyen információs technológiákat ismersz az elemi iskolából? Mi a céljuk?

**4.** Használja-e az író vagy újságíró az információs technológiát? Ha igen, magyarázd el, melyiket és hogyan.

### **Végezd el a feladatokat**

**1.** Mondj példákat az információs technológia felhasználására az emberi tevékenység különböző területein.

- **2.** Az alábbiak közül melyik információs rendszer?
	- a) szakácskönyv;
	- b) a közúti közlekedés forgalomirányítója;
	- c) hőmérsékletérzékelő;
	- d) Wikipedia; д) repülőtér?
	- Válaszodat indokold.
- **3.** Ismertesd az iskolai könyvtárat mint információs rendszert.

**4.** Írd be a füzetébe, hogy az emberi tevékenység mely területein használják a következő információs technológiákat:

- a) szöveges dokumentumok feldolgozása;
- b) számadatok feldolgozása;
- c) hang- és videofeldolgozás;
- d) adatátvitel számítógépes hálózatokon keresztül;
- e) számítógépes grafika.

**5.** Végezd el a feladatot, amely a következő címen érhető el: https://learningapps.org/watch?v=p2yk8dv7j21.

Jelöld egy  $\bm{\mathsf{X}}$  szimbólummal azokat az információs technológiákat, amelyek szerinted felhasználhatók az egyes szakmákban dolgozók munkájában, és egy? szimbólummal azokat, amelyeket megkérdőjelezel.

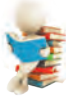

#### **Új anyag elsajátítására készülünk**

- **1.** Milyen célokra használják a számítógépet?
- 2. Miben különböznek a számítógépek egymástól?

#### **1.4. SZÁMTÓGÉPEK. SZEMÉLYI SZEÁMTÓGÉP. SZÁMTÓGÉP MINT INFORMÁCIÓS RENDSZER**

#### **Ebben a részben a következőkről lesz szó:**

- ▶ számítógépek típusai;
- ► személyi számítógépek típusai;
- ► számítógép mint információs rendszer.

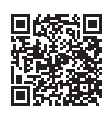

25

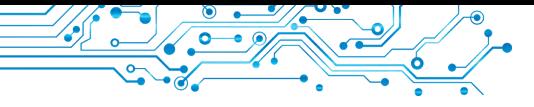

#### **A SZÁMTÓGÉPEK SOKFÉLÉK LEHETNEK**

#### **Gondold át**

- Ismered az 1.26. ábrán látható számítógépeket?
- Melyekkel találkoztál már? Miben különböznek egymástól?

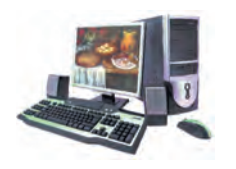

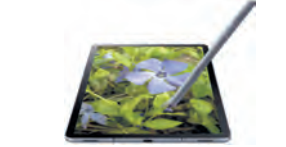

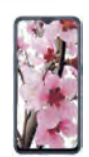

#### *1.26. ábra*. Számítógépek

**Persona** (*lat. persona*) egy személy, egy ember.

**Szuper** (*lat. szuper felülről*) — a fő, a legnagyobb, a legjobb minőségű.

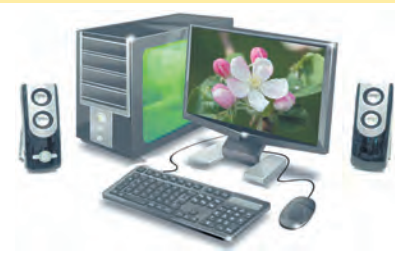

*1.27. ábra.* Asztali személyi számítógép

Mint láthattad, különböző típusú számítógépek léteznek. Napjainkban a legelterjedtebbek az úgynevezett **személyi számítógépek (PC)** (1.27. ábra). Azért hívják őket személyi számítógépeknek, mert egy ember (személy) munkájára tervezték őket. Ilyen számítógépeket használnak iskolákban, üzletekben, otthon és különböző szervezetekben.

A személyi számítógépek képességei azonban nem elegendőek olyan problémák megoldásához, amelyek jelentős mennyiségű, összetett számítást igényelnek, például az űrbeli

objektumok mozgásának kiszámításához. Erre a célra **szuperszámítógépeket használnak** (1.28. ábra). Mindegyik számítógépet egyszerre sok felhasználó használhatja, akár a világ különböző országaiban élők is.

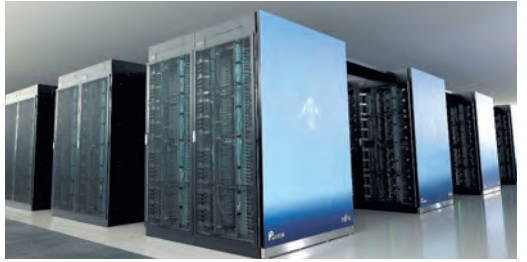

*1.28. ábra.* A világ legerősebb szuperszámítógépe 2021 novemberében Fugaku (Japán)

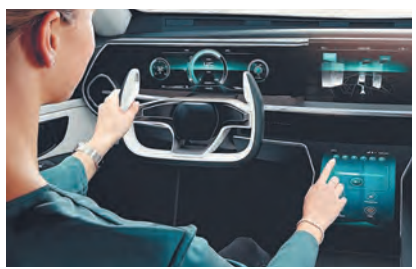

*1.29 ábra.* Számítógép az autóban

A személyi számítógépek és a szuperszámítógépek mellett **1FEJEZET** 턻 FEJEZ: széles körben használnak olyan **számítógépeket, amelyeket különböző háztartási és ipari eszközökbe építettek be** (1.29. ábra). Ugyanezeket a számítógépeket használják a LEGO, a Micro:bit, az Arduino és más robotépítő készletekben.

#### **Érdekes tények a történelemből**

A Szovjetunió első személyi számítógépét, a **MIR-t** (oroszul: машина для инженерных расчетов) 1965-ben Kijevben, az Ukrán Tudományos Akadémia Kibernetikai Intézetében hozták létre V. M. Glushkov akadémikus vezetésével (1.30. ábra).

**Juscsenko Kateryna Logvynivna** (1919—2001) (1.31. ábra) az egyik első ukrajnai programozó volt, aki programokat írt az első ukrajnai számítógépekhez. Mintegy 40 évig dolgozott az Ukrán Tudományos Akadémia Kibernetikai Intézetében.

Az első személyi számítógép, amely küllemében hasonlított a modern PC-re, az **Apple II** volt (1.32. ábra). Az Amerikai Egyesült Államokban 1977-ben Steve Jobs és Steve Wozniak alkotta meg.

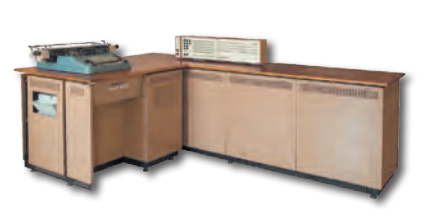

*1.30. ábra.* A **MIR-1**-s számítógép

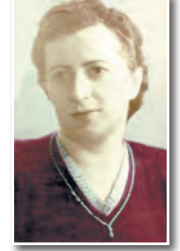

*1.31. ábra.* **Kateryna Juscsenko**

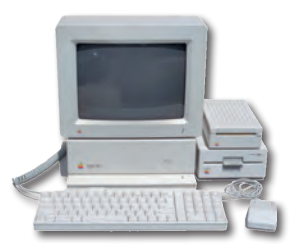

1.32. ábra. Az **Apple II**-s számítógép

27

#### **Ha többet szeretnél tudni**

2020 júniusában a világ legerősebb számítógépeinek listáját a Fugaku szuperszámítógép (lásd az 1.28. ábrát) vezette, amelyet japán tudósok és mérnökök fejlesztettek ki a japán Kobe-ban található **RIKEN** Számítástudományi Központ számára. A Fugaku a számítási sebességet tekintve majdnem háromszor gyorsabb volt, mint az amerikai **Summit** szuperszámítógép.

#### **A MODERN SZEMÉLYI SZÁMÍTÓGÉPEK TÍPUSAI**

#### **Gondold át**

- **●** Milyen esetekben használnak laptopokat és milyen esetekben táblagépeket?
- **●** Hellyettesíthet-e a laptop minden ás számítógépet?

A modern személyi számítógépek nagyon különbözőek. Üzletekben, irodákban és iskolákban gyakran találkozhatunk az 1.27. ábrán láthatóhoz hasonló, **asztali** személyi számítógépekkel. Az állandóan utazó embereknek autóban, repülőn, vonaton és pályaudvaron kell dolgozniuk, ezért **hordozható** vagy **mobil** személyi számítógépeket használnak.

Annak, aki egy mobiltelefon és egy személyi számítógép ké-

#### **Helyhez kötött**

lat. *stationaryarius mozdíthatatlan, állandó, változatlan*) — olyan, amelynek állandó helye van.

**Hordozható** (*franciául: porter*) — kényelmesen magával vihető.

**Mobil** (lat. *mobilis — mozgó, könnyű, múló*) — ami mozog vagy mozoghat.

pességeit szeretné kombinálni, az **okostelefon** nagyon kényelmes megoldás.

#### **HORDOZHATÓ SZÁMTÓGÉPEK**

A hordozható vagy mobil személyi számítógépek az utóbbi időben széles körben elterjedtek. A hordozható számítógépeknek több típusa létezik. Ezek méretüktől és rendeltetésüktől függően laptopokra, táblagépekre és okostelefonokra oszthatók.

A **laptopok** (1.33. ábra) teljesítménye szinte teljesen megegyezik az asztali számítógépekével. Azonban könnyebbek, kisebbek, és 2-6 órán keresztül hálózatra csatlakoztatás nélkül is működtethetők.

A laptopokban az egér szerepét egy másik eszköz — az **érintőpad (touchpad)** tölti be (1.34. ábra).

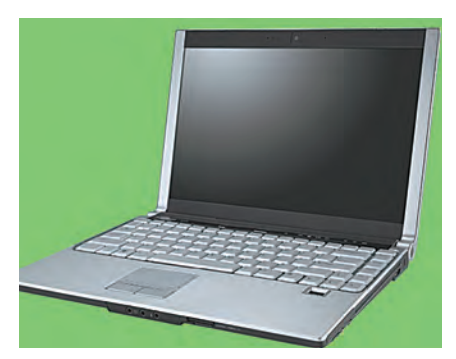

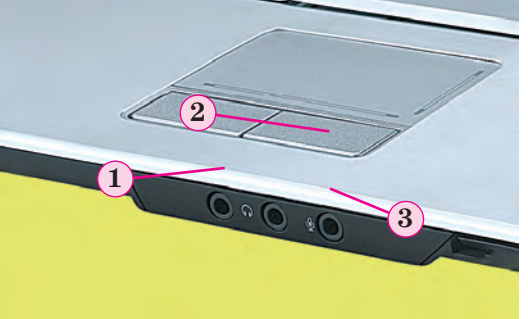

*1.33. ábra.* Laptop 1.34. ábra. Touchpad *1* — bal gomb; *2* — érintésérzékeny felület; *3* — jobb gomb

**1FEJEZET** FEJEZET

Sokféle laptop létezik. Különböző paraméterek szerint, a rendeltetésszerű használatnak megfelelően vannak *otthoni használatra* szánt laptopok, *irodai használatra* szánt laptopok, *játékra* szánt laptopok stb.

**Táblagép** (1.35. ábra) — ez a fajta hordozható számítógép nagyjából ugyanazt a célt szolgálja, mint a kis laptopok. A táblagépeket leginkább videók megtekintésére, ze-

nehallgatásra, valamint hangfelvételek hallgatására, e- könyvek olvasására és internetezéshez használják.

Az **okostelefonokat** (1.36. ábra) mobil kommunikációra, valamint szövegekkel való munkára, internetezésre, fényképek megtekintésére és feldolgozására, üzleti napló vezetésére, videók megtekintésére, olvasásra stb. tervezték.

*1.36. ábra.* **Okostelefon** 

*1.35. ábra.* Steve Jobs bemutatja az Apple táblagépét

Az okostelefon lehet "oktató" különböző tantárgyakból, "személyi edző", vagy az egészségi állapot nyomon követésére is használható.

#### **Érdekes tények történelemből**

**Steve Jobs** (1955—2011) — az **Apple Computer** társalapítója, **Steve Wozniakkal együtt** (1.37. ábra) — a korszak egyik első és legsikeresebb személyi számítógépének (1977), az Apple II-nek a fejlesztői.

**Steve Wozniak** (1950-ben született) az Apple személyi számítógépek első modelljeinek terveit és a számítógépes programok többségét fejlesztette ki.

Amikor a származásáról kérdezték, Wozniak azt mondta: "Sokan kérdezik tőlem, hogy Steve, te lengyel vagy? Mert a vezetéknevem Wozniak. Erre én azt válaszolom: "Nem, én ukrán vagyok".

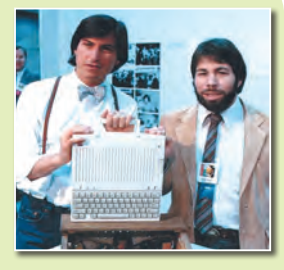

1.37. ábra. Steve Jobs (balra) és Steve Wozniak

29

#### **SZÁMTÓGÉP MINT INFORMÁCIÓS RENDSZER**

#### **Gondold át**

**●** Milyen információs folyamatokat végeznek a számítógépes eszközök (1.38. ábra)? **●** Miért tekintik a számítógépet információs rendszernek?

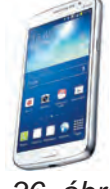

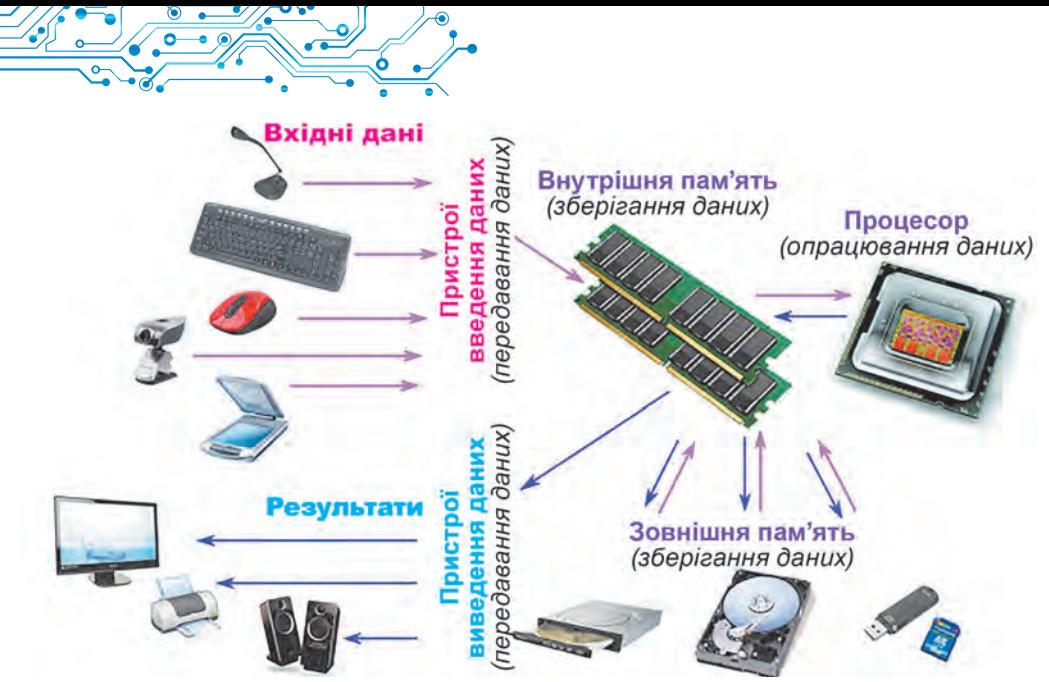

*1.38. ábra.* Információs folyamatok a számítógépben

Az 1.38. ábrán bemutatott séma alapos vizsgálata után arra a következtetésre juthatunk, hogy a számítógép végrehajtja az előző bekezdésben tárgyalt összes információs folyamatot — az üzenetek továbbítását, feldolgozását és tárolását.

Tekintettel arra, hogy ezek a folyamatok egy személy által készített számítógépes programok segítségével mennek végbe, bátran kijelenthetjük, hogy a számítógép a működését biztosító és az általa feldolgozott adatokat felhasználó személyekkel együtt korszerű információs rendszer. Az okostelefon és a szuperszámítógép is információs rendszer.

#### **Számítógéppel dolgozunk**

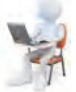

#### 1. Nyisd meg a böngészőprogram ablakát.

2. Nyisd meg a Hotline webhely főoldalát (https://hotline.ua). 3. Nyissa meg a laptopokkal kapcsolatos információkat tartalmazó oldalt (kövesse a hivatkozásokat: **Számítógépek. Hálózatok**   $\Rightarrow$  Laptopok, táblagépek, e-könyvek  $\Rightarrow$  Laptopok, ultrabookok).

4. A **Rendezés** gomb listájában állítsd be a népszerűség szerinti rendezést.

5. Válaszd ki a listából a legnépszerűbb laptop nevét.

6. Határozd meg a következő tulajdonságok értékét: modell; gyártó cég; minimális ár, UAH; maximális ár, UAH; a laptopot kínáló üzletek száma.

7. Zárd be a böngészőprogram ablakát.

31

#### **A legfontosabb ebben a részben**

A céltól és az elvégzett műveletektől függően a számítógépeket **szuperszámítógépekre, személyi számítógépekre**, valamint különféle eszközökbe és **gépekbe beépített** számítógépekre osztják.

A személyi számítógépek közül megkülönböztetünk asztali és hordozható (mobil) számítógépeket. A hordozható számítógépek között viszont megkülönböztetünk **laptopokat, táblagépeket és okostelefonokat**.

A **számítógép** információs rendszer, hiszen biztosítja az összes fő információs folyamatot: az üzenetek továbbítását, feldolgozását, tárolását.

#### **Felelj a kérdésekre**

- **1.** Mire szolgálnak a számítógépek?
- **2.** Milyen típusú számítógépek vannak?
- **3.** Mely számítógépek tartoznak a személyi számítógépekhez?
- **4.** Melyek a hordozható számítógépek?
- 5. Milyen műveleteket lehet végrehajtani okostelefonnal?

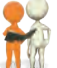

#### **6. Beszéljétek meg és vonjatok le következtetéseket**

**1.** Miben különböznek a szuperszámítógépek a személyi számítógépektől? Milyen célokra használják az egyes típusú számítógépeket?

**2.** Milyen tulajdonságok különböztetik meg a laptopokat a táblagépektől?

**3.** Milyen adatfeldolgozási műveletek végezhetők el minden típusú hordozható számítógépen? Mondj rá példákat.

**4.** Használhatók-e az asztali számítógépek ugyanazokra a célokra, mint a laptopok? Indokold a választ.

**5.** Milyen célból építenek be számítógépeket például egy autóba? Milyen egyéb eszközökbe vannak beépítve a számítógépek? Mi célból?

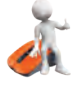

#### **Végezd el a feladatokat**

**1.** *Végezz kutatást.* Milyen személyi számítógépek vannak az iskoládban a számítógépteremben és otthon; milyen célokra használják? A kutatási adatokat írd a füzetbe egy táblázatba.

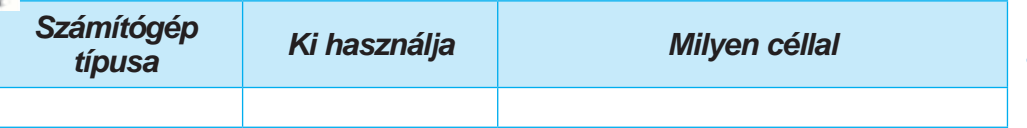

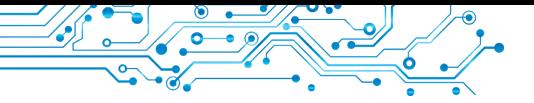

**2.** Készíts listát azokról a szakmákról, amelyekhez szerinted feltétlenül szükséges a hordozható számítógép használata. Indokold meg véleményed.

**3.** Készítsen listát azokról a szakmákról, amelyekhez szerinted hasznos asztali számítógépek használata. Indokold meg véleményed.

**4.** Hasonlítsd össze a táblagépet és az okostelefont. Milyen hasonlóságok és különbségek vannak? Jegyezzétek fel az elfogadott válaszaitokat egy táblázatban a füzetetekben.

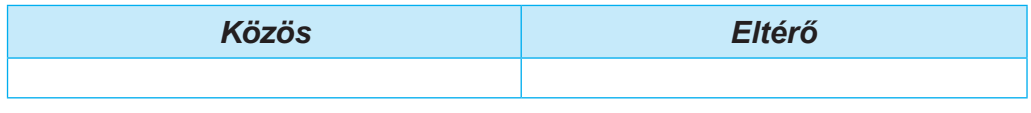

**5.** 5. A téma anyaga alapján készíts személyi számítógépek osztályozási sémáját az egyik grafikus szerkesztőben. Mentsd el a létrehozott sémát saját mappádba **1.4.5 feladat** néven.

**6.** Végezd el a címen található feladatot: https://learningapps.org/watch?v=ps0smfopc21. Csoportosítsd a számítógépeket típusuk szerint.

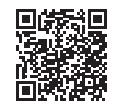

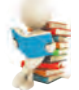

#### **Új anyag elsajátítására készülünk**

**1.** Milyen eszközöket tartalmaz a számítógép?

**2.** Milyen bemeneti és kimeneti eszközöket ismersz?

#### **11.5. A SZÁMÍTÓGÉP ALKOTÓELEMI ÉS RENDELTETÉSÜK**

#### **Ebben a részben a következőkről lesz szó:**

- ► számítógépek alkotóelemei;
- ► számítógépek alkotóelemeinek rendeltetése.

## **A SZÁMÍTÓGÉPES ESZKÖZÖK OSZTÁLYOZÁSA**

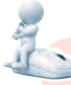

#### **Gondold át**

**●** Az alábbi számítógépes eszközök közül melyiket használtad (1.39. ábra)? Milyen céllal? **●** Milyen információs folyamatokat valósítanak meg az egyes eszközök

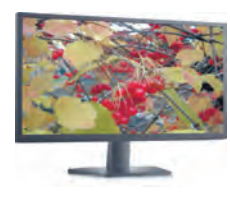

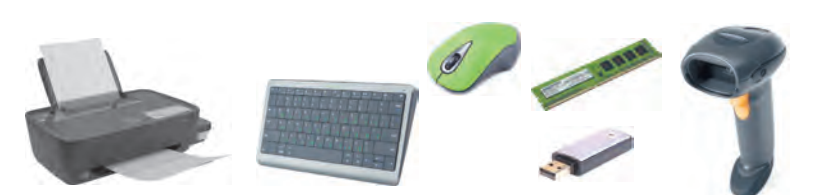

*1.39. ábra.* Számítógépes eszközök

Számítógép összetevők — *a számítógép alkotóelemeinek és a számítógépes programok összessége*.

**Számítógép alkotóelemi**, angolul hardvernek is nevezik (angolul hardwer) különféle számítógépes eszközök gyűjteménye.

Elemi iskola óta tudjátok, hogy a számítógép **rendszeregységből, adatbeviteli eszközökből** (egér, billentyűzet) és **adatkimeneti eszközökből** (monitor, nyomtató) áll. Valószínűleg azonban látattok már más számítástechnikai eszközt, és talán még dolgoztatok is velük.

Általában az összes számítógépes eszköz fel van osztva az általuk nyújtott információs folyamatok függvényében (1.40. ábra).

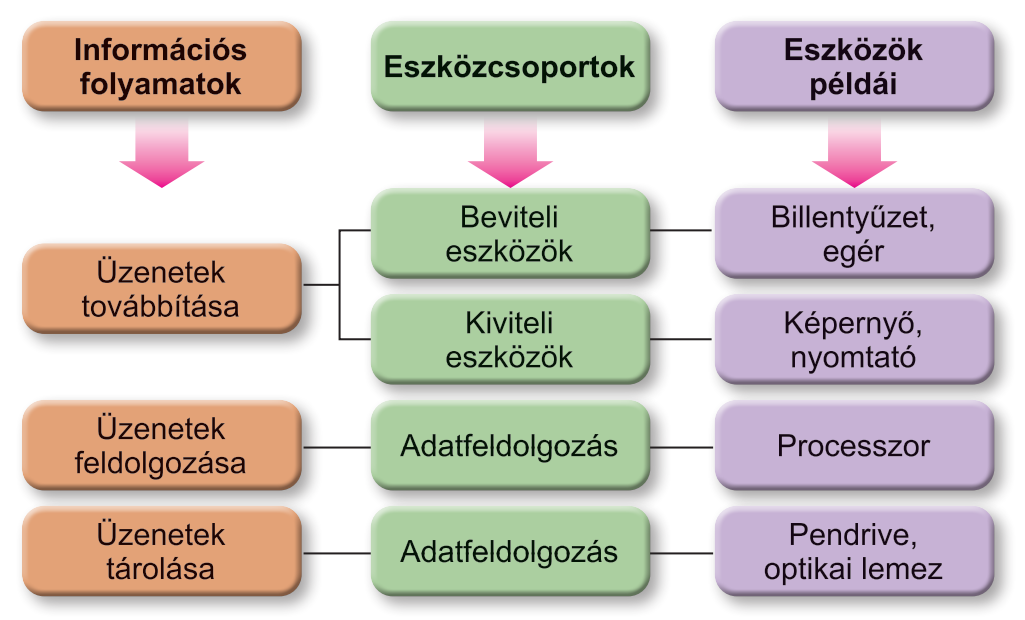

*1.40. ábra.* Számítógépes eszközök osztályozása

#### **ADATBEVITELŐ ESZKÖZÖK**

**Gondold át**

**●** Milyen objektumok vesznek részt az adatátviteli folyamatban? **●** Milyen műveleteket végez egy személy a billentyűzet és egér használatával?

Már tudjátok, hogy az alapvető adatbeviteli eszközök a billentyűzet és az egér.

Az adatbeviteli eszközök feloszthatók aszerint, hogy milyen adatokkal dolgoznak. Igen, meg lehet különböztetni **szöveges** (billentyűzet), **grafikus** (szkenner, fotókamera, grafikus tábla), hang (mikrofon), **videó** (videokamera, webkamera) adatbeviteli eszközöket.

33
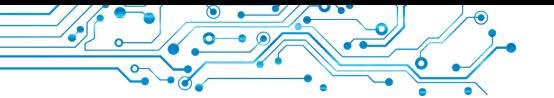

Az adatbeviteli eszközök másik csoportja a különféle programokban történő **vezérlést** biztosító eszközök. Ezek közé tartozik az *egér*, a *touchpad*, a *multimédiás (digitális) tábla*, az *érintőképernyő*, a *joystick*, a *gamepad* (1.41. ábra), a *kormány*, a *pedálok*, a táncparkett (dance ped) stb.

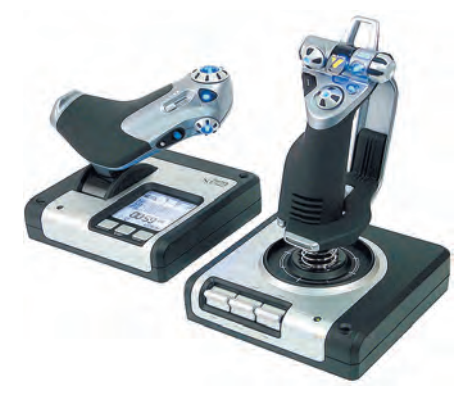

*1.41. ábra.* Gamepad

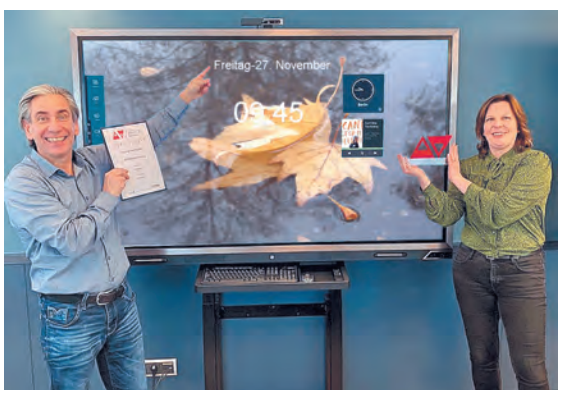

*1.42 ábra.*  Bemutató érintőképernyő

**Gamepad**  (angolul *game* — game, pad — *tér*) — egy játszótér.

**Dancepad**  (angolul *dancetáncolni*, pad — *platform*) táncplatform.

**A** multimédiás (digitális) táblákat egyre gyakrabban használják az oktatási intézményekben, valamint a különféle előadások során.

Az **érintőképernyőket** általában táblagépekben, okostelefonokban, terminálokban stb. használják. Az oktatási intézmé-

nyekben és bemutató rendezvényeken nagyméretű érintőképernyőket (1.42. ábra) használnak.

Az adatbevitel ezekben az eszközökben úgy történik, hogy egy ujjal vagy egy speciális mutatóval megérintenek bizonyos területeket a képernyő felületén.

### **Ha többet szeretnél tudni**

A STEM laboratóriumok nemrégiben az iskolákba került számítógépei szenzorok segítségével határozzák meg a hőmérséklet, a levegő páratartalmának, a különböző tárgyak mozgási sebességének stb. értékét (1.43. ábra).

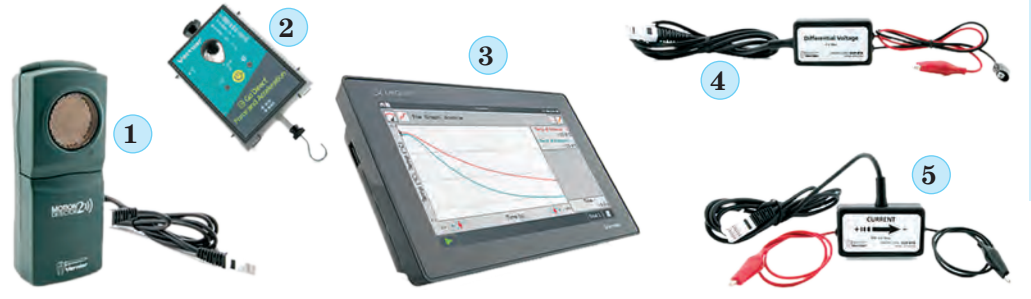

*1.43 ábra.* A STEM laboratórium egyik eszközkészlete: 1 — mozgásérzékelő; 2 — erőmérő érzékelő; 3 — táblagép; 4 — elektromos áram feszültségérzékelő; 5 — elektromos áramerősség-érzékelő

#### **ADATKIMENETI ESZKÖZÖK**

## **Emlékezz vissza**

● Milyen eszközöket használtál otthon vagy az iskolában az adatok kiadására? ● Mi a neve annak az eszköznek, amely adatot fogad az átvitel közben?

A számítógép által végzett adatfeldolgozás eredményeit a felhasználó megtekintésre továbbítja (kimeneti. Az adatkimeneti eszközök, úgy mint a beviteli eszközök feloszthatók aszerint, hogy milyen adattípussal dolgoznak.

35

Meg lehet különböztetni a **szöveges és grafikus** adatok (monitor, nyomtató, plotter), **hang** (fejhallgató, hangszóró) és **videó**  (multimédiás kivetítők (1.44. ábra), érintőképernyők) adatok kimenetére szolgáló eszközöket. Egyes eszközök grafikus és videoadatokat is biztosítanak (monitor, multimédiás kivetítők, érintőképernyők stb.).

Külön eszköztípust alkotnak a **kommunikációs eszközök** (modem, switch, router, stb.) — számítógépes hálózatokban az adatcserét biztosító eszközök. Használatukkal az adatok bevitele és kimenete egyaránt megvalósul. Ezeket az eszközöket a következő részben részletesebben megvizsgáljuk.

# **ADATFELDOLGOZÓ ESZKÖZÖK**

## **Gondold át**

**●** Milyen műveleteket nevezünk adatkezelésnek? **●** Mire való a számítógépes processzor?

*<sup>1.44.</sup> ábra.* Projektor

Az adatfeldolgozás a számítógépben **processzor** segítségével történik (1.45. ábra). Ez egy olyan eszköz, amely biztosítja a számítógépes programok végrehajtását. A legtöbb esetben a számítógép működésének sebességét a processzor általi adatfeldolgozás sebessége határozza meg. *1.45. ábra.* Processzor

**Ha többet szeretnél tudni**

Az első processzort egyetlen nem eltávolítható eszközben (chipben) az **Intel Corporation** (USA) készítette 1971-ben (1.46. ábra). **Federico Fagin** cég alkalmazottja tervezte a japán Busicom cég számológépéhez.

A processzor másodpercenként 60 000 műveletet tudott végrehajtani, az utasításkészlet pedig 46 utasításból állt. Az **Intel 4004** nevet kapta.

Meg kell jegyezni, hogy a modern processzorok több mint 50 milliárd műveletet hajtanak végre másodpercenként.

# **Emlékezz vissza**

## **ADATKIMENETI ESZKÖZÖK**

● Mi az az adattároló? Milyen adathordozókat ismersz? ● Milyen adathordózókat használnak a számítógépekben?

Mint már tudjátok, az adatok tárolása érdekében azokat különféle adathordozókon rögzítik. A számítógépek különféle adathordozókat használnak: mágneslemezek, flash chipek, optikai lemezek stb. Az üzenetek írására és olvasására ezekről a médiákról pedig megfelelő eszközök állnak rendelkezésre (1.4. táblázat).

*1.4. táblázat*

**Számítógépekben használt adathordozók és a velük való munkavégzésre szolgáló eszközök**

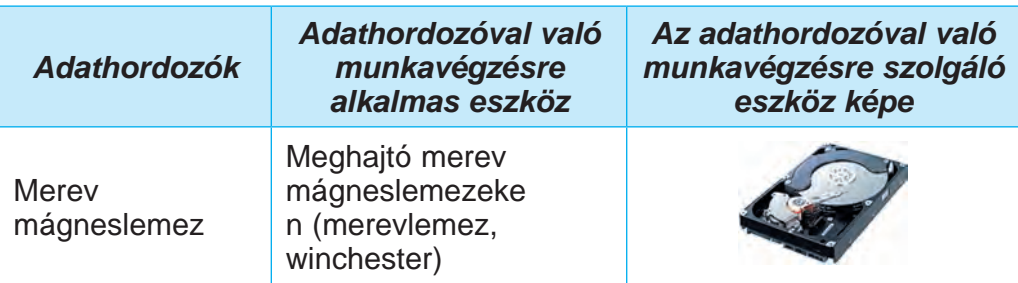

*1.46. ábra.* Intel 4004-s processzor

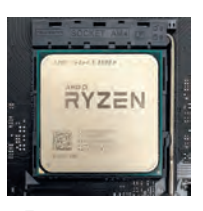

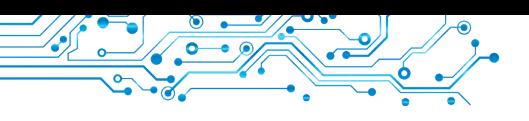

*1.4. táblázat folytatása*

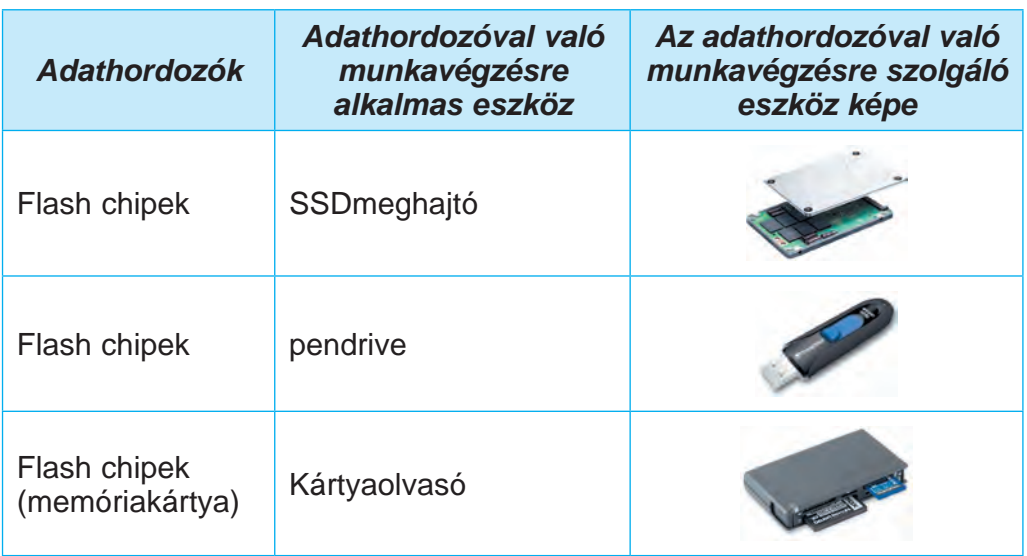

A mágneses lemezekkel való munkavégzésre szolgáló eszközök általában a számítógép rendszeregységében találhatók. A számí-

tógépes adatok fő kötetét merev mágneslemezeken tárolják. A laptopokban az SSD-meghajtók egyre inkább a fő adathordozóvá válnak.

De eddig ezek költsége több mint kétszerese az azonos kapacitásúmerev mágneslemezeken lévő meghajtók költségének A cserélhető adathordozóval

**SSD** (angolul *solid-state drive* — szilárdtest-meghajtó) egy memóriachipeken alapuló számítógépes tárolóeszköz.

**Kártyaolvasó** (angolul *card* kártya, *reader* — olvasó) — flash kártyák adatainak olvasására szolgáló eszköz.

ellátott adattárolók közé tartoznak a flash mikroáramkörökön alapuló munkavégzésre szolgáló eszközök — ezek elsősorban az úgynevezett flash meghajtók és memóriakártyák, amelyeket okostelefonokban, digitális fotó- és videokamerákban stb. használnak. Régebbi számítógépekben optikai lemezek használhatók adatátvitelre.

A számítógép adathordozóinak összessége alkotja a **memóriáját**.

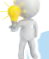

### **Ha többet szeretnél tudni**

Minden számítógépes adathordozók fő tulajdonsága a kapacitás. Ennek a tulajdonságnak a modern adathordozókra vonatkozó értékét az 1.5. táblázat tartalmazza.

37

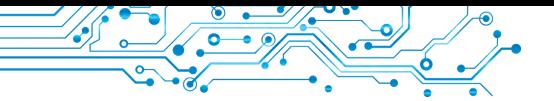

*1.5. táblázat*

#### **Az adathordozók maximális kapacitásának értéke 2022-ben**

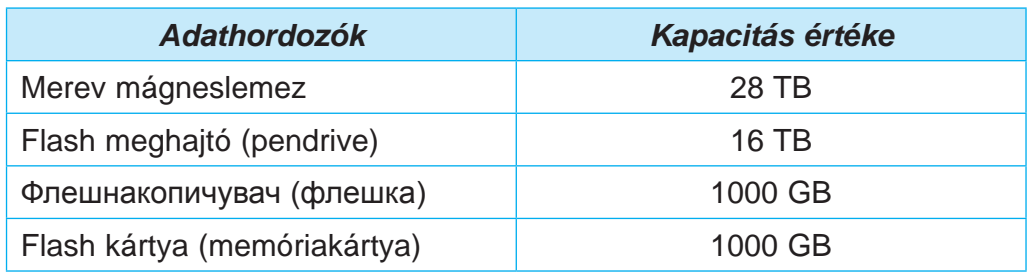

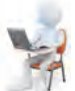

## **Számítógéppel dolgozunk**

1. Nyisd meg a böngésző ablakát.

2. Nyisd meg a Hotline webhely **főoldalát** (https://hotline.ua).

**3.** Nyisd meg az asztali személyi számítógépekhez való monitorok**Hüvelyk (col)** (holl. *duim* hüvelykujj) egyes országokban a hosszúság mértékegysége.

**1 hüvelyk = 2,54 cm**

kal kapcsolatos információkat tartalmazó oldalt (a következő hivatkozásokat követve: Számítógépek. Hálózatok ⇒ Számító $g$ ép-perifériák  $\Rightarrow$  Monitorok).

**4.** A Rendezés gomb listájában állítsd be a népszerűség szerinti rendezést.

**5.** Válaszd ki a listából a második monitort.

**6.** A megnyíló ablakban válaszd a **Termékről** lapot.

**7.** Határozd meg a következő tulajdonságok értékét: modell; gyártó cég; képernyő átlója; minimális ár; maximális ár.

**8.** Nyisd meg a mágneses merevlemezekkel kapcsolatos információkat tartalmazó oldalt (a következő hivatkozásokat követve: **Számítógépek. Hálózatok Tartozékok SSD-meghajtók**).

**9.** A Rendezés gomb listájában állítsd be a termékértékelés szerinti rendezést a felhasználói vélemények alapján.

**10.** Válaszd ki a második SSD-meghajtót a listából.

**11.** A megnyíló ablakban válaszd a **Termékről** lapot.

**12.** Határozd meg a következő tulajdonságok értékét: modell; gyártó cég; összeg; minimális ár; maximális ár.

**13.** Zárd be a böngésző ablakot.

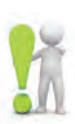

# **A legfontosabb ebben a részben**

Az általuk végrehajtott információs folyamatoktól függően a számítógépes eszközök **bemeneti, kimeneti, feldolgozó** és tároló eszközökre oszthatók.

A beviteli eszközök az általuk feldolgozott adatok típusa szerint szöveges (billentyűzet), grafikus (szkenner, kamera, grafikus tábla), hang (mikrofon), videó (videokamera, webkamera) adatbeviteli eszközökre oszthatók. Külön csoportba tartoznak a különböző alkalmazásokban vezérlést biztosító eszközök (egér, touchpad, multimédiás (digitális) tábla, érintőképernyő).

Vannak szöveges és grafikus adatok megjelenítésére (monitor, nyomtató, plotter), hang (fejhallgató, hangszóró) és videó (multimédiás projektorok, képernyőpanelek) megjelenítésére szolgáló eszközök.

Bizonyos eszközök grafikus és videoadatokat is meg tudnak jeleníteni. Külön eszköztípus a kommunikációs eszközök (modem, switch, router stb.) a számítógépes hálózatokban történő adatcserére szolgáló eszközök. Ezeket mind adatbevitelre, mind adatkivitelre is használják.

Az adatok feldolgozása a számítógépben a processzor segítségével történik.

A számítógépek különböző adathordozókat használnak: mágneslemezeket, flash chipeket, optikai lemezeket stb. Az üzenetek írásához és olvasásához ezekről az adathordozókról pedig megfelelő eszközök — mágneses merevlemez-meghajtók, flash-meghajtók és kártyaolvasók gondoskodnak.

A számítógép adathordozóinak összessége a számítógép memóriája.

# **Felelj a kérdésekre**

- **1.** Milyen eszközök a beviteli eszközök? Mondj rá példákat.
- **2.** Milyen eszközök az adatkimeneti eszközök? Mondj rá példákat.
- **3.** Mire való a processzor?
- **4.** Milyen adathordozókat használnak a számítógépekben?
- **5.** Milyen eszközökkel nyomtatnak papírra vagy fóliára?

# **Beszéljétek meg és vonjatok le következtetéseket**

- **1.** Milyen adatbeviteli eszközöket használtál? Milyen típusú adatokat adtál meg ezekkel az eszközökkel?
	- **2.** Milyen kimeneti eszközöket használtál? Ezek közül melyek szolgálnak hang- és képadatok továbbítására?
	- **3.** Milyen eszközöket használtál mind a szöveges, mind a grafikus adatok kiadására?
	- **4.** Miért tekintik azt, hogy a processzor a számítógép fő része?

# **Végezd el a feladatokat**

**1.** A tankönyv információi alapján készíts el az adatbeviteli eszközök.

**2.** A tankönyv információi alapján készítsd el az adatkimeneti eszközök osztályozási sémáját a füzetben!

**3.** Készíts jelentést az egyik adatkimeneti eszközről — egy 3D nyomtatóról. Ismertesd a célját és a felhasználási területét.

**4.** Az 1.47. ábra szerint határozd meg az eszközök nevét és típusát. Írd le, hol és miért használják őket.

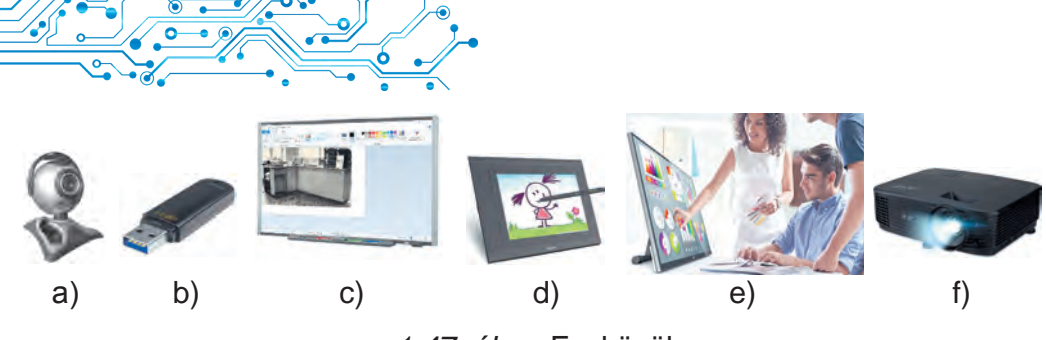

*1.47. ábra.* Eszközök

Mentsd el a feladatra adott válaszokat saját mappádba egy szöveges fájlba **1.5.4 feladat** néven.

**5.** Beszéljétek meg és írjátok be a füzetbe a közös véleményt arról, hogy mely szakmák dolgozói használják tevékenységeik során az alábbi eszközöket az adatokkal való munkavégzéshez:

- a) diktafon; c) joystick;
- b) videokamera; d) GPS-navigator.

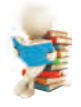

# **Új anyag elsajátítására készülünk**

- **1.** Mi az a fájl, mappa? Mire valók?
- **2.** Mi az objektum helyi menüje? Hogyan lehet megnyitni a helyi menüt?

### **11.6. O PERÁCIÓS RENDSZER, CÉLJA. FÁJLOK ÉS MAPPÁK, MŰVELETEK RAJTUK. ALKALMAZOTT SZÁMÍTÓGÉP-PROGRAMOK**

### **Ebben a részben a következőkről lesz szó:**

- ► operációs rendszer;
- ► fájlok és mappák, műveletek rajtuk az Intéző segítségével;
- ► alkalmazott számítógép-programok.

# **OPERÁCIÓS RENDSZER FOGALMA**

# **Gondold át**

- **●** Az alábbi programikonok közül melyiket ismered (1.48. ábra)? Milyen programok nyílnak meg ezekkel az ikonokkal?
	- Milyen típusú adatokat dolgoznak fel ezek a programok

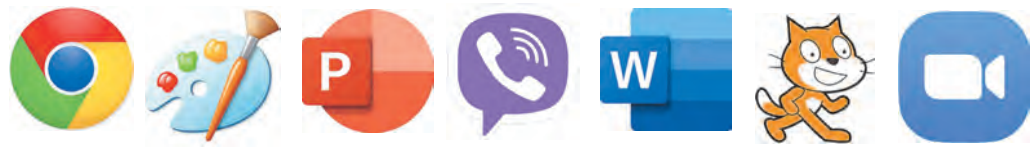

*1.48. ábra.* Programikonok

Az elemi iskola óta tudjátok, hogy a számítógépes program egy olyan algoritmus, amelyet számítógép általi végrehajtásra terveztek. Vannak programok a képekkel, szövegekkel, prezentációkkal való munkához.

De vannak olyan programok, amelyek különösen fontosak a számítógép működése szempontjából. Ezek az operációs rendszerek (röviden OS). Egy modern számítógép nem működhet operációs rendszer nélkül.

**Az operációs rendszer** egy olyan programcsomag, amelyet a következőkre terveztek:

- számítógépes eszközök vezérlése;
- adatcsere megszervezése a felhasználó és
- a számítógép között;
- számítógépes eszközök közötti adatcsere biztosítása;
- adattárolás megszervezése adathordozókon;
- más programok egyidejű működésének biztosítása. Minden program az operációs rendszer lehetőségeit használja

az adatok tároló- és kimeneti eszközökre való átvitelére.

Személyi számítógépekhez a **Windows 10, Windows 11, MacOS, Android, Chrome OS** és más operációs rendszerek készültek.

A modern operációs rendszerekről azt mondják, hogy grafikus interfésszel rendelkeznek (inter — between, face — két objektum közötti adatcsere biztosítására szolgáló eszköz). Ez a felület a **WIMP** (Windows, Icons, Menus, Pointer — ablakok, ikonok, menü, mutató) nevű megközelítésen alapul.

Az **operációs rendszer felhasználói felületén** olyan eszközök és szabályok összességét értjük, amelyek segítségével a felhasználó parancsokat küldhet az operációs rendszernek, és értesítést kaphat az adott parancs végrehajtásának előrehaladásáról vagy eredményéről.

Például egy objektum ikonjának kijelölése a képernyőn a mutató segítségével a kiválasztáshoz vezet — más színre színezve azt.

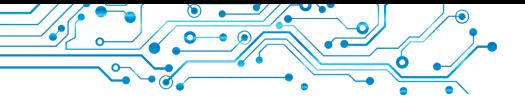

### **FÁJLOK ÉS MAPPÁK**

#### **Gondold át**

- **●** Hogyan értelmezed, hogy mi az a fájl?
- **●** Szerinted mire valók a mappák?

Az elemi iskolai informatika órákról már tudod, hogy a merev mágneslemezeken és a memóriakártyákon lévő adatokat **fájlokban**  tárolják. A fájl egy bizonyos típusú adathalmaz, amely egy adathordozóra kerül, és amelynek neve van.

A fájlok különféle típusú adatokat tárolnak — szövegeket, fényképeket, rajzokat, dalokat, videókat és egyebeket. Eszerint azt mondják, hogy a **fájlok különböző típusúak** lehetnek — szöveges, grafikai, videó, hang stb. A számítógépes programokat is fájlokban tárolják.

Minden fájlnak van neve — olyan karakterkészlet, amely ukrán, angol és egyéb ábécé betűit, számokat és egyéb szimbólumokat tartalmazhat. A fájlnak lehet **kiterjesztése** — a név utáni ponttal elválasztott karakterkészlet. A fájlnév kiterjesztésével az operációs rendszer "felismeri" a fájl típusát, és egy bizonyos ikont csatol hozzá, például:  $\mathbb{R}, \mathbb{R}, \mathbb{R}$ ,  $\mathbb{R}$ . Az azonos típusú fájlok ikonjai általában egyformák.

A szükséges fájlok gyors megtalálásához tanácsos azokat meghatározott sorrendben tárolni. Ehhez további objektumok — **mappák** (könyvtárak) jönnek létre. A mappa ikonja általában ilyen vagy ehhez hasonló .

Minden mappának van neve. Általános szabály, hogy a mappa nevének meg kell egyeznie a fájlok típusával vagy rendeltetésével.

A mappák és fájlok adathordozókra kerülnek, amelyek a megfelelő eszközökkel működnek együtt. Az operációs rendszerekben minden eszköznek saját ikonja és neve van. A név általában az angol ábécé nagybetűjét tartalmazza, amelyet kettőspont követ. Például **A:, C:, D:**. Az adattároló eszközök ikonjaira és nevére példák az 1.49. ábrán láthatók.

### **PARANCSIKONOK**

A **parancsikon** egy másik objektumra mutató hivatkozás ugyanazon a számítógépen vagy hálózaton. Ilyen objektum lehet fájl, mappa, adattároló eszköz. A parancsikonok bal alsó sarkában általában egy nyíl található  $\blacktriangleright$  Bizonyos esetekben azonban hiányzik a nyíl a parancsikon képéről.

 Az 1.50. ábrán a bal oldali objektumok ikonjai láthatók: az adattároló eszköz (Helyi lemez (C:)), a mappa (Zene) és a videofájl (V. Ivasyuk. Elmegyek a távoli hegyekbe), és tovább a jobb oldalon ezeknek az objektumoknak a parancsikonjai.

Ha duplán kattintunk a parancsikonra, akkor a parancsikon által hivatkozott objektum típusától függő művelet megy végbe:

● programfájl — a program végrehajtódik;

● képet, szöveget, bemutatót, videót stb. tartalmazó fájl — a megadott fájl megnyílik az ilyen típusú fájlokat feldolgozó program ablakában;

 $mappa$  — elindul a Intéző program, amelynek ablakában megjelenik a mappa fájlneveinek és mappáinak listája;

● adattároló eszköz — elindul az Intéző program, amelynek ablakában megjelenik egy lista a rajta található fájlokkal és mappákkal.

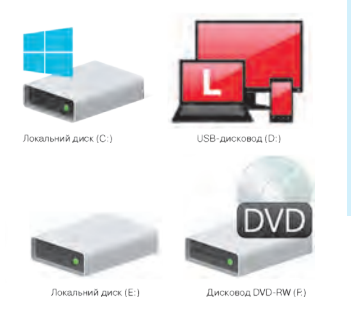

**1FEJEZET**

FEJEZET

*1.49. ábra.* Példák a tárolóeszközök ikonjaira és nevére

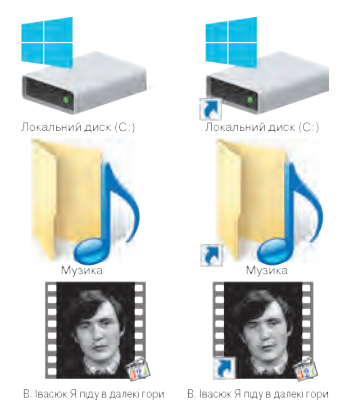

*1.50. ábra.* Képek a tárolóeszközről, mappákról, fájlikonokról és azok parancsikonjairól

43

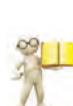

#### **MŰVELETEK MAPPÁKKAL ÉS FÁJLOKKAL PARANCSIKONOK**

#### **Emlékezz vissza**

- Milyen műveleteket hajtottatok végre fájlokkal és mappákkal?
- Hogyan másolhatunk fájlt flash meghajtóról az **asztalra**?

Már megtanultátok, hogyan hajthattok végre bizonyos műveleteket mappákon és fájlokon ezen objektumok helyi menüjének használatával.

Felidézzük a műveletek végrehajtásának algoritmusait.

Mappa létrehozásának algoritmusa a helyi menü segítségével: *nyisd meg a szabad terület helyi menüjét* ⇒ **Mappa létrehozása** ⇒ *add meg a mappa nevét*  $\Rightarrow$  **Enter**.

Fájl létrehozásának algoritmusa a helyi menü segítségével: *nyisd meg a szabad terület helyi menüjét* ⇒ **Bitkép létrehozása** ⇒ *add meg a fájl nevét* ⇒ **Enter.**

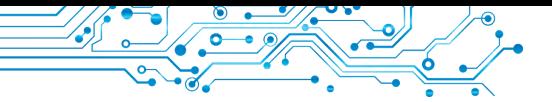

Mappa vagy fájl törlési algoritmus a helyi menü segítségével: *nyisd meg az objektum helyi menüjét* ⇒ **Törlés**. Algoritmus egy mappa vagy fájl másolásához a helyi menü segítségével: *nyisd meg az objektum helyi menüjét* ⇒ **Másolás** ⇒ *a kívánt mappa* ⇒ *szabad terület helyi menüje* ⇒ **Beillesztés***.*

#### **Emlékezz vissza**

- Mi a program menüje?
- Milyen vezérlőket használtál a különböző alkalmazásokban?

A mappákon és fájlokon megadott műveletek nem csak az objektumok helyi menüjével hajthatók végre. Használhatod az **Intéző** ablakvezérlőit is.

Az Intéző elindításához használhatjuk a már ismert műveletet — a bal egérgomb dupla kattintását, miután a mutatót a mappa ikonjára mutatjuk, vagy a tálcán a **Fájlkezelő <sub>v</sub> gombot választ**juk. Az **Intéző** program ablaka az 1.51.ábrán látható.

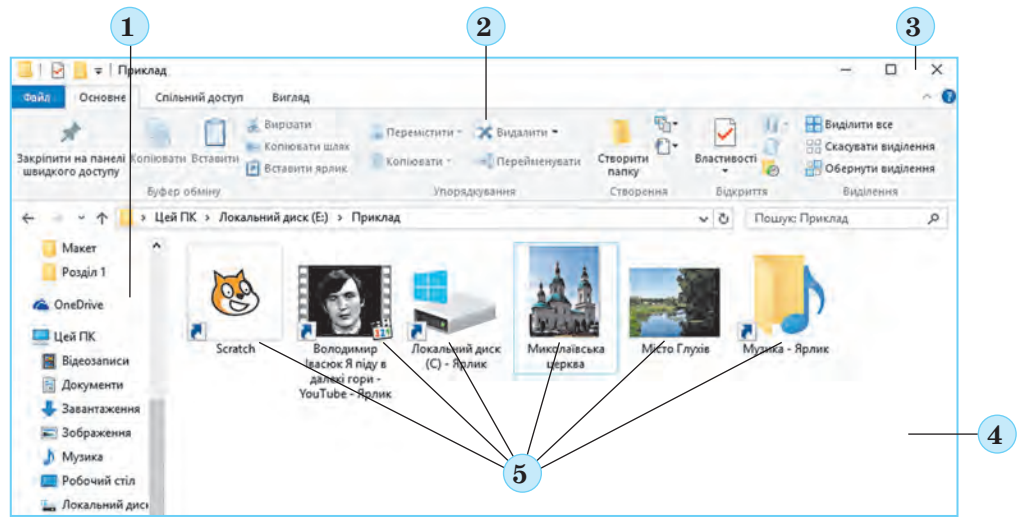

*1.51. ábra.* Az Intéző program **ablaka** 1 — az átmenetek területe; 2 — szalag; 3 — ablakvezérlő gombok; 4 — az ablak munkaterülete; 5 — objektumok ikonjai

Bemutatjuk a mappa Intézővel való létrehozásának algoritmusát: n*yisd meg a kívánt mappát* ⇒ **Kezdőlap** ⇒ **Új mappa** ⇒ *add meg a mappa nevét* ⇒ **Enter**.

Fájlok **Intézővel** történő létrehozásához meg kell nyitni az **Új elem** gomb listát a Kezdőlapon, és ki kell választania a kívánt fájltípust (1.52. ábra), például **Bitkép**. Ezután írd be az új fájl nevét az **Új bitkép** szavak helyett (más típusú fájlokhoz más név lesz fel-

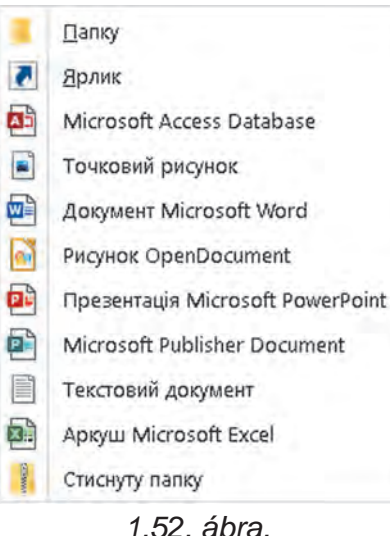

Az **Új elem** gomb listája

ajánlva), és nyomd meg az **Enter** billentyűt.

A parancsikonok a következő algoritmussal jönnek létre:

**1.** Az Intéző ablakban nyisd meg azt a mappát, amelyben a parancsikon létrejön.

**2.** Hajtsd végre a Kezdőlap ⇒ **Új elem** ⇒ **Parancsikon**.

**3.** Válaszd ki a Tallózás gombot a Parancsikon létrehozása ablakban (1.53. ábra).

**4.** A Fájlok vagy mappák keresése ablakban válaszd ki azt az objektumot, amelyre a parancsikon hivatkozni fog (1.54. ábra).

**5.** Válaszd az **ОК** gombot.

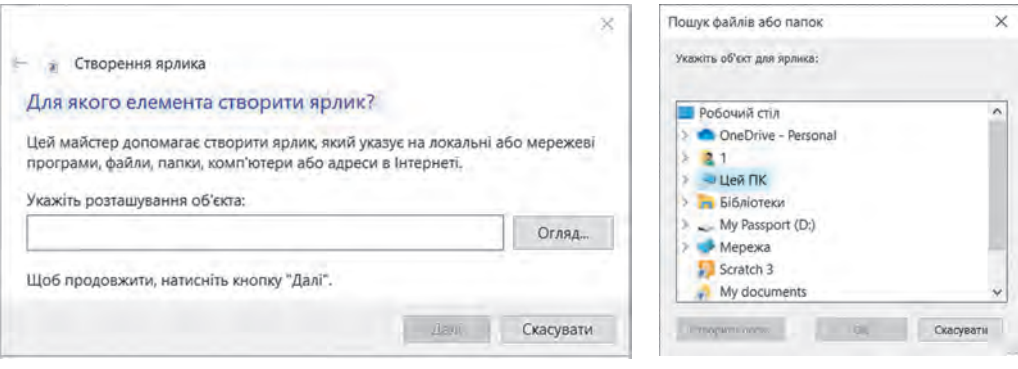

*1.53. ábra.*  **Parancsikon létrehozásának ablaka**

*1.54. ábra.*  **Fájlok vagy mappák keresésének ablaka**

45

Fájlok és mappák Intézővel történő másolásához az alábbi algoritmust kell végrehajtani: *válaszd ki egy objektumot* ⇒ Kezdőlap ⇒ **Vágólap** ⇒ **Másolás** ⇒ *nyisd meg a kívánt mappát* ⇒ **Kezdőlap** ⇒ **Vágólap** ⇒ **Beillesztés***.*

Fájlok és mappák törléséhez a következőket kell tenni:

1. Válaszd ki a törölni kívánt objektumot.

2. Válaszd ki a **Törlés** parancsot a **Kezdőlapon** a **Rendszerezés** csoportban.

### **OBJEKTUMOK ÁTNEVEZÉSE ÉS ÁTHELYEZÉSE**

#### **Emlékezz vissza**

• Hogyan lehet megváltoztatni egy fájl vagy mappa nevét a helyi menü segítségével? ● Mi történik, ha módosítom a fájl névének kiterjesztését?

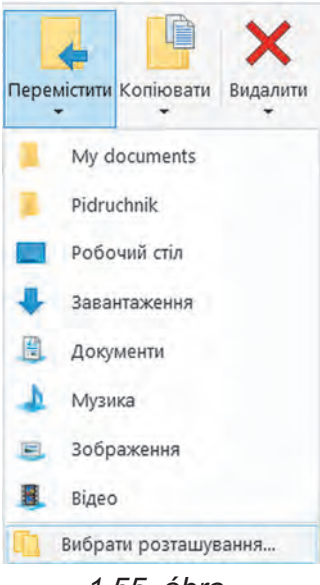

*1.55. ábra.* Az **Áthelyezési** cél gomb listája

A fájlok és mappák nevének módosítása az Intéző programban a következő algoritmus szerint történik: *válassz ki egy objektumot* ⇒ **Kezdőlap** ⇒ **Átnevezés** ⇒ í*rj be egy*   $úi$  *nevet* ⇒ **Enter.** 

Az objektumok áthelyezése az Intéző program vezérlőivel a másolási művelethez hasonló algoritmus szerint történik. Csak a **Másolás** gomb helyett a **Kivágás**  $\chi$  gombot kell választani.

Az objektumok áthelyezésének másik módja az **Rendszerezés** csoport vezérlőinek használata a következő algoritmus szerint:

1. Objektum kiválasztása.

2. Végrehajtani a **Kezdőlap** ⇒ **Rendszerezés** ⇒ **Áthelyezési** cél parancsot.

3. Válaszd ki az **Áthelyezési cél** gomb listájában azt a mappát, ahová az ob-

jektumot áthelyezed (1.55. ábra), vagy (ha a kívánt mappa nem szerepel a listában) válaszd a Hely választása parancsot, és a megnyíló ablakban válaszd ki a kívánt mappát.

4. Válaszd az **Áthelyezés** gombot.

### **OBJEKTUMOK VISSZAÁLLTÁSA**

Az elemi iskolában és ezen ebben a részben megismerkedtél a mappák és fájlok törlésének működésével. Az objektumok azonban nem mindig törlődnek véglegesen. Általában a törlés után a **Lomtárba** kerülnek. A Lomtárból az objektumok visszaállíthatók abba a mappába, amelyben a törlés előtt voltak.

Objektumok visszaállításához meg kell nyitnia a **Lomtár** mappa ablakot, és a visszaállítandó objektumok kiválasztása után kiválasztani A kijelölt elemek visszaállítása gombot **a Lomtáreszközök** lap **Visszaállítás** csoportjában. Az összes objektum visszaállításához kattints Az **összes elem visszaállítása gombra** . A visszaállításhoz használhatod az objektumok helyi menüjének megfelelő parancsát is.

Objektumok végleges törléséhez válassza ki a **Lomtár ürítése** parancsot a **Lomtár** helyi menüből vagy ugyanezt a gombot a **Menüszalagon**.

Kérjük, vedd figyelembe, hogy a cserélhető adathordozóról törölt objektumok nem kerülnek a **Lomtárba**, és nem állíthatók vissza a megadott módon.

#### **Ha többet szeretnél tudni**

Az objektumokkal végzett műveletek másik módja a billentyűkombinációk használata. A billentyűkombinációkkal végrehajtható parancsok listája az 1.6. táblázatban található.

Figyelembe kell venni, hogy a **C, X, V, Z, A** betűk a kombinációban az angol ábécé betűi, és a megfelelő billentyűt jelzik. Ezek a gombok a beállított beviteli nyelvtől függetlenül használatosak.

*1.6. táblázat*

47

## **A billentyűkombinációkkal végrehajtható parancsok listája**

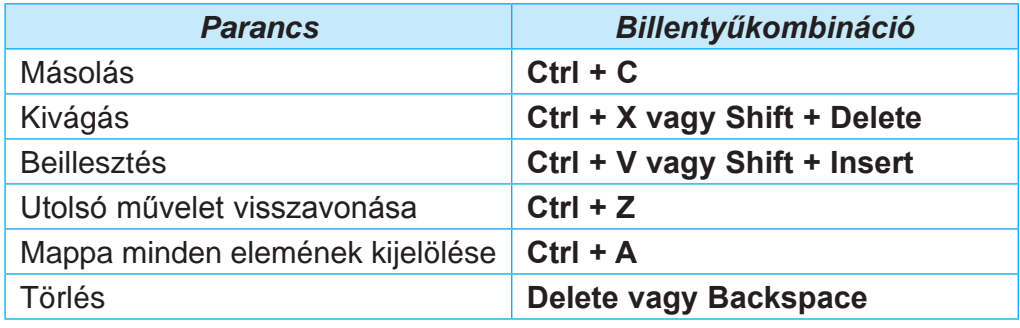

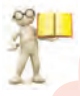

### **ALKALMAZOTT SZÁMÍTÓGÉP-PROGRAMOK**

#### **Emlékezz vissza**

- Mi a számítógépes program?
- Milyen programokat használtál az elemi iskolában?

A legtöbb program, amellyel az elemi iskolában dolgoztál, **alkalmazott program**. Ezek olyan programok, mint a grafikus szerkesztő, a szövegekkel való munkavégzésre szolgáló programok, a prezentációszerkesztők, a programozási környezetek stb. Jelentős részük **általános célú alkalmazott programok**, vagyis az emberi tevékenység különböző területein használt olyan alkalmazott programok, amelyek szövegek, képek, multimédiás adatok, táblázatok feldolgozására, prezentációk készítésére stb alkalmasak.

A **speciális célú** alkalmazási programokat egy bizonyos tevékenységi területen, egy adott vállalkozásnál, szervezetnél, cégnél vagy ezek részlegénél dolgozzák fel az adatok.

Az ilyen típusú programok közé tartoznak a videoeffektusok létrehozására szolgáló programok filmek készítése során, gépek és mechanizmusok rajzai a tervezési és projektirodákban, betegségek diagnosztizálása egészségügyi intézményekben, iskolai órarendek létrehozása stb.

Az alkalmazási programok külön csoportját alkotják a programozási rendszerek, például a **Scratch**, a **Free Pascal**, a **DEV-C++,**  a **Lazarus**, a **Python** és mások programozására tervezett programozási rendszerek.

# **Számítógéppel dolgozunk**

# **1. Objektumok létrehozása az Intéző segítségével.**

**1.** Nyisd meg az **Intéző** ablakát.

**2.** Hozz létre egy **Saját mappa** nevű mappát a tanár által megadott mappában, például **Dokumentumok** mappában. Ehhez:

1. Válaszd a Saját mappa gombot **Ragging** a **Kezdőlapon Új** 

csoportjában.

**2.** Add meg a **Saját mappa** mappa nevet.

**3.** Válasz egy helyet a mappa néven kívül.

**3.** Nyisd meg a **Saját mappa** ablakát. Hány objektum van ebben a mappában?

**4.** Hozz létre mappákat a **Saját mappában**: **Képek, Szövegek, Dokumentumo**k.

**5.** Nyisd meg a Képek mappát, és hozz létre benne egy grafika1. bmp bittérképet az **Új elem** gombbal a **Kezdőlap Új** csoportjában. Ehhez:

**1.** Válaszd ki a Képek mappát.

**2.** Hajtsd végre a **Kezdőlap** ⇒ **Új** ⇒ **Új elem** ⇒ **Bitkép** utasítást.

**3.** Cseréld ki a felajánlott nevet a **grafika1.bmp-re.**

**4.** Nyomd meg az **Enter** gombot.

**6.** A**Dokumentumok** mappában hozz létre egy **Microsoft Office Word** dokumentumot **súgó1.docx** néven az **Új elem** gombbal.

**7.** Hozz létre egy f**ogalmazás1.txt** szöveges dokumentumot a

Szövegek mappában az általad ismert módszerek egyikével.

8. Hozz létre egy **Másolat** mappát az **Asztalon** az általad ismert módszerek egyikével.

# **2. Objektumok másolása az Intéző segítségével.**

**1.** Másold át a **szöveg1.txt** fájlt az **1 Fejezet1\1.6 Pont\ Minták** mappából a korábban létrehozott **Saját mappába**. Ehhez:

**1.** Válaszd ki a Minták mappát.

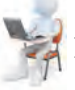

- **2.** Válaszd ki a **szöveg1.txt** fájlt.
- **3.** Válaszd ki a **Kezdőlapon** a Másolás gombot

a **Vágólap** csoportból.

- **4.** Válaszd ki a **Saját mappát**.
- **5.** Válaszd ki a **Kezdőlapon** a **Beillesztés** gombot

a **Vágólap** csoportból.

- 2. Másold át az Új képek mappát az **1 Fejezet1\1.6 Pont\ Minták** mappából a korábban létrehozott Saját mappába.
- **3. 3. Objektumok áthelyezése az Intéző segítségével.**
	- **1.** Helyezd át a **fogalmazás1.txt** fájlt a **Szövegek** mappából a **Másolat** mappába az I**ntéző** eszközeinek segítségével.
		- **1.** Válaszd ki a **Szövegek** mappát.
		- **2.** Válaszd ki a **fogalmazás1.txt** fájlt.
		- **3.** Hajtsd végre a **Kezdőlap** ⇒ **Vágólap** ⇒ **Kivágás** parancsot.
		- **4.** Válaszd ki a **Másolat** mappát.
		- **5.** Hajtsd végre a **Kezdőlap**⇒**Vágólap**⇒**Beillesztés** parancsot.
	- **2.** Helyezd át a **grafika1.bmp** fájlt a **Képek mappából** a **Másolat** mappába. Ehhez:
		- **1.** Válaszd ki a Képek mappát.
		- **2.** Válaszd ki a grafika1.bmp fájlt.
		- **3.** Hajtsd végre a **Kezdőlap** ⇒ **Rendszerezés** ⇒ **Áthelyezési cél** parancsot.
		- **4.** Válaszd ki a listában a **Hely választása** parancsot.
		- **5.** Válaszd ki a **Másolat** mappát.
		- **6.** Válaszd ki az **Áthelyezés** gombot.

# **A legfontosabb ebben a részben**

Az **operációs rendszer** a számítógépes eszközök működésének vezérlésére tervezett programok összessége; adatcsere szervezése a felhasználó és a számítógép és számítógépes eszközök között; adathordozókon történő adattárolás megszervezése és egyéb programok végrehajtásának biztosítása, működésük biztosítása.

A **fájl** egy bizonyos típusú adathalmaz, amely egy adathordozón van elhelyezve, és amelynek neve van.

A **mappák** a fájlok rendezett tárolására jönnek létre. A fájlok mellett a mappák más mappákat is tartalmazhatnak. A mappák, fájlok adathordozókra kerülnek, amelyeket a megfelelő eszközök kezelnek.

Fájlokon és mappákon a következő műveletek hajthatók végre: *létrehozás, kijelölés, név módosítás (átnevezés), másolás, áthelyezés, törlés, visszaállítás*.

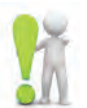

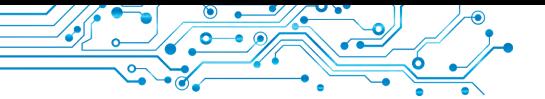

Az objektumokkal végzett műveletek az **Intéző** programablak vezérlőivel, a helyi menü parancsaival vagy billentyűkombinációkkal hajthatók végre.

Egy objektum törlésekor egy speciális mappába kerül — a **Lomtárba**, ahonnan szükség esetén visszaállítható. Az objektum ugyanarra a helyre kerül vissza, ahonnan törölték. Az objektumok végleges törléséhez végre kell hajtani az **Lomtár ürítése** parancsot.

Az alkalmazott programok **általános célú** és **speciális** alkalmazási programokra oszthatók. Az **általános célú** alkalmazási programok közé tartoznak az emberi tevékenység különböző területein használható programok. A **speciális célú** alkalmazási programokat egy adott tevékenységi területen adatfeldolgozási feladatok megvalósítására használják.

A **programozási rendszereket** úgy tervezték, hogy programozási nyelveket használva készítsenek programokat.

# **Felelj a kérdésekre**

- **1.** Mire szolgál az operációs rendszer?
- **2.** Melyek az operációs rendszer grafikus felületének fő elemei?
- **3.** Mely mappák különlegesek és mire valók?
- **4.** Hogyan készíthetünk mappát?
- **5.** Milyen programok tartoznak az alkalmazott programok közé?

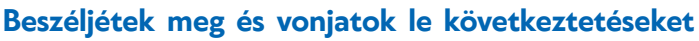

**1.** Mi a szerepe az operációs rendszereknek a számítógépben? Hogyan működnek együtt más programokkal?

2. Milyen fő objektumokkal dolgozik a felhasználó az operációs rendszerben? Hogyan lehet megkülönböztetni ezeket az objektumokat a monitor képernyőjén?

3. Véleményed szerint mely műveletek végezhetők könnyebben a fájlokon és mappákon a helyi menü használatával, és melyek az Intéző ablak vezérlőivel? Válaszodat indokold.

4. Hogyan kapcsolódnak az alkalmazott programok az információs technológiákhoz? Magyarázd meg ezt a kapcsolatot.

5. Milyen típusú programokhoz tartoznak a számítógépes játékokat? Magyarázd meg a választásod.

# **Végezd el a feladatokat**

**1.** Írd le a füzetbe a **Referátum** mappa **Dokumentumok** mappába való létrehozásának szóbeli algoritmusát többféleképpen. Hajtd végre ezt az algoritmust.

**2.** Írd le a füzetbe azt a szöveges algoritmust, amellyel az **Intéző** eszközeivel törölheti az **Őszi erdő.bmp** képfájlt a **Felhasználó** mappából.

Ô

- **3.** Hozz létre egy mappagyűjteményt a saját mappádban az 1.56. ábra szerint.
- **4.** Hozz létre egy mappát a saját mappádban az 1.57. ábra szerint.
	- **5.** Beszéljétek meg és írjátok le a fájlok és mappák teljes számát
	- az 1.58. ábrán látható mappában.

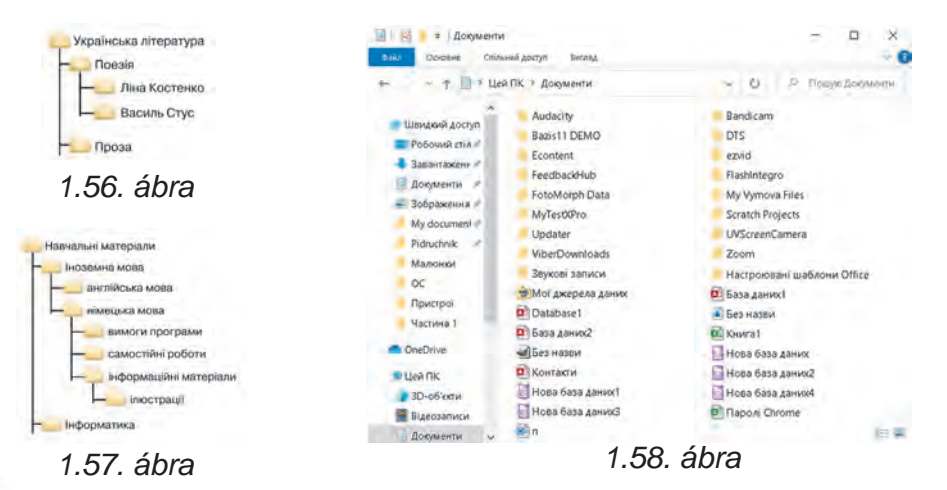

**Mérd fel tudásodat és készségeidet**

*Értékelje oktatási eredményeidet ebben a részben (kezdő, középes, elégséges, magas szintű).*

Meg tudom magyarázni, mi az "objektum". Példákat tudok hozni egyes tárgyak tulajdonságainak értékeire, amelyekkel tanulmányaim során vagy a mindennapi életem során találkozom.

Megértem az "üzenet" és az "információ" közötti különbséget. Példákat tudok hozni az oktatás során vagy a mindennapi életben megvalósuló információs folyamatokra.

El tudom magyarázni, mire való a számítógép. Meg tudom mondani, hogy egy adott számítógép milyen típusú PC-hez tartozik.

- El tudom magyarázni, hogyan osztályozzák a számítógépes programokat a céljuk alapján.
- Különbséget teszek a különböző típusú programok között.
- Megértem az operációs rendszerek szerepét a számítógép működésében.

Operációs rendszerek eszközeit használom az operációs rendszer objektumain — fájlok, mappák és parancsikonok — végzett műveletekhez.

Meg tudom határozni a műveletek végrehajtásának módját fájlokkal és mappákkal egy adott adatfeldolgozási helyzetben.

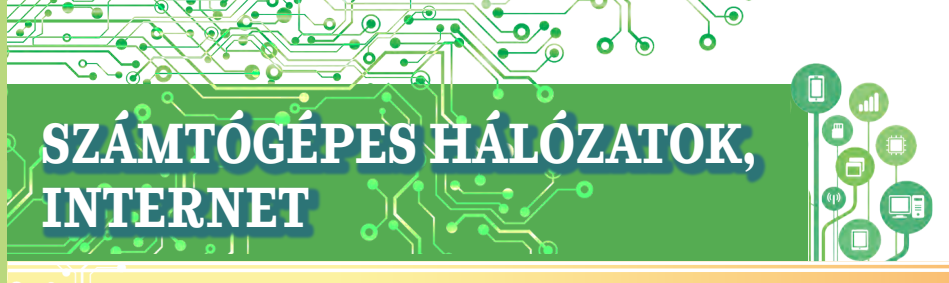

# **Ebben a fejezetben a következő témákban mélyítheted és bővítheted ismereteidet, valamint fejlesztheted készségeidet:**

- ► helyi és globális számítógépes hálózatok;
- ► műveletek a helyi hálózat fájljaival és mappáival;
- ► szövegek és képek keresése az interneten;
- ► az interneten található anyagok kritikus értékelése; ► szerzői jog és annak betartása az internetes források használata során;
- ► kommunikációs és tanulási eszközök az interneten;
- ▶ a biztonságos internetes munkavégzés szabályai.

#### **2.1. SZÁMÍTÓGÉPES HÁLÓZAT. HELYI ÉS GLOBÁLIS SZÁMÍTÓGÉPES HÁLÓZATOK**

## **Ebben a részben a következőkről lesz szó:**

- ► számítógépes hálózatok és típusaik;
- ► helyi hálózati eszközök és rendeltetésük;
- ► hozzáférés a helyi hálózati számítógépekhez;
- ► műveletek a helyi hálózat fájljaival és mappáival.

# **SZÁMÍTÓGÉPES HÁLÓZATOK FOGALMA**

Napi tevékenységei során az embernek folyamatosan üzeneteket kell továbbítania és fogadnia.

### **Gondold át**

**2FEJEZET**

**●** Milyen eszközöket használnak a 2.1. ábrán látható fiúk és lányok üzenetek továbbítására, és milyen más eszközöket lehetne használni?

**●** Hogyan lehet fájlokat továbbítani?

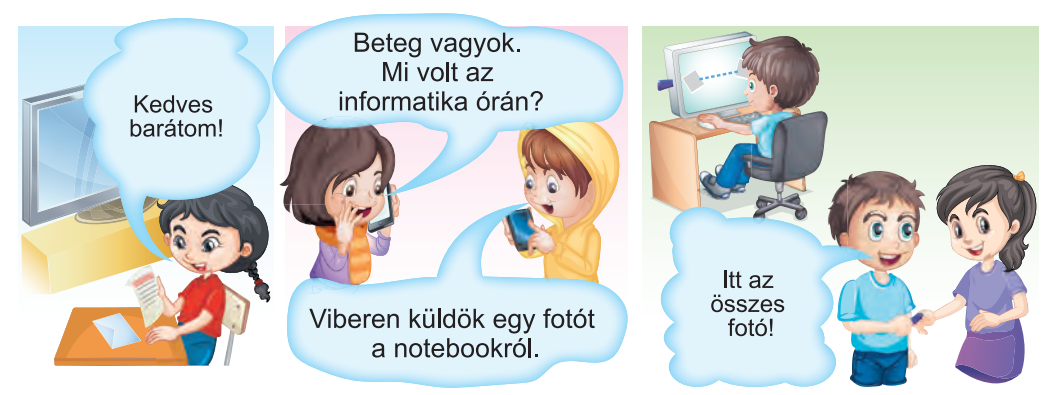

*2.1. ábra*

Az üzenetváltás egyik eszköze a számítógépes hálózatok.

A **számítógépes hálózat** olyan számítógépek és egyéb eszközök összessége, amelyek egymáshoz kapcsolódnak üzenetek cseréje, valamint

eszközök, programok és adatok megosztása céljából.

A számítógépeken kívül nyomtatók, webkamerák és egyéb eszközök is csatlakoztathatók számítógépes hálózathoz.

A számítógépes hálózatok használatának köszönhetően a felhasználók más számítógépeken is hozzáférhetnek a szükséges adatokhoz.

## **GLOBÁLIS ÉS HELYI SZÁMÍTÓGÉPES HÁLÓZATOK**

A számítógépes hálózatok különböző számú számítógépet köthetnek össze, és különböző területeket fedhetnek le.

**Globális** (lat. *globe* globe) — amely az egész világhoz tartozik, az egész világra kiterjed.

Már dolgoztál az internetes számítógép-hálózattal, és tudod, hogy a világ különböző részeiről származó számítógépek millióit köti össze (2.2. ábra). Ezért nevezik az internetet **globális hálózatnak**.

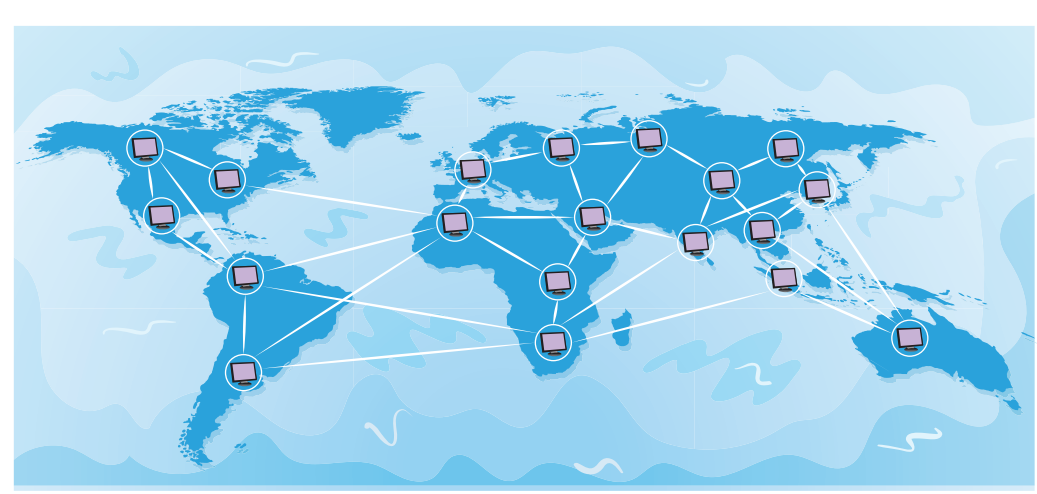

*2.2. ábra.* Globális hálózat

Az egymástól viszonylag kis távolságra, általában egy vagy több szomszédos épületen belül elhelyezkedő számítógépeket és egyéb eszközöket összekötő hálózatot helyi **hálózatnak** nevezzük (2.3. ábra).

**Lokális** (lat. *locus* — hely) — helyi, az, amelyik nem lépi túl a meghatározott határokat.

53

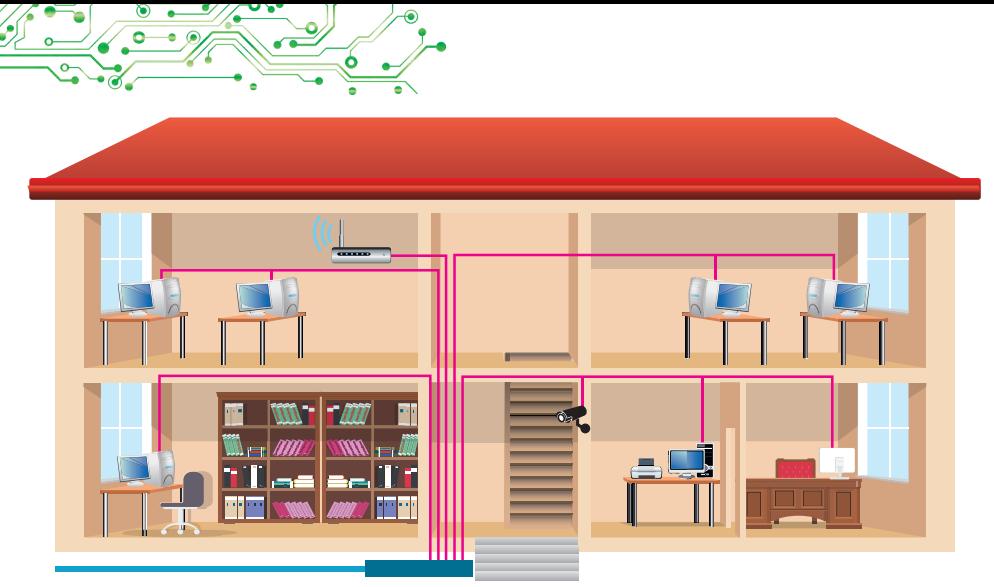

*2.3. ábra.* Helyi hálózat

Helyi hálózatok jönnek létre az oktatási intézményeben, bankokban, szupermarketekben stb. Egy helyi hálózatban kettőtől több ezerig terjedő számítógép lehet.

Valószínűleg az oktatási intézményed számítógépei is helyi hálózatra csatlakoznak.

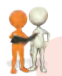

## **Beszéljétek meg és vonjatok le következtetéseket**

Mit kellene tenni a leírt helyzetekben, ha nem lenne helyi hálózat? Vonj le következtetéseket egy oktatási intézmény helyi hálózatának előnyeiről:

- a helyi hálózat segítségével a tanár megtekinti a gyakorlati munka eredményeit tartalmazó fájlokat, amelyek a tanulók számítógépének adathordozóján tárolódnak;
- egy ehhez a hálózathoz csatlakoztatott megosztott nyomtató segítségével nyomtathat anyagokat bármely helyi hálózati számítógépről;
- csak egy eszköz csatlakozik közvetlenül az internethez, és a helyi
- hálózat összes számítógépe hozzáfér az internethez.

Helyi hálózat kiépítéséhez minden számítógépet egy speciális eszközhöz kell csatlakoztatnia, amelyet a számítógépek közötti adatátvitelre terveztek. Az ilyen eszközöket kommunikációs eszközöknek nevezzük. A csatlakozás vezetékekkel (2.4. ábra) vagy vezeték nélküli technológiával (2.5. ábra) történik.

**Kommunikáció** (lat.

*communicatio* — továbbítás, kapcsolat) két vagy több ember közötti üzenetváltás folyamata.

**Kommunikációs** — a kapcsolat módjaival, továbbítási vonalaival kapcsolatos.

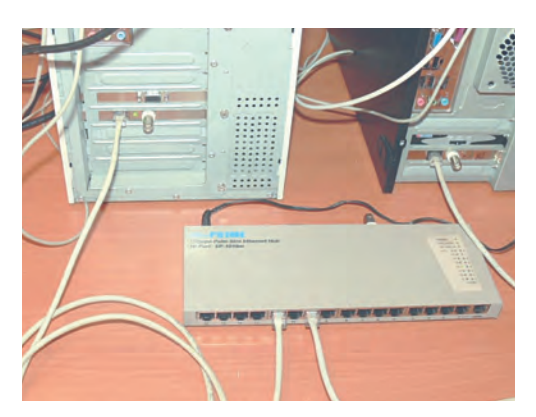

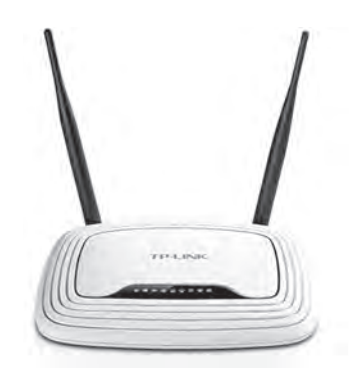

*2.4. ábra.* Számítógépek összekötése kommunikációs eszközzel vezetékes technológiával

*2.5. ábra.* Vezeték nélküli kommunikációs eszköz

## **A SZÁMÍTÓGÉP NEVEINEK LISTÁJÁNAK MEGTEKINTÉSE A HELYI HÁLÓZATON**

#### **Emlékezz vissza**

● Minek köszönhetően jutnak el a címzethez a hagyományos postai úton küldött levelek és csomagok?

Ahhoz, hogy a helyi hálózaton megtalálhassunk egy számítógépet, amelyre üzeneteket küldhetünk, minden számítógépnek rendelkeznie kell egy **névvel**. Például az iskola számítástechnikai osztályának helyi hálózatában annak a számítógépnek a neve, amellyel a tanár dolgozik, lehet teacher (*angol teacher — tanár*), a 201. számú számítástechnikai teremben a tanulók számítógépein pedig a **201–01, 201–02** stb.

Ahhoz, hogy megtud a számítógéped nevét, amivel dolgozol:

1. Nyisd meg az **Intéző** ablakát

2. Válaszd ki az Ez a gép ikonját az ablak bal oldalán.

3. Válaszd ki a **Tulajdonságok** gombot a **Számítógép** lapon.

4. Tekintsd meg az **Eszköz neve** sor bejegyzését a megnyíló **Névjegy** ablakban.

Például a 2.6. ábra a **til2181** nevű számítógép **Névjegy** ablakát mutatja.

A helyi hálózathoz csatlakoztatott többi számítógép nevét az

**Intéző** ablak bal oldalán található **Hálózat** ikon kiválasztásával határozhatod meg. Ezt követően az ablak munkaterületén megjelennek a bekapcsolt és a helyi hálózathoz csatlakoztatott számítógépek nevével ellátott parancsikonok (2.7. ábra).

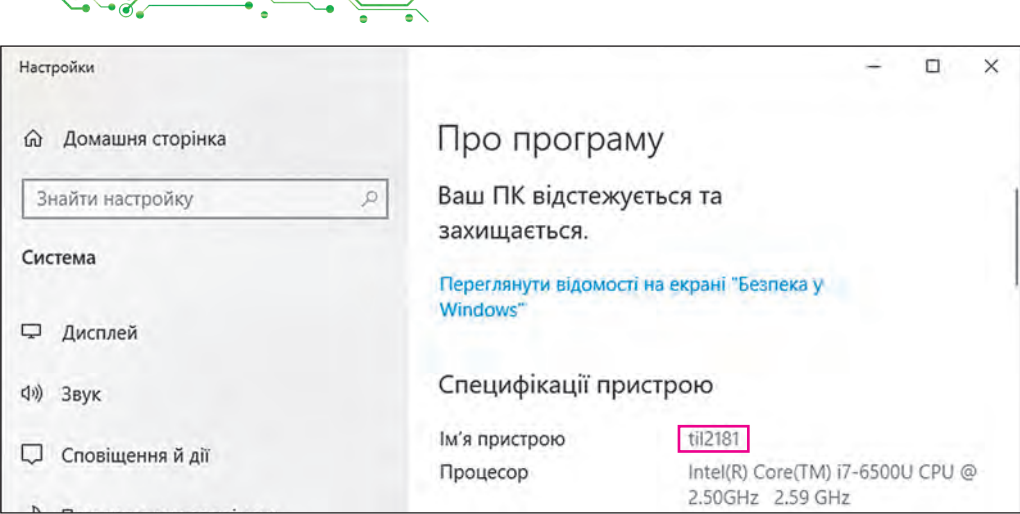

*2.6. ábra.* A számítógép nevének megjelenítése a **Névjegy** ablakban

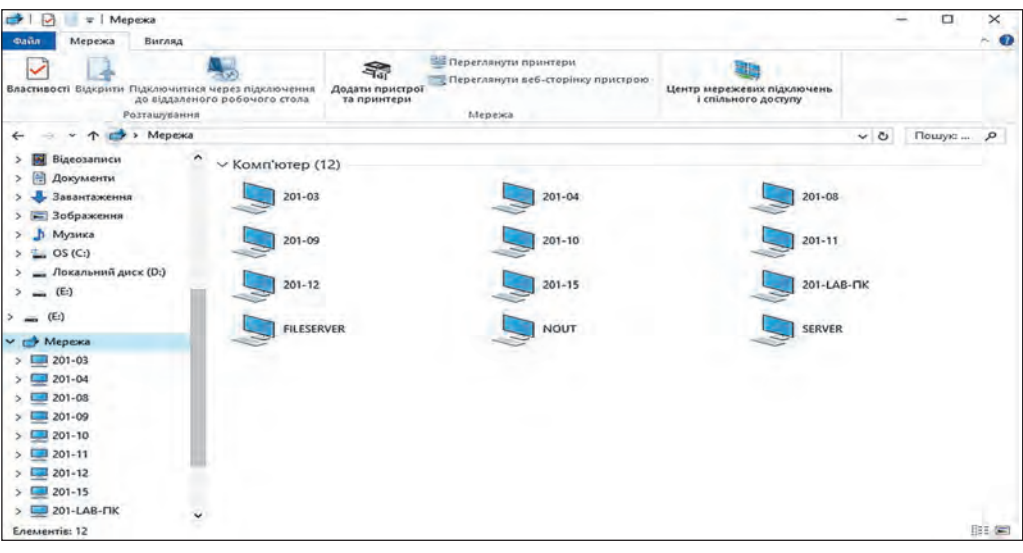

*2.7. ábra.* Parancsikonok helyi hálózati számítógépnevekkel az **Intéző** ablakban

### **MUNKA A MAPPÁKKAL ÉS FÁJLOKKAL A HELYI HÁLÓZATBAN**

Azt a számítógépet, amellyel közvetlenül dolgozunk, **helyinek**  fogjuk hívni, a hálózat bármely más számítógépét pedig **távolinak** hívjuk.

Ahhoz, hogy a felhasználók a helyi hálózat távoli számítógépén található fájlokkal és mappákkal dolgozhassanak, ezeket a fájlokat és mappákat meg kell **osztani**. A hozzáférés lehet **teljes** vagy **részleges**. A teljes hozzáféréssel minden felhasználónak joga van módosítani a fájlokon és mappákon, sőt törölni is azokat **Részle-**

**ges** hozzáférés esetén a felhasználóknak csak a mappák és fájlok tartalmának megtekintésére és a helyi számítógépre másolására van joguk.

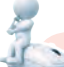

## **Gondold át**

**•** Miért nincs a számítógépen lévő összes mappa teljesen megosztva a helyi hálózaton?

A helyi hálózati számítógépek mappáinak megtekintéséhez a következő algoritmust kell végrehajtanod: *nyisd meg az* **Intézőt** ⇒ *válaszd ki a* **Hálózat** *ikonját* ⇒ *kattints duplán a kívánt számítógép parancsikonjára*.

A 2.8. ábra az **Intéző** ablakot mutatja a helyi hálózaton megosztott **SERVER** nevű távoli számítógép mappaneveivel.

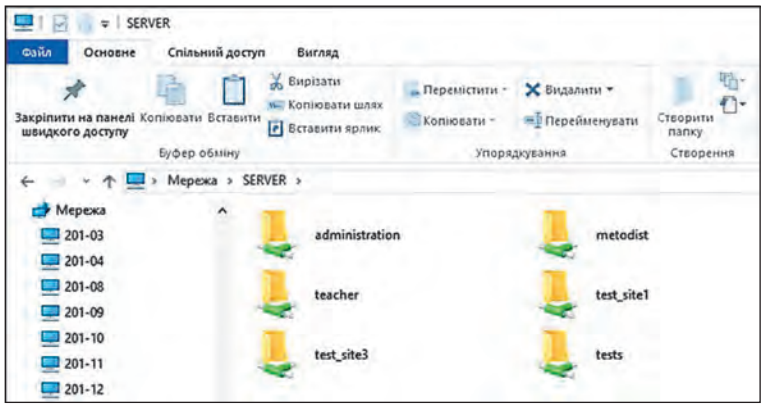

2.8. ábra. A **SERVER** nevű számítógép megosztott mappanevei

### **Emlékezz vissza**

● Milyen műveleteket lehet végrehajtani a számítógép adathordozóján lévő fájlokkal és mappákkal? ● Hogyan másolhatunk fájlt egyik mappából a másikba? ● Hogyan törölheünk egy fájlt vagy mappát?

A helyi hálózat bármely számítógépén lévő fájlokkal és mappákkal kapcsolatos műveleteket az általad ismert algoritmusok szerint hajtjákók végre.

De vannak bizonyos sajátosságok:

létrehozhatsz, átnevezhetsz és törölhetsz fájlokat és mappákat egy távoli számítógép mappájában, ha a teljes hozzáférés meg van nyitva ehhez a mappához;

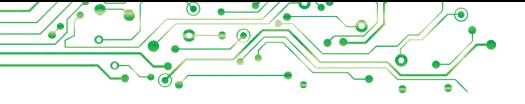

a hálózaton lévő távoli számítógépről törölt objektum nem kerül a **Lomtárba**, így nem állítható vissza normál visszaállítással a **Lomtárból**.

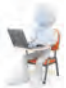

## **Számítógéppel dolgozunk**

**Feladat.** Műveletek végrehajtása a helyi hálózat távoli számítógépein található fájlokkal és mappákkal.

1. Nyisd meg az Intéző ablakát.

2. Határozd meg annak a számítógépnek a nevét, amellyel dolgozol. Ehhez:

1. Válaszd ki az **Ez a gép** ikonját **az** ablak bal oldalán.

- 2. Válaszd ki a **Tulajdonságok** gombot**і** a **Számítógép** fülön.
- 3. Jegyezd fel az **Eszköz név** sorban szereplő számítógépnevet.
- 4. Zárd be a **Névjegy** ablakot.

3. Határozza meg a bekapcsolt és a helyi hálózathoz csatlakozó

számítógépek nevét. Ehhez válassza a **Hálózat** ikont **az Intéző** bal oldalán. Írd be a füzetbe azon számítógépek nevét, amelyek csatlakoznak a hálózatra.

4. Tudd meg a tanártól annak a számítógépnek a nevét, amelyen megosztott mappák vannak.

5. Kattints duplán a megadott számítógép nevét tartalmazó parancsikonra. Hány mappa van megosztva a számítógépén?

6. Nyisd meg a tanár által megadott távoli számítógépen a mappát, például a **2.1. gyakorlat** mappát. Hány fájl van ebben a mappában?

7. Nyisd meg az egyik fájlt a távoli számítógépen, például a **2.1.7 feladat.txt** fájlt, amely a **2.1. gyakorlat** mappában található. Van különbség a fájlok megnyitása között a számítógépen és a távoli számítógépen? Zárjd be a program ablakát, amelyben a fájl tartalmát megtekintetted.

8. Másolja át a tanár által megadott fájlt, például a **2.1.8 feladat. txt**, amely a **2.1. gyakorlat** mappában található, a távoli számítógépről a helyi számítógépen lévő mappába. Ehhez:

1. Válaszd ki a **2.1.8 feladat.txt** fájl helyi menüjében a Másolás parancsot.

2. Válaszd ki az **Ez a gép** ikonját **az Intéző** ablak bal oldalán.

3. Nyisd meg **Saját** mappádat a helyi számítógépem.

4. Válaszd ki a **Beillesztés** parancsot a mappaablak objektummentes területének helyi menüjében.

9. Hozz létre egy **2.1.9 gyakorlat.txt** nevű szöveges dokumentumot a helyi számítógép egyik mappájában, és írja be utó- és vezetéknevedet.

10. Tudd meg a tanártól a számítógépedtől balra található számítógép nevét és a számítógépen lévő megosztott mappa nevét.

11. Helyezd át a létrehozott **2.1.9 gyakorlat.txt** fájlt a helyi számítógépen lévő mappájából a számítógépedtől balra található számítógép megadott mappájába.

12. Zárj be minden nyitott ablakot.

# **A legfontosabb ebben a részben**

A **számítógépes hálózat** — számítógépek és egyéb eszközök összessége — nyomtatók, lapolvasók, webkamerák, kommunikáció, egymáshoz csatlakoztatott eszközök adatcseréhez, valamint eszközök, alkalmazások és adatok megosztásához**.**

A **globális hálózat** — egy számítógépes hálózat, amely számítógépes hálózatokat és egyes számítógépeket és egyéb eszközöket köt össze, amelyek a világ különböző részein találhatók. A leghíresebb globális hálózat az Internet.

A **helyi hálózat** olyan számítógépes hálózat, amely egymástól viszonylag kis távolságra, általában egy vagy több szomszédos épületben elhelyezkedő számítógépeket és egyéb eszközöket köt össze.

**Helyi hálózat** kiépítéséhez minden számítógépet egy speciális eszközhöz kell csatlakoztatnia, amelyet a számítógépek közötti adatátvitelre terveztek. Az ilyen eszközöket kommunikációs eszközöknek nevezzük.

Ahhoz, hogy a felhasználók a helyi hálózatban egy távoli számítógép adathordozóján található bizonyos mappa fájljaival és mappáival dolgozhassanak, azt meg kell osztani. A hozzáférés lehet teljes vagy részleges.

A hálózaton lévő távoli számítógépen lévő fájlokkal és mappákkal kapcsolatos műveletek az általad ismert algoritmusok szerint történnek.

# **Felelj a kérdésekre**

**1.** Mi az a számítógépes hálózat? Mi a célja a számítógépes hálózatoknak?

**2.** Milyen hálózatot nevezünk globálisnak? Melyik hálózatot nevezzük helyinek?

**3.** Milyen eszközökre van szükség a helyi hálózat kiépítéséhez?

4. Hogyan tekintheted meg a bekapcsolt és a helyi hálózathoz csatlakozó számítógépnevek listáját? Hogyan lehet megtekinteni egy mappa tartalmát egy távoli számítógépen?

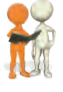

## **Beszéljétek meg és vonjatok le következtetéseket**

**1.** Hogyan használhatjod a helyi hálózatot az oktatásban?

**2.** Miért kell nevet adni a hálózatra csatlakoztatott számítógépeknek?

**3.** Miért korlátozzák a felhasználók a hálózaton lévő fájlok és mappák hozzáférési jogait?

**4.** Milyen műveleteket lehet végrehajtani a fájlokkal és mappákkal távoli számítógépen a hozzáférési jogoktól függően?

**Végezd el a feladatokat**

**1.** Nézzétek át és elemezzétek az otthoni helyi hálózat képét (2.9. ábra). Milyen eszközök csatlakoznak ehhez a hálózathoz? Milyen előnyökkel jár a család a hálózat használatából? A kérdésekre adott válaszokat írd le a füzetbe.

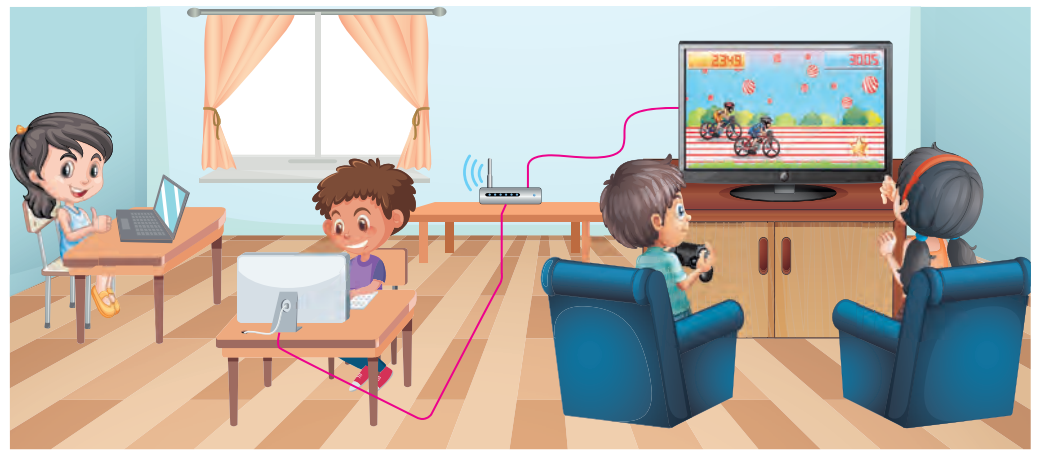

*2.9. ábra*

**2.** Keresse meg a kakukktojást. Az eszközök közül melyik nem csatlakoztatható a helyi hálózathoz: számítógép, egér, nyomtató,

okostelefon, TV, fejhallgató?

**3.** Vizsgáld meg, hogy mely számítógépek milyen nevűek és milyen egyéb eszközök csatlakoznak a számítógépterem helyi hálózatához. Milyen számítógép termen kívüli eszközök érhetők el a hálózaton keresztül? Készítsd el a füzetben a számítógép terem digitális eszközeinek hálózatának diagramját, az eszközök típusának és elnevezésének feltüntetésével.

**4.** 4. Nyisd meg a **2.1.4 feladat.docx** fájlt az informatika tanár által megnevezett helyi hálózat számítógépén. Írj be a neved és vezetékneved a fájlba, válaszolj a kérdésre: *Milyen újdonságokat tanult a helyi hálózati feladattal kapcsolatos leckében*? Mentsd el a módosított fájlt ugyanabba a mappába, ugyanazzal a névvel.

**5.** Hozz létre egy szöveges dokumentumot, és írd le benne, hogy az otthoni helyi hálózat milyen eszközökből áll, milyen kényelemben részesülsz te és családtagjaid a hálózat használatából. Mentsd el a dokumentumot saját mappádba egy **2.1.5 feladat** nevű fájlba.

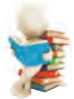

## **Új anyag elsajátítására készülünk**

**1.** Gondoljd át, mire használhatod fel az interneten talált információkat.

**2.** Fontold meg, mi a weboldal és a webhely. Mi az a hiperhivatkozás?

**3.** Emlékezz vissza hogyan kell megnyitni egy ismert címmel rendelkező weboldalt a böngészőablakban.

## **2.2. INFORMÁCIÓK KERESÉSE AZ INTERNETEN. A MÉDIASZÖVEGEKKRITIKUS ÉRTÉKELÉSE**

**Ebben a részben a következőkről lesz szó:**

- ► weboldalak és webhelyek;
- ► információk keresése az interneten;
- ► médiaszövegek kritikus értékelése.

# **GLOBÁLIS INTERNETHÁLÓZAT**

A modern világban általánossá vált, hogy az emberek különféle igényekre használják az internetes forrásokat: kommunikáció, tanulás, szabadidő megszervezése, hasznos információk keresése.

Az Interneten szöveg, kép, hang, videó, animáció stb. helyezhető el a weboldalakon. Minden weboldalnak megvan a saját **címe** az interneten, amelyet tudva, elérhetjük azt.

A hiperhivatkozások segítségével könnyebben mozoghatunk egyik weboldalról a másikra.

A hiperhivatkozásokkal összekapcsolt és egy bizonyos tulajdonoshoz tartozó weboldalak csoportját **webhelynek** nevezzük (web — háló, site — hely). Minden webhelynek van egy weboldala (főoldal, amely az oldalon való böngészés megkezdésére szolgál. A címe a weboldal címének minősül.

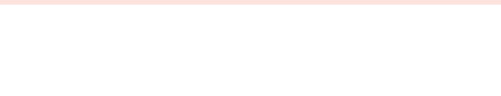

Weboldalak megtekintésére a böngésző programok szolgálnak **.** például Google Chrome **O**, Mozilla Firefox **U**, Opera **O**, Mic**rosoft Edge** .

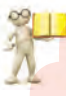

#### **Emlékezz vissza**

• Milyen böngészőt használsz az iskolai számítógépén, otthon, okostelefonodon? Van különbség a használatukban? • Milyen böngészőket használnak családtagjaid és osztálytársaid?

A 2.10. ábra egy **Google Chrome** böngészőablak nézetét mutatja, amelyben három weboldal van betöltve a különböző lapokon való megtekintéshez. A weboldalak nevei a fülek címkéin jelennek meg.

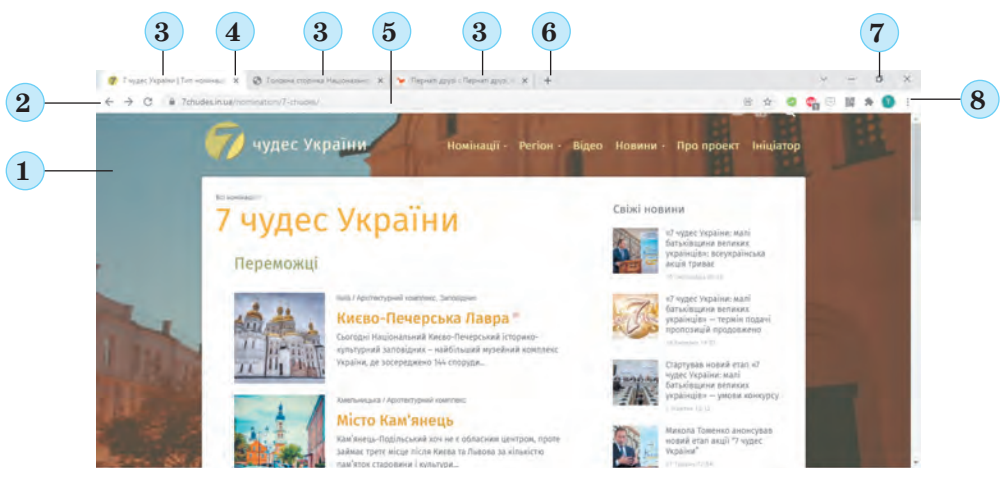

*2.10. ábra*. A **Google Chrome** program ablakának nézete: 1 — **Munkaterület**; 2 — navigációs gombok; 3 — lapok parancsikonjai; 4 — gomb a lap bezárásához; 5 — **Címsor**; 6 — **Új fül** gomb; 7 — ablakvezérlő gombok; 8 — A **Google Chrome beállításai és kezelése gomb**

Egy ismert címmel rendelkező weboldal megnyitásához a böngészőablakban be kell írni az oldal címét a címsorba, és meg kell nyomnia az **Enter** billentyűt.

## **INFORMÁCIÓK KERESÉSE AZ INTERNETEN**

## **Gondold át**

- Hogyan találjuk meg a választ egy kérdésre a tankönyvben? Mivel lehet gyorsítani a keresést?
- **●** Hogyan keresed meg osztálytársaid telefonszámát az okostelefon névjegyzékében?

Vannak keresőrendszerek az interneten — olyan webhelyek, amelyek a szükséges információkat tartalmazó weboldalak automatikus keresésére szolgálnak. Számos keresőrendszer létezik, mint például a Google (google.com.ua), a **Meta** (meta.ua), az **Ukr. net (ukr.net)** és mások. Ahhoz, hogy ezek segítségével információt kereshessen, mindenekelőtt olyan kulcsszavakat vagy kifejezéseket kell választania, amelyek meghatározzák a keresett információ fő tartalmát.

#### **Beszéljétek meg és vonjatok le következtetéseket**

Gondoljátok át a helyzetet, és találjatok ki egy közös megoldást. Egy tudományos projekthez kell információt találnod a Híres természettudósok témakörben az ukrán természettudósokról. Milyen kulcsszavakat fogsz használni a kereséshez?

Keresés végrehajtásához meg kell nyitni a keresőrendszer főoldalát a böngészőablakban, például a **Google-t** google.com.ua címen. Ezen az oldalon található egy mező a kulcsszavak vagy kifejezések bevitelére (2.11. ábra).

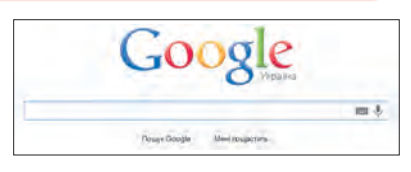

2.11. ábra. Kulcsszavak vagy kifejezések bevitelére szolgáló mező a **Google** keresőben

A kulcsszavak beírása és az **Enter** billentyű lenyomása után a böngészőab-

lakban megjelenik a weboldalakra mutató hiperhivatkozások listája, amelyek szövege tartalmazza a megadott kulcsszavakat (2.12. ábra).

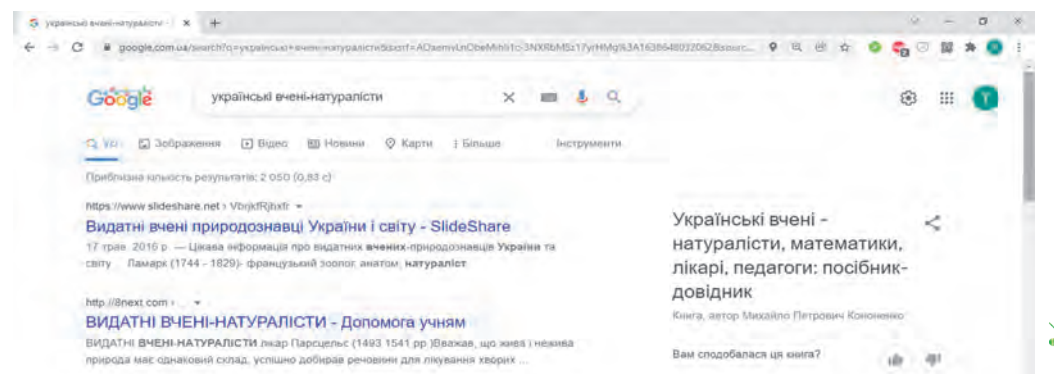

### *2.12 ábra.* Böngésző ablak keresési eredményekkel

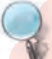

#### **Vizsgáljátok meg**

Vizsgáld meg a keresési eredmények oldalait, és találjd meg a választ a kérdésekre:

- Hogyan jelenik meg a hiperhivatkozás a keresési eredményoldalon?
- Milyen információk találhatók a hiperhivatkozások mellett?

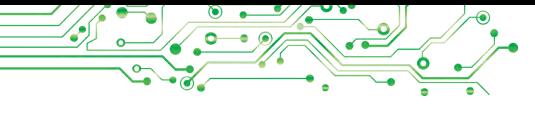

1 2 3 4 5 6 7 8 9 10 Уперед *2.13.ábra.* Weboldalszámok listája keresési eredményekkel

Gooooooooogle >

A keresési eredményben rengeteg hiperhivatkozás lehet. A böngészőablakban általában 10 weboldalra mutató hivatkozások jelennek meg. Más eredmények megtekintéséhez ki kell választania egy tetszőleges számot a weboldal alsó részén (2.13. ábra).

A hiperhivatkozás kiválasztása után a megfelelő weboldal megnyílik ugyanazon a lapon a böngészőablakban. Ha egy másik lapon szeretnéd megtekinteni a weboldalt, akkor a hivatkozás helyi menüjében válaszd a **Link megnyitása új lapon** parancsot.

Ha kulcsszavaknak megfelelő képeket kell találnod, akkor a kulcsszóbeviteli mező alatti keresési eredményablakban ki kell

választanod a **Képek**  $\Box$ <sup>306paження</sup>, hiperhivatkozást (2.14. ábra).

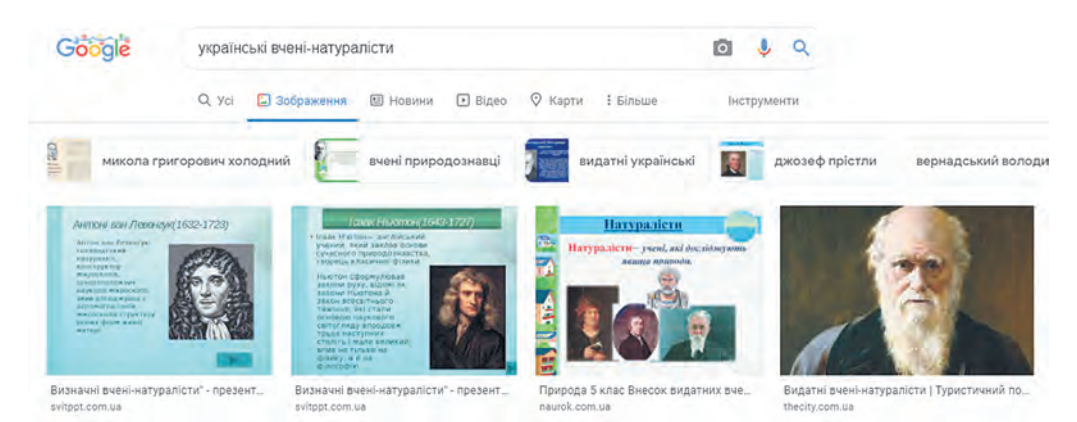

*2.14. ábra.* Oldal a képkeresési eredményekkel *Ukrán természettudósok* kulcsszavak szerint

Miután kiválasztottad a képet a keresési eredményoldalon, az megnyílik nagyított nézetben az oldal jobb oldalán.

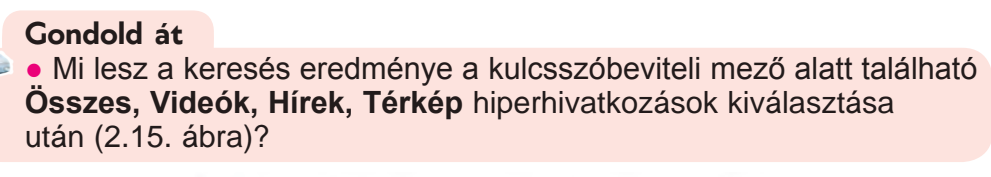

Q Уст [ 30браження [ Відео [ В Новини | Ф Карти

*2.15. ábra*

# **KERESÉS KÉP ALAPJÁN**

A **Google** keresőrendszere rendelkezik olyan eszközökkel, amelyek segítségével nemcsak kulcsszavak, hanem grafikus fájlokban található képek alapján is kereshetünk információkat. A kép szerinti kereséshez a következő algoritmust kell végrehajtania:

- **1.** Nyisd meg a **Google** (google.com.ua) keresőrendszer főoldalát.
- **2.** Válaszd ki a **Képek** hivatkozás a böngészőablak jobb felső sarkában.
- **3.** Válaszd ki a **Képalapú keresés**  $\bullet$  gombot a kulcsszóbeviteli mezőben.
- **4.** Válaszd a **Tölts fel a kívánt fájlt** a megnyíló Képalapú keresés ablakban (2.16. ábra).
- 5. Keresd meg az adathordozón a szükséges grafikus fájlt és nyomd a **Megnyitás** gombot.

A képkeresés eredménye 3 részből áll:

● **Hasonló keresési kérés —** a kereső mesterséges intelligenciája automatikusan kiválasztja azokat a kulcszszavakat, amelyek megfelelhetnek a kiválasztott képnek, és az ezekre a kulcsszavakra talált oldalakra mutató hiperhivatkozások jelennek meg;

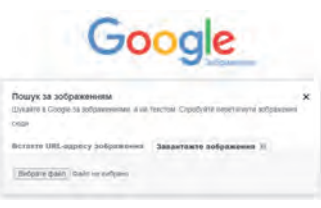

*2.16. ábra.* **Képalapú keresés ablaka**

● **Vizuálisan hasonló képek —** a kiválasztotthoz hasonló képek bélyegképei jelennek meg; minden vázlat egy hiperhivatkozás a képkereső oldalra (2.17. ábra);

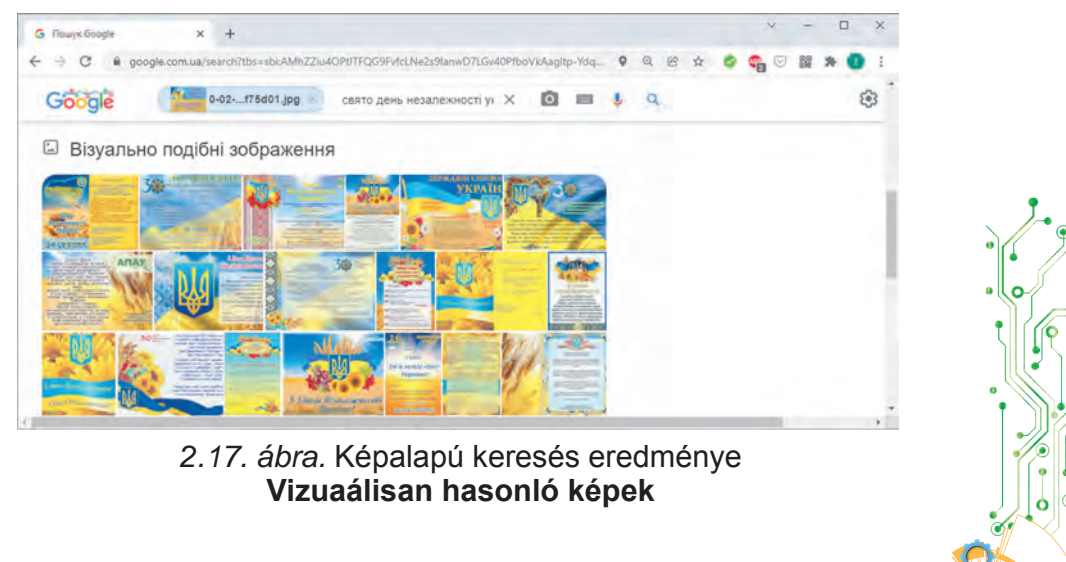

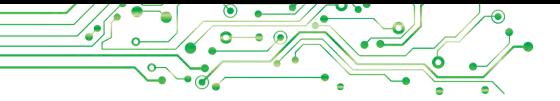

● **Megfelelő képeket tartalmazó oldalak —** a kiválasztotthoz hasonló képeket tartalmazó weboldalakra mutató hiperhivatkozások jelennek meg.

#### **MÉDIASZÖVEGEK KRITIKUS ÉRTÉKELÉSE**

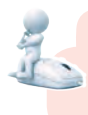

#### **Gondold át**

**●** Megbízhatunk-e az interneten található összes információban? Magyarázd el a nézőpontodat.

Az internetes keresések eredményeként kapott információ *médiaszöveg*.

Mint ismeretes, a **médiaszöveg** (lat. *medium —* közvetítő) szóbeli, írott, grafikus vagy audiovizuális üzenet, amelyet tömegmédián vagy számítógépes hálózatokon terjesztenek.

Az internetről szerzett médiaszövegeket kritikusan kell kezelni.

**Kritika —** valakinek vagy valaminek a vizsgálata és értékelése a hibák, hiányosságok és azok kiküszöbölése céljából.

**Tény** (lat. *factum* megtörtént) olyan esemény vagy jelenség, amely a valóságban megtörtént, meghatározott módon van rögzítve, és amelynek igazsága megerősítést nyer.

**Ítélet** — a valóság valamely tárgyára vagy jelenségére vonatkozó kijelentés, narratív mondatokban kifejezve, amely vagy igaz vagy hamis.

Bárki közzétehet médiaszövegeket az interneten. Sok olyan webhely van, ahol az emberek kifejezik saját fantáziájukat, leírják vicceiket, pletykáikat és néhányan szándékos megtévesztést. Az ilyen információk még külön nevet is kaptak — **féjk (fake)** (angolul *fake* — hamisítás), ami valótlan információkat jelent, amelyeket emberek között terjesztenek, beleértve az interneten is. Az interneten található információkat gyakran senki sem ellenőrzi, ezért azok **megbízhatatlanok** lehetnek.

A médiaszövegekben fontos, hogy meg tudjuk különböztetni a tényt az ítélettől, mert a tényekben meg lehet bízni, az ítéletek pedig lehet valakinek elfogult nézőpontja.

Sokan használják minden kétséget kizárva a **Wikipedia** internetes enciklopédián (uk.wiki-pedia.org) közzétett információkat. De bárki létrehozhatja és megváltoztathatja a legtöbb

cikk szövegét a **Wikipédián**. Ezért ezeket az anyagokat is ellenőrizni kell.

Az interneten néhány webhelyet már régen hoztak létre, de idővel nem frissítették őket. Előfordulhat, hogy egyes információk **elavultak** vagy nem állnak összhangban a modern tudományos nézetekkel.

Egyes webhelyek áruk vagy szolgáltatások reklámozására készültek, és **elfogult, promóciós** információkat nyújthatnak kereskedelmi célból.

Az információk egy része ideiglenesen felkerült az internetre, például a tanulók karantén alatti házi feladatainak eredményei. Ilyen anyagokat a jövőben soha nem fognak használni. Az ilyen üzeneteket digitális "szemétnek" nevezik.

Az interneten található médiaszövegek megbízhatóságának ellenőrzéséhez a következő algoritmust kell végrehajtani: *ismerkedj meg a médiaszöveggel* ⇒ *határozd meg a keletkezés dátumát az aktualitás ellenőrzéséhez* ⇒ *emeld ki a tényeket a médiaszövegben, keress forrást zok ellenőrzésére. Hasonlítsd össze a tényeket a talált forrásokban található leírásukkal* ⇒ *találj ítéletet a médiaszövegben, értékede azok hatását a médiaszöveg megítélésére* ⇒ *vonj le következtetést a médiaszöveg megbízhatóságára vonatkozóan.*

# **Számítógéppel dolgozunk**

**1. Feladat.** A **Google** kereső segítségével keressd meg aD azsbogról szóló ősi ukrán mítoszokat az ukrán irodalom órára. Ehhez:

1. A böngészőablakban nyisd meg a Google keresőrendszer nyitóoldalán a google.com.ua címen.

2. Írd be a *Dazsbog* kulcsszót a keresőmezőbe, majd nyomja meg az Enter billentyűt.

3. Nézd át a weboldalak idézeteit. Válaszd ki az egyik hiperhivatkozást, pélldául a *Dazsbog — Wikipédia* szöveggel.

4. Nézd át a megnyitott weboldal tartalmát. Győződj meg arról, hogy a weboldal a megadott témában tartalmaz szöveget és képeket. 5. Keress hivatkozásokat a weboldalon azokra a forrásokra, ahonnan az információt szerezték.

6. A fenti algoritmus segítségével vonj le következtetéseket a talált médiaszöveg megbízhatóságára vonatkozóan!.

**2. Feladat.** Keress egy képet a *Dazsbog* kulcsszó használatával. Ehhez:

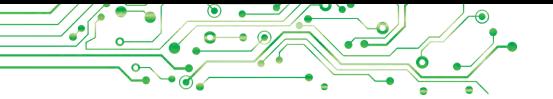

1. Válassd a  $\leftarrow$  navigációs gombot a böngészőablakban, hogy visszatérj a *Dazsbog* kulcsszó keresési eredményeit tartalmazó oldalra*.*

2. Válassza ki a <sup>D 306paxenna</sup> hiperhivatkozást a képek kereséséhez.

3. Figyelj a képek feliratára és azon weboldalak címére, amelyeken a képeket elhelyezték.

4. Válaszd ki az egyik képet.

5. Nyisd meg a kiválasztott képet tartalmazó weboldalt, és kattints az **Felkeresés** gombra.

**3. Feladat.** Használd a Google keresőrendszert, hogy képeket keress a **2. Fejezet\2.2 Pont\2.2.3 példa.png.** fájl alapján. Ehhez:

1. Válassza ki a képkeresési eredményeket tartalmazó böngészőlapot.

2. Válaszd a gombot a kulcsszókeresési mezőben.

3. Válaszd ki a **Kép feltöltése** lehetőséget a **Képalapú keresés** ablakban.

4. Válaszd ki a **tölts fel a kívánt fájlt** gombot.

5. Keresd meg a **2. Fejezet\2.2 Pont\2.2.3 példa.png.** fájlt, válaszd ki azt ajd nyomd meg a **Megnyitás** gombot. Várd meg a keresés befejezését.

6. Nézd át a keresési eredményeket. Következtess arra vonatkozóan, hogy milyen információk származnak a képkeresésből. Hány eredmény született?

**A legfontosabb ebben a részben**

Az Interneten szöveg, kép, hang, videó, animáció stb. helyezhető el a **weboldalakon**. Minden weboldalnak megvan a saját **címe** az interneten, tudva azt megkaphatjuk a hozzáférést az adott oldalhoz.

A **hiperhivatkozások** az egyik weboldalról a másikra való átlépésre szolgálnak. Webhelyeknek nevezzük a hiperhivatkozásokkal összekapcsolt és egy bizonyos tulajdonoshoz tartozó weboldalak csoportját. A webhely megtekintésének megkezdéséhez ki kell jelölni a **fő vagy kezdőoldalt**. Egy weboldal címe a kezdőlap címe.

A **böngészők** weboldalak megtekintésére szolgálnak.

A keresőrendszerek olyan webhelyek, amelyeket úgy terveztek, hogy automatikusan megtalálják a szükséges információkat tartalmazó weboldalakat. Az egyik legnépszerűbb a Google keresőrendszere a google. com.ua címen.

A keresőrendszerek segítségével történő információkereséshez olyan kulcsszavakat kell kiválasztani, amelyek meghatározzák a keresett információ fő tartalmát.

A **Google** keresőrendszere rendelkezik olyan eszközökkel, amelyek segítségével nemcsak kulcsszavak, hanem grafikus fájlokban található képek alapján is kereshet információkat.

**Kritikusnak** kell lennie az internetes keresések eredményeként megszerzett információkkal szemben, elemezni kell azok megbízhatóságát és aktualitását, ismerni kell a tényeket és az ítéleteket, és meg kell próbálni összehasonlítani azokat más forrásokból származó adatokkal.

# **Felelj a kérdésekre**

**1.** Hogyan keressünk információkat az interneten?

**2.** Hogyan keressünk képeket külcsszavak alapjan?

**3.** Hogyan keressünk egy grafikus fájlban tárolt képet? Milyen részei vannak az ilyen keresés eredményeinek?

4. Hogyan értékelhető az interneten található médiaszövegek megbízhatósága??

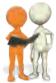

# **Beszéljétek meg és vonjatok le következtetéseket**

- **1.** Hogyan befolyásolhatják az emberek véleményét az interneten közzétett médiaszövegek?
- **2.** Hogyan és miért kell megkülönböztetni a tényeket az ítéletektől a médiaszövegekben?

3. Mi a digitális "szemét" és hogyan lehet azt megkülönböztetni?

# **Végezze el a feladatot**

**1.** Nyisd meg a Ukrajna Természete webhelyet a pryroda.in.ua, címmel, és válaszd ki a webhely bármely cikkét. Elemezd a cikkben közzétett információkat. Nyisd meg a **2. Fejezet\2.2 Pont\ erőforrásértékelés.docx** fájlt. A talált információk megbízhatóságának értékelésével kapcsolatban írjd le válaszait a megadott kérdésekre! Mentsd el a dokumentumot saját mappádba a **2.2.1 feladat.docx** néven.

**2.** Keress az interneten információkat Ukrajna barlangjairól. Írd le a füzetedbe három barlang nevét és helyét.

**3.** Keress képeket az interneten a *Zaporizhzhya Sich* kulcszszavak használatával. Válassza ki az első talált képet, és nyisd meg a weboldalt, hol a kép található. Jegyezd fel a füzetbe ennek a webhelynek a nevét, melyhez az oldal tartozik, és az oldal címét.

**4.** Keressen információkat a **Google** keresőmotorja segítségével a következő kérdés megválaszolásához: *Miért dugják homokba a fejüket a struccok?* Tekintse meg a talált weboldalakat. Keresd meg és írd be a üzetbe a válaszokat a kérdésekre:
а) Milyen kulcsszavakat vagy kifejezéseket használtál?

b) Ugyanazt a választ kaptad a különböző weboldalakon a struccokkal kapcsolatos kérdésre?

c) Mi a válasz arra a kérdésre, hogy *a struccok miért dugják a fejüket a homokba?* Szerintetek helyes?

d) Milyen webhelyről kaptál információt?

e) Miért bízol meg az adott webhelyről származó anyagokban? **5.** A **Google** kereső segítségével keress képéket, amelyek hasonlóak a **2 Fejezet\2.2 Pont\2.2.5 feladat.jpg** fájlban található-

hoz. Válaszd a Vizuálisan hasonló képek hivatkozást a keresési eredmények között. Elemezd a kapott képeket. Írd le a kérdésekre a választ a füzetbe:

а) Miben különbözik a képen látható sziget a hozzá leginkább hasonlító szigetektől?

b) A talált képek között vannak olyanok, amelyeken a sziget a várral az talált képen a másik oldalról van lefotózva?

c) A talált képek között vannak olyanok, amelyeken a vár nélküli sziget a másik oldalról van lefényképezve?

d) Melyik fotóban lehet jobban megbízni — várral vagy anélkül?

**6.** Végezd el a gyakorlatot a következő címen: learningapps.org/watch?v=pahm5uib221. Oszd fel az állításokat tényekre és ítéletekre.

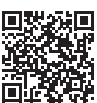

**7.** Vizsgáld meg hogyan kereshetsz az interneten a kulcsszavak

hangbevitelével laptopon és okostelefonon. Használd a kulcszszóbeviteli mezőben található **Hangalapú keresés** gombot , és mond ki a ulcsszavakat.

## **Új anyag elsajátítására készülünk**

**1.** Gondold át, hogyan használhatod fel az interneten található szövegeket, képeket, videókat. Milyen elektronikus dokumentumokba illeszthetőek be, milyen rendezvényeken használhatók fel?

**2.** Ne feled, milyen billentyűkombinációkat ismersz a fájlokon vagy elektronikus dokumentumok töredékein végzett műveletek végrehajtásához.

## **2.3. AZ INTERNETRŐL SZÁRMAZÓ ADATOK TÁROLÁSA. SZERZŐI JOG**

#### **Ebben a részben a következőkről lesz szó:**

► az interneten talált szövegek és képek tárolása;

► a szerzői jogok betartása az internetről származó anyago használatakor.

## **AZ INTERNETRŐL SZÁRMAZÓ ADATOK TÁROLÁSA**

#### **Gondold át**

**●** Hogyan használhatók fel az interneten található információk az oktatásban, projektek megvalósítása során, tanórán kívüli tevékenységekben? **●** Milyen információkat keresel leggyakrabban az interneten

A weboldalak képei vagy szövegtöredékei adathordozókon tárolhatók.

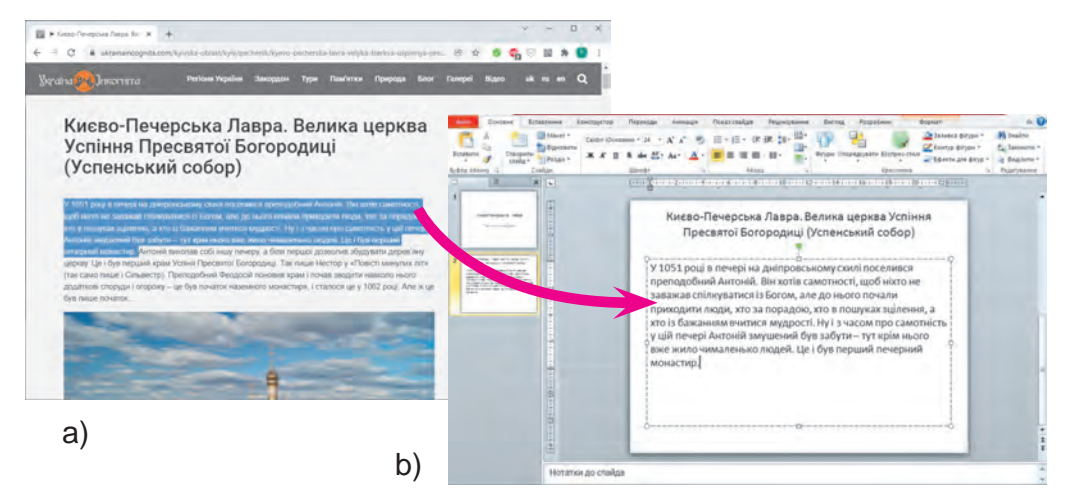

*2.18. ábra.* Szövegrészlet másolása egy weboldalról a böngészőben (a) és beillesztése egy prezentáció szövegmezőjébe (b)

Ha egy weboldal szövege érdekel, azt ki kell jelölnie (2.18. ábra, a), ki kell másolni és beilleszteni egy szöveges dokumentumba vagy prezentációba (2.18. ábra, b).

Szövegrészlet kijelöléséhez egy weboldalon a következő algoritmust kell végrehajtani: *vidd az egér mutatót a kívánt szöveg első betűje elé* ⇒ *nyomd meg és tartd lenyomva a bal egérgombot* ⇒ *vidd a mutatót a kívánt szöveg utolsó betűjére* ⇒ *engedd fel a bal egérgombot.*

Ezután át kell másolnia a kijelölt szöveget, például a **Ctrl + C**  billentyűkombináció megnyomásával, és be kell illesztenie a kurzor pozíciójába egy szöveges dokumentumban vagy a számítógépes bemutató dián a szövegmezőbe a **Ctrl + V** megnyomásával.

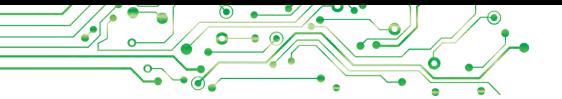

Egy weboldalon elhelyezett kép grafikus fájlként való mentéséhez a övetkezőket kell tenni: *a kép helyi menüjének megnyitása* ⇒ *a Kép mentése másként parancs kiválasztása* ⇒ *A mentés másként ablakban kiválasztani a szükséges mappát* ⇒ *a Mentés gomb kiválasztása*.

Ezen kívül videó, hanganyagok, különféle típusú fájlok is elhelyezhetők weboldalakon. Ha mellettük van egy hivatkozás Letöltés, Download vagy egy **↓**, gomb, akkor az ilyen fájlok elmenthetők a számítógépre ennek a hivatkozásnak vagy gombnak a kiválasztásával.

Az internetről származó fájlok alapértelmezés szerint a **Letöl**tések mappába kerülnek mentésre **amely amely az Intéző** ablak bal oldalán található ikonjának kiválasztásával nyitható meg. A fájlok egy tetszőleges mappába is menthetők.

Fájlok mentésekor egy **letöltési sáv** jelenik meg a böngészőablak alján. Minden elmentett fájlnál megjelenik egy listával ellátott gomb a letöltések anelen, melynek megnyitásakor választhatsz egy műveletet: nyissa meg a fájlt a megfelelő program ablakában, vagy nyissa meg a mentett fájlt tartalmazó mappát (2.19. ábra).

Amikor azonban anyagokat töltesz le az internetről, ne feledd, hogy velük együtt rosszindulatú programok is eljuthatnak a számítógépédre.

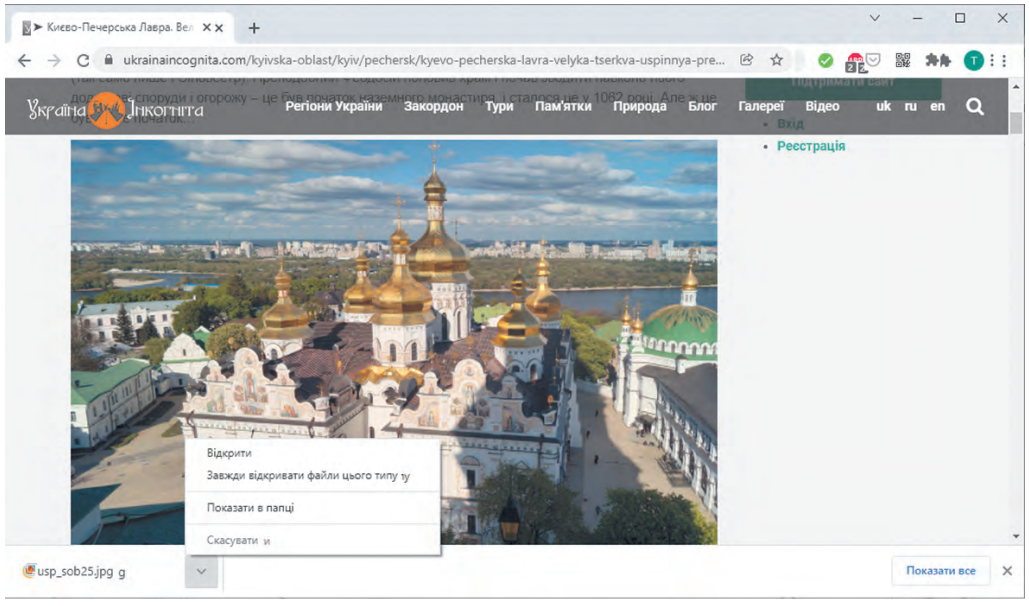

*2.19. ábra*. Böngészőablak letöltési sávval és nyitott gomblistával

## **A SZERZŐI JOG ÉS AZ INTERNET**

**Beszéljétek meg és vonjatok le következtetéseket D** • Vannak-e szerzőik az interneten közzétett anyagoknak — szövegek-

nek, képeknek, videóknak stb.? ● Igazságos-e mások médiaszövegeit a sajátjaként átadni, saját nevvel aláírni? · Miért sorolják fel a könyvek a felhasznált forrásokat? Hol találkoztál ezzel?

Tudod, hogy nem viheted el mások dolgait engedély nélkül. Nem lehet engedély nélkül terjeszteni és továbbadni valaki másnak az interneten közzétett szövegeit, képeit és egyéb adatait. Ez sérti mások a **szerzői jogait**.

Az interneten található összes anyagnak — szövegeknek, képeknek, zeneműveknek, videóknak stb. — megvan a tulajdonosa. Csak nekik van joguk ezeket az anyagokat terjeszteni, aláírni a nevüket, díjazást kapni használatukért stb. Ezeket a jogokat **szerzői jognak** nevezzük. Ezeket Ukrajna szerzői jogi törvénye védi. E törvény megsértése büntetőjogi felelősségrevonással jár.

**Plágium** (lat. *plagium* lopás) — valaki más tudományos, irodalmi, művészeti munkájának szerzői jogának eltulajdonítása, vagy valaki más felfedezésének, találmányának, felhasználása saját műveinkben valaki más munkáját a rá való hivatkozás nélkül.

Ha valaki más anyagait sajátja-

ként adja át, valaki más szövege vagy fotója alá helyezi a nevét, akkor az ilyen jogsértést **plágiumnak** nevezik. Ha letöltünk egy képet, prezentációt vagy esszét az internetről, és saját nevünket írjuk alá, az is plágiumnak minősül.

## **Beszéljétek meg és vonjatok le következtetéseket**

● Hogyan használhatjátok fel az internetről származó szöveges információkat a szerzői jogok megsértése nélkül? ● Mit lehet tenni a szerzői jogok megsértésének elkerülése érdekében az internetről származó képek használatakor?

Annak érdekében, hogy ne sértsük meg a szerzői jogi törvényt az internetről származó anyagok használatakor, meg kell adni annak a weboldalnak a címét, amelyről az anyagok származnak. A cím kimásolható a böngésző címsorából, és beilleszthető szöveges dokumentumba vagy prezentációba.

Ennek a szabálynak a betartása az ti tudományos tisztesség bizonyítéka.

Egyes szerzők, amikor médiaszövegeiket felteszik az internetre, engedélyt adnak arra, hogy mások felhasználhassák azokat. Ezt az engedélyt licencnek nevezik.

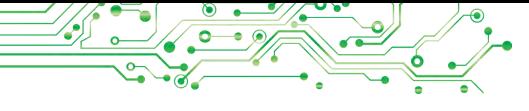

**Licenc** (lat. *licentia* engedély) olyan dokumentum, amely egy bizonyos engedélyt igazol.

Ha az interneten található egyes anyagok **Creative Commons** licenccel rendelkeznek (creative commons — kreatív közösségek), akkor a szerzői jogok betartása érdekében adatok

szükséges közölni a szerzőkről az anyagok felhasználása és terjesztése során.

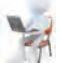

## **Számítógéppel dolgozunk**

**Feladat.** Mentsd el az interneten talált szöveg- és képrészleteket.

1. Nyisd meg a **Zvidusil** webhely főoldalát a zvidusil.in.uacímen a böngészőablakban.

2. Válaszd ki az első cikk címét.

3. Mentsd el a cikkben található képek egyikét saját mappádba. Ehhez:

- 1. Nyisd meg a kép helyi menüjét, és válaszd a **Kép mentése másként** parancsot.
- 2. Nyisd meg a saját mappádat.
- 3. Válaszd a **Mentés** gombot.

4. Másold a cikk első három mondatát és a weboldal címét egy szöveges dokumentumba. Ehhez:

1. Indítsd el a **Word** szövegszerkesztőt a böngészőablak bezárása nélkül.

2. Tedd aktuálissá a böngészőablakot, és jelöld ki a weboldalon található ikk szövegének első három mondatát. Ehhez:

- 1. Helyezd az egér mutatóját a szöveg első betűje elé.
- 2. Nyomd meg és tartsd lenyomva a bal egérgombot.
- 3. Vidd a mutatót a harmadik mondat utolsó betűjére.
- 4. Engedd fel a bal egérgombot.
- 3. Másod a kiválasztott szövegrészletet. Ehhez nyomd meg **Ctrl + C** billentyűkombinációt, vagy válaszd ki **Másolás** parancsot a kiválasztott szövegrészlet helyi menüjében.

4. Tedd aktuálissá a szövegszerkesztő ablakot, és illesz be a szövegrészletet a vágólapról a szöveges dokumentumba. Ehhez nyomd meg a **Ctrl + V** billentyűkombinációt vagy válaszd a **Beillesztés** gombot a **Kezdőlap Vágólapc** soportjában.

5. Tedd aktuálissá a böngészőablakot, válaszd ki a címsort és másold ki a kiemelt címe.

- 6. Tedd aktuálissá a szövegszerkesztő ablakot, és illeszd be a vágólapról a szövegrészletet egy külön bekezdésbe a szöveges dokumentumban.
- 7. Mentsd el a szöveges dokumentumot saját mappádba egy **2.3. gyakorlat** néven.
- 5. Zárd be a böngésző és a szövegszerkesztő program ablakait.

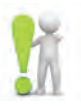

## **A legfontosabb ebben a részben**

A weboldalak képei és szövegrészletei későbbi felhasználás céljából adathordozóra menthetők.

Minden internetes forrásnak — szövegeknek, képeknek, zeneműveknek, videóknak stb. — megvannak a tulajdonosai, és jogaikat Ukrajna **szerzői jogi** törvénye védi.

Ha valaki más anyagait sajátjaként adja át, valaki más szövege vagy fotója alá helyezi a nevét, akkor az ilyen jogsértést **plágiumnak** nevezik.

Annak érdekében, hogy az internetről származó médiaszövegek használatakor ne sértsék a szerzői jog védelméről szóló törvényt, fel kell tüntetni annak a weboldalnak a címét, ahonnan azokat szerezték.

Ha az Interneten található egyes anyagok **Creative Commons** licenccel rendelkeznek, akkor a szerzői jogok betartása érdekében a felhasználás és terjesztés során szükséges feltüntetni az anyag szerzőjére vonatkozó adatokat.

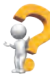

## **Felelj a kérdésekre**

**1.** Hogyan lehet elmenteni egy weboldalon található szöveget és képet?

2. Milyen jogokat nevezünk szerzői jognak?

3. Mit nevezünk plágiumnak?

4. Hogyan lehet betartani a szerzői jogi törvényt,

ha az internetről származó anyagok **Creative Commons** licenccel rendelkeznek?

## **Beszéljétek meg és vonjatok le következtetéseket**

**1.** Miért kell védeni a szerzői jogokat?

2. Hogyan biztosítható a szerzői jogok betartása az internetről szerzett információk felhasználása során: szóbeli előadás során; az előadásban; szöveges dokumentumban?

3. Szerzői jogsértésnek minősül-e, ha egy szövegrészletet nem az oldalról másolnak ki és illesztenek be egy szöveges dokumentumba, hanem önállóan írják be a billentyűzetről?

4. Mit értesz egy diák tanulmányos tisztességén?

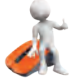

### **Végezd el a feladatokat**

**1.** Keress az interneten információkat Ukrajna madárvilágáról. Mentsd l a talált weboldalon talált képek egyikét saját mappádba.

**2.** Keress információkat az interneten a biztonságos viselkedés idegenekkel kulcsszavak használatával. Válaszd ki az egyik hiperhivatkozást. Nézd át és másold át a javasolt szabályokat egy szöveges fájlba. Másold ki és illeszd be a fájlba annak a weboldalnak a címét, amelyről a szöveg másolásra került. Mentsd el a fájlt saját mappádba a **2.3.2 feladat.docx** néven.

**3.** Nyisd meg a **Pustunchik** webhelyet (pustunchik.ua/ua). Válaszd ki a **Virtuális Iskolát** ⇒ **Találmányok** hiperhivatkozást. Válassza ki az egyik cikket a Találmányok részben, és mentsd az egyes képeket és szövegrészleteket, hogy ezek alapján számítógépes bemutatót hozz létre. Készíts 4-5 diából álló prezentációt a cikk témájában. Az előadás utolsó diáján tüntesse fel a felhasznált források hivatkozását: a Pustunchyk oldal nevét, a weboldal nevét és címét. Mentsd el a prezentációt saját mappádba **2.3.3 feladat.pptx** néven.

**4.** Keress képeket a természetes anyagokból készült termékekről az internet különböző oldalain. Ments el három képet saját mappádba. Készíts prezentációt a természetes anyagokból készült termékekről, beleértve a mentett képeket is. Minden kép alatt helyezd el annak a weboldalnak a címét, amelyről a képet szerezted. Mentsd el a prezentációt saját mappádba **2.3.4 feladat.pptx** néven.

**5**. Keress az interneten **Creative Commons** licencinformációit. Illeszd be a szöveges dokumentumba a jelen licenc által biztosított engedélyekre vonatkozó információkat, valamint annak az oldalnak a címét, ahonnan ezt az információt szerezted. Mentsd el a dokumentumot saját mappádba a **2.3.5 feladat.docx** néven. Mentsd el a **Creative Common**s licenc grafikus képét saját mappádba.

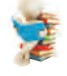

## **Új anyag elsajátítására készülünk**

**1.** Milyen eszközöket használsz az internetes kommunikációhoz?

2. Milyen eszközökkel szervezik meg oktatási intézményedben a távoktatást?

3. Milyen veszélyek fenyegetik az emberi életet és egészséget a való világban? Hogyan akadályozhatjuk meg őket?

### **2.4. KOMMUNIKÁCIÓ AZ INTERNETEN. HÁLÓZATI KOMMUNIKÁCIÓS ETIKET. AZ INTERNET BIZTONSÁGOS HASZNÁLATA**

#### **Ebben a részben a következőkről lesz szó:**

- ► kommunikációs eszközök az interneten;
- ▶ a kommunikáció szabályai a hálózatokban;
- ► biztonságos internethasználat.

## **KOMMUNIKÁCIÓS ESZKÖZÖK AZ INTERNETEN**

#### **Emlékezz vissza**

- Milyen kommunikációs eszközöket használtok az interneten?
- Mi határozza meg a kommunikációs eszközök megválasztását?
- Milyen eszközökkel szervezik meg a távoktatást az iskolájátokban?

Az interneten különféle szolgáltatások találhatók, amelyek célja az emberek kommunikációjának megszervezése.

Az **elektronikus levelezés** (**e-mail**, angolul *electronic mail* elektronikus levél) egy internetes szolgáltatás, amely arra szolgál, hogy egy adott felhasználótól üzeneteket (e-maileket) továbbítson számítógépes hálózatokon keresztül egy vagy címzettek csoportjának. Például a **Gmail** (google.com), a **Freemail** (ukr.net), a **Meta** (meta.ua) és mások.

Az **interaktív kommunikációs szolgáltatások** szöveges, hang-, videoés egyéb üzenetek cseréjére szolgálnak az interneten, beleértve a valós idejű zeneteket is. Az interaktív kommunikációs szolgáltatások használatára szolgáló programokat **messengereknek (üzeneteknek) nevezik. Példák üzenetküldőkre: Skype <b>S**, Viber **©**, WhatsApp **©**, **Telegram** és mások. A messengerek telepíthetők okostelefonokra vagy számítógépen is használhatók.

A szöveges üzenetek valós időben történő cseréjét chatnek (angolul *chat* — beszélgetés) nevezzük.

A **videokonferencia** egy hálózati kommunikációs munkamenet, amelyet olyan rendszerek segítségével szerveznek, amelyek képesek videót továbbítani. A videokonferenciát messengerek, valamint **Zoom** (zoom.us), **Meet** (meet.google.com), **Microsoft**  Teams **T** (teams.microsoft.com) és egyéb szolgáltatások segítségével is meg lehet zervezni.

Az internetes **közösségi hálózatok** olyan szolgáltatások, amelyek az emberek közötti kommunikációt, kreativitásuk és eredményeik bemutatását, barátok és ismerősök keresését, ötletek, nézetek terjesztését, érdekes anyagok elhelyezését stb. Például, **Facebook** (facebook.com), **Instagram (instagram.com)** és

mások. A felhasználó közzéteheti saját üzeneteit, valamint megtekintheti, kommentálhatja és értékelheti más felhasználók üzeneteit.

Az **interaktív online táblák** olyan internetes szolgáltatások, amelyek közös teret biztosítanak a felhasználóknak valós idejű szöveges jegyzetek (matricák), megjegyzések, videók, hanganyagok, valamint a publikációk kommentálására és értékelésére szolgáló eszközök közzétételére. Példák interaktív táblák létrehozására szolgáló szolgáltatásokra: **Jamboard** (jamboard.google. com), **Padlet** (padlet.com) és mások.

A **tanulást irányító rendszerek** olyan internetes szolgáltatások, amelyeket oktatási tevékenységek szervezésére és az oktatási folyamat résztvevői közötti üzenetcserére terveztek. Minden oktatási intézmény választ magának ilyen rendszert, például **Jedina Skola** (eschool-ua.com), **Novi Znania** (nz.ua), **Google Classroom** (classroom.google.com), **Edmodo** (new.edmodo.com) stb.

Egyes internetes szolgáltatások kommunikációra csak egy bizonyos életkor elérése esetén engedélyezett. Például a **Gmail**  e-mail, a **Facebook** közösségi hálózat, a **Viber** messenger és néhány egyéb szolgáltatás használatának alsó korhatára 13 év.

## **AZ ELEKTRONIKUS KOMMUNIKÁCIÓS ETIKETT SZABÁLYAI**

#### **Gondold át**

**•** Be kell-e tartani az udvariassági szabályokat az internetes kommunikáció során? **●** Milyen következményekkel jár a szabályok megszegése? **●** Hogy hívják azokat az embereket, akik megsértik a hálózaton belüli kommunikáció zabályait? Szeretnéd-e hallani saját nevedet ezzel kapcsolatban?

**Etikett** (francia *étiquette* — címke, felirat) — az emberek tisztességes viselkedésének normái és szabályai a társadalomban.

Az emberek elektronikus kommunikációs eszközeinek használata feltételezi az udvariassági szabályok a **hálózati etikett** — betartását.

A hálózati etikett szabályai nem különböznek az emberi kommunikáció általánosan elfogadott normáitól:

Légy udvarias és barátságos, köszöntsd beszélgetőpartnereidet, és köszönd meg a segítségüket.

- Próbáld kerülni az olyan kifejezéseket, amelyek konfliktust
- okozhatnak.
- Ellenőrizd, hogy a szövegben nincsenek-e nyelvtani hibák.

Ne írd le az üzenet teljes szövegét nagybetűkkel — nehezen olvasható, kiabálásnak érzékelik.

Egészítsd ki az üzenetet hangulatjelekkel  $\bullet \bullet \bullet \bullet$ , hogy érzelmeket közvetíts, de légy mértékletes.

## **AZ INTERNET BIZTONSÁGOS HASZNÁLATA**

### **Beszéljétek meg és vonjatok le következtetéseket**

● Mi fenyegetheti az internetezőket? ● Hasonlóak ezek a fenyegetések a aló világban létezőkhöz? Hogyan védekezhetünk ellenük? Találkoztatok-e személyesen kellemetlen helyzetekkel az interneten, hogyan viselkedtetek ilyen helyzetekben, kihez fordultatok segítségért?

Az internet használatakor emlékezned kell a hálózaton végzett munka sajátosságaihoz kapcsolódó lehetséges veszélyekre. Az információkeresés és az online kommunikációs szolgáltatások igénybevétele során ügyelned kell a személyes adatok védelmére, a rosszindulatú programok és negatív tartalmak elleni védelemre.

Az internetezőket a következők fenyegethetik:

- veszélyes emberekkel való kommunikáció(c salókkal, perverzekkel);
- hamis vagy sértő üzenetek fogadása;
- személyes (bizalmas) adatok nyilvánosságra hozatala;
- a személyes hírnév károsodása (negatív "digitális lábnyom");
- függőség kialakulása (játék- vagy internetfüggőség);
- a számítógép megfertőzése rosszindulatú programokk.

#### **Ha többet szeretnél tudni**

#### **Az internetes fenyegetések szótára:**

- **spam**  az internetes kommunikációs eszközökön keresztül tömegesen küldött kéretlen üzenetek a címzetteknek, lehetnek reklámok, csalók vagy rosszindulatú programokat tartalmazhatnak;
- **phishing** (angolul *fishing* horgászat) csalás, amelynek során megpróbálják megszerezni valaki személyes adatait vagy rokonai, barátai adatait, jelszavakat különféle internetes forrásokhoz stb.;
- **cyberbullying** emberek szándékos zaklatása és megalázása, beleértve az online kommunikáció során is;
- **trollkodás** (angolul troll csúnya lény a folklórban) az online kommunikáció résztvevőinek viselkedése, melynek célja negatív érzelmek, neheztelés, konfliktusok szítása.

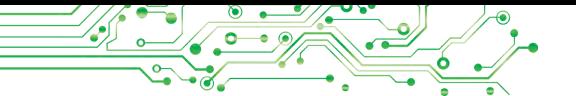

Az internet biztonságos használatához kövesd az alábbi szabályokat:

●Soha ne adj meg személyes adatokat magadról és családtagjaidról, ha nem ismered személyesen a címzettet.

●Ne tégy közzé fotókat és üzeneteket az interneten, amelyek ronthatják hírnevedet vagy személyes adatokat fedhetnek fel.

●Ne válaszoljon a hozzád intézett obszcén és durva megjegyzésekre.

●Mond el egy felnőttnek az interneten kapott olyan bejegyzéseket, amelyek aggasztanak téged (fenyegetések, etikátlan tartalmú üzenetek, veszélyes ajánlatok).

●Soha ne egyezz bele, hogy személyesen taláolkzz olyan emberekkel, akiket csak online kommunikáción keresztül ismersz.

●Ne nyisd meg a mellékleteket, és ne kövesse az ismeretlen személyektől kapott hivatkozásokat.

●Ne oszd meg online szolgáltatáosk jelszavait harmadik felekkel.

●Mindig jelentkezz ki fiókodból az online szolgáltatásokban, ha nem a saját számítógépén dolgoztál.

**Hírnév** (lat. r*eputatio* fontolgatom, szemlélődik) — a közvélemény valakiről, egy személyről kialakult elképzelés, amely befolyásolja a társadalom hozzáállását ehhez a személyhez.

Ne feledd, hogy az összes online közzétett üzenet a "digitális lábnyomot" alkotja. Az emberek benyomást keltenek rólad ennek alapján. Ezért érdemes vigyázni a hírnevére a hálózaton.

Amikor idegenekkel kommunikálsz az interneten légy figyelmes és ügyelj arra, hogy felismerd, ha beszélgetőpartnere megpróbál "beférkőzni" a bizalmadba, úgy tesz, mintha nem az

lenne, aki valójában.

Ha veszélyt érzel, azonnal értesítsd egy ismerős felnőttet vagy tanárodat.

## **Számítógéppel dolgozunk**

**1. Feladat.** Tegyél közzé egy üzenetet a kommunikációhoz használt internetes szolgáltatás segítségével, a **Padlet** szolgáltatás interaktív online tábláján. Ehhez:

1. Nyisd meg a böngésző ablakát.

End

- 2. Írja be az interaktív tábla címét, vagy olvasd be a QR-kódot, amelyet a tanár ad.
	- 3. Nézd át a tábla megjelenését, olvasd el a tanár üzenetét.
	- 4. Üzenet létrehozásához válassza ki a  $\leftrightarrow$  gombot.

5. Helyezd a kurzort a **Tárgy** mezőbe, és írd be vezetékneved és keresztneved.

6. Vidd a kurzort az **Írj valami hihetetlent** blokkba, és add meg az általad hasznát intermetes kommunikációhoz szolgáltatások nevét.

7. Válaszd a **Közzététel** gombot.

8. Nézd át a létrehozott üzenetet, és változtasd meg a helyét a táblán úgy,

hogy áthúzod egy másik helyre.

9. Ellenőrizd osztálytársaid üzenetei.

**2. Feladat.** Vegyél részt egy tanár által a **Zoom** szolgáltatás segítségével szervezett videokonferencián, és hagyj saját üzenetet a chaten. Ehhez:

- 1. Nyisd meg a **Zoom** program ablakát.
- 2. Válaszd ki a **Join** gombot (angolul *join* —csatlakozni).
- 3. Írja be a konferencia kódját, amelyet a tanár ad meg a **Meeting ID** vagy a **Personal Link Name** mezőben (angolul *Meeting ID vagy Personal Link Name* — értekezlet azonosítója vagy személyes link neve) a **Join Meeting** ablakban.
- 4. Írd be saját nevedet a **Your Name** mezőbe (angolul *your name* — az Ön neve).
- 5. Válaszd a **Join** gombot.
- 6. Add meg a megbeszélés jelszavát, amelyet a tanár ad meg.

7. Váalaszd a **Join with Computer Audio** gombot (angolul Join

with Computer Audio — csatlakozás számítógépes hanggal).

8. Várd meg amíg csatlakozol a megbeszéléshez.

- 9. Válaszd a **Chat** gombot .
- 10. Írj üdvözlő üzenetet a **Type message here** mezőbe (angolul *type message here* — írja be ide az üzenetét). Nyomd le az **Enter billentyűt**.
- 11. Olvasd el az osztálytársaid üzeneteit.

12. Fejezze be a videokonferenciát az **End** gomb

megnyomásával (angolul *end* — vége).

13. Zárd be a **Zoom** program ablakát.

## **A legfontosabb eben a részben**

Az interneten különböző szolgáltatások állnak rendelkezésre a kommunikáció megszervezésére: e-mail, interaktív kommunikációs szolgáltatások, videokonferenciák, közösségi hálózatok, interaktív online táblák, tanulásirányítási rendszerek stb.

Az elektronikus kommunikációs eszközök használata során be kell tartani az udvariassági szabályokat — a **hálózati etikettet**.

Az információkeresés és az online kommunikációs szolgáltatások használata során ügyelnie kell személyes adatainak védelmére, a rosszindulatú programok és fenyegető tartalmak elleni védelemre, óvatosnak kell lennie, amikor idegenekkel kommunikál, és vigyáznia kell digitális lábnyomára.

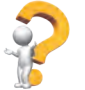

### **Felelj a kérdésekre**

**1.** Milyen online kommunikációs szolgáltatásokat ismersz? Mire valók ezek?

2. Melyek az online kommunikáció etikett szabályai?

3. Mi fenyegetheti az internetezőket?

4. Milyen szabályokat ismersz a biztonságos internethasználatra?

## **Beszéljétek meg és vonjatok le következtetéseket**

**1.** Miért vannak korlátozások az internetes kommunikációs szolgáltatások felhasználóinak életkorára vonatkozóan?

2. Miért kell betartani a hálózaton belüli kommunikáció etikettjét?

3. Miért nem lehet az online kommunikáció során magánjellegű adatokat megadni magadról és családtagjaidról, ha nem ismered személyesen beszélgetőpartneredet? Mivel fenyegethet ez téged és családodat?

4. Hogyan érted a "digitális lábnyom" fogalmát? Miért fontos, hogy vigyázz a "digitális lábnyomodra"?

## **Végezd el feladatokat**

**1.** Add meg, hogy a hálózaton mely kommunikációs eszközök használhatók, ha szükséges:

а) boldog születésnapot kívánok egy barátomnak, és elküldöm saját rajzomat;

b) bejelentést tenni a szakkör résztvevőinek a foglalkozások kezdési időpontjának megváltozásáról;

c) elmesélni egy barátnak a nyári egészségügyi táborban való vakációról;

d) videomegbeszélést szervezni osztálytársak egy csoportjával a projekt munkatervének egyeztetése érdekében;

e) a kutatás során talált anyagokat átadjnia prezentáció kidolgozásáért felelős csoport tagjának;

**2.** Az informatika tanára által a **Padlet** szolgáltatáson létrehozott interaktív táblára tegyélfel egy üzenetet, amelyben leírod a biztonságos internetes munkavégzés egyik szabályát. Illusztráld a szabályt az új üzenetkészítő panelen  $\bullet$  egy képpel, amelyet az interneten keresel a **Keresés kép alapján** eszköz segítségével.

**3.** Az iskolád által használt tanulásirányítási rendszerben küldj megjegyzést a tanárnak. A megjegyzésben köszönj, és írd le az általad a hálózat leggyakrabban használt kommunikációs eszközeit. Magyarázd el, miért érzed kényelmesnek a használatukat. Írd alá a megjegyzést vezetékneveddel.

**4.** Végezzétek el a **Szülőföld története** című csoportos projektet.

1. Álljatok háromfős csoportokba. Találjatok ki egy nevet a csoportotoknak.

2. Osszátok ki a feladatot, hogy keressetek a régiótok történelmével kapcsolatos anyagokat, és mutassátok be azokat: történelmi esemény, történelmi emlékmű, kiemelkedő személyiség. 3. Keressetek fényképeket és leírásokat a régiótok történelmi eseményeiről, műemlékeiről és kiemelkedő személyiségeiről. A képeket grafikus fájlokban, a leírásokat és a weboldalak címeit pedig szöveges fájlokban mentsétek el.

4. Tegyétek ki a csoportotok nevét és összetételét, a talált fényképeket és szöveges leír ásokat, valamint azoknak a weboldalaknak a címét, ahonnan az anyagokat szereztétek, a tanár által létrehozott Jamboard szolgáltatás interaktív tábláján.

5. Készítsetek jelentést, és mutassátok be a projekt eredményeit az osztálynak.

**5.** Végezd el a https://quizlet.com/604748651/match. oldalon található feladatot. Párosítsa az internetes szolgáltatások típusait azok céljával.

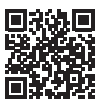

83

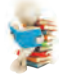

#### **Új anyag elsajátítására készülünk**

- **1.** Gondold át, hogy az interneten talált információk hogyan lehetnek hasznosak tanulmányaid során.
- 2. Milyen versenyekről tudsz az interneten?

3. Az Internet mely oldalain végzel el feladatokat vagy nézel át információkat az órákra való felkészülés során?

### **2.5.INTERNETES FORRÁSOK A TANULÁSHOZ**

### **Ebben a részben a következőkről lesz szó:**

- ► az internet oktatási célú használata;
- ► gyakorlati feladatok elvégzése az interneten;
- ► vetélkedők és versenyek különböző tantárgyakból az interneten.

## **INTERNETES INFORMÁCIÓFORRÁSOK AZ OKTATÁSHOZ**

### **Gondod át**

- **●** Mely iskolai tantárgyakat lehet fejleszteni egy könyvtár, múzeum, színház, kiállítás vagy planetárium látogatásával?
- 
- Mindig el lehet-e jutni a minket érdeklő helyekre?

**Forrás** (franciául ressource - segédeszközök) valaminek tartalékai, amelyek szükség esetén felhasználhatók.

Számos internetes forrás hasznos lehet a tanulásban: új információk elsajátításához, kérdések megválaszolásához, gyakorlati feladatok és tanulási projektek elvégzéséhez, tu-

dásod teszteléséhez, versenyekre és vetélkedőkre való felkészüléshez és azokon való részvételhez, valamint egyéb célokra. Ilyen forrásokra mutat példákat a 2.1. táblázat.

*2.1. táblázat*

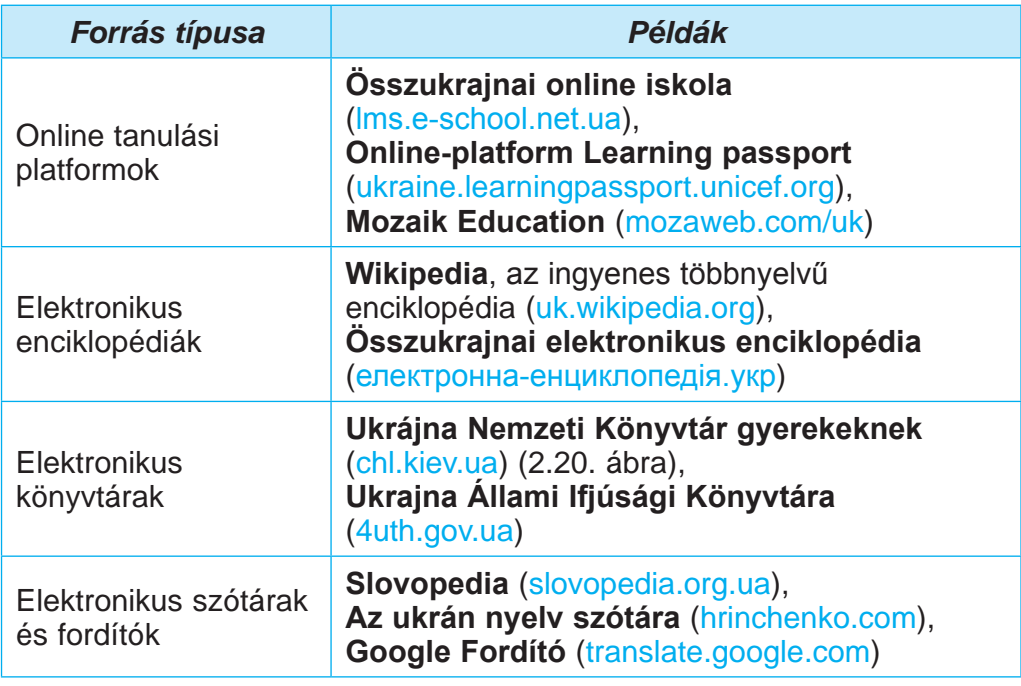

## **Az oktatásban használható internetes források**

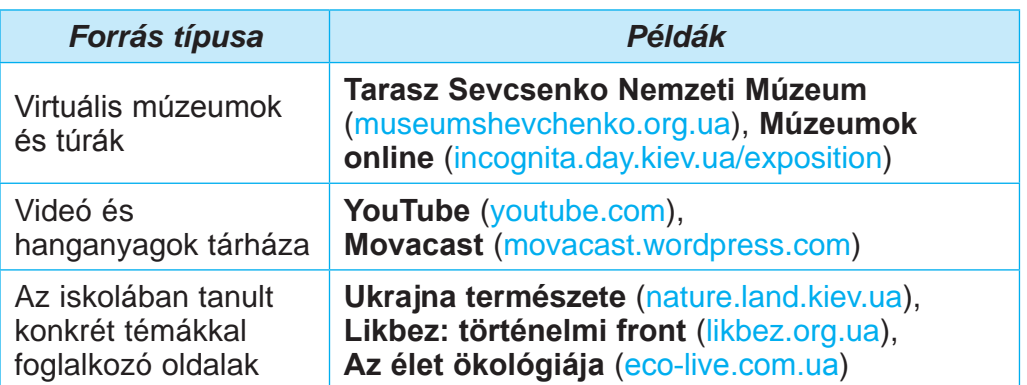

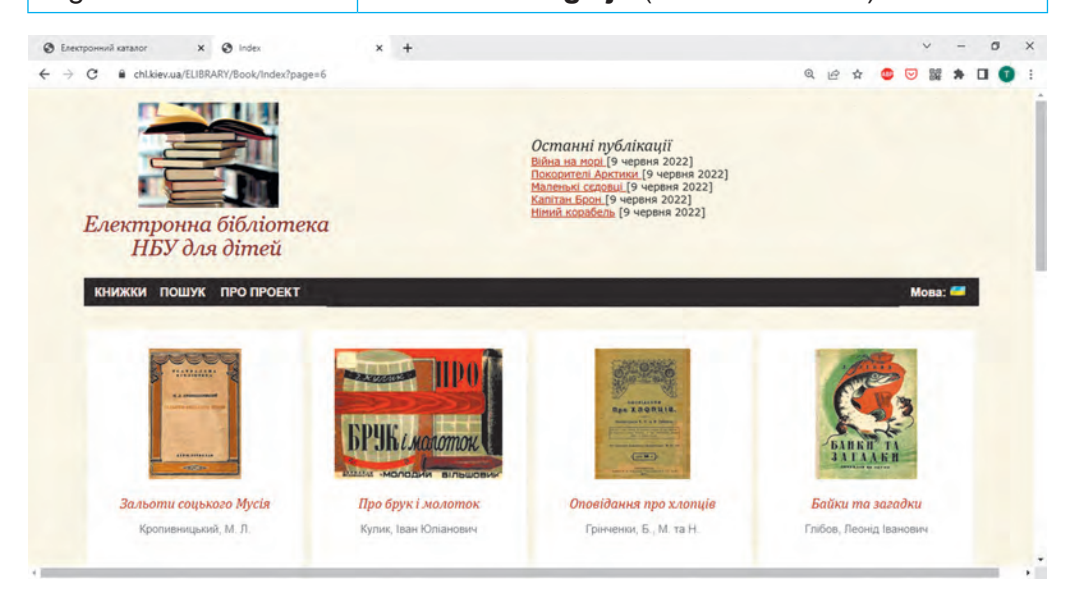

## *2.20. ábra.* **Az NBU Elektronikus Könyvtár oldala gyerekeknek**

Az iskolai tantárgyak tanulmányozásának elősegítésére olyan webhelyeket fejlesztettek ki, amelyek válogatott anyagokat tartalmaznak, például:

- ukrán nyelv **Az ukrán nyelv hivatalos honlapja** (ukrainskamova.com);
- ukrán irodalom **Mala storinka** (mala.storinka.org);
- matematika Formula.co.ua. Matematika (formula.co.ua) (2.21. ábra);
- világirodalom **Világirodalom az iskolában** (svitlit.at.ua);
- természetrajz **Ukrán biológiahi onlap** (biology.org.ua);

85

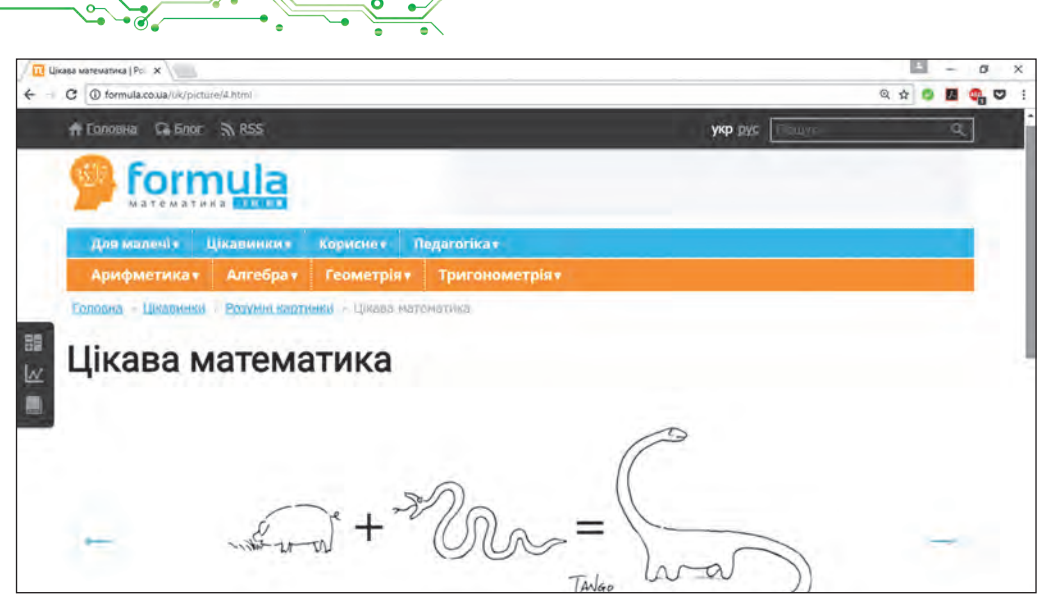

*2.21. ábra.* **Formula.co.ua. Matematika** honlap oldala

- idegen nyelv **Angol az iskolában** (ksenstar.com.ua);
- zenei művészet **Énekelj** (zaspivaj.com) és mások

A modern tudományról érdekes információk találhatók a tudományos intézmények weboldalain. Például az Egyesült Államok Nemzeti Repülési és Űrhivatala, a NASA a **NASA Space Place**  honlapján (spaceplace.nasa.gov) érdekes történeteket és videókat kínál a Földről és az űrkutatásról, workshopokat, játékokat és egyéb anyagokat. Az Európai Nukleáris Kutatási Szervezet (CERN) pedig a **CERN Accelerating science** honlapján (home. web.cern.ch) beszél tudományos kutatásairól.

#### **GYAKORLATI FELADSATOK AZ INTERNETEN**

#### **Emlékezz vissza**

● Végeztél már gyakorlati feladatokat weboldalakon? Melyek ezek az oldalak?

• Milyen tantárgyakból végeztél feladatokat? Mit csináltál pontosan?

Számos oldalon nem csak információhoz juthat egy-egy kérdésben, hanem oktatási kutatásokat vagy gyakorlati feladatokat is végezhetünk, teszteket teljesíthetünk.

Az algoritmikus készségek fejlesztéséhez az informatika órákon a **Scratch 3** környezetben létrehozott projektek példáit tekintheted meg a **Scratch** weboldalán (scratch.mit.edu), a **Studio Code** weboldalán (studio.code.org) pedig képzéseket és gyakorlatokat végezhet. Az Ön által létrehozott algoritmusok azonnal végrehajtódnak, és láthatja, hogy az algoritmus helyes-e (2.22. ábra).

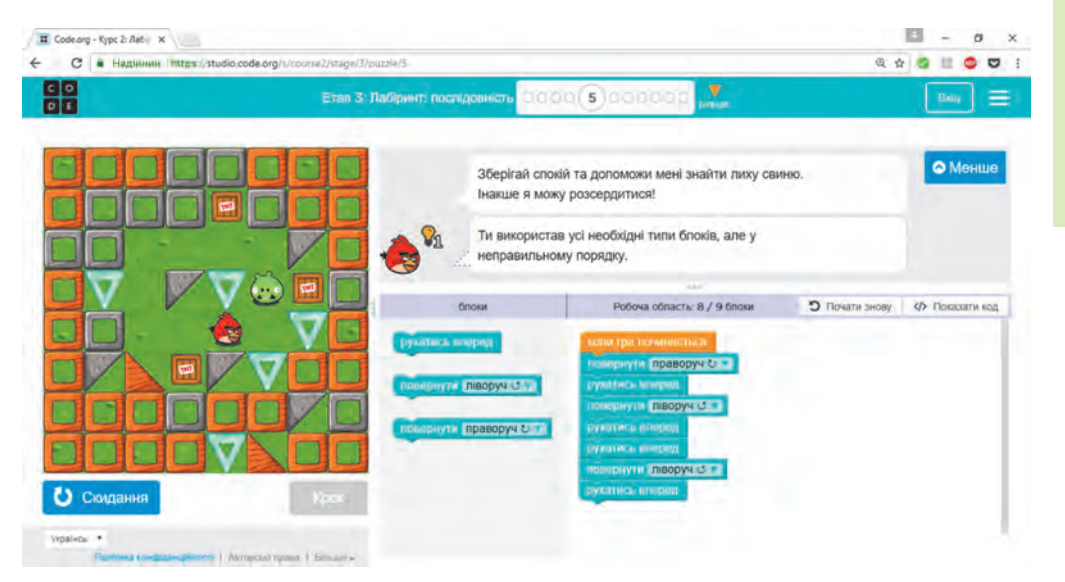

## 2.22.ábra.

Ablak a gyakorlat eredményeivel a Code **Studio weboldalán**

Angolul tanulhatsz a **Lingualeo** (lingualeo.com), és a **Duolingo** (duolingo.com). honlapokon. Itt felajánlják, hogy olvasd el a tananyagot, feladatokat végezz, és tesztekkel ellenőrizd tudásodat. A szavak és szövegek fordításának tisztázásához használhatod a **Google Fordítót** (translate.google.com).

A **Learning.ua** weboldalon (learning.ua), ukrán nyelvből és matematikából az elemi osztályban tanultak megismétlésére szolgáló gyakorlatokat, a **Miksike Ukrajna** honlapján (miksike. net.ua) pedig a szóbeli számolási ismereteket lehet gyakorolni a **Prangle-bánya** ⇒ **Képzés rész-ben.** A **Matematika tanulás online** (ua.onlinemschool.com) weboldalon számos feladat megoldását gyakorolhatsz az iskolai matematika különböző témáiban.

Egyes webhelyeken virtuális laboratóriumok állnak rendelkezésre a diákok kutatásaihoz. Például a **PhET interaktív szimulációs** weboldalon (angolul *interactive simulation* — interaktív szimulációk) (phet.colorado.edu/uk) a **Szimulációk** részben kiválaszthatsz egy kutatási témát, és kísérleteket végezhetsz (2.23. ábra).

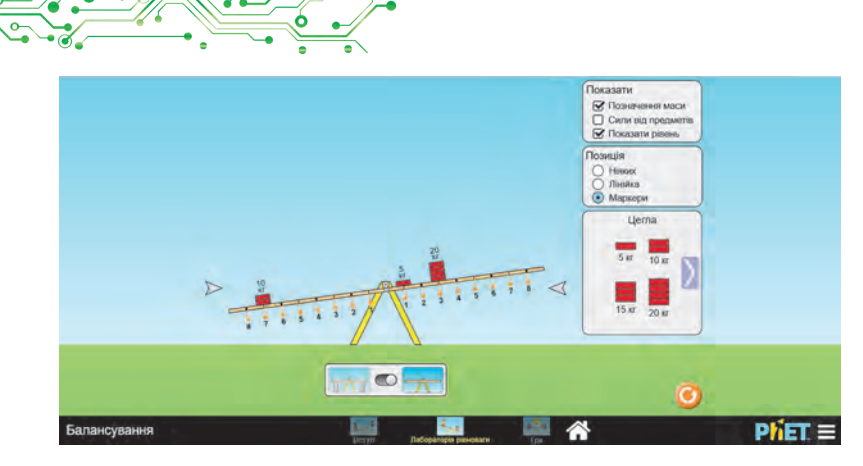

2.23. ábra. Egyensúlyi laboratórium ablaka a **PhET interactive simulations** oldalon

## **VETÉLKEDŐK ÉS VERSENYEK AZ INTERNETEN**

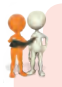

**Beszéljétek meg és vonjatok le következtetéseket U** Oszd meg saját tapasztalataidat.

• Milyen versenyeken vagy vetélkedőkön vettél részt? Milyen eredményeket értél el? ● Részt vettél-e valaha az interneten meghirdetett versenyeken? ● Részt vettél-e online versenyeken?

Az interneten számos olyan oldalt találhat, amelyek a különféle tantárgyak diákolimpiáinak és más szellemi versenyeknek szentelték. Íme néhány ilyen webhely:

- **Bober** (bober.net.ua) nemzetközi verseny informatikából és számítástechnikai ismeretekből (2.24. ábra);
- **Napraforgó** (gra-sonyashnyk.com.ua) összukrajani ukrán tanulmányi ját;
- nemzetközi természettudományi játék, **Helianthus** (helianthus. com.ua);

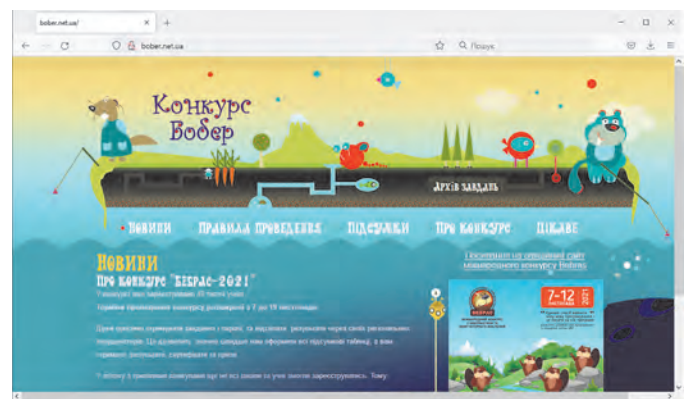

*2.24. ábra.* A **Bober** verseny honlapjának kezdőlapja

- **Kolosok** nemzetközi természettudományi verseny (kolosok.org.ua/schooltest);
- **Kenguru** Nemzetközi Matematikai Verseny (kangaroo.com.ua);
- fiatal történészek nemzetközi diákversenye **Leleka** (osvitniy-prostir.com.ua);
- Greenwich összukrajnai angol nyelvi verseny (uclever.com) és mások.

Azok számára, akik érdeklődnek az informatika és informatikai diákolimpiákon való részvétel iránt, a következő oldalak hasznosak lesznek:

- **Összukrajnai informatikai diákolimpiák** (oi.in.ua);
- **Eolymp** (eolymp.com/uk);
- **Összukrajnai internetes diákolimpia az információs technológiákban** (sites.google.com/view/ukrolimpit);
- it: olymp (itolymp.com).

A **Na Urok** honlapján (naurok.com.ua/konkurs) folyamatosan különféle versenyeket rendeznek a diákok számára (2.25. ábra).

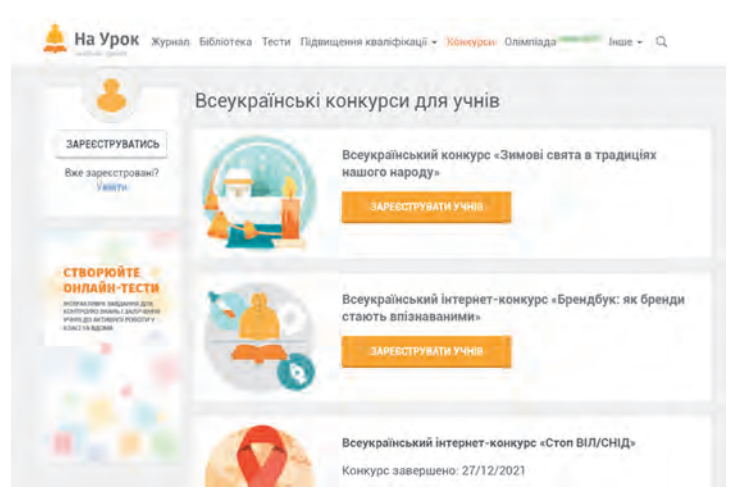

*2.25. ábra.* Összukrajnai versenyek diákok számára a **Na Urok** honlapján

## **Számítógéppel dolgozunk**

**1. Feladat. Keress** a **Wikipédia** online enciklopédiában a hulladékgazdálkodással kapcsolatos információkat a tanulási projektjéhez. Ehhez:

1. Nyissa meg a **Wikipedia** (uk.wikipedia.org) online enciklopédia főoldalát egy böngészőablakban.

2. A **Keresés** mezőbe írd be az *újrahasznosítás* kulcsszót. Ha gépelés közben megjelenik a megfelelő név a listában, válaszd ki azt.

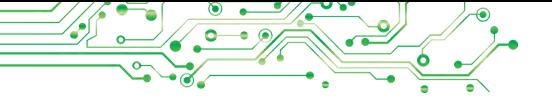

- 3. Nézd át a megnyíló oldal szövegét. Keresd meg az oldal más részeire mutató hiperhivatkozásokat.
- 4. Nyiss meg egy szövegszerkesztőt.

5. Keresd meg a Wikipédia oldalán a következő kérdésekre a válaszokat, és mentsd el őket egy szöveges dokumentumba:

- а) Mi a cikk címe?
- b) Miért fontos az újrahasznosítás?
- c) Melyek az újrahasznosítható anyagok fajtái?

6. Mentsd el a szöveges dokumentumot saját mappádba. **2.5gyakorla.docx** néven, és zárd be a szövegszerkesztő ablakát.

**2. Feladat.** Nézd meg egy ismeretterjesztő videót **Mennyi víz van a Földön? a NASA Space Place** honlapján (spaceplace.nasa.gov). Ehhez:

- 1. Nyiss meg egy új böngészőlapot.
- 2. Nyisd meg a spaceplace.nasa.gov webhelyet.
- 3. Válaszd ki az **Earth** gombot (angolul *earth* Föld).
- 4. Válaszd ki a **Media** gombot .
- 5. Válaszd ki egy blokkot (angolul *how much water is on Earth* — mennyi víz van a Földön).
- 6. Válassza ki a gombot a videó megtekintésének megkezdéséhez  $\bullet$ .
- 7. Állítsd be az ukrán vagy magyar feliratok megjelenítését. Ehhez:
	- 1. A Szünet gomb <sup>II</sup> megnyomásával állítsa le a videót.
	- 2. Válaszd a **Beállítások** gombot  $\bullet$  a videómegtekintési ablakban.
	- 3. Válaszd ki a Feliratok ⇒ **Automatikus fordítás** ⇒ **Ukrán (Magyar) parancsot a gomb menüjéből.**
	- 4. Indítsd el a videót a **Lejátszás** gomb **hadém megnyomásával.**

8. Válaszd a **Teljes képernyő mód** gombot **a** jobb megtekintés érdekében.

9. A megtekintés befejeztével válaszd ki a **Kilépés a teljes képernyőből** gombot , és zárd be a böngészőablakot.

## **A legfontosabb ebben a részben**

Az interneten számos webhely található, ahol érdekes anyagokat találhatsz, amelyek kiegészítik és bővítik az órán tanult és a tankönyvekben bemutatott információkat:

az online tanulás platformjain, elektronikus lexikonokban, könyvtárakban, szótárakban, virtuális múzeumokban, video- és hanganyagok tárházában, bizonyos, iskolában tanult témákkal foglalkozó oldalakon, tudományos intézmények oldalain stb.

Számos oldalon lehet kutatási vagy gyakorlati feladatokat végezni, teszteket teljesíteni egyes témakörökben.

A különböző tantárgyak diákolimpiáinak és egyéb szellemi vetélkedőknek szentelt oldalakon megtalálhatóak az diákolimpiával vagy versennyel kapcsolatos szabályzatok, a részvétel feltételei, a korábbi évek feladatai, a kezdéssel és a határidőkkel kapcsolatos közlemények, a versenyen való részvételre való felkészüléshez szükséges segédanyagok.

## **Felelj a kérdésekre**

**1.** Milyen célra használhatók az internetes források az oktatásban?

2. Milyen elektronikus enciklopédiákat ismersz?

3. Hogyan lehetnek hasznosak az elektronikus könyvtári oldalak az oktatásban?

4. Hogyan lehetnek hasznosak a virtuális múzeumi oldalak az oktatásban?

## **Beszéljétek meg és vonjatok le következtetéseket**

**1.** Az internetes források, például az online tanulási platformok, teljesen helyettesíthetik-e a tantermi tanulást?

2. A barátod idegen nyelvet szeretne tanulni. Hogyan tudsz segíteni? Mit ajánlani?

3. Miért tesznek közzé honlapjukon a különböző tudományos intézmények kutatásaikról mindenki számára érdekes anyagot?

4. Mely online versenyeken és diákolimpiákon szeretnél részt venni?

## **Végezd el a feladatokat**

**1.** Nézd meg az 5. osztályos tantárgyak listáját, amelyekhez tananyagokat találsz az **Összukrajnai online iskola** (lms.e-school. net.ua) weboldalon. Nézd át a matematikaórák anyagát. Írd fel a kérdésekre adott válaszokat a füzetedbe:

а) Milyen matematikai témák találhatók a honlapon?

b) Mit találtál érdekesnek ezen az oldalon?

**2.** Keressd meg a Szinonimák cikket az **Ukrán nyelv hivatalos honlapján** (ukrainskamova.com) a **Szókincs** részben. Keresd meg és írd le egy füzetbe a *horizont* szóra javasolt szinonimákat. Melyikük volt korábban ismeretlen számodra?

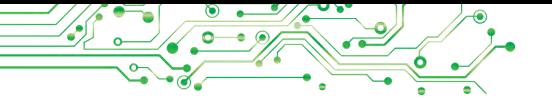

**3.** Végezd el a **PhET interaktív szimulációs** weboldalán (phet.colorado.edu/uk) a **Terület Építő** terület modellezőt az interaktív matematikai szimulációban. Mutasd be az eredményeket a tanárodnak.

**4.** Nyisd meg a **Bober** nemzetközi informatikai és számítástechnikai verseny honlapját (bober.net.ua). Tudja meg, mikor kerül megrendezésre a következő verseny. Ismerked meg az ukrajnai verseny történetével. Nézd meg a tavalyi feladatokat, próbálj meg kettőt teljesíteni.

**5.** Hajtsd végre a gyakorlatot a learningapps.org/watch?v= ppew4femk21 oldalon. Párosítsd a tanulási feladatokat az e feladatok elvégzésére használható internetes forrásokkal.

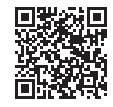

## **Mérd fel tudásodat és készségeidet**

*Értékeld oktatási eredményeidet ebben a részben (kezdő, közepes, elégséges, magas szintű).*

- Felismerem a valós, oktatási problémákat, amelyek helyi és globális számítógépes hálózatok segítségével megoldhatók.
- Tudok dolgozni a helyi hálózaton lévő fájlokkal és mappákkal.
- Találhatok információkat az interneten, és elmenthetem azokat későbbi használatra.
- Adatelemzést végzek állítások megerősítésére vagy cáfolatára, tények és ítéletek felismerésére a médiaszövegekben.
- Ismerem és használom az online szolgáltatásokat egyéni vagy csoportos tevékenységekhez és kommunikációhoz.
- Betartom a digitális hálózatokban a kiberbiztonság és a kommunikáció etikettjének szabályait.
- Tiszteletben tartom a szerzői jogokat, és figyelembe veszem a különböző típusú engedélyeket az információs források felhasználására saját és csoportmunkámban, valamint kreativitásomban.

*Ismételd meg azt az anyagot, amelyet nem ismersz eléggé.*

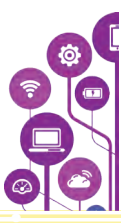

# **SZÁMÍTÓGÉPES PREZENTÁCIÓK**

**3FEJEZET**

**3FEJEZET**

93

## **Ebben a fejezetben elmélyítheted és bővítheted ismereteidet, valamint fejlesztheted készségeidet a következő témákban:**

- ► szoftverek és hardverek számítógépes prezentációk létrehozásához, szerkesztéséhez, formázásához és lejátszásához;
- ► a számítógépes prezentációk készítésének menete és
- a tervezésükre vonatkozó követelmények;
- ► a számítógépes prezentációk diatípusai;
- ► szöveges és grafikus objektumok számítógépes prezentációkban;
- ► közönség előtti szereplés megszervezése.

## **3.1. SZÁMÍTÓGÉPES PREZENTÁCIÓK ELEMEI. DIATÍPUSOK**

## **Ez a rész a következő témaköröket tárgyalja:**

- ► a számítógépes prezentációk diáinak tulajdonságai;
- ► diák létrehozása a prezentációban, elrendezésük módosítása, diák másolása és törlése;
- ► tervezési témák a prezentációban;
- ▶ a számítógépes bemutató elindítása;
- ► a számítógépes prezentáció formázási követelményei és elkészítésének szakaszai.

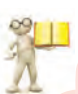

## **SZÁMÍTÓGÉPES PREZENTÁCIÓ**

## **Emlékezz vissza**

● Ti, családtagjaitok, barátaitok használtatok-e már számítógépes prezentációkat? Milyen célra használtátok őket? ● Készítettetek már korábban számítógépes prezentációkat? Mit tettetek bele? ● Milyen programokat használnak a számítógépes prezentációk készítéséhez?

Egy modern ember számára fontos, hogy képes legyen közönség előtt prezentálni, illetve bemutatni a tevékenységére vonatkozó terveket vagy azok eredményeit. Bizonyos információk nyilvános bemutatását **prezentációnak** nevezzük.

A számítógépes prezentációkat gyakran használják közönség előtti bemutatókhoz.

A **számítógépes prezentáció** olyan diasorozat (diabemutató) vagy videófilm (diás prezentáció), amelyet információs technológiák segítségével készítenek szöveges, grafikus, videó- és hangadatok bemutatására.

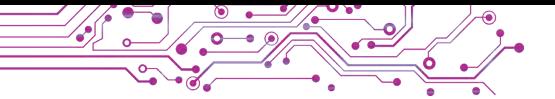

Ebben a témakörben számítógépes diabemutatókkal fogunk dolgozni, amelyekre a *prezentáció* kifejezést használjuk. Ezeket leggyakrabban szóbeli előadásoknál alkalmazzák.

## **DIABEMUTATÓK FELDOLGOZÁSA MICROSOFT POWERPOINTBAN**

A **prezentációszerkesztők** olyan programok, amelyeket diabemutatók létrehozására, szerkesztésére, formázására, mentésére, megtekintésére terveztek. Prezentációszerkesztők például a Microsoft PowerPoint (az angol *power* — erő, *point* — pont, cél szavakból) vagy a **LibreOffice Impress** (az angol *impress* — benyomás szóból).

Korábban már készítettetek diabemutatókat és tudjátok, hogy a diák (az angol *slide* — csúszás szóból) a prezentáció fő objektumai. Minden prezentáció általában több diából áll. A diákon szöveget, képet, hangot, videót és egyéb objektumokat helyezhetünk el (3.1. ábra).

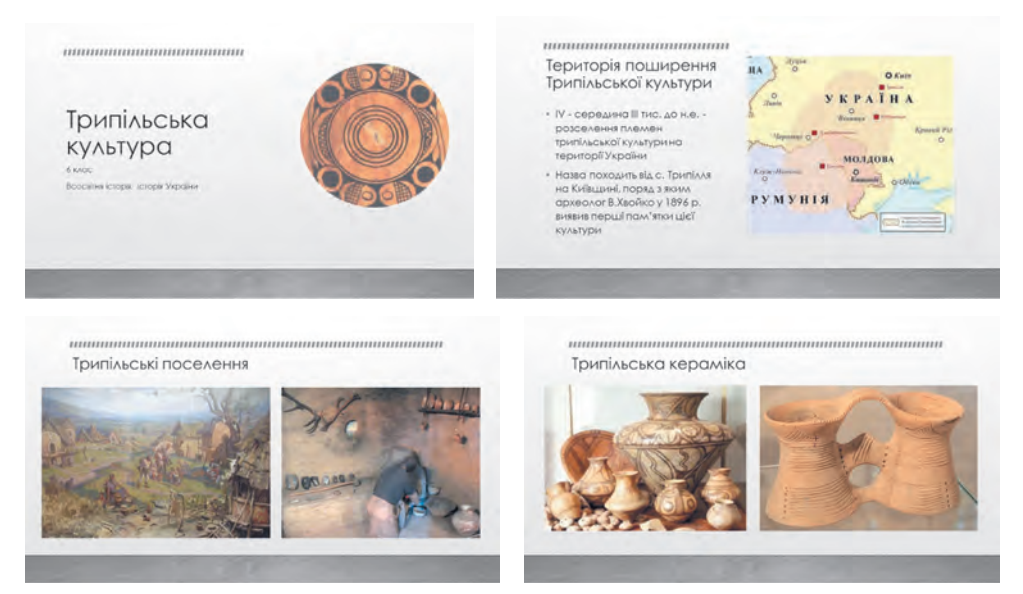

*3.1. ábra. A tripoljei kultúra* számítógépes prezentáció diái

A számítógépes prezentáció diái a következő tulajdonságokkal rendelkeznek:

- **sorszám;**
- **háttérszín;**
- **háttérkép** megjelenítése**;**

● **vázlat** — a szöveges, grafikus és más objektumok viszonylagos elhelyezkedése a dián (3.2. ábra).

A Prezentációszerkesztő megnyitásakor megjelenik egy címdia, melyen elhelyezhető a prezentáció címe, a szerzőre vonatkozó információ, illetve a bemutatás dátuma és egyéb általános információk.

A prezentáció létrehozása új diák hozzáadását, valamint szöveg, grafika és egyéb objektumok beillesztését jelenti. A diák megjelenését a vázlat (diaminta) szabályozza, melyet a diák létrehozásakor választhatunk ki.

Ha új diát szeretnénk hozzáadni a prezentációhoz, akkor a következő algoritmust kell végrehajtanunk: **Kezdőlap, Diák** *eszközcsoport* ⇒ *megnyítni az* Új *dia gomb legördűlő listáját* ⇒ *kíválasztani a megfelelő vázlatot (diamintát)*.

Bármelyik mintát választjuk ki a dia beillesztése során az Üres dia kivételével — azon bizonyos objektumok, **szövegmezők, helyőrzők** jelennek meg (3.3. ábra).

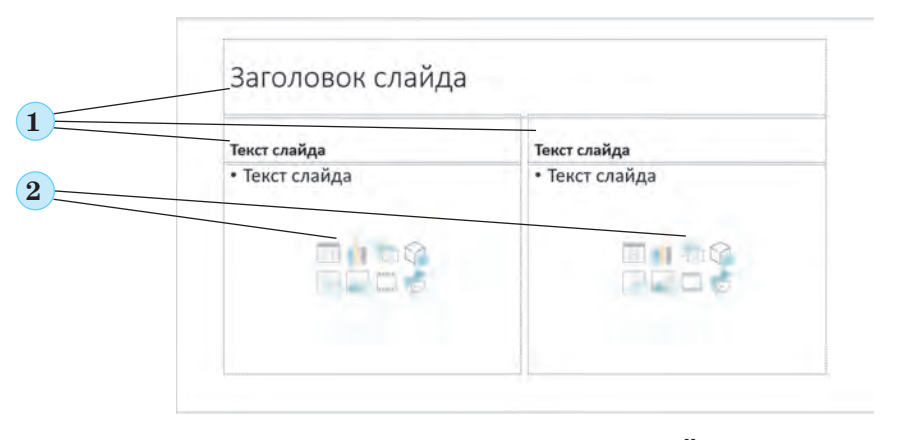

*3.3. ábra.* Szövegmezők és helyőrzők az **Összehasonlítás** elrendezésű dián: 1 — szövegmezők, 2 — helyőrzők

#### **Vázlat** (a francia *maquette* — vázlat szóból) valaminek a kicsinyített pontos másolata.

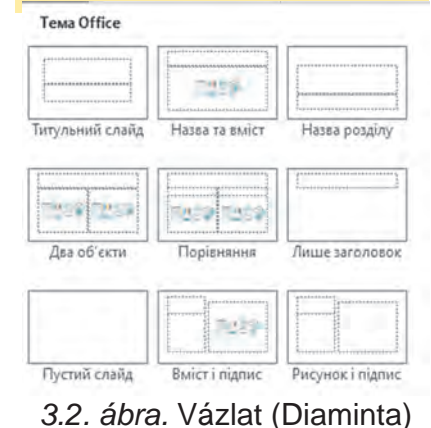

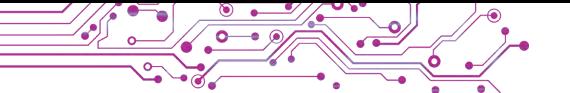

A helyőrzők által fenntartott területre szöveget írhatunk vagy objektumokat illeszthetünk be:  $\Box -$  táblázatot,  $\Box -$  diagramot, — **SmartArt-ábrát**, — 3D modelleket, — képeket a számítógép adathordozóiról, — prémium tartalmat beépített könyvtárból, — videót, — ikonokat.

A következő algoritmus segítségével szükség szerint módosíthatjuk a diák elrendezését: *kiválasztjuk a diát* ⇒ **Kezdőlap, Diák** *eszközcsoport* ⇒ **Elrendezés** ⇒ *kiválasztani a szükséges elrendezést.*

A prezentációban lévő diákat a prezentációszerkesztő ablak bal oldalsávjában található miniatűr környezetérzékeny menüjében a **Dia duplikálása** parancsra kattintva lehet másolni. Egy dia törléséhez ki kell jelölni annak miniatűrjét a bal oldalsávban és megnyomni a **Delete** billentyűt, vagy a környezetérzékeny menüből kiválasztani a **Dia törlése** parancsot.

Kiválaszthatunk egy tervezési **témát** a prezentációhoz, amely meghatározza a különböző elrendezésű diák háttérszínét és háttérképét, a szövegmezők és a helyőrző mezők méretét és elhelyezését, a szöveg karaktereinek betűtípusát és színét stb.

A tervezési témát a **Tervezés** lap, **Témák** eszközcsoportjában választhatjuk ki, a Variációk eszközcsoportban pedig a téma színét módosíthatjuk (**3.4.** ábra).

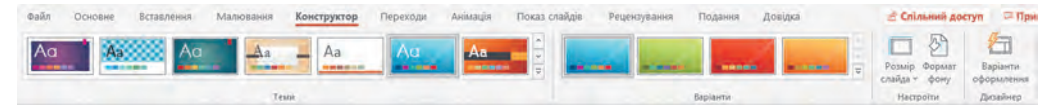

*3.4. ábra.* Vezérlőelemek a prezentáció témájának kiválasztásához

A létrehozott számítógépes prezentációt a következő algoritmust végrehajtva kell elmenteni: **Fájl** ⇒ **Mentés** ⇒ *kiválasztani a* **Tallózás** *gombot* ⇒ *megkeresni és megnyitni a mappát* ⇒ *beírni a fájl nevét* ⇒ *megnyomni a* **Mentés** *gombot*.

Ha egy megnyitott számítógépes prezentációt új névvel vagy más mappába szeretnénk elmenteni, akkor az első lépésben ki kell választani a **Mentés másként** parancsot.

Egy tárolóeszközön lévő fájlba mentett prezentáció megnyitható prezentációszerkesztőben. Ehhez megkereshetjük a prezentáció fájlát, iletve duplán kattintva annak ikonjára, vagy végrehajthatjuk a következő algoritmust: *megnyitjuk a prezentációszerkesztőt* ⇒ **Fájl** ⇒ **Megnyitás** ⇒ *kiválasztjuk a* **Tallózás**  *gombot* ⇒ *megkeressük és kiválasztjuk a fájlt* ⇒ *megnyomjuk a*  **Megnyitás** *gombot*.

A prezentáció létrehozásának befejezése után a **bemutatás (vetítés)** következik. A prezentáció bemutatásának elindításához az első diától kezdve meg kell nyomni az **F5** billentyűt, vagy végrehajtani a következő algoritmust: **Diavetítés** *lap* ⇒ Diavetítés **indítása** *eszközcsoport*⇒ **Az elejétől** *gomb*.

Néha előfordulhat, hogy a prezentáció bemutatását nem az első diától szeretnénk kezdeni, hanem valamely másiktól. Ehhez az utolsó lépésnél **Az aktuális diától kezdve** gombot kell kiválasztani vagy a **Diavetítés** gombot az **Állapotsorban** .

A számítógépes prezentációt kivetíthetjük számítógépes monitorra vagy TV-képernyőre, illetve multimédiás vetítővel egy speciális képernyőre vagy interaktív táblára (3.5. ábra).

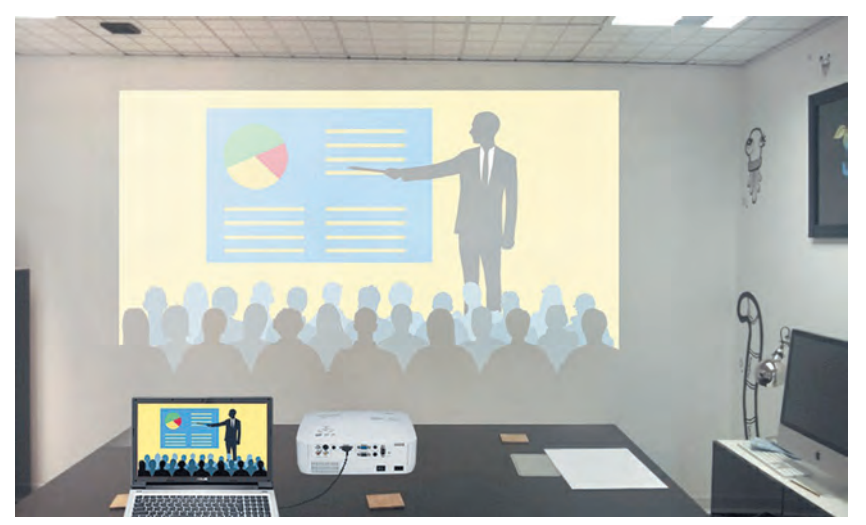

*3.5. ábra.* A prezentáció bemutatása egy laptop monitorán és egy nagy képernyőn, vetítő segítségével

## **A SZÁMÍTÓGÉPES PREZENTÁCIÓVAL SZEMBEN TÁMASZTOTT KÖVETELMÉNYEK**

## **Beszéljétek meg és vonjatok le következtetéseket**

**●** Hogyan kell kinéznie egy számítógépes prezentációnak, hogy könnyen átadható legyen a közönségnek? ● Minek kell szerepelnie a prezentációban, hogy a közönség könnyen megértse az előadást?

Nézzük meg a számítógépes prezentációval szemben támasztott követelményeket, melyek betartása érthetőbbé teszi az előadást:

- címdia megléte;
- minden dia tartalmaz címet;
- minden dia azonos stílusú:

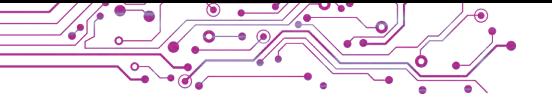

● a képek a szöveget illusztrálják, és nem tartalmaznak apró részleteket;

- a dia nem tartalmaz 6-8 sornál több szöveget, összefoglalja rövid mondatokba a téma főbb meghatározásait;
- a betűméret legalább 24:
- a szöveg karaktereinek színe kontrasztos a háttér színével, a szöveg jól látható a választott hátteren;
- csak célszerű animációt jelenít meg, amely nem vonja el a figyelmet a dia tartalmi részéről.

A tudományos integritás megőrzése érdekében fontos, hogy a prezentációban szerepeljenek azok a hivatkozások, melyekről a diákon szereplő anyag származik.

**Kontraszt** (a francia *contraste* — ellentét szóból) — jellemvonások, tárgyak és jelenségek tulajdonságainak éles ellentéte.

## **A SZÁMÍTÓGÉPES PREZENTÁCIÓ LÉTREHOZÁSÁNAK LÉPÉSEI**

### **Beszéljétek meg és vonjatok le következtetéseket**

**●** Milyen terv szerint készíted a számítógépes prezentációkat? **●** Hogyan függ össze a prezentáció tartalma az elkészítésének céljával és célközönségével, aki előtt bemutatásra kerül? **●** Hol találhatók anyagok egy prezentáció elkészítéséhez? **●** Hogyan tarthatók be a szerzői jogok, amikor számítógépes prezentációt készítünk?

Tekintsük át a számítógépes prezentáció létrehozásának lépéseit! Először is tisztázni kell, mi célból készül a prezentáció, kik előtt lesz bemutatva, kik és mi célból fogják megtekinteni, azaz meg kell határozni a **prezentáció célját** és **célközönségét**.

Ha meghatároztuk a célt, következhet az anyaggyűjtés, a szükséges képek, szöveges infromációk, videó- és hanganyagok kiválogatása, melyeket felhasználunk a számítógépes prezentációban.

A következő lépés a számítógépes prezentáció struktúrájának meghatározása. E célból át kell tekinteni az összegyűjtött anyagokat, meg kell határozni, milyen sorrendben szükséges elhelyezni a prezentációban. Ezután meg kell tervezni, hány diára lesz szükség, mik lesznek a diák címei, illetve megszerkeszteni a diák tartalmát és kiválasztani minden diához tatozó diamintát.

Az utolsó lépés a **számítógépes prezentáció létrehozása** a **prezentációszerkeszőben**: a diák beillesztése, a szöveges, grafikus objektumok és egyéb információk elhelyezése, szerkesztése és formázás.

**Struktúra** (latin *structure*  — felépítés, szerkezet) valaminek a belső szerkezete, az egész részei közötti kapcsolat.

A számítógépes prezentáció készítésének folyamata tehát a következő szakaszokból áll: *célmeghatározás* ⇒ *anyaggűjtés és válogatás* ⇒ *a rezentáció szerkezetének kiválasztása* ⇒ *a prezentáció létrehozása a prezentációszerkesztőben.*

## **Számítógéppel dolgozunk**

**Feladat.** Nyissátok meg a tanárotok által biztosított számítógépes prezentációt. Változtassátok meg a prezentáció témáját és színvilágát.

Adjátok meg a diák címeit.

1. Indítsátok el a **PowerPoint** programot és nyissátok meg a következő fájlt **3 Fejezet\3.1 Pont\3.1 feladat.pptx**.

2. Tekintsétek meg a prezentációt, határozzátok meg a diák számát. Ismerkedjetek meg a prezentáció tartalmával, és határozzátok meg a létrehozásának célját. Megfelel a követelményeknek? 3. Válasszátok ki a Menüszalagon a Tervezés lapot.

4. A Témák eszközcsoportban válasszátok ki a Természet tervezési témát. Szükség esetén válasszátok ki az Egyebek  $\overline{\phantom{a}}$  lehetőséget a teljes témacsoport megtekintéséhez.

5. A címdián található alcímbe írjátok be a vezeték- és keresztneveteket, az osztályt, amelyben tanultok.

6. Írjátok be a 2. dia címének a *Természet felfedezése* szöveget.

7. Írjátok be a 3—6. diákra címnek az eszközök neveit, melyek leírásai a dián találhatók.

8. Szükség esetén módosítsátok a szöveges és grafikus objektumok méretét és elhelyezését a diákon.

9. Tekintsétek meg a prezentációt diavetítés nézetben. Ehhez hajts végre a következőket **Diavetítés Diavetítés indítása Az elejétől**, vagy nyomjátok meg az **F5** billentyűt. A következő dia megtekintéséhez nyomjátok meg a szóköz billentyűt vagy az egér baloldali gombját.

10. Mentsétek el a számítógépes prezentációt a mappátokban **3.1 feladat.pptx** nevű fájltként.

11. Zárjátok be a prezentációszerkesztő ablakát.

## **A legfontosabb ebben a részben**

A **számítógépes prezentáció** olyan diasorozat (diabemutató) vagy videófilm **(diás prezentáció)**, amelyet információs technológia segítségével készítenek szöveges, grafikus, videó- és hangadatok bemutatására.

A **prezentációszerkesztők** olyan programok, amelyeket diabemutatók létrehozására, szerkesztésére, formázására, mentésére, megtekintésére terveztek.

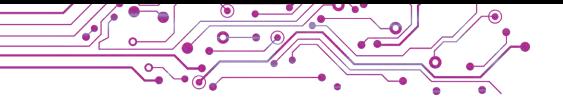

A diabemutatók fő objektumai a **diák**. A diák tulajdonságai: **sorszám, háttérszín, háttérkép, vázlat** stb. Vázlat — a szöveges, grafikus és más objektumok viszonylagos elhelyezkedése a dián.

A prezentáció létrehozása új diák hozzáadását, valamint szöveg, grafika és egyéb objektumok beillesztését jelenti. A diákat lehet másolni, törölni, változtatni a vázlatát.

A számítógépes prezentációkkal szemben követelményeket támasztanak, melyek betartása érthetőbbé teszi az előadást.

A számítógépes prezentáció készítésének folyamata: célmeghatározás, anyaggűjtés és válogatás, a prezentáció szerkezetének kiválasztása, a prezentáció létrehozása a prezentációszerkesztőben.

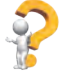

### **Felelj a kérdésekre**

**1.** Mit nevezünk számítógépes prezentációnak?

2. Mire szolgál a számítógépes prezentáció?

3. Melyek a számítógépes prezentáció fő objektumai?

4. Milyen tulajdonságai vannak a diának?

5. Milyen objektumokat lehet elhelyezni egy számítógépes prezentáció diáin?

## **Beszéljétek meg és vonjatok le következtetéseket**

**1.** Mitől kényelmesebb egy számítógépes prezentációval tartott előadás, mint egy számítógép nélküli?

2. Mi határozza meg egy számítógépes prezentáció diaelrendezésének kiválasztását?

3. Miért kell egy számítógépes prezentáció diáit ugyanabban a stílusban megtervezni?

4. Miért van szükség arra, hogy egy számítógépes prezentációban olyan forrásokra mutató hivatkozásokat tüntessünk fel, amelyek a diákon szereplő információkat tartalmazzák?

## **Végezd el a feladatokat**

**1.** Nyíssátok meg a **3 Fejezet\3.1 Pont** mappában a **3.1.1 feladat.pptx** fájlba elmentett számítógépes prezentációt. Illesszétek be a prezentáció diáira a háziállatok képeit, például a **3 Fejezet\ 3.1 Pont\3.1.1 feladat** mappából. Tekintsétek meg a prezentációt diavetítés módban. Mentsétek el a prezentációt a mappátokba **3.1.1 feladat.pptx** néven.

**2.** Nyissátok meg a **3 Fejezet\3.1 Pont** mappában a **3.1.2 feladat. pptx** fájlba elmentett számítógépes prezentációt. Válasszátok ki és írjátok be a 2—4. diák címeit. Módosítsátok a tervezési témát Logóra. Mentsétek el a prezentációt a mappátokban egy azonos nevű fájlba. Tekintsétek meg a prezentációt diavetítés módban. Készítsetek a prezentációhoz szóbeli előadást.

**3.** Nyissátok meg a **3 Fejezet\3.1 Pont** mappában a **3.1.3 feladat. pptx** fájlba elmentett számítógépes prezentációt. Értékeljétek a prezentáció minőségét, valamint hogy megfelel-e a tervezési és tartalmi követelményeknek. Beszéljétek meg a prezentáció egyes diáira vonatkozó követelményeket. Saját belátásotok szerint javítsátok a hibákat. Mentsétek el a javított változatot a mappátokba azonos néven.

**4.** A prezentációszerkesztő ablakában válasszátok a **Fájl** ⇒ **Új** 

parancsot. Találjatok meg a *Beszámoló bemutató egy országról* tervezési témát ország kulcsszó alapján. Kattintsatok duplán a téma miniatűrjére. Tekintsétek át a megjelenő diakészletet, és ismerkedjetek meg a tartalmával. Mentsétek el a prezentációt a mappátokba **3.1.4 feladat.pptx** nevű fájlként.

**5.** Fejtsétek meg az Interneten közzétett keresztrejtvényt, az alábbi linken: learningapps.org/watch?v=puaeh2p0j17. Határozzátok meg és írjátok be a füzetbe a színezett kockákban kapott szót és annak jelentését.

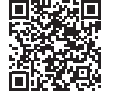

101

## **Új anyag elsajátítására készülünk**

**1.** Miért látják el a prezentáció diáit címszavakkal? Milyennek kell lenni tartalmuknak?

**2.** Hogyan lehet a szöveg karaktereinek méretét, betűtípusát megváltoztatni?

**3.** Hogyan lehet nagybetűvel írni; kijavítani egy elírást; új bekezdést létrehozni?

## **3.2. A DIÁN LÉVŐ SZÖVEGES OBJEKTUMOK SZERKESZTÉSE ÉS FORMÁZÁSA**

#### **Ez a fejezet a következőket tartalmazza:**

- ▶ szöveges objektumok a prezentáció diáin;
- ► zöveges objektumok létrehozása;
- ► szöveges objektumok szerkesztése;
- ► szöveges objektumok formázása.

#### **SZÖVEGES OBJEKTUMOK TÍPUSAI**

## **Gondold át**

- **●** Miért nem ajánlott sok szöveget elhelyezni a számítógépes prezentáció diáin?
- **●** Mire használhatók a szöveges objektumok a prezentáció diáin?

A dia vázlata általában szövegdobozokat tartalmaz a dia címének, alcímének és szövegének megadására. Ezenkívül más

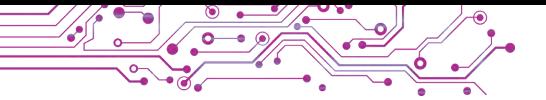

szöveges objektumokat is beilleszthethetünk a diákra: **szövegdobozt** és **WordArt**objektumot (az angol *word* — szó, art — művészet szóból) (3.6. ábra).

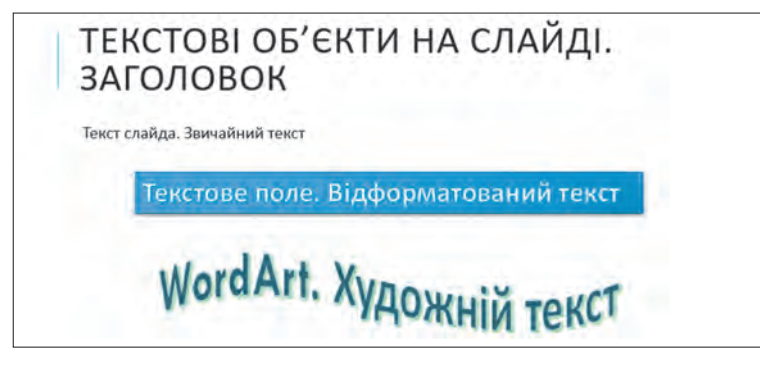

*3.6. ábra.* Különböző típusú szöveges objektumok egy prezentáció diáján

A szövegdoboz segítségével bárhol elhelyezhetünk szöveget a dián, például más objektumok tetején. Szövegdoboz létrehozásához a következőkre van szükség:

1. Kiválasztani a Szövegdoboz gombot **a szöveg** eszközcsoportban a **Beszúrás** lapon.

2. Az egér bal gombjának lenyomva tartása közben rajzolni egy kívánt szélességű dobozt bárhová a dián.

3. Beírni a szöveget.

4. Kiválasztani egy pontot a dobozon kívül.

A **WordArt** objektum egy olyan szöveges objektum, melyet művészi ábrázolással díszítenek. Egy adott szöveg vagy kulcsfogalom kiemelésére használják a dián.

Ahhoz, hogy **WordArt** objektumot illesszünk be egy számítógépes prezentáció diájára, a következőket kell tenni:

1. Kiválasztani a **WordArt** gombot a **Szöveg** eszközcsoporban a **Beszúrás** lapon.

2. Kiválasztani a szöveges objektum formázási stílusát a **WordArt** gombok listájából (3.7. ábra).

3. Beírni a kívánt szöveget.

4. Kiválasztani egy pontot az objektumon kívül. *3.7. ábra.*

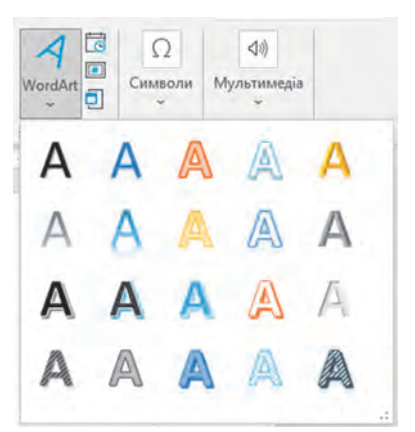

Szövegstílusok egy **WordArt** objektumban

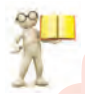

## **SZÖVEGES OBJEKTUMOK SZERKESZTÉSE**

#### **Emlékezz vissza**

**●** Milyen műveleteket nevezünk szerkesztési műveleteknek? ● Milyen billentyűkkel lehet szavakat behúzni, új bekezdést kezdeni és karaktereket törölni.

A dián lévő szöveges objektumok **szerkeszthetők** — áthelyezhetők, átméretezhetők, elforgathatók, törölhetők stb.

Egy objektum áthelyezéséhez ki kell az adott objektumot jelölni, az objektum határára húzni az egér mutatóját úgy, hogy a mutató a következő alakot vegye fel,  $\ddotplus$ , majd az egér bal gobjának lenyomása közben mozgatni az objektumot a kívánt helyre.

A kijelölt objektum határán és sarkaiban az objektum méretének megváltoztatására és elforgatására szolgáló **pontok** találhatók (3.8. ábra).

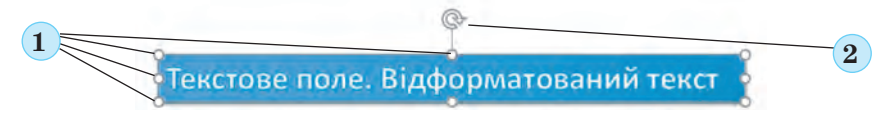

*3.8. ábra.* A kiválasztott objektum pontjai:

1 — átméretezési pontok, 2 — forgatási pont

Az **átméretezési pontokat** húzva megváltoztatható az objektum szélessége és magassága A **forgatási pont** mozgatásával bármilyen szögben elforgathatjuk az objektumot.

Ha a dián bármely szöveges objektum ki van jelölve, a **Menüszalagon** megjelenik egy ideiglenes **Alakzat formátuma** lap. Az **Elrendezés és Méret** eszközcsoportok (3.9. ábra) vezérlőelemeinek segítségével megváltoztathatjuk az objektum relatív helyét a dián, igazíthatjuk és elforgathatjuk őket, valamint beállíthatjuk a pontos szélességet és magasságot.

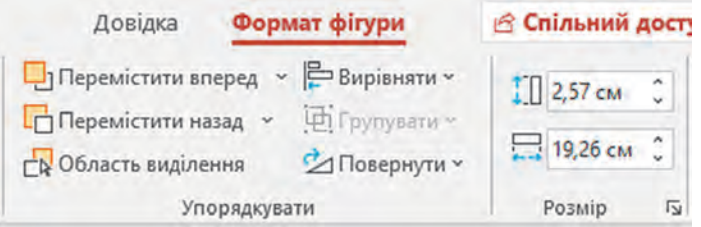

*3.9. ábra*. Szöveges objektumok elrendezésének és átméretezésének vezérlőelemei

Szöveges objektum törléséhez ki kell jelölni annak határát, és megnyomni a **Delete** vagy a **Backspace** billentyűt.

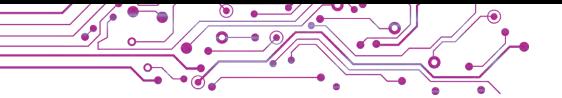

Ha egy szöveges objektumon belül bármely pontot kijelölünk, akkor megjelenik a szövegkurzor az adott objektumban. A szöveget a billentyűzet segítségével írhatjuk be a szöveges objektumokba, vagy illeszthetjük be a **Vágólapról**, ha előzőleg kimásoltuk például egy weboldalról.

A billentyűzetről történő szövegbevitel során a következő szabályokat kell betartani:

- a szavak közé csak egy szóköz kerülhet;
- az *írásjelek* (például ; : . , ! ?) előtt nincs szóköz, utánuk pedig egy szóköz kerül beírásra vagy egy új bekezdésre való átmenet történik;
- A záró- és idézőjelek nyitó tagjai után és berekesztő tagjai elé  $\{ \}$   $[$   $]$   $($   $)$   $,$   $"$   $*$   $*$  nem teszünk szóközt;
- A szavakat összekötő ún. kiskötőjelet szóközök nélkül írjuk, viszont a gondalatjel elé és után egyaránt szóközt teszünk*;*
- egy új bekezdés szövegének beírásához az **Enter** billentyűt kell megnyomni.

Szövegrészletek beillesztéséhez a dián lévő szöveges objektumokba a **Kezdőlap, Vágólap** eszközcsoportjában található **Beillesztés** gombot válasszuk ki vagy nyomjuk le a **Ctrl + V** billentyűkombinációt.

## **SZÖVEGES OBJEKTUMOK FORMÁZÁSA**

## **Gondold át**

**●** Mely szöveges objektumokat kell színnel vagy mérettel kiemelni egy számítógépes prezentáció diáján? **●** Hány különböző kialakítású szöveges objektumot célszerű elhelyezni egy dián?

A dián lévő szöveges objektumokat a belső terület, a keret, a karakter és a bekezdés értékeinek módosításával formázhatjuk.

Az ideiglenes **Alakzat formátuma** lapon az **Alakzatstílusok**  eszközcsoportjának listájából kiválaszthatjuk a szöveges objektum tervezési stílusát (3.10. ábra), beleértve a szegély színét, az objektum belső területének színét, kitöltés módját, valamint a szöveg karaktereinek színét. A stílusok teljes listájának megtekintéséhez kiválasztjuk az **Egyebek** gombot  $\overline{z}$ .

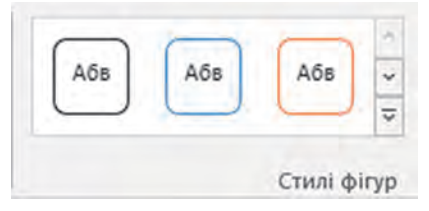

*3.10. ábra.* Szöveges objektum tervezési stílusainak listája

A 3.11. ábra egy olyan szöveges objektum nézetét mutatja, melyet alakzatstílusok segítségével formáztunk.

## Це текстовий об'єкт

*3.11. ábra.* Alakzatstílus felhasználásának példája egy szöveges objektumon

Szöveges objektumok formázására az Alakzatstílusok eszközcsoport vezérlőelemeit is használhatjuk:

- a **Kitöltés** gomb és lista a szöveges objektum belső területére vonatkozó kitöltési mód kiválasztására;
- a **Körvonal** gomb és lista  $\mathbb{Z}$  a szöveges objektum vonaltípusának és vastagságának, valamint szegélyszínének kiválasztására;
- az **Effektusok** gomb és lista  $\mathbb{Z}$  az objektumok formázásához szükséges különböző hatások kiválasztására (3.12. ábra).

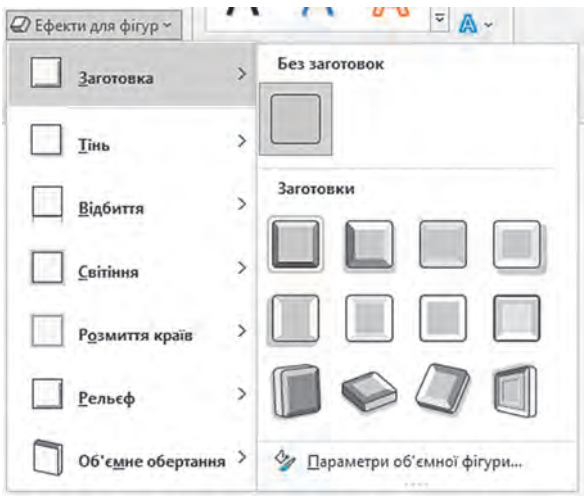

*3.12. ábra.* Effektusok a prezentációban lévő szöveges objektumok formázásához

A 3.13. ábra egy olyan szöveges objektum nézetét mutatja, amelyre a *Térbeli forgatás* effektust alkalmaztuk.

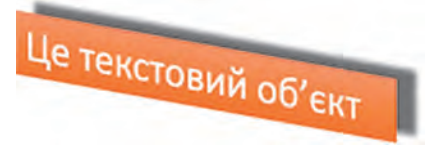

*3.13. ábra.* A Térbeli forgatás effektus alkalmazása egy szöveges objektumon
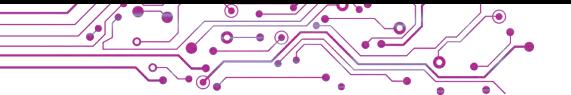

A **WordArt** stílusokat szöveges objektumokra is alkalmazhatjuk, melyek meghatározzák a szöveg karaktereinek formázását, beleértve a karakterek és a szegély színét, valamint a karakterekre alkalmazott hatásokat és módosításokat. Az alakzatstílusokhoz hasonlóan a **WordArt** stílusok is kiválaszthatók az **Alakzat formátuma** lap, **WordArt-stílusok** eszközcsoportjának listájából.

A 3.14. ábra egy **WordArt** stílusokkal formázott szöveges objektum megjelenését mutatja.

# Це текстовий об'єкт

*3.14. ábra.* **WordArt** stílus alkalmazása egy szöveges objektumon

A karaktereket a **WordArt-stílusok** eszközcsoportban található vezérlőkkel is formázhatjuk:

- a **Szöveg kitöltése** gomb és lista a karakterek színének és kitöltési módjának kiválasztására;
- a **Szöveg körvonala** gomb és lista a karakterek vonaltípusának, vastagságának és körvonal színének kiválasztására;
- a **Szövegeffektusok** gomb és lista a karakterek formázását szolgáló különböző hatások kiválasztására (3.15. ábra).

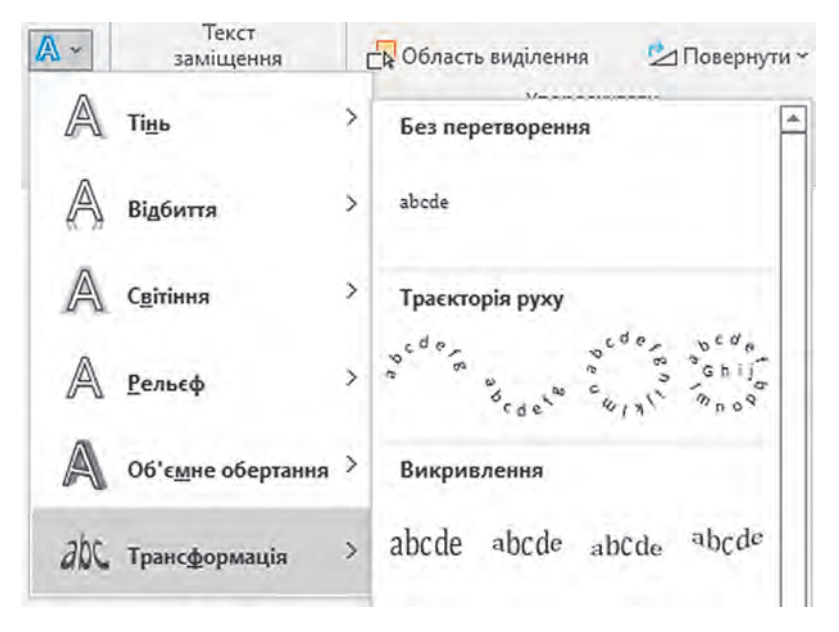

*3.15. ábra.* Effektusok a szöveges objektumok karaktereinek formázásához

A 3.16. ábra egy olyan szöveges objektum nézetét mutatja, amelyet a *Ragyogás* szövegeffektussal formáztunk.

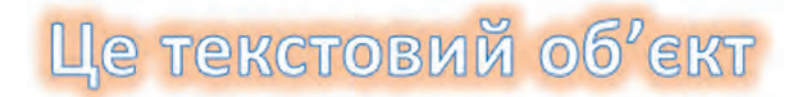

3.16. ábra. A *Ragyogás* szövegeffektus alkalmazása egy szöveges objektumon

A karaktereket a **Kezdőlap**, Betűtípus eszközcsoportjából már jól ismert vezérlőkkel is formázhatjuk (3.17. ábra).

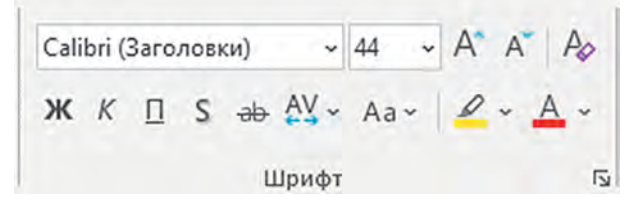

3.17. ábra. A karakterek formázását szolgáló vezérlőelemek

A szöveges objektumokban megváltoztathatjuk a szöveg pozícióját az objektum szegélyeihez mérten. Ezt nevezzük bekezdésigazításnak.

A bekezdések igazítására szolgáló eszközöket a **Menüszalag, Kezdőlap Bekezdés** eszközcsoportban találjuk. A bekezdéseket igazíthatjuk: *balra, középre, jobbra vagy sorkizárás szerint* (3.1. táblázat).

*3.1. táblázat*

107

# **Bekezdés igazítására szolgáló gombok és beállítások**

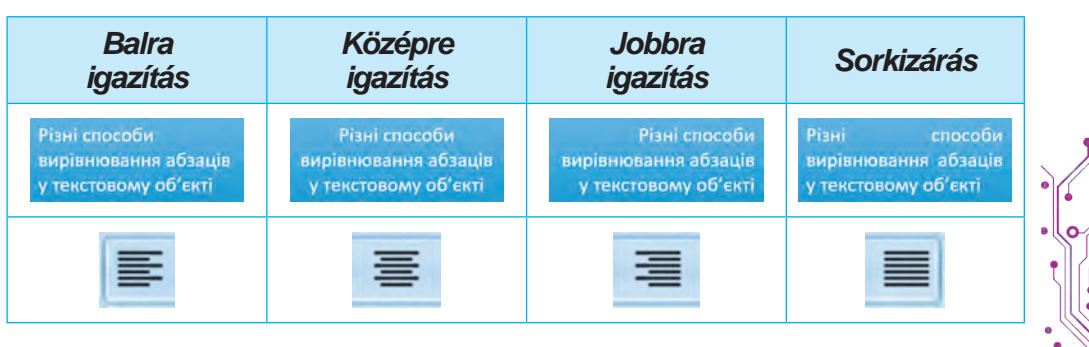

#### **Számítógéppel dolgozunk**

**Feladat.** Szöveges objektumok beillesztése, formázása és szerkesztése a egy számítógépes prezentáció diáin.

1. Nyissátok meg a **3 Fejezet\3.2 Pont** mappában a **3.2 feladat. pptx** fájlba elmentett számítógépes prezentációt.

2. A második dián hozzatok létre *Szinonimák* szöveggel egy **WordArt** objektumot, helyezzétek el a dia címeként. Ehhez:

1. Válasszátok ki a második diát.

2. Végezzétek el **Beszúrás** ⇒ **Szöveg** ⇒ **WordArt.**

3. Válasszátok ki az utolsó tervezési témát.

4. Írjátok be a *Szinonimák* szöveget.

5. Válasszatok ki egy pontot az objektum szegélyén, és helyezzétek át a dia tetejére.

6. Válasszatok ki egy pontot az objektumon kívül.

3. A második diára ilesszetek be egy **Szövegdobozt**, melybe a *Hóvihar* szót írjátok be, majd helyezzétek a kép alá. Ehhez végezzétek el a **Beszúrás** ⇒ **Szöveg** ⇒ **Szövegdoboz** parancsokat, jelöljétek ki az objektum elhelyezésére szolgáló területet a dián, írjátok be a *Hóvihar* szót, válasszatok ki egy pontot az objektumon kívül.

4. Formázzátok meg a második dián lévő szinonima szövegdobozokat alakzatstílusok felhasználásával. Ehhez:

1. Jelöljétek ki a szöveges **objektumot**.

2. Válasszátok ki az **Alakzat formátuma** lapot.

3. Válasszátok ki az **Egyebek** gombot az **Alakzatstílusok** eszközcsoportból.

4. Válasszatok ki a kék kitöltéssel rendelkező stílusok egyikét.

5. Javítsátok ki a kékkel kiemelt szavakat a szövegben. A karakterek törléséhez használjátok a **Backspace** vagy a **Delete** billentyűket. A kívánt karakterek beillesztéséhez vezessétek a kurzort a kívánt helyre, és írjátok be a karaktereket.

6. A harmadik dián töröljétek ki azokat a szövegdobozokat, amelyek szavainak nincsenek ellentétes párjaik más szövegdobozokban Ehhez jelöljétek ki a törölni kívánt szövegdobozt, jelöljétek ki a keretének egy pontját, hogy az egyszínűvé váljon, majd nyomjátok meg a **Delete** gombot.

7. Helyezzétek át a megmaradt szövegdobozokat úgy, hogy a megfelelő képek mellett legyenek.

8. Mentsétek el a prezentációt a mappátokba.

9. Tekintsétek meg a prezentációt **Diavetítés** módban.

10. Zárjátok be a prezentációszerkesztő ablakát.

# **A legfontosabb ebben a részben**

A számítógépes prezentáció diáin különböző típusú szöveges objektumokat helyezhetünk el. A dia vázlata általában tartalmaz szövegdobozokat a dia címének, alcímének és szövegének megadására. További szöveges objektumok is beilleszthetők: **szövegdoboz** és **WordArt** objektum. A szöveges objektumok létrehozására szolgáló eszközök a **Menüszalag Beszúrás** lap, **Szöveg** eszközcsoportjában találhatók.

A dián lévő szöveges objektumok **szerkeszthető**k — áthelyezhetők, átméretezhetők, elforgathatók, törölhetők stb.

A szöveget a billentyűzet segítségével írhatjuk vagy illeszthetjük be a **Vágólapról**, ha előzőleg kimásoltuk. A szöveg beírásakor bizonyos gépelési szabályokat be kell tartanunk.

A dián lévő szöveges objektumokat a belső terület, a keret, a karakter és a bekezdés értékeinek módosításával **formázhatjuk**.

#### **Felelj a kérdésekre**

**1.** Hogyan illeszthetünk be egy szöveges objektumot a prezentáció diáira? Hogyan törlünk objektumot?

2. Hogyan helyezhetünk át és forgathatunk el egy szöveges objektumot a dián? Hogyan lehet a méreteit megváltoztatni?

3. A szöveges objektumok milyen tulajdonságai módosíthatók fomázáskor? Milyen eszközöket használunk ehhez?

4. A bekezdés mely tulajdonságai módosíthatók a szöveges objektumok formázásakor? Milyen eszközöket használunk ehhez?

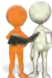

**Beszéljétek meg és vonjatok le következtetéseket**

**1.** Mire szolgálnak a különböző típusú szöveges objektumok?

2. Miben tér el a szöveges objektumok formázása az alakzatstílusok és **WordArt-stílusok** használatától?

3. Milyen előnyei és hátrányai vannak a stílusformátumok használatának a szöveges objektumokban összehasonlítva más formázási vezérlőelemek alkalmazásával?

4. Milyen hasonlóságok és különbségek vannak a szöveges objektumok formázása között egy grafikus szerkesztőprogramban, egy szövegszerkesztőben és egy prezentációszerkesztőben?

# **Végezd el a feladatokat**

**1.** Nyissátok meg a **3 Fejezet\3.2 Pont** mappában a **3.2.1 feladat.pptx** fájlba elmentett számítógépes prezentációt. Adjatok a prezentáció diáihoz szövegdobozokat a diákon látott állatok neveivel. Helyezzétek el a szövegdobozokat a megfelelő képek alatt. Állítsátok be a szövegmezőkre a szürkével kitöltött alakzatstílust, bekezdés igazítás — *középre vízszintesen*. Mentsétek el a prezentációt a mappátokba.

**2.** Nyissátok meg a **3 Fejezet\3.2 Pont** mappában a **3.2.2 feladat. pptx** fájlba elmentett számítógépes prezentációt. Szúrjatok be két szövegdobozt a prezentáció második diájára, és írjátok be a dián látható sportjátékok neveit. Helyezzétek a szövegdobozokat a képek alá. Használjatok formázásként **WordArt** stílust türkizkék betűkkel. A harmadik diára illesszetek be egy **WordArt** objektumot, és írjatok be olyan szöveget, amely a dia címe is lehetne. Formázzátok az objektumot a második dián lévő címhez hasonlóan. Az objektumot helyezzétek középre a dia tetején. Mentsétek el a prezentációt a mappátokba.

**3.** Készítsetek egydiás *Napocska* nevű prezentációt. Állítsátok be a dia elrendezését *Üres diára*. Hozzátok létre a minta (3.18. ábra) alapján egy **WordArt** objektumot és helyezzétek el a dián. A *Napocska* szöveggel ellátott objektumra alkalmazzátok az *Átalakítás* csoportból a *Stop* szövegeffektust. Szúrjatok be további két szövegdobozt, melyek a *Napocska* szóhoz köthető mellékneveket tartalmazzák. Mentsétek el a prezentációt a mappátokba **завдання 3.2.3.pptx** nevű fájlként.

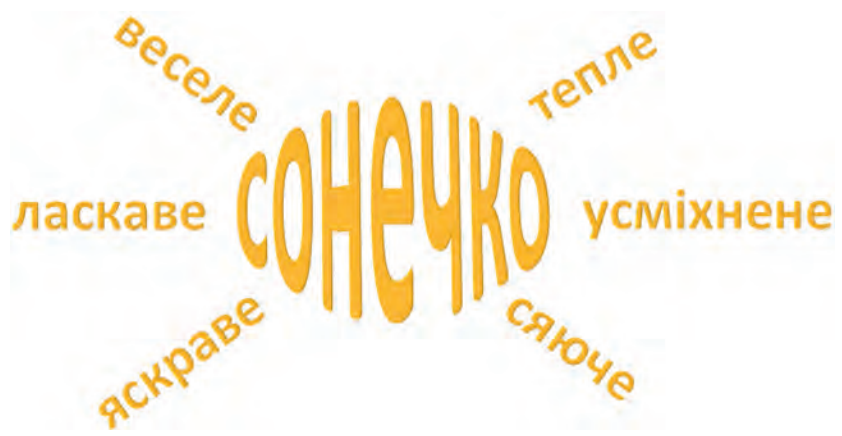

3.18. ábra. Minta a 3. feladathoz

**4.** Végezzétek el a feladatokat az alábbi linken: learningapps.org/watch?v=pqi84qyat21. Párosítsátok a szöveges objektumok mintáit a formázásuk módjával.

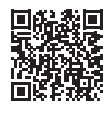

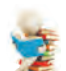

- **Új anyag elsajátítására készülünk**
- **1.** Mire használjuk a grafikus objektumokat a prezentációkban?
- **2.** Miért nem célszerű képet beszúrni prezentációs diák háttereként?

### **3.3. A PREZENTÁCIÓ DIÁINAK GRAFIKUS OBJEKTUM**

#### **Ez a fejezet a következőket tartalmazza:**

- $\triangleright$   $\mathbb{S}$ + $\stackrel{\frown}{\sim}$  grafikus objektumok a prezentáció diáin;
- ► grafikus objektumok beszúrása a diára;
- ► grafikus objektumok szerkesztése és formázása.

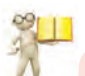

#### **A GRAFIKUS OBJEKTUMOK TÍPUSAI**

#### **Emlékezz vissza**

**●** Hogyan lehet egy grafikus képet kiválasztani a számítógépes prezentációk diára való beszúrásához? **●** Milyen eszközöket használtatok a grafikus képek létrehozásához?

A számítógépes prezentáció diáin különböző típusú grafikus objektumokat helyezhetünk el: *alakzatokat, képeket, ikonokat, 3D modelleket* stb. A 3.2. táblázatban példák láthatók a grafikus objektumok és a Menüszalag vezérlőelemeinek beillesztésére.

*3.2. táblázat*

111

**A grafikus objektumok típusai és a beillesztésükre vonatkozó vezérlőelemek**

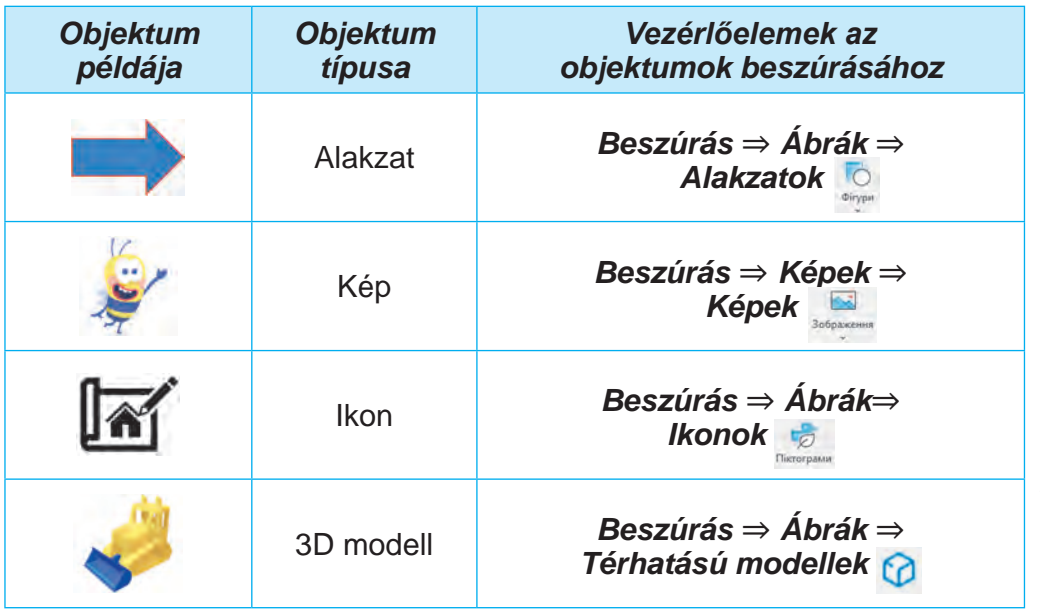

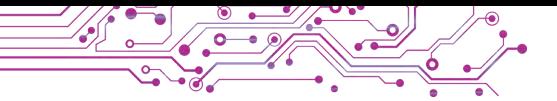

A *kép* típusú objektumok a **Microsoft Office** fejlesztői által biztosított prémium kreatív tartalmak (stockképek) gyűjteményében szerepelnek. A gyűjteményben található képek csoposítása a következő (3.19. ábra):

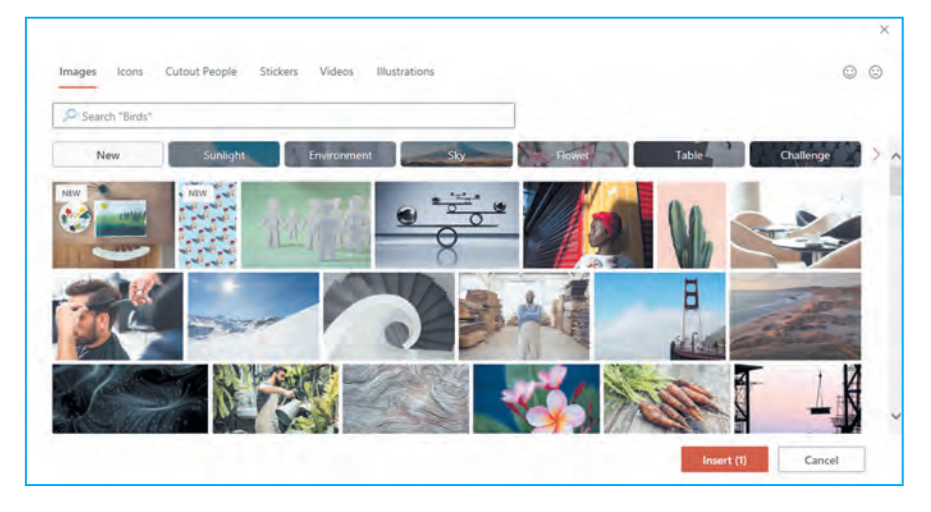

*3.19. ábra.* A **Microsoft Office** kreatív tartalomtárának részkészlete

**Ikon** (lat. *pictus* — festett, gr. *γράμμα* — írásjel szóból) cselekvést, jelenséget, tárgyat stb. ábrázoló grafikus szimbólum.

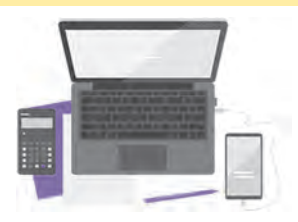

3*.20. ábra.* Példa az illusztrációra

- **Images** (az angol *images* ábra szóból) — képek;
- **Icons** (az angol *icons* jelek szóból) — jelek, ikonok, például  $\ddot{\mathbf{z}}$ ;
- **Cutout People** (az angol *cutout people* — kivágott emberek szóból) — fényképekből kivágott emberek ábrázolása;
- **Stickers** (az angol *stickers* matricák szóból) — olyan kisméretű kép, melyet gyakran alkalmazunk az online kommunikáció során, például **;** ;
- **Videos** (az angol *videos* videó szóból) videófájlok;
- **Illustrations** (az angol *illustrations* ilusztráció szóból) grafikus képek, ábrák (3.20. ábra).

**A GRAFIKUS OBJEKTUMOK BEILLESZTÉSE A PREZENTÁCIÓ DIÁIRA**

#### **Emlékezz vissza**

**●** Mi az a **Creative Commons** licenc? ● Hogyan tarthatjuk be a szerzői jogi törvényeket, ha egy internetről letöltött kép **Creative Commons** licenc alatt áll?

Az **alakzatok** segítségével kész elemekből saját ábrákat hozhatunk létre, vagy diákat díszíthethünk.

Ahhoz, hogy különböző típusú alakzatokat szúrjunk be egy diára, a következőket kell tennünk: **Beszúrás** *lap,* **Ábrák** *eszközcsoport* ⇒ *Alakzatok gomb* ⇒ *kiválasztani az alakzat típusát* ⇒ *húzással kiválasztani egy helyet a dián*.

**Képet** a következő algoritmus segítségével szúrhatunk be egy számítógépes prezentáció diájára: **Beszúrás** *lap,* **Képek** *eszközcsoport* ⇒ **Képek** *gomb* ⇒ *kiválasztani a keresés helyét és megkeresni a képet* ⇒ *kiválasztani a képet és megnyomni a* **Beszúrás** *gombot*.

Képet a **Képek** gomb listájában található parancsok segítségével szúrhatunk be:

- $\Box$  Heй пристрій... grafikus fájlból a számítógép adathordozójáról;
- **• Професійні зображення... a Microsoft Office könyvtárában**
- található prémium tartalom segítségével;
- $E_1$  Зображення з Інтернету... Internetről.

Az Internetről származő képek beszúrásakor csak olyan képeket választhatunk, amelyek **Creative Commons** licenc alatt állnak. Ehhez be kell jelölni  $a \trianglerighteq$  Tinsku Creative Commons jelölőnégyzetet.

*Ikonok* beszúrásához ki kell választani a **Beszúrás** lap, **Ábrák** eszközcsoportjában található **Ikonok** gombját, majd a listából kiválasztani a szükséges objektumot.

*3D modelleket* beszúrhatunk adathordozón található fájlból vagy az Internetről. 3 D modell beszúrásához meg kell nyitni a **Beszúrás** lap, **Ábrák** eszközcsoportjában található **Térhatású modellek** gombot,  $\Omega$  3D-<sub>Mogeni</sub>  $\sim$  majd eldönteni, hogy milyen forrásból és milyen 3D modellt szeretnénk választani.

A grafikus objektumok beilleszthetők a prezentáció diáin található helyőrző gombok segítségével:

- $\mathbb{Q}$  3D modell az Internetről;
- kép egy adathordozón lévő fájlból;
- — stockképek a **Microsoft Office** prémium tartalmú könyvtárából;
- — Ikonok.

#### **GRAFIKUS OBJEKTUMOK SZERKESZTÉSE**

#### **Emlékezz vissza**

● Hogyan változtathatjuk meg a szöveges objektumok méretét és pozícióját a prezentáció diáján? ● Mire szolgálnak a szöveges objektumok szegélyén és sarkain lévő pontok?

A grafikus objektumok mozgatása a szöveges objektumok mozgatásához hasonlóan történik.

A szöveges objektumokhoz hasonlóan a kijelölt vagy újonnan beillesztett grafikus objektumok szegélye is rendelkezik pontokkal, amelyek segítségével átméretezhetjük és elforgathatjuk az objektumot. *De vigyázzunk*: a keret oldalainak közepén elhelyezett pont mozgatása eltorzíthatja a képet. Ha a sarkokban elhelyezett pontokat mozgatjuk, akkor az objektum magassága és szélessége arányosan változik.

Miután beszúrunk vagy kijelölünk a dián egy grafikai objektumok, a megfelelő ideiglenes lapok jelennek meg a **Menüszalagon**. Az **Elrendezés** és a **Méret** eszközcsoportokban található vezérlőkkel a grafikus objektumokat rendezhetjük és méretezhetjük át:

- — listagombok a grafikus objektumok a dián lévő más objektumokhoz képest egy réteggel előbbre hozása/hátrébb küldése, előrehozása/hátraküldése;
- — listagomb a grafikus objektumok 90 fokos elforgatásához az óramutató járásával megegyező vagy ellentétes irányba, illetve tükrözéséhez;
- $\mathbb{R}$  listagomb a kép azon részeinek levágására, amelyeket nem szeretnénk a dián megjeleníteni;

 $\Box$ Висота: 3,68 см

● — számlálókkal ellátott mezők a grafikus objektum szélességének és magasságának beállításához.

A beszúrt grafikus objektumot úgy távolíthatjuk el, hogy először kijelöljük azt, majd a billentyűzeten megnyomjuk a Delete vagy a Backspace billentyűt.

#### **GRAFIKUS OBJEKTUMOK FORMÁZÁSA**

A prezentáción található objektumok a következő tulajdonságokkal rendelkeznek: **méret** (magasság és szélesség), **pozíció a dián** (távolság a dia bal és felső szélétől), a **keret** alakja, a keret **vastagsága** és **színe** stb.

Az *alakzatok* tulajdonságainak értékeit az **Alakzat formátuma** ideiglenes lap, **Alakzatstílusok** eszközcsoportjában található vezérlőkkel módosíthatjuk. Az alakzat tulajdonságaira és a tulajdonságértékek beállítására szolgáló vezérlőelemekre a 3.3. táblázatban láthatunk példákat.

*3.3. táblázat*

### **Példák az alakzat tulajdonságaira és a tulajdonságértékek beállítására szolgáló vezérlőkre**

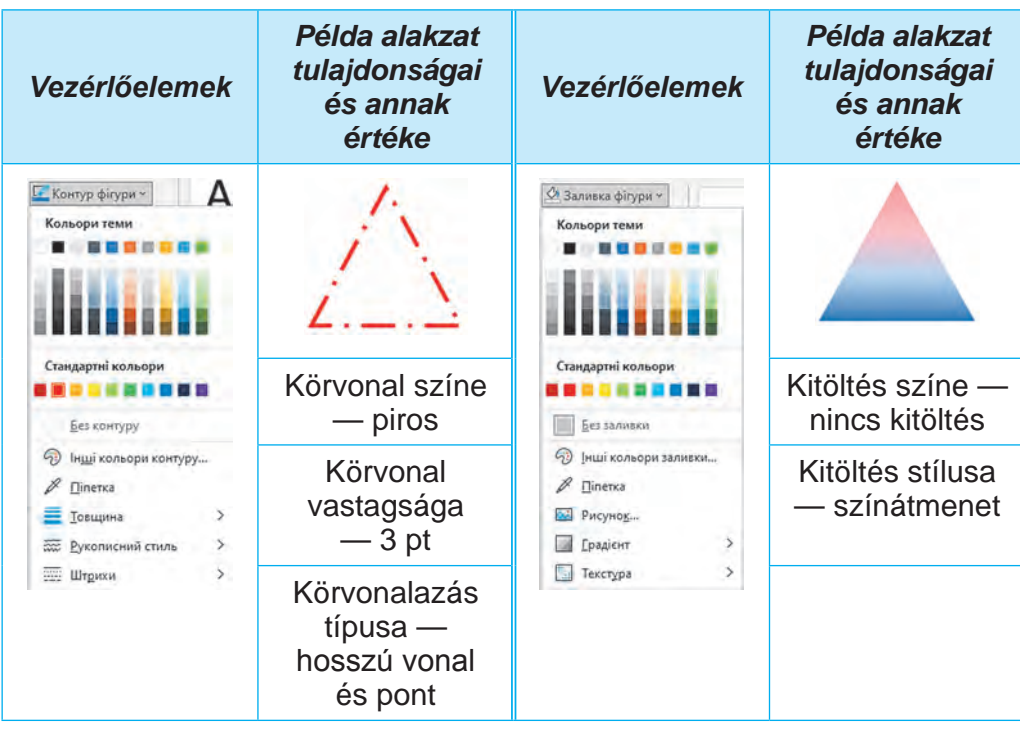

A grafikus képobjektumok következő tulajdonságainak értékeit módosíthatjuk: *fényerő, kontraszt, áttetszőség, telítettség, színtónus, kép szegélyének stílusa, háttér áttetszősége* stb. Еzen műveletek elvégzésére szolgáló vezérlőelemek az ideiglenes **Képformátum** lap, **Kiigazítás** és **Képstílusok** eszközcsoportjaiban találhatók.

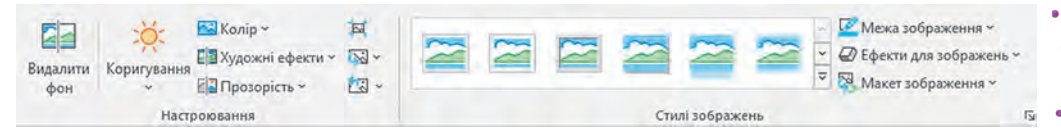

*3.21. ábra.* Vezérlőelemek a kép tulajdonságainak módosításához

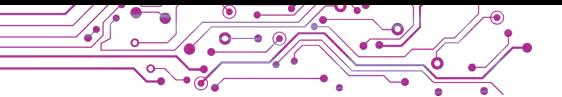

A 3.22. ábra egy kép nézetét mutatja, különböző tulajdonságértékek különböző vezérlőkkel történő beállításával:

a) az eredeti kép;

b) **Művészi effekt**usok gomb, effektus — *kívágás*;

c) Korrekciók gomb, fényerő — **+40**%;

d) **Szín** gomb, úrjaszínezés — *kék*; **Áttetszőség** gomb, áttetsző $s$ ég — 50 %.

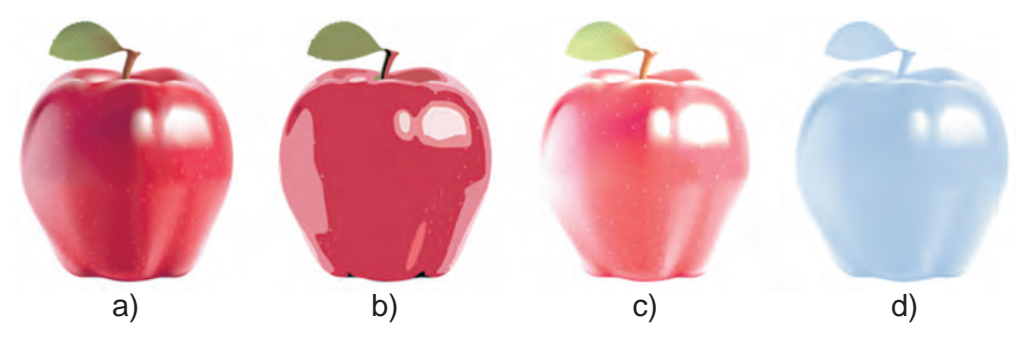

3.22. ábra. Megváltoztatott tulajdonságértékekkel rendelkező kepek

Egy grafikus objektum több tulajdonságának értékét is megváltoztathatjuk egyszerre, ha az előre definiált **tervezési stílusok** egyikét alkalmazzuk rá. A stílusok módosítására szolgáló eszközök a Menüszalag ideiglenes lapjainak **Stílusok** eszközcsoportjában találhatóak.

A beállított képformátum elvetéséhez ki kell választani az ideiglenes Képformátum lap, **Kiigazítás** eszközcsoportjában található **Kép alaphelyzetbe állítása** gombot.

#### **Számítógéppel dolgozunk**

**1. Feladat.** Grafikus objektumok beszúrása és törlése a számítógépes prezentáció diáin.

1. Nyissátok meg a **3 Fejezet\3.3 Pont** mappában a **3.3 feladat. pptx** fájlba elmentett számítógépes prezentációt.

2. Szúrjátok be a másod ik diára a **3 Fejezet\3.3 Pont\3.3 feladat**  mappában található лікар.jpg képet. Ehhez:

- 1. Válasszátok ki a prezentáció második diáját.
- 2. Végezzétek el Beszúrás ⇒ **Képek** ⇒ **Képek** ⇒ **Ez az eszköz.**
- 3. Nyíssátok meg a **Kép beszúrása** ablakban a **3 Fejezet\ 3.3 Pont\3.3 feladat** mappa tartalmát.
- 4. Válasszátok ki a **лікар.jpg** fájlt és nyomjátok meg a **Beszúrás**  gombot.
- 5. Módosítsátok a beillesztett kép méretét és pozícióját.

3. A harmadik diára szúrjatok be egy képet az Internetről, ami tükrözi a dia címének tartalmat. Ehhez a következőket kell tennetek:

1. Végezzétek el **Beszúrás** ⇒ **Képek** ⇒ **Online képek**.

2. Írjátok be a könyvelő kulcsszót és nyomjátok meg az **Enter** billentyűt.

3. Válasszátok ki az egyik képet és nyomjátok meg a **Beszúrás**  gombot.

4. Vegyétek figyelembe a beszúrt hivatkozást és a szerzőre vonatkozó információkat, valamint a kép használatára vonatkozó engedélyt.

5. Módosítsátok a beszúrt kép, valamint a szerzőre vonatkozó és licenc-adatok méreteit és pozícióit.

4. Távolítsatok el egy grafikus objektumot a negyedik diáról. Ehhez:

1. Válasszátok ki a negyedik diát.

2. Jelöljetek ki egy grafikus objektumot.

3. Nyomjátok meg a **Delete** billentyűt a billentyűzeten.

5. Készítsetek egy képet alakzatokból a

3.23. ábra alapján. Ehhez:

1. Vizsgáljátok meg a mintát és állapítsátok meg a képet alkotó alakzatokat.

2. Végezzétek el **Beszúrás** ⇒ **Ábrák** ⇒ **Alakzatok**.

3. A **Téglalapok** csoportjából válasszátok ki a Teglalap: lekerekített alakzatot.

4. Húzással válasszatok ki egy helyet a dián az alakzatnak.

5. Készítsétek el a minta többi elemét is.

**2. Feladat.** Grafikus objektumok formázása a prezentáció diáin.

1. Formázzátok meg az alakzatokból létrehozott képet a minta alapján (3.24. ábra. Ehhez:

- 1. Jelöljétek ki a lekerekített téglalap alakzatot.
- 2. Végezzétek el **Alakzat formátuma** ⇒ **Alakzatstílusok** ⇒ **Kitöltés**.

3. Válasszatok ki egy világosszürke színt az alakzat kitöltéséhez.

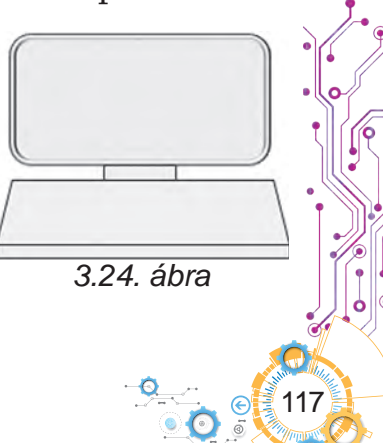

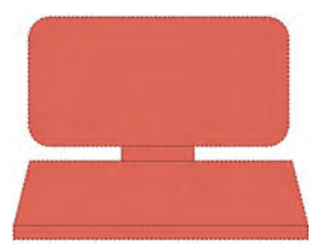

*3.23. ábra*

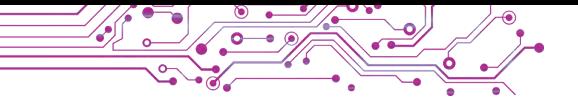

4. Végezzétek el **Alakzat formátuma** ⇒ **Alakzatstílusok** ⇒ **Körvonal**.

5. Válasszatok ki egy sötétszürke színt az alakzat körvonalának.

6. Mentsétek el a prezentációt a mappátokba.

7. Tekintsétek meg a prezentációt **Diavetítés** módban. Értékeljétek a prezentáció tartalmát és felépítését az előzetes prezentációkkal szemben támasztott követelmények alapján. Ígény szerint, módosíthatjátok a tervezést.

# **A legfontosabb ebben a részben**

A számítógépes prezentáció diáin különböző típusú grafikus objektumokat helyezhetünk el: *alakzatokat, képeket, ikonokat, 3D modelleket* stb.

Grafikus objektumokat a **Beszúrás** lap, **Képek** eszközcsoportjában található **Alakzatok** eszközökkel vagy helyőrző gombokkal szúrhatunk be a prezentáció diára.

A prezentáción található objektumok a következő tulajdonságokkal rendelkeznek: *méret* (magasság és szélesség), *pozíció a dián* (távolság a dia bal és felső szélétől), a *keret alakja, a keret vastagsága és színe* stb. A grafikus képobjektumok következő tulajdonságainak értékeit módosíthatjuk: *fényerő, kontraszt, áttetszőség, telítettség, színtónus, kép szegélyének stílusa, háttér áttetszősége* stb.

A stílusok módosítására szolgáló eszközök a **Menüszalag, Alakzat formátuma** és **Képformátum** ideiglenes lapjainak **Stílusok** eszközcsoportjaiban találhatóak.

# **Felelj a kérdésekre**

**1.** Milyen céllal szúrnak be képeket a prezentáció diáira?

**2.** Milyen típusú grafikus objektumok szúrhatók be a prezentáció diájára?

**3.** Hogyan illeszthethetünk be grafikus objektumokat a prezentáció diájára?

**4.** Milyen tulajdonságokkal rendelkeznek a prezentáció grafikus objektumai?

# **Beszéljétek meg és vonjatok le következtetéseket**

**1.** Miben különböznek a különböző típusú grafikus objektumok, amelyeket be lehet szúrni a számítógépes prezentáció diáira?

2. Milyen céllal szúrunk be egy prezentációba 3D modelleket, fényképről kívágott embereket, ikonokat?

3. Átfedés esetén, hogyan tudjuk megváltoztani a szöveges és grafikus objektumok relatív helyzetét a prezentáció diáin?

# **Végezd el a feladatokat**

**1.** Nyissátok meg a **3 Fejezet\3.3 Pont** mappában a **3.3.1 feladat.pptx** fájlba elmentett számítógépes prezentációt. A prezentáció diáin pillangókról és virágokról készült képek láthatóak. Módosítsátok a pillangók méretét és pozícióját, forgassátok el őket a forgatási pontok segítségével. Hozzatok létre egy keretet a virágokat ábrázoló képek köré kiválasztva a **Finom élű négyszög** képstílust. Mentsétek el a prezentációt a mappátokba.

**2.** Nyissátok meg a **3 Fejezet\3.3 Pont** mappában a **3.3.2 feladat.pptx** fájlba elmentett számítógépes prezentációt. A prezentáció második diájára szúrjatok be két olyan stockképet, amelyek kapcsolódnak a dián szereplő szavakhoz. Keresési kulcsszó — *car*  (angol *car* — autó). A harmadik diára szúrjatok be két olyan képet az Internetről, melyek kapcsolódnak a dián szereplőf eliratokhoz. Méretezzétek át a képeket. Helyezzétek át a képeket, valamint a szerzőkről szóló és licenc adatokat a megfelelő feliratok fölé. Válasszátok a képek formázásához az *Egyszerű fehér* keret nevű stílust. Mentsétek el a prezentációt a mappátokba.

3. Végezzetek kútatást és határozátok meg az alakzatok szegélyén található pontok célját. Hozzatok létre egy prezentációt, szúrjatok be néhány alakzatot (pl., *Nap, Nyíl: jobbra mutató, Nem egyenlő, Körszele*t stb.) és mutassátok be, hogyan változik az alakjuk a különböző pontok mozgatásával. Javasoljatok neveket a pontoknak és írjátok körül, hogy milyn célt szolgálnak. Alkalmazzatok különböző stílusokat az alakzatokra. Mentsétek el a prezentációt a mappátokba **завдання 3.3.3.pptx** nevű fájlként.

**4.** Végezzétek el a feladatot az alábbi linken: https:// learningapps.org/watch?v=p1fgmcys322. Párosítsátok a grafikai objektumok mintáit a **Microsoft Office** profeszszionális képgyűjtemény megfelelő csoportjához.

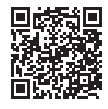

119

# **Új anyag elsajátítására készülünk**

**1.** Hogyan készültök fel egy előadásra egy számítógépes prezentáció felhasználásával?

**2.** Változik-e a prezentáció szövege attól függően, hogy milyen közönség előtt lesz előadva?

#### **3.4. A DIÁK RENDEZÉSE. ELŐADÁS SZÁMÍTÓGÉPES PREZENTÁCIÓ FELHASZNÁLÁSÁVAL**

#### **Ez a fejezet a következőket tartalmazza:**

- ▶ a prezentáció nézetei;
- ► a diák pozíciójának megváltoztatása a prezentációban,
- diák másolása és törlése;
- ► a prezentáció bemutatójának vezérlése;
- ► előadásra való felkészülés számítógépes prezentáció segítségével.

# **A PREZENTÁCIÓ NÉZETEI**

#### **Emlékezz vissza**

● Melyik mód (nézet) a legalkalmasabb a prezentáció szerkesztéséhez és annak előadásához? · Miért fontos a diák sorrendje egy prezentációban?

A számítógépes prezentáció szerkesztéséhez a prezentációszerkesztő ablak **Állapotsorának** jobb oldalán található gombok segítségével választhatunk különböző nézeteket (3.25. ábra).

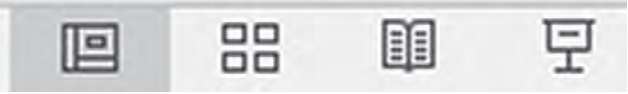

*3.25. ábra.* Gombok a prezentáció munkanézeteinek kiválasztásához

A prezentációszerkesztő ablak nézetét és a számítógépes prezentációval való munkavégzési módok (nézetek) jellemzőit a 3.4. táblázat mutatja be.

Ha **Normál** vagy **Diarendező** nézetben szeretnénk megváltoztatni egy dia pozícióját a prezentációban, akkor a következőket kell tennünk: a Munkaterület *baloldali oldalsávjában kiválasztani a dia miniatűrjét* ⇒ *lenyomni az egér bal gombját és áthelyezni a diát a megfelelő helyre* ⇒ *elengedni az egér bal gombját*.

A számítógépes prezentációban egy diát a **Vágólap** segítségével is áthelyezhetünk a következő algoritmus szerint: *kiválasztani a baloldali oldalsávban a dia miniatűrjét* ⇒ *megnyomni a* **Kezdőlap, Vágólap** *eszközcsoportjában a* **Kivágás** *gombot* ⇒ *a kurzorral kiválasztani a beiileszteni kívánt helyet a baloldali oldalsávban* ⇒ *megnyomni a* **Vágólap** *eszközcsoport* **Beillesztés**  *gombját.*

### *3.4. táblázat*

# **A számítógépes prezentáció nézeteinek jellemzői**

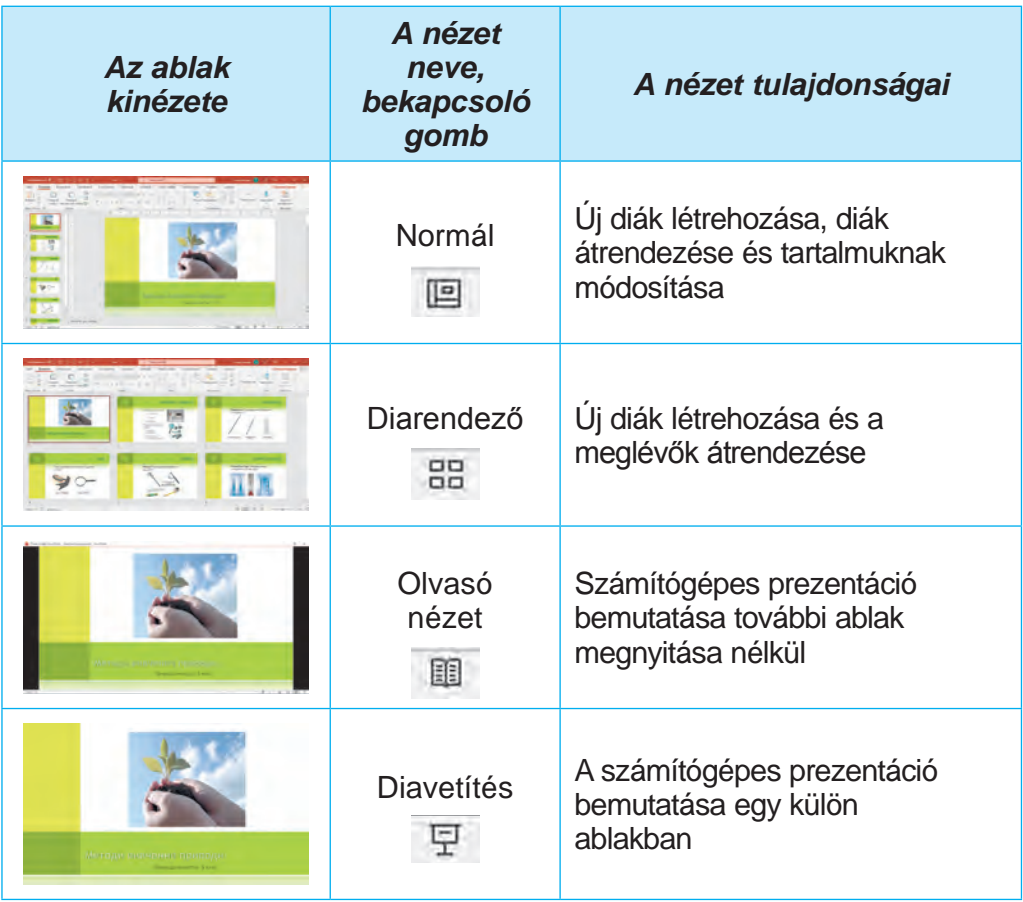

A **Normál** vagy **Diarendező** nézetekben megváltoztathatjuk a diák méretarányait. A diák méretarányának módosítására szolgáló vezérlőelemek az **Állapotsor** jobb oldalán találhatóak (3.26. ábra).

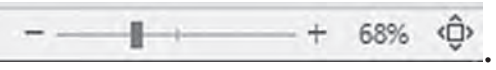

*3.26. ábra.* A dia méretarányának megváltoztatására szolgáló vezérlőelemek

A csúszka mozgatásával vagy a Kicsinyítés - és a + Nagyítás gombok kiválasztásával igény szerint módosíthatjuk a **Munkaterület** diáinak méretét. A Dia igazítása az ablakhoz gomb kiválasztása után a dia kitölti a teljes **Munkaterületet**, és a diát körülvevő margók a lehető legkisebbek lesznek.

121

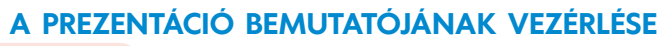

**Emlékezz vissza**

- Diavetítés közben hogyan ugorhatunk a következő diára a számítógépes prezentációban?
- Vissza lehet-e menni az előző diára?

Az előadás közben a Diavetítés módban lévő prezentációt a dia bal alsó részén lévő áttetsző sávban található gombok segítségével vezérelhetjük.

Néhány ilyen gomb rendeltetését a 3.5. táblázat mutatja be.

*3.5. táblázat*

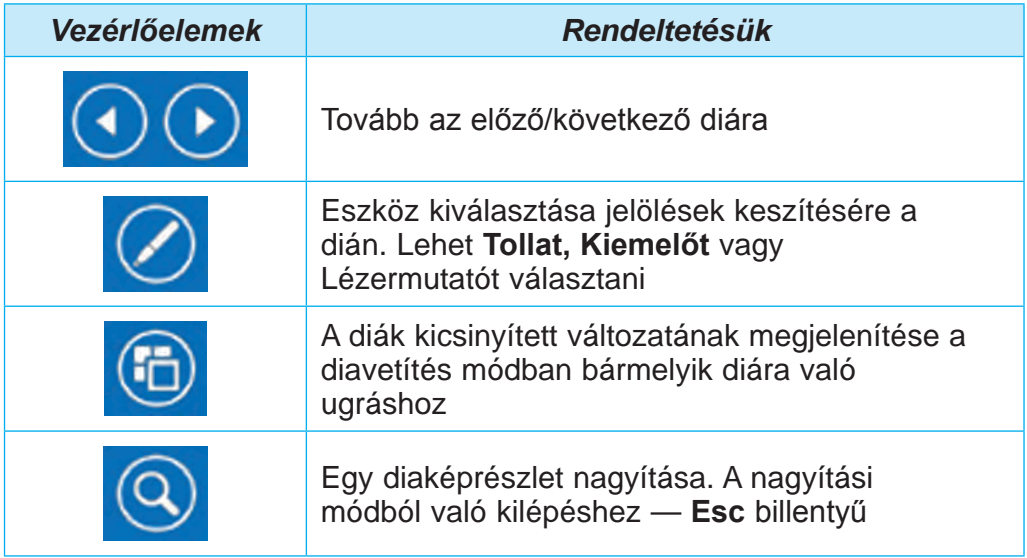

# **A bemutató vezérlőelemeinek rendeltetése Diavetítés nézetben**

A prezentáció **Diavetítés** módban történő bemutatása során ki lehet választani a **Lézermutatót** a dián lévő fontos részletek kiemelésére. A lézermutató haszálatához végezzük a következöket: *elindítani a diavetítést* ⇒ *kiválasztani a gombot* ⇒ *kiválasztani a* **Lézermutató** *parancsot* ⇒ *bekarikázni vagy aláhúzni egy objektumot a dián* ⇒ *a lézermutató használatának befejezéséhez —* **Esc**.

**Olvasó nézetben** a képernyő jobb alsó sávjában található gombok segítségével vezérelhetjük a prezentáció bemutatásást előadás közben.

# **ELŐADÁS SZÁMÍTÓGÉPES PREZENTÁCIÓ SEGÍTSÉGÉVEL**

#### **Bezéljétek meg és vonjatok le következtetéseket** Oszd meg saját tapasztalataidat.

**●** Hogyan készültök egy előadásra számítógépes prezentáció felhasználásával? Szerintetek szükséges-e az egész előadás szövegét feltüntetni a dián?

Ahhoz, hogy az előadását, ami számítógépes prezentáció segítségével történik a hallgatóság figyelmesen és érdeklődve fogadja, érdemes megfogadni az alábbi tippeket:

1. Gondoljátok át vagy írjátok le az előadás szövegét, próbáljátok el, és becsüljétek meg az előadás hosszát.

2. Előadás során próbáljátok meg nem felolvasni az összes szöveget a diáról vagy a beszédre külön előkészített szöveget, inkább saját gondolataitokat fejtsétek ki. A diákon lévő szöveget használjátok az előadás vázlatpontjaiként.

3. Egy számítógépes prezentáció diájának bemutatása során hívjátok fel a közönség figyelmét a dián található fontos objektumokra. Ehhez használjatok mutatót vagy lézermutatót.

4. Beszéljetek hangosan, tisztán és lassan, hogy mindneki meghallja. Igyekezzetek hangulatosan, kifejezően és magabiztosan előadni.

# **Számítógéppel dolgozunk**

**1. Feladat.** Lézermutató használata egy számítógépes prezentációval tartott előadás során.

**1.** Nyissátok meg a **3 Fejezet\3.4 Pont** mappában a **3.4 feladat. pptx** fájlba elmentett számítógépes prezentációt.

**2.** Indítsátok el a **Diavetítés** nézetet az **Állapotsorban** található gomb segítségével.

**3.** Hásználjátok fel a lézermutatót a dián található képek kiemelésére. Ehhez:

- 1. Válasszátok ki az ablak alsó részében található  $\Box$  gombot.
- 2. Válasszátok ki a parancsot.
- 3. Karikázzátok be a dián található grafikus objektumokat.
- 4. A lézermutató használatának leállításához nyomjátok meg az **Esc** billentyűt.
- 4. Tekíntsétek meg a prezentáció összes diáját.

**2. Feladat.** A diák sorrendjének megváltoztatása.

1. Helyezzétek át a negyedik diát úgy, hogy a második és a harmadik dia közé kerüljön. Ehhez jelöljétek ki a negyedik dia miniatűrjét az oldalsávban és húzzátok a második dia után.

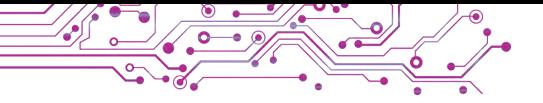

2. Kapcsoljátok be a **Diarendező** nézetet.

3. Jelöljétek ki az utolsó dia miniatűrjét, és helyezzétek át úgy, hogy az legyen az utolsó előtti dia.

4. Kapcsoljátok be a **Normál** nézetet.

5. Töröljétek a harmadik diát. Ehhez jelöljétek ki a harmadik dia miniatűrjét az oldalsávban, és nyomjátok meg a billenyűzeten a **Delete** billentyűt.

6. Mentsétek el a prezentációt a mappátokba.

**7.** Zárjátok be az összes ablakot.

# **A legfontosabb ebben a részben**

A számítógépes prezentáció szerkesztéséhez a prezentációszerkesztő ablakában különböző nézeteket választhatunk.

Egy prezentációban egy dia pozíciójának megváltoztatásához húzhatjuk azt az oldalsávon vagy a **Munkaterületen**.

Az előadás közben a Diavetítés módban lévő prezentációt a dia bal alsó részén lévő áttetsző sávban található gombok segítségével vezérelhetjük. **Olvasó nézetben** a képernyő jobb alsó sávjában található gombok segítségével vezérelhetjük a prezentáció bemutatásást előadás közben.

A prezentáció **Diavetítés** módban történő bemutatása során ki lehet választani a **Lézermutatót** a dián lévő fontos részletek kiemelésére.

Ahhoz, hogy az előadásunkat a hallgatóság figyelmesen és érdeklődve fogadja, alaposan fel kell készülnünk.

# **Felelj a kérdésekre**

**1.** Milyen nézetei vannak a számítógépes prezentációval történő munkának? Mik a jellemzőik?

**2.** Hogyan lehet megváltoztatni egy számítógépes prezentáció diaképének méretarányát?

**3.** Milyen tanácsokat tudtok egy számítógépes prezentáció elkészítéséről és előadásáról?

# **Bezéljétek meg és vonjatok le következtetéseket**

**1.** Mire figyeltek, amikor a számítógépes prezentációval való munkavégzés egy adott nézetét választjátok?

**2.** Mikor van szükség arra, hogy megváltoztassuk a diák sorrendjét egy számítógépes prezentációban?

**3.** Miért nem célszerű teljes egészében felolvasni egy papíron elkészített előadás szövegét?

**4.** Miért érdemes lézermutatót használni, amikor egy számítógépes prezentációt adunk elő?

#### **Végezd el a feladatokat**

**1.** Nyissátok meg a **3 Fejezet\3.4 Pont** mappában a **3.4.1 feladat.pptx** fájlba elmentett számítógépes prezentációt. Módosítsátok a diák sorrendjét úgy, hogy az elbeszélés az állatokat növekvő méretük szerint mútassa be (a legkisebbtől a legnagyobbig). Tekintsétek meg a szerkesztett prezentációt Diavetítés módban. Mentsétek el a prezentációt a mappátokba.

**2.** Nyissátok meg a **3 Fejezet\3.4 Pont** mappában a **3.4.2 feladat.pptx** fájlba elmentett számítógépes prezentációt. A prezentáció 14 diát tartalmaz — egy címdiát, egy diát a következtetésekkel és 12 diát az év hónapjainak neveivel. A diák sorrendje nem megfelelő. Próbáljátok ki a diák különböző módon történő rendezését a prezentációban. Írjátok le a következtetés diára, hogy szerintetek mi a legmegfelelőbb módja a diák rendezésének. Mentsétek el a prezentációt a mappátokba.

**3.** Készítsetek egy prezentációt a *Csomag* tervezési téma felhasználásával *A népünk történelmi múltja* címmel. A prezentációtokhoz szükséges angyagot az ukrán irodalom tankönyvben vagy az Interneten keressétek, a fényképeket pedig a **3 Fejezet\3.4 Pont\3.4.3 feladat** mappában vagy az **Interneten**. A prezentáció felépítése:

а) Címdia. A cím: *Népünk történelmi múltja*, az alcím: *Régmúlt évek elbeszélése*. Kép — egy kép a krónika lapjairól.

b) 2. dia: Elrendezés *— Összehasonlítás*. A cím szövege *A régmúlt* évek elbeszélése. A helyőrzőket tartalmazó területekre illesszetek be fényképeket — Szent Nesztor emlékművét Kijevben és egy oldalt a krónikából. A fotókhoz képaláírások — *Szent Nestor és A krónika lapja*.

c) 3. dia: Elrendezés *— Kép képaláírással*. Címszöveg — *Kijev megalapítása*. A helyőrző területre illesszetek be a Kijev megalapítóinak emlékművét ábrázoló fényképet. A kép alatti feliratba írjátok be az alapítók nevét és Kijev megalapításának idejét.

d) 4-6. dia. Elrendezés — *kép képaláírással*. A címek szövege: *Olga fejedelemasszony, Vlagyimir nagyfejedelem, Jaroszláv nagyfejedelem*. A helyőrzők területeire illesszétek be a fejedelemasszony és a nagyfejedelmek emlékműveiről készült fényképeket. A képaláírásokban adjatok 3-4 példát a fejedelmek szerepére a történelemben.

e) 7. dia. Elrendezés — *Cím és tartalom*. Címszöveg — *Felhasznált források*. A dia szövege — az ukrán irodalom tankönyv címe és

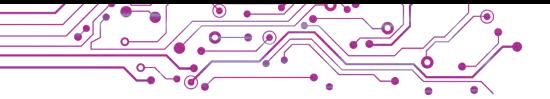

szerzői, azon weboldalak címei, melyekről a szöveget és a képeket szereztétek.

Tekintsétek meg a prezentációt **Olvasó nézetben**. Mentsétek el a prezentációt a mappátokba **3.4.4 feladat.pptx** nevű fájlként.

**4.** Nyissátok meg a **3 Fejezet\3.4 Pont** mappában a **3.4.4 feladat.**

**pptx** fájlba elmentett számítógépes prezentációt. Írjatok kísérő szöveget a prezentáció előadásához. Adjátok elő a prezen-

tációt. Értékeljétek az előadást a kritériumok szerint:

- A diákon lévő szöveget nem olvasták fel, hanem a beszédhez használták útmutatóként.
- A figyelmet a diákon látható fontosabb objektumokra irányították.
- Szükség esetén mutatót vagy lézermutatót használtak.
- A beszéd érzelemgazdag, kifejező, világos és magabiztos volt.

**5.** Végezzétek el a feladatot az alábbi linken:

learningapps.org/watch?v=pvh6721pc21. Jelöljétek meg a helyes állításokat a számítógépes prezentációval tartott előadásra vonatkozó tippekkel kapcsolatban.

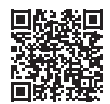

# **Mérd fel tudásodat és készségeidet**

*Értékeljétek a tanulási eredményeiteket ebben a fejezetben (kezdő,közepes, elégséges, magas szintű).*

Tudok adatokat kiválasztani és strukturálni egy számítógépes prezentáció elkészítéséhez.

Képes vagyok kiválasztani az objektumok lényeges tulajdonságait és értékeit, amelyek szükségesek az ezeknek az objektumoknak a számítógépes prezentációban történő bemutatásához.

- A számítógépes prezentáció készítése során betartom a prezentáció formázási kritériumait.
- Képes vagyok számítógépes prezentációkat készíteni és értékelni azok minőségét a meghatározott kritériumok alapján.
- Betartom a szerzői jogokat, az információs források felhasználása szóló szabályokat önálló és csoportmunkában.
- Képes vagyok választani digitális eszközöket és információs technológiákat egy számítógépes prezentáció készítéséhez és bemutatásához.

● Tudom, hogyan kell előkészíteni egy sikeres előadást, és képes vagyok előadni számítógépes prezentációval.

*Ismételjétek meg azt a tananyagot, aminek elsajátításában még hiányosságot éreztek.*

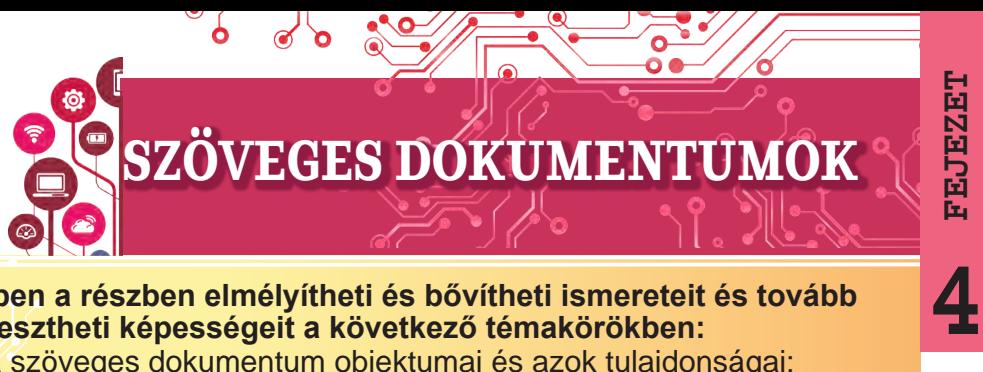

#### **Ebben a részben elmélyítheti és bővítheti ismereteit és tovább fejlesztheti képességeit a következő témakörökben:**

- ► a szöveges dokumentum objektumai és azok tulajdonságai;
- ► szöveges dokumentumok létrehozására és feldolgozására szolgáló programok;
- ► a szöveges dokumentum létrehozásának szakaszai;;
- ► szöveg bevitele és szerkesztése;
- Szimbólumok beillesztése egy szöveges dokumentumba;
- ► szöveges dokumentum helyesírás-ellenőrzése;
- ► műveletek szövegrészekkel;
- ► szöveges dokumentum egyes részeinek keresése és helyettesítése;
- ► Karakterek, bekezdések és oldalak formázása egy szöveges dokumentumban;
- ▶ szöveges dokumentum nyomtatása.

#### **4.1. SZÖVEGES DOKUMENTUMOK. SZÖVEGES DOKUMENTUMOKOBJEKTUMAI ÉS TULAJDONSÁGAIK.SZÖVEGES DOKUMENTUMOK LÉTREHOZÁSÁRA ÉS FELDOLGOZÁSÁRA SZOLGÁLÓ PROGRAMOK**

#### **Ebben a részben szó lesz:**

- ► szöveges dokumentumról és annak objektumairól;
- ► szöveges dokumentumok feldolgozására szolgáló programokról;
- ► A **Microsoft Office Word** szövegszerkesztőről;
- ▶ A szöveges dokumentumokon végrehajtható műveletekről.

# **SZÖVEGES DOKUMENTUMOK ÉS AZOK OBJEKTUMAI**

Az emberek munkájuk során gyakran használnak szöveges adatokat:leveleket írnak, képeslapokat és újságokat nyomtatnak, beszámolókat és jelentéseket készítenek, könyveket olvasnak stb.

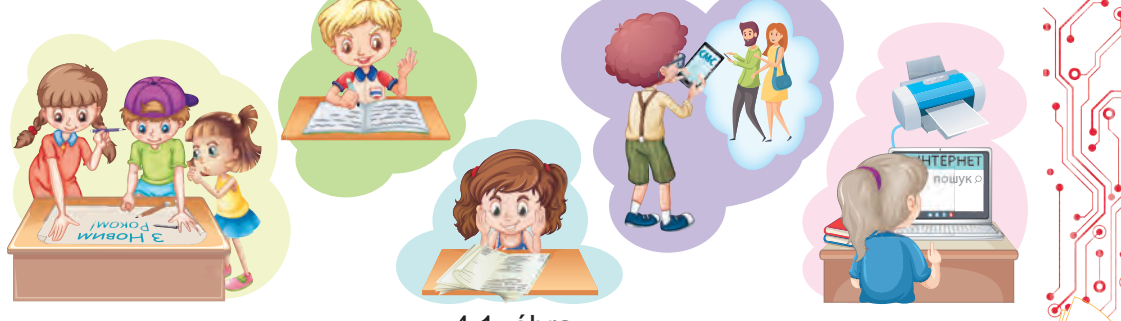

127

**4FEJEZET**

4.1. ábra.

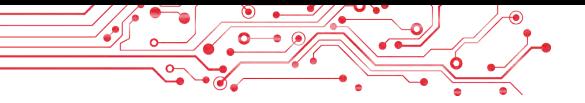

#### **Gondold át**

- Nézzétek meg a képeket (4.1. ábra), és magyarázzátok el, milyen szövegeket használnak a diákok az iskolában és otthon. Milyen cél lal írják ezeket?
- Milyen szövegeket készítettetek ti magatok? Milyen célból? Kinek készültek?

Mindezeket a szöveges adatokat általában szöveges dokumentumoknak evezik, mivel e dokumentumok fő tárgya a szöveg, amely karakterekből, szavakból, mondatokból, bekezdésekből és oldalakból áll. A szöveges dokumentumokba más objektumok is beilleszthetők, például táblázatok, diagramok, rajzok, sémák és így tovább.

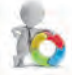

A 4.2. ábra egy ukrán nyelvű tankönyv töredékét mutatja. \$ 5. ICTOTHI ОЗНАКИ ТЕКСТУ.

#### ТЕМАТИЧНІ РЕЧЕННЯ ТА ПЛАН ТЕКСТУ ПРИГАДАЙМО. 1. Що таке тема тексту? 2. Що таке вступ, основна частина кінцівка тексту? Поняття Текст - це група речень, об'єднаних між собою т тексту мою, основною думкою та граматично. Ознаки Істотні ознаки тексту: тексту наявність теми й основної думки наявність двох і більше речень пов'язаність речень за змістом послідовність та завершеність викладу граматичний зв'язок між реченнями Тема Тема тексту - це те, про що в ньому йдеться. Основна Основна думка тексту - це те головне, що автор стве думка джує, до чого він закликає, чого навчає. Мікротема Тема тексту розкривається за допомогою мікроте: Мікротема - це частина загальної теми. Тематичне Мікротему розкривають, як правило, кілы речень тексту, з-поміж яких є одне найбільш знач речення ще - тематичне. Тематичним називають речения, я несе в собі найважливішу інформацію мікротеми. Ключові У мікротемах є слова, які мають істотне смислове н CROBA вантаження. Такі слова називають ключовими. Абзац Групу речень, які розкривають мікротему, на писы здебільшого оформляють як окремий абзац.

*4.2. ábra.* Példa szöveges dokumentumra

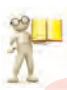

#### **Emlékezz vissza**

**●** Nézze meg a szöveges dokumentumot, és idézze fel az ukrán órákon tanult fogalmakat.

A szöveges dokumentum minden egyes objektumának megvannak a maga tulajdonságai (4.1. táblázat). Néhányat már az általános iskolában megtanultál, másokkal a téma tanulmányozása során fogsz megismerkedni.

*4.1. táblázat*

**Szöveges dokumentumok objektumai és azok tulajdonságai**

| <b>Objektumok</b> | <b>Tulajdonságok</b>                                                                      |
|-------------------|-------------------------------------------------------------------------------------------|
| Karakter          | betűtípus, méret, szín, szöveg kiemelése, térköz,<br>aláhúzás                             |
| <b>Bekezdés</b>   | bal és jobb oldali behúzás, első sor behúzása,<br>igazítás, sorköz, térköz (előtte/utána) |
| Oldal             | oldalméretek, oldaltájolás, margóméretek,<br>oldalszámozás                                |

### **SZÖVEGES DOKUMENTUMOK FELDOLGOZÁSÁRA SZOLGÁLÓ PROGRAMOKRÓL**

Amikor az általános iskolában informatikát tanultál, szöveges dokumentumokat készítettél. Mint tudod, szöveges dokumentumok létrehozására szövegszerkesztő programokat használnak: szövegszerkesztőket. Ezek a programok általános felhasználásra szánt szoftverek.

A legegyszerűbb műveleteket — dokumentum létrehozása, szöveg bevitele, szerkesztése és mentése adathordozóra — szövegszerkesztőkben lehet elvégezni. Az egyik ilyen program a Notepad szövegszerkesztő. A több funkcióval rendelkező szövegszerkesztők, mint például a Microsoft Office Word vagy a Libre Office Writer, a dokumentumok formázására szolgáló egyéb funkciókkal is rendelkeznek, például képletekkel, képekkel, táblázatokkal stb.

A szövegszerkesztőkben végzett főbb műveletek és végrehajtásuk várható sorrendje:

- Szöveg bevitele szöveg bevitele billentyűzet, beszéd vagy kézírás segítségével.
- Szöveg szerkesztése a szöveg tartalmának módosítása: hibák javítása, törlés, áthelyezés, másolás, szövegrészek és egyéb objektumok beillesztése. A dokumentum objektumainak formázása: a dokumentum megjelenésének megváltoztatása: a betűtípus, a szín, a karakterek kiemelése, a bekezdések igazítása, a bekezdések behúzása, az oldalbeállítások és egyéb beállításoknak a megváltoztatásával.

129

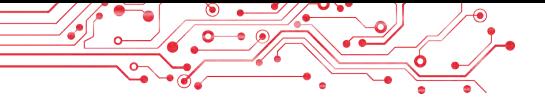

- Objektumok beszúrása: elhelyezhet képeket, táblázatokat, diagramok stb. a dokumentumban.
- **Dokumentum nyomtatása**  a dokumentum másolata papíron.
- Fájlokkal való munka szöveges dokumentum mentése egy fájlba, szöveges fájl megnyitása szövegszerkesztőben.

# **A MICROSOFT OFFICE WORD SZÖVEGSZERKESZTO**

# **Az 5. osztályban megismerkedhetsz a Microsoft által kifejlesztett Word szövegszerkesztővel, amely a Microsoft Office 365 programcsomag része.**

A Wordöt többféleképpen is elindíthatja. A leggyakoribbak ezek közül a következők:

- $Start \Rightarrow Word$  **w**.
- Kattintson duplán a Word parancsikonra az asztalon vagy a tálcán.
- Kattintson duplán bármely Word dokumentum ikonjára. Az indítás után megnyílik a Word szövegszerkesztő ablaka,

amelynek példáját a 4.3. ábra mutatja.

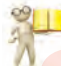

### **Emlékezz vissza**

**●** Melyek a szövegszerkesztő ablak fő elemei? Hol helyezkednek el? Írja le, hogy mit csinálnak. **●** Milyen szerkesztési vagy formázási eszközöket használtál az általános iskolában? **●** Hol találhatók? **●** Mit csinálnak? A 4.3. ábrán látható ablak mely elemei újak számodra?

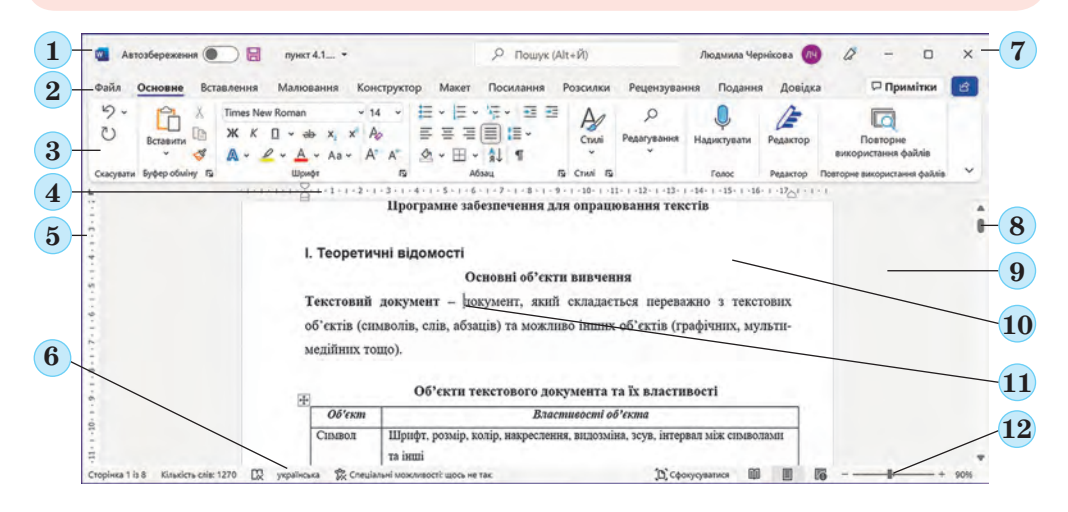

*4.3. ábra.* A **Word** szövegszerkesztő ablaka.

# **Ha többet szeretnél tudni**

A dokumentummal való munka megkönnyítése érdekében beállíthatja adokumentum megjelenítésének kívánt méretarányát az ablakban. Ehhezmozgassa a Nagyítás/kicsinyítés csúszkát (4.3. ábra, 12.) a kívánt helyre, vagy a megfelelő gombokra kattintva nagyítsa + vagy kicsinyítse - a dokumentumot.

#### **MŰVELETEK VÉGRAHAJTÁSA SZÖVEGES DOKUMENTUMON**

Ismételjük meg a szöveges fájlokkal való munka alapvető műveleteit egy szövegszerkesztő programban, amelyet az általános iskolában használtunk.

Új dokumentum létrehozása: Fájl -> Új -> Üres dokumentum. Szöveges dokumentumfájl megnyitása: Fájl -> Megnyitás -> Tallózás -> a kívánt fájl kiválasztása -> Megnyitás -> OK.

Szöveges dokumentum mentése egy fájlba ugyanazon a helyen és ugyanazzal a névvel: Fájl -> Mentés.

Szöveges dokumentum mentése egy új helyen és új néven lévő fájlba: Fájl -> Mentés másként -> Tallózás -> Tallózás -> mappa kiválasztása -> fájlnév megadása -> OK.

#### **Emlékezz vissza**

**●** Hogyan hozhatok létre szöveges dokumentumot a Windows Intéző használatával?

**●** Mi a különbség a szöveges dokumentum mentése között a Mentés és a Mentés másként parancsok használatával?

**●** Hogyan választhatok ki egy mappát a dokumentum mentéséhez? Milyen követelmények vonatkoznak a fájlnévre?

A Word alapértelmezés szerint DOCX  $\mathbb{W}^*$ , kiterjesztésű fájlba menti a dokumentumot, de más típusú szöveges fájlokkal is tud dolgozni.

#### **Számítógéppel dolgozunk**

**Feladat.** Gyakorolja a műveletek elvégzését a szövegszerkesztőben.

1. Nyisd meg a tanár által megadott fájlt, például a **4. Fejezet\4.1. Pont\4.1 feladat.docx** fájlt.

2. Nézze meg a Word ablakát. Keresse meg a 4.3. ábrán látható ablakelemeket.

3. Válassza ki a menüszalag Fájl, Kezdőlap és Beszúrás lapjait egymás után. Az eszköztájékoztatók segítségével, amelyek akkor jelennek meg, amikor a mutatót egy elem fölé mozgatja, megismerheti az ezeken a lapokon található vezérlők elemeit és azok funkcióit.

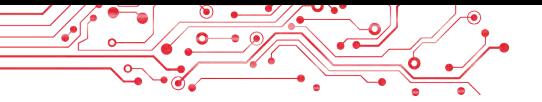

4. Lapozzon a dokumentumban a görgetősávok segítségével. Tudja meg, hogy milyen objektumok vannak a szöveges dokumentumban.

5. Gyakorolja a kurzor mozgatását a szövegben az alábbi billentyűk segítségével:

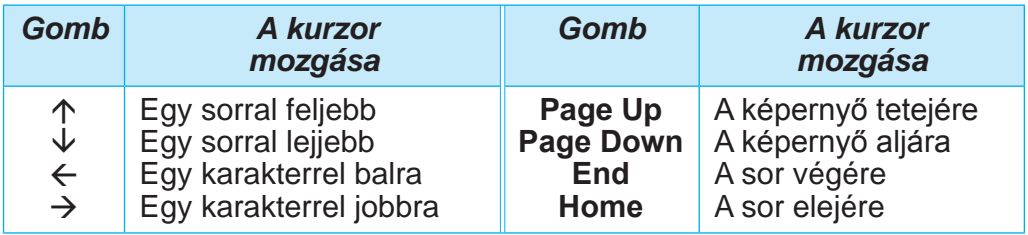

6. Ellenőrizze az állapotsorban megjelenő információkat. Hány oldal van? Mi az aktuális oldalszám? Hány szó és karakter van a szövegben? Mi a dokumentum helyesírás-ellenőrzési nyelve? 7. Helyezze a kurzort bármelyik piros színű szó belsejébe, és nézze meg a szalag Betűtípus csoportját, hogy láthassa a szó egyéb karaktertulajdonságait: betűtípus, betűméret és szövegkiemelés. Írja le ezeket a jegyzetfüzetébe.

8. Nézze meg a szó kontextusmenüjében az objektumon végrehajtható parancsok listáját. Javasoljon egy műveletsort a kijelölt szó törléséhez. Kövesse a megadott műveleteket. Helyezd vissza a szót. 9. Jelölje ki a kék szimbólumokkal ellátott bekezdést a szövegben, és állítsa be a tulajdonságait a menüszalag bekezdés csoportjában és a vonalzón: igazítási mód, bekezdés háttérszín, szegély, sorköz. Írja le ezeket a jegyzetfüzetébe.

10. Növelje a bekezdés behúzását a jobb margótól a jobb oldali jelölőnek a vonalzón történő mozgatásával.

11. Válasszon ki egy képet a szöveges dokumentumban, és a menüszalagban megjelenő Képeszközök/Formátum lapon határozza meg a kép méretét.

12. Állítsa be egymás után a dokumentum nézetének méretarányát: 50%, 25%, 120%, 100% az állapotsoron lévő csúszka segítségével. Mikor hasznosak ezek a méretarányok?

13. Mentsük el a szöveges dokumentumot a mappánkban egy azonos nevű fájlba.

14. Zárja be az alkalmazás ablakát.

15. Válassza ki a mappájában a mentett fájlt. Határozza meg a következőtulajdonságok értékeit: fájlméret, módosítási dátum, szerzők, az objektum kontextusmenüjének Tulajdonságok) parancsával.

# **A legfontosabb ebben a részben**

A szövegszerkesztők szöveges adatok feldolgozására szolgálnak, nevezetesen szöveg bevitelére és szerkesztésére, szöveges dokumentumok formázására és nyomtatására, különböző objektumok beillesztésére a dokumentumba stb.

A szövegszerkesztő fő eleme egy szöveges dokumentum, amely tartalmazhat karaktereket, szavakat, mondatokat, bekezdéseket és oldalakat. Egy szöveges dokumentumba képek, diagramok, táblázatok stb. illeszthetők be.

A szövegszerkesztőt a Start -> Word gombra kattintva és más módokon is elindíthatja.

Szöveges dokumentummal való munka során célszerű a következő műveletsort követni: dokumentum létrehozása, szöveg bevitele, szöveg szerkesztése, szöveg formázása, dokumentum mentése. A dokumentumot rendszeresen el kell menteni, ezt bármikor megteheti a szöveggel való munka közben.

### **Felelj a kérdésekre**

1. Mire szolgálnak a szövegszerkesztők? Miben különböznek egyes szövegszerkesztők?

2. Milyen objektumokat ismersz egy szöveges dokumentumban? Milyen tulajdonságaik vannak? Milyen műveleteket lehet rajtuk végrehajtani?

3. A szövegszerkesztőkben milyen műveleteket lehet elvégezni egy szöveges dokumentumon? Miből állnak ezek a műveletek?

4. Milyen módon lehet elindítani a Word szövegszerkesztőt? Milyen programokat ismersz, amelyek hasonlóan futnak?

5. Melyek a szövegszerkesztő ablakának főbb elemei, amelyeket meg tudsz nevezni? Mire szolgálnak?

6. Hogyan lehet megnyitni egy szöveges fájlt? Hogyan lehet egy szöveges dokumentumot fájlba menteni?

# **Beszéljétek meg és vonjatok le következtetéseket**

1. Keressen példákat különböző szövegekre az osztályteremben. Ki alkotta őket? Milyen célból? Milyen eszközöket használtak? Milyen objektumok vannak ezekben a szövegekben?

2. Személy szerint milyen műveletsort követsz egy szöveges dokumentum létrehozásakor? Meg lehet-e változtatni, milyen következményekkel számolhatsz? Írj algoritmust a saját műveleteidről a füzetedbe.

3. Adjon példákat a számítógépes prezentáció és a szöveges dokumentum objektumaira. Határozza meg az azonos és különböző tulajdonságokkal rendelkező objektumokat. Mi a közös és mi a különbség e programok használatában?

4. Mire használhatják a szövegszerkesztőket az írók, a tanárok és a rendőrök? Milyen dokumentumokat készíthetnek velük? Használnak-e szüleid és rokonaid szövegszerkesztőket a munkájuk során? Milyen célokra? Milyen típusú dokumentumokat készítenek?

5. Az e-könyvek manapság nagyon népszerűek a világban. Keress róluk információkat az interneten. Milyen előnyei vannak ezen eszközök használatának? Mik a hátrányaik? Mire használhatnád őket az iskolábanvagy otthon?

# **Végezd el a feladatokat**

**1.** Nyisd meg a tanár által megadott fájlt, például a **4. Fejezet\4.1. Pont\4.1.1 feladat.docx** fájlt. Tudd meg, hogy a következő billentyűkombinációk mire szolgálnak:

- a) **Ctrl** +  $\uparrow$ ; c) **Ctrl** +  $\leftrightarrow$ ; e) **Ctrl** + **Home**;<br>b) **Ctrl** +  $\downarrow$ ; d) **Ctrl** +  $\rightarrow$ ; f) **Ctrl** + **End**.
- $f$ )  $Ctrl + End$ .

Hány oldalas ez a dokumentum? Milyen nyelv van beállítva a helyesírásellenőrzéshez? Milyen objektumok vannak a dokumentumban? Írd be a dokumentum

végére az ezekre a kérdésekre adott válaszokat. Mentsd el a dokumentumot a mappádban egy azonos nevű fájlban. Zárd be az alkalmazás ablakát.

**2.** Nyisd meg a tanár által megadott fájlt, például a **4. Fejezet\4.1. Pont\4.1.2 feladat.docx** fájlt. Helyezze a szövegkurzort felváltva az egyes szavak belsejébe, és állítsa be a karaktertulajdonságokat a minta szerint: kék aláhúzott *dőlt* **félkövér** áthúzott. Milyen vezérlőelemeket használtál a feladat elvégzéséhez? Mentsd el a dokumentumot a mappádban egy azonos nevű fájlba. Zárd be az alkalmazás ablakát. **3.** Nyisd meg a tanár által megadott fájlt, például a **4. Fejezet\4.1. Pont\4.1.3 feladat.docx** fájlt. Helyezd a kurzort az első bekezdés belsejébe. Egymás után kattints a következő gombokra: Középre

igazítás  $\equiv$ , Behúzás növelése (kétszer), Szegélyek  $\boxplus$ . Figyeld a szöveg megjelenésének változását. Mentsd el a dokumentumot a appádban egy azonos nevű fájlba. Zárd be az alkalmazás ablakát.

**4.** Nyisd meg a tanár által megadott fájlt, például a **4. Fejezet\4.1. Pont\4.1.4 feladat.docx** fájlt.

Milyen objektumok vannak ebben a szöveges dokumentumban? Mik a tulajdonságainak értékei? Mentsd el a dokumentumot TXT és PDF formátumban a mappádba azonos névvel. Zárd be az alkalmazás ablakát. Keresd meg a mappádat, és keresd meg a mentett fájlokat. Nyisd meg ezeket a fájlokat, és állapítsd meg, hogy a mentett fájlok miben különböznek az eredetitől. Milyen programokban nyíltak meg?

**5.** 5. Hogyan készítettetek szövegeket, amikor még nem voltak számítógépek? Milyen eszközöket és forrásokat használtak? Beszéljétek meg ezeket a kérdéseket a szüleitekkel vagy a családotokkal. Készítsetek egy 3-5 diából álló prezentációt aválaszotok bemutatására. Mentsd el prezentációdat a mappádba **4.1.5 feladat.pptx** névvel.

**6.** Fejezze be a feladatot online a keresztrejtvény kitöltésével. A feladat címe: https://learningapps.org/watch?v=pxfggm73c21.

#### **Új anyag elsajátítására készülünk**

1. Milyen szövegbeviteli szabályokat ismersz? Mely órákon használtad ezt a tudást?

2. Mit kell tenned, ha hibát követsz el gépelés közben a számítógépen? Milyen hibákat javíthatsz ki magadnak? Milyen eszközöket használhatsz ehhez?

#### **4.2. A SZÖVEG BEVITELE ÉS SZERKESZTÉSE A WORD SZÖVEGSZEREKSZTŐBEN. HELYESÍRÁS-ELLENŐRZÉS.**

#### **Ebben a pontban szó lesz:**

- ► Szövegbeviteli szabályokról;
- ▶ A szövegszerkesztés szabályairól;
- ► Helyesírás-ellenőrzésről;
- ► Speciális szimbólumok beszúrásáról a szövegbe.

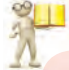

#### **Emlékezz vissza**

**●** Miről szól a szövegbevitel? Milyen programokat tudsz használni ehhez? **●** Mi az a szövegszerkesztés? Milyen szövegszerkesztési műveleteket ismersz és hogyan hajtod végre?

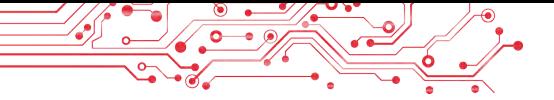

# **SZÖVEG BEVITELE BILLENTYŰZETRŐL**

A szöveges dokumentumban a gépelés általában a billentyűzetről történik, és azon a helyen történik, ahol a kurzor található.

Ismételjük meg a szöveg bevitelének alapvető szabályait:

- a nagybetűk beírásához tartsa lenyomva a **Shift**;
- több nagybetű egymás utáni beírásához nyomja le a **Caps Lock** billentyűt, majd a normál üzemmódba való visszatéréshez nyomja le ismét ezt a billentyűt;
- a beviteli nyelvek váltásához kattintson a tálcán lévő nyelvi eszköztárra, majd válassza ki a kívánt nyelvet, vagy nyomjon meg egy bizonyos billentyűkombinációt (leggyakrabban a **Shift + Ctrl** vagy az **Alt + Shift** billentyűkombinációt a bal oldalon);
- a szavak közé csak egy szóközt kell beírni;
- az írásjelek (például ; : . , ! ?) elé nem kerül szóköz, és ezek után egyetlen szóközt kell beírni, vagy új bekezdést kell kezdeni;
- a nyitó és záró zárójelek  $\{\}\left[\right]$  () és az idézőjelek "" « » elé és után nem kell szóköz;
- a szavakban lévő kötőjeleket szóköz nélkül kell beírni;
- a kötőjelek előtt és után szóközöket írunk;
- ha meg akarja akadályozni, hogy egy mondat a sor végén megszakadjon, a szavak közé a **Ctrl + Shift + szóköz bil**lentyűkombinációval szúrjon be egy nem törhető szóközt (például a vezetéknév és a kezdőbetűk közé, a szám és az iskolaszám közé stb.)
- a szavak közötti, 1 szóköznél nagyobb távolság megadásához nyomja le a **Tab** billentyűt;
- a szöveg automatikusan új sorba lép, azaz amikor a szöveg eléri a sor utolsó pozícióját, a kurzor automatikusan új sorba lép. Ezzel egyidejűleg az a szó, amelyik nem fér el az előző sorban, automatikusan a következő sorba kerül;
- ha ugyanazon bekezdésen belül új sorba szeretne lépni (például vers beírásakor), akkor sortörést kell beírnia (**Shift + Enter**);
- egy új bekezdésből származó szöveg beviteléhez nyomja meg az **Enter** billentyűt;
- a szöveg automatikusan új oldalra kerül a szöveges dokumentumban, haaz oldal már betelt.

#### ● **Emlékezz vissza**

● Figyelmesen olvasd el a szöveg bevitelére vonatkozó szabályokat. Mely szabályok ismerősek számodra? ● Mely szabályokat nem ismered?

# **Ha többet szeretnél tudni**

A szövegbevitel egyik modern módja az, hogy a mikrofonba beszélünk, a szövegszerkesztő szoftver pedig felismeri a kimondott szavakat, átalakítja őket karaktersorozattá, és beírja őket a szöveges dokumentumba. A Word 365 képes erre például az angol nyelvű szövegek esetében, a Google szövegszerkesztője pedig az ukrán nyelvű szövegek esetében is.

# **SPECIÁLIS SZIMBÓLUMOK BESZÚRÁSA A SZÖVEGBE**

# **Emlékezz vissza**

**●** Tud-e szöveget beírni a billentyűzetről a 4.4. ábrán látható módon? Miért?

Ми дуже раді були вас бачити  $\odot$ .

У нас уже пішов густий \*\*.

гривня  $\mathbf{g}$ , ліра $-\mathbf{f}$ ,

Знаки грошових одиниць:

I скоро-скоро Новий рік ≸∛.

 $\varepsilon$ вро – Є, пенні –  $\lambda$ .

#### *4.4. ábra*

A szövegszerkesztő programban más ábécék betűit, matematikai szimbólumokat, pénznemjeleket és egyéb szimbólumokat is beilleszthet a dokumentumba, még akkor is, ha ezek nincsenek a billentyűzeten. Például,  $\mathbb{O} \leq \beta \sum \epsilon \infty \approx \mathbb{O} \cdot \mathbb{J} \$ 

Ez hasznos lehet a matematika-, zene- és egyéb órák szöveges dokumentumainak elkészítésekor. A Wordhöz hasonlóan ezek a szimbólumok a PowerPoint prezentációkba is beilleszthetők.Ha be szeretnéd illeszteni ezeket a szimbólumokat a szövegbe, kövesd ezt az algoritmust:

1. Helyezd a kurzort a megfelelő helyre a szövegben.

2. A Beszúrás menüpontban kattints a Szimbólum  $gombra \bigcap$ .

3. Válaszd ki a kívánt szimbólumot (4.5. ábra).

Ha a kívánt szimbólum nem szerepel a listában, akkor:

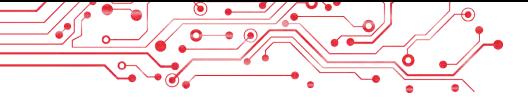

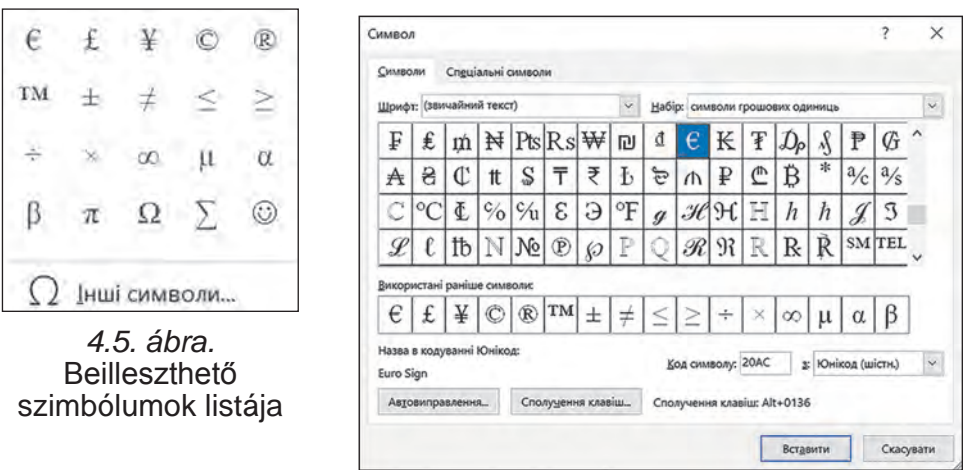

*4.6. ábra.* **Szimbólum ablak**

1. Kattints a További szimbólumok gombra

2. Nézd át a szimbólumok listáját a Szimbólum (4.6. ábra) ablakban a Szimbólum vagy a Speciális szimbólumok menüpontban. Szükség esetén változtass Betűtípust vagy Alkészletet, hogy más szimbólumok jelenjenek meg.

3. Válaszd ki a megfelelő szimbólumot és kattints a **Beszúrás** gombra.

4. Zárd be a **Szimbólumok** ablakot.

# **SZÖVEG SZERKESZTÉSE**

A szöveg bevitele során a felhasználók gyakran követnek el hibákat, amelyeket ki kell javítani. Előfordulhat például, hogy hiányzó karaktereket akarnak beilleszteni, felesleges karaktereket törölni, vagy egyes karaktereket másokkal helyettesíteni. A szöveggel végzett ilyen műveleteket szerkesztési műveleteknek nevezzük.

Ismételjük meg a végrehajtásuk szabályait:

- A kurzortól balra lévő karakterek törléséhez használja a BackSpace billentyűt, a kurzortól jobbra lévő karakterek törléséhez pedig a Delete billentyűt;
- karakterek beszúrásához a szövegbe, kezdje el gépelni őket a kívánt helyre a szövegben (beszúrási mód). A beszúrási mód mellett létezik egy Felülírási mód is, у amelyben a kurzortól jobbra lévő karakterek a gépelés során újakkal cserélődnek fel. Ezen üzemmódok között a Beszúrás/Felülírás gombbal válthat, amely az állapotsorban jelenik meg, és amely általában alapértelmezés szerint be van állítva (4.7. ábra):

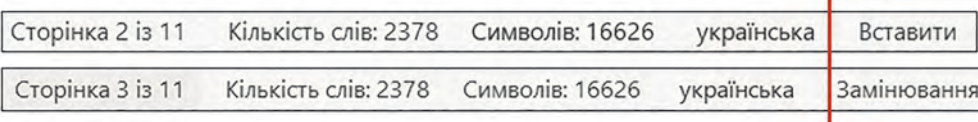

#### *4.7. ábra.* A beszúrás vagy felülírás módok jelzése az **állapotsorban**

 Ha az aktuális bekezdést a szövegben a következő bekezdéshez szeretné csatlakoztatni, helyezze a kurzort a bekezdés végére, és nyomja meg a Delete billentyűt. Ha a szöveget bekezdésekre ben, és nyomja meg az Enter billentyűt. Az utoljára végrehaj-<br>tott művelet visszavonásához a Kezdőlap lapon, a Visszavonás csoportban vagy a Gyorselérés panelen válassza a Visszavonás gombot.  $\varphi$  A visszavont művelet visszaállításához válassza a Visszaállítás gombot.  $\infty$  Az utolsó művelet megismétléséhez vá-<br>lassza az Ismétlés gombot. († )

#### **Ha többet szeretnél tudni Rejtett szimbólumok**

Szöveg bevitele vagy szerkesztése közben hasznos lehet a rejtett karakterek megjelenítésének bekapcsolása a menüszalag Kezdőlap lapjának kiválasztásával, majd a bekezdés csoportban a Minden látszik gomb megnyomásával. A rejtett karakterek olyan karakterek, amelyeket a billentyűzeten ír be, de nyomtatáskor nem jelennek meg a papíron, és általában a képernyőn sem jelennek meg. Ha azonban engedélyezi az ilyen karakterek megjelenítési módját, akkor a szövegben a megfelelő helyeken speciális jelek jelennek meg (4.2. táblázat).

*4.2. táblázat*

139

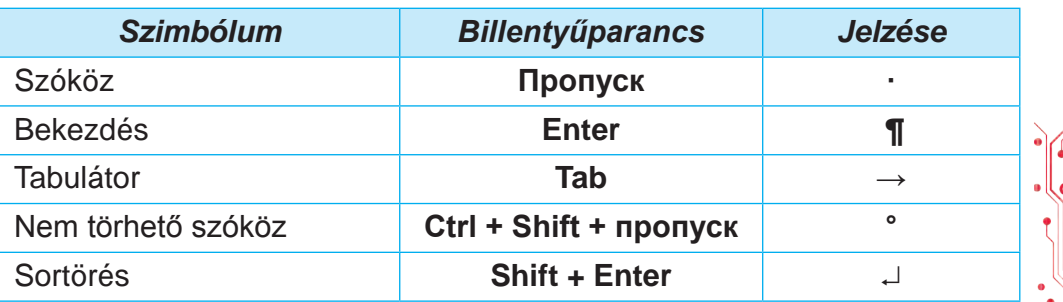

# **Rejtett szimbólumok példái**

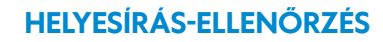

A Word automatikusan ellenőrzi a helyesírást, és a hibás szavakat piros hullámos vonallal aláhúzza (ez a vonal nem jelenik meg a dokumentum nyomtatásakor).

Egy szó hibásnak jelölésének okait és a hiba kijavításának módját a 4.3. táblázat mutatja be.

*4.3. táblázat*

# **Egy szó hibásként való megjelölésének okai és a helyzet kijavításának módja**

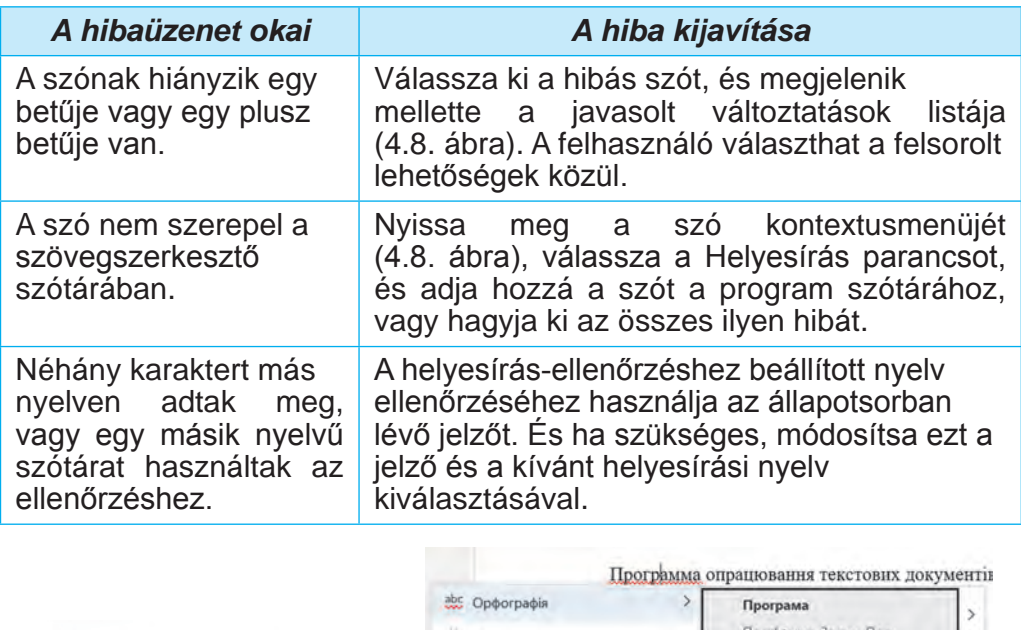

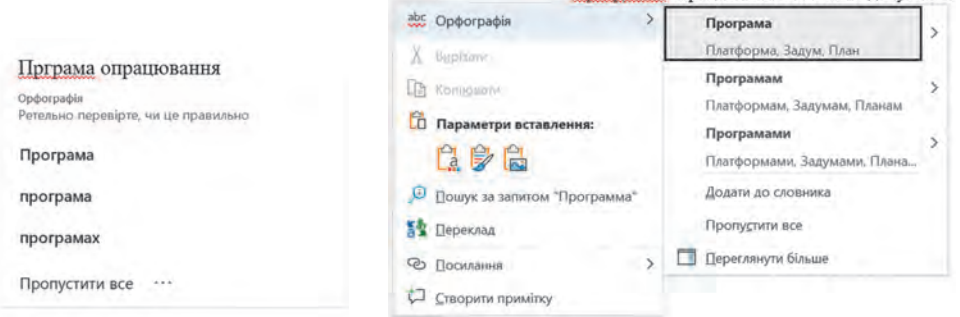

*4.8. ábra.* Hibásként jelölt szó kijavításának módszerei

Ha a szövegben nyelvtani hiba van, akkor a szövegnek ezt a részét kék kettős vonallal húzza alá a szövegszerkesztő. A hiba kijavításához nyissa meg az adott szövegrészlet kontextusmenüjét, azonosítsa a hiba okát, és javítsa ki azt.

# **Gondold át**

● Hogyan segíthet ez a szövegszerkesztő eszköz az ukrán vagy egy idegen nyelv elsajátításában? ● Otthon elkészítettél egy szöveges dokumentumot a természetismeret órán tartandó prezentációhoz, és kijavítottad benne az összes hibát. Aztán az iskolában megnyitod a dokumentumot, és látod, hogy megint vannak benne hibák. Miért történt ez?

# **Számítógéppel dolgozunk**

**Feladat.** Hozz létre egy szöveges dokumentumot a következő feladatok alapján.

1. Indítsd el a Word szövegszerkesztő programot.

2. Állítsd be a szöveges dokumentum megtekintési méretarányát a neked megfelelő méretre.

3. Írd be a szöveget a mintán látható módon (4.9. ábra). Győződj meg róla, hogy betartod a szövegbevitel és a helyesírás szabályait.

Назва нашої держави впродовж її існування була різною. Одна з перших — Київська Русь.

У часи Русі зародилась і теперішня назва — Україна. Це слово вперше внесено в літопис у 1187 році.

# *4.9. ábra.*

4. Javítsd ki az esetleges hibákat a szövegben. Ehhez egyenként jelöld ki a hibás szavakat (piros hullámvonallal aláhúzva jelennek meg), és válaszd a javításra vonatkozó opciót.

5. Kapcsold be a rejtett szimbólumok megjelenítését. Ehhez kat-

tints a Kezdőlap ⇒ Bekezdéz ⇒ Minden látszik gombra  $\Vert \cdot \Vert$ . Elemezd, hogy milyen rejtett szimbólumok jelentek meg, és hol helyezkednek el a szövegben. Mi a szerepük a szövegben?

6. Egyesítsd az első és a második bekezdést. Ehhez helyezd a kurzort az első bekezdés végére, és nyomd meg a Delete billentyűt. 7. Vond vissza az utolsó műveletet, majd végezd el újra. Ehhez használd a Visszavonás és az Ismétlés gombokat.

8. Oszd a szöveget 4, egy-egy mondatból álló bekezdésre. Ehhez helyezd a kurzort a második mondat elejére, és nyomd meg az Enter billentyűt. Ismételd meg a lépéseket a többi mondat esetében.
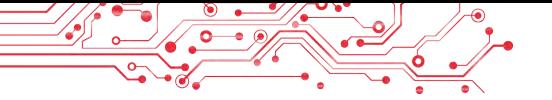

9. A szöveges dokumentum végén egy új bekezdésből írj be néhány olyan karaktert, amely nem szerepel a billentyűzeten, például: π Σ € ∫ ≈ ∞ § ¼ ± ζ ↕ ► ♫ ♥. Ehhez válaszd a Beszúrás ⇒ Szimbólum ⇒ További szimbólumok menüpontot, és a megnyíló ablakban válaszd ki a kívánt szimbólumot.

10. Mentsd el a szöveges dokumentumot a 4.2.docx nevű fájlként a mappádba.

11. Zárd be a szövegszerkesztő ablakát.

## **A legfontosabb ebben a részben**

A szöveg bevitele a billentyűzetről a szövegkurzor pozíciójába történik a beviteli szabályoknak megfelelően.

A billentyűzeten nem elérhető karakterek beviteléhez válaszd a *Beszúrás* ⇒ *Szimbólumok* ⇒ *További* szimbólumok menüpontot, és a megnyíló ablakban válaszd ki a kívánt szimbólumot.

A Beszúrás mód egy szövegbeviteli mód, amikor új karaktereket adunk hozzá a meglévő szöveghez. A felülírás mód — olyan szövegbeviteli mód, amelyben a kurzortól jobbra lévő karakterek a gépelés során új karakterekkel cserélődnek ki.

A karakterek törlése, beszúrása és helyettesítése, a bekezdések összevonása és szétválasztása, a helyesírás-ellenőrzés stb. műveleteket szövegszerkesztési műveleteknek nevezzük.

A helyesírás-ellenőrzés magába foglalja a szöveg helyesírási és nyelvtani hibák ellenőrzését. A szövegben lévő helyesírási hibák piros hullámvonalakkal, a nyelvtanihibák pedig dupla kék vonallal vannak aláhúzva. A helyesírás-ellenőrzés alapértelmezés szerint automatikus.

## **Felelj a kérdésekre**

**1.** Milyen szabályokat kell követnem a billentyűzetről történő szövegbevitelkor?

**2.** Hogyan lehet olyan karaktereket beszúrni egy szöveges dokumentumba, amelyek nem szerepelnek a billentyűzeten? Mikor lehet erre szükség?

**3.** Milyen műveletek tartoznak a szövegszerkesztéshez? Hogyan hajtják végre őket?

**4.** Miért vannak a szövegben egyes szavak hullámvonalakkal aláhúzva? Hogyan lehet ezt javítani?

**Beszéljétek meg és vonjatok le következtetéseket**

**1.** Milyen szövegbeviteli módok állnak rendelkezésre a Wordben? Hogyan állíthatom be őket? Miben különböznek egymástól? Mikor érdemes használni őket?

**2.** Mi a hasonlóság és mi a különbség a Backspace és a Delete billentyűk használata között a szöveg szerkesztésekor? Melyik billentyűt használod gyakrabban?

**3.** Mire szolgálnak a következő gombok:  $\varphi \in \mathbb{C}$ ? Hol vannak elhelyezve? Mikor kell használni őket? Miért kényelmes a használatuk a szövegszerkesztés során?

**4.** Hasonlítsa össze a kézzel és a szövegszerkesztővel történő írást. Mi a közös? Mi a különbség? Milyen előnyei vannak ezeknek a módszereknek? Mik a hátrányaik? Hogyan könnyítette meg a szövegszerkesztő programok használata az ilyen jellegű problémák megoldását?

5. Keressen információt a beszéd- és kézírásról az interneten. Hogyan lehet ezt az iskolai tanulásban felhasználni? Hogyan használható az életben felmerülő problémák megoldására?

6. Keressen információt az interneten a gépíró programokról. Mire valók ezek a programok? Hogyan tudnak segíteni?

# **Végezd el a feladatokat**

**1.** Indítsd el a Word szövegszerkesztőt. Írd be a szöveget a megadott minta alapján (4.10. ábra). Ügyelj a szövegbevitel és a helyesírás szabályainak betartására. Mentsd el a szöveges dokumentumot a mappádba a **4.2.1 feladat.docx** nevű fájlba. Zárd be az alkalmazás ablakát.

Сьогодні Україна є однією з найбільших держав Європи — її площа становить 603,7 тис. кв. км. За розмірами території вона перевищує такі великі країни у Європі, як Франція (544 тис. кв. км) та Іспанія (505 тис. кв. км).

*4.10. ábra.*

**2.** Indítsd el a Word szövegszerkesztőt. Írd be a szöveget a megadott minta alapján (4.11. ábra). Ügyelj a szövegbevitel és a helyesírás szabályainak betartására. A szöveges dokumentumot mentsd el a mappádba a **4.2.2 feladat.docx** nevű fájlba. Zárd be az alkalmazás ablakát.

Ukraine is an Eastern European country bordering seven other countries: Belarus, the Russian Federation, Moldova, Romania, Poland, Hungary and Slovakia. The total length of the state border is 5618 km.

4.11. *ábra.*

**3.** Indítsd el a Word szövegszerkesztőt. Írd be a szöveget a megadott minta alapján (4.11. ábra). Ügyelj a szövegbevitel és a helyesírás szabályainak betartására. A szöveges dokumentumot mentsd el a mappádba a **4.2.2 feladat.docx** nevű fájlba. Zárd be az alkalmazás ablakát.

Я народилася під знаком зодіаку Риби Ж. Мені © слухати Д. читати  $\square$ , працювати на  $\square$ , вирощувати  $\odot$ . Але я дуже  $\odot$  літати  $\rightarrow$ .

#### *4.12. ábra*

**4.** Nyisd meg a tanár által megadott fájlt, például a **4. Fejezet\4.2. Pont\4.2.4 feladat.docx** fájlt. Szerkeszd a szöveget a dokumentumban megadott minta szerint. Mentsd el a fájlt a saját mappádba ugyanezzel a névvel.

**5.** Indítsd el a Word szövegszerkesztőt, és írd be a rövid önélet- rajzodat (3—4 mondat). Javítsd ki az esetleges hibákat, ha vannak. Mentsd el a dokumentumot a **4.2.5 feladat** néven a mappádba.

**6.** Fedezd fel a hangbevitel lehetőségét a Wordben. Használd a súgó utasításait. Gyakorold ezt úgy, hogy diktálj magadról néhány mondatot ukránul és idegen nyelven is. Próbáld ki a szöveg rögzítését, ha énekelsz. Milyen eredményeket értél el? Mentsd el a dokumentumot **4.2.6 feladat** néven a mappádba.

 **7.** Végezd el a feladatot online a következő címen: https://learningapps.org/watch?v=ppo3iquok21. Állítsd be a billentyűparancsokat a szöveg beviteléhez és szerkesztéséhez a Wordben.

# **Új anyag elsajátítására készülünk**

**1.** Hogyan lehet egy szót, mondatot vagy bekezdést kiemelni egy szövegben?

**2.** Mi az a vágólap? Milyen műveleteket lehet végrehajtani a használatával?

**3.** Hogyan másolhatunk, törölhetünk és mozgathatunk fájlokat mappákban?

#### **4.3. SZÖVEGRÉSZEKKEL VÉGZETT MŰVELETEK A WORD SZÖVEGSZERKESZTŐBEN**

#### **Ebben a pontban szó lesz:**

► Szövegrészek kijelölésének módszereiről;

► Szövegrészek másolásáról, áthelyezéséről és törléséről;

► Szövegrészek automatikus kereséséről és cseréjéről.

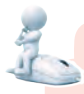

#### **Gondold át**

● Milyen jellemzői vannak a 4.13. ábrán látható szövegnek? Tudod, hogyan kell kijavítani?

#### **Правила нашого спілкування:**

2. перебивайте Не співрозмовника.

3. Кожен має висловити власну думку право.

Правило 1. Думки висловлюйте щиро і дружелюбно.

4. словами інших Не ображайте своїми.

Правило 3. Кожен має висловити власну думку право.

#### *4.13. ábra*

# **SZÖVEGRÉSZEK KIJELÖLÉSE**

Az előző pontban néhány szövegszerkesztési műveletet tekintettünk át: karakterek törlése, beszúrása és cseréje. Ezek a műveletek nemcsak egyes karaktereken, hanem a karakterek egy bizonyos sorozatán is elvégezhetők. A szöveg létrehozásakor is előfordulhat, hogy a szöveg egyes részeit át kell rendeznie, egyes részeket teljesen törölnie kell, vagy mással kell helyettesítenie. Ezekben az esetekben a szerkesztés tárgya nem egy-egy karakter, hanem szövegrészek, amelyek több karakterből, szóból, sorból vagy bekezdésből állhatnak.

E műveletek elvégzéséhez először ki kell jelölni a kívánt szövegrészt. A kiválasztott szövegrész általában halványkék vagy szürke színnel jelenik meg a szövegben (4.14. ábra).

Глобус — зменшена модель Землі. Після того як люди зрозуміли, що Земля кулеподібна, вони почали створювати її моделі глобуси. Слово *глобус* у перекладі з латинської означає «куля». Це були зменшені у багато разів копії планети, своєрідні іграшкові землі. Глобус дає змогу уявити форму нашої планети, зменшену в декілька мільйонів разів.

*4.14. ábra.* Kijelölt szövegrészek a dokumentumban

Szövegrészletet a billentyűzettel, az egérrel vagy a menüszalag vezérlőelemeinek segítségével jelölhet ki (4.4. táblázat). Bármelyik módszert használhatja, amelyik a legkényelmesebb az Ön számára.

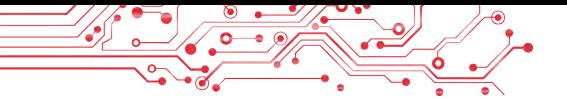

#### *4.4. táblázat*

#### **Szövegrészek kijelölésének módszerei**

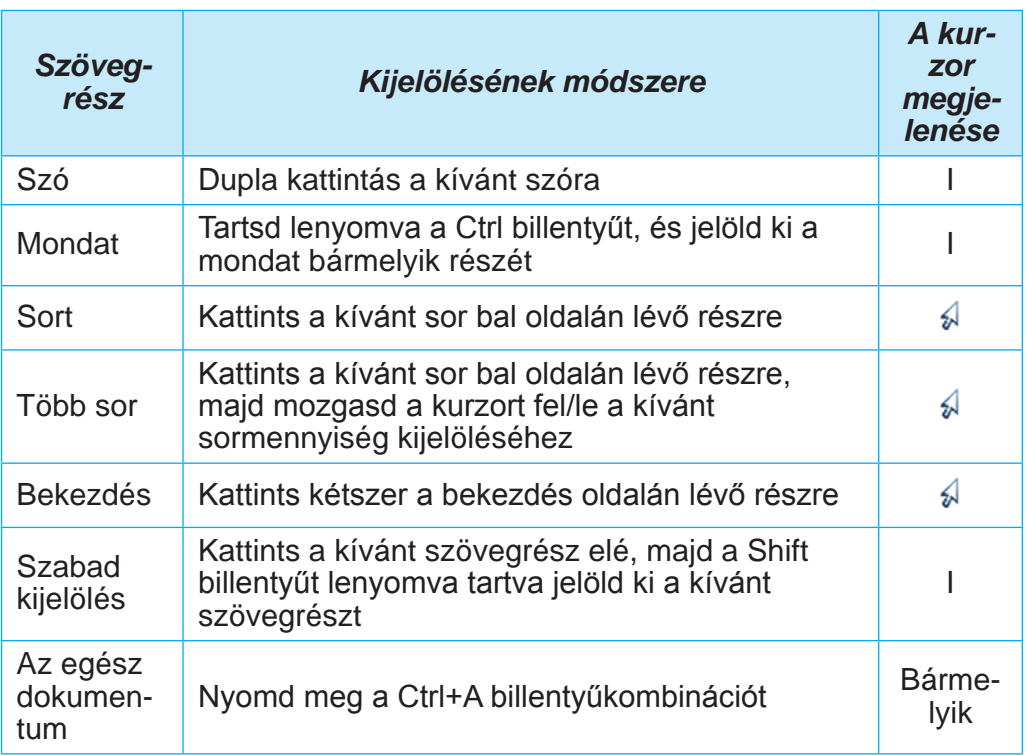

Egy részlet kijelölésének megszüntetéséhez kattints a dokumentum bármely pontjára, vagy nyomd meg bármelyik kurzorbillentyűt.

## **SZÖVEGRSZEK MÁSOLÁSA, ÁTHELYEZÉSE ÉS TÖRLÉSE**

Miután kiválasztott egy szövegrészt, áthelyezheti, másolhatja a dokumentum különböző helyére, vagy törölheti. E műveletek elvégzéséhez használhatja a Vágólapot. Ez a számítógép memóriájának egy olyan része, ahol ideiglenesen tárolhat egy másolt vagy kivágott objektumot, például egy szövegrészletet. A vágólapon lévő szövegrészletet beillesztheti a kívánt helyre.

Szövegrészleteken végzett műveletek algoritmusai:

Szövegrészlmásolása: válassza ki a kívánt szövegrészt ⇒ másolja a szövegrészt a vágólapra ⇒ mozgassa a kurzort a kívánt helyre a szövegben ⇒ a szövegrész beillesztése a vágólapról;

● Szövegrész áthelyezése: Jelölje ki a kívánt szövegrészt ⇒ vágja ki a szövegrészt a Vágólapra ⇒ mozgassa a kurzort a kívánt helyre a szövegben ⇒ illessze be a szövegrészt a Vágólapról. Szövegrészlet törléséhez nyomja meg a Delete gombot. A Vágólap segítségével különböző módon végezhet műveleteket (4.5. táblázat). Használja a számára legkényelmesebb módszert.

*4.5. táblázat*

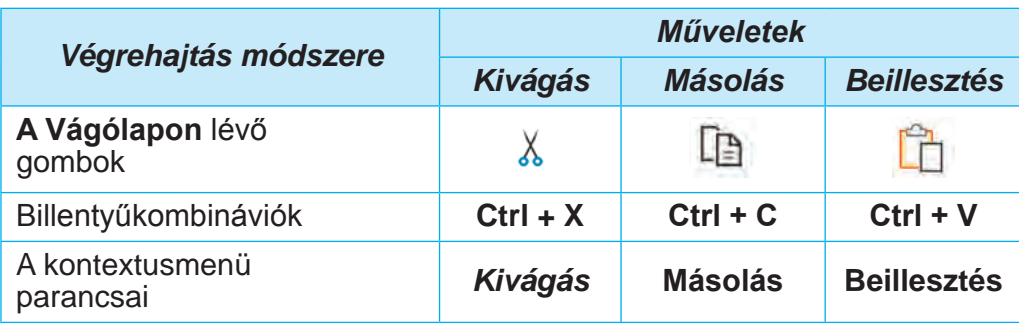

#### **Műveletek végrehajtása a Vágólap segítségével**

#### **Ha többet szeretnél tudni**

A vágólap egyszerre 24 objektumot képes tárolni (4.15. ábra). Megnyitásához kattintson a Kezdőlapon a Vágólap<br>csoport Vágólap párbeszédpanelének párbeszédpanelének megnyitására szolgáló gombra **N** A Vágás vagy a Másolás parancsok végrehajtásakor a Vágólap egymás után töltődik fel. Az új objektum mindig a lista tetejére kerül, és a listában elsőként jelenik meg. A Vágólapon lévő objektumot többször is használhatja a dokumentumba való beillesztéshez.

Ehhez mozgassa a kurzort a dokumentum kívánt helyére, és válassza ki az elemet a Vágólapról.

Ha a Mindent beilleszteni gombot választja, a dokumentum aktuális helyére egyszerre beillesztésre kerül a Vágólap összes objektuma, ugyanabban a sorrendben, ahogyan a Vágólapra kerültek. Vagy törölheti az összes objektumot a Vágólapról az Összes törlése gomb megnyomásával.

|    | Буфер обміну                              |  |              |          |  |  |
|----|-------------------------------------------|--|--------------|----------|--|--|
|    | Вставити все                              |  | Очистити все |          |  |  |
|    | Клацніть елемент, який потрібно вставити: |  |              |          |  |  |
| 面] | Замінювання                               |  |              |          |  |  |
|    |                                           |  |              |          |  |  |
| o  | Пошук                                     |  |              |          |  |  |
| 面] | Переміщення                               |  |              | Вставити |  |  |
| 歯】 | Копіювання                                |  |              | Видалити |  |  |

*<sup>4.15.</sup> ábra.* Vágólap.

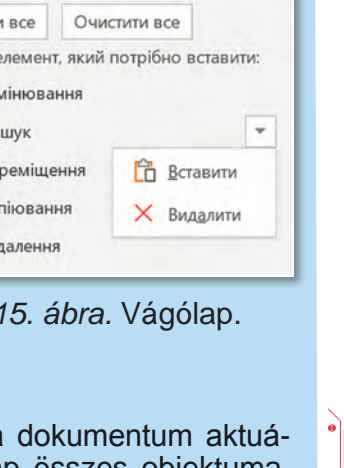

147

A kiválasztott szövegrészt az egérrel is áthúzhatja a kívánt helyre. Amikor a kijelölt szövegrészt húzza, a beilleszteni kívánt hely egy , jellel lesz jelölve, és a mutató így fog kinézni . Ha ezt a műveletet a Ctrl billentyű lenyomva tartása közben végzi (az egérmutató így fog kinézni ), a kijelölt szövegrészletet a program átmásolja az új helyre.

#### **Gondold át**

• Milyen jellemzői vannak a 4.16. ábrán látható szövegnek? Tudod,hogyan kell kijavítani ezt a szöveget? ● Tudod, hogy milyen szövegszerkesztő eszközöket használhatsz ehhez?

Ýисла 1, 2, 3, 4, 5, ... 10, 11, 12, ..., які використовують під час ліÝби предметів або визначення порядку розміÁення предметів, називають натуральними Ýислами.

Ýисла, які ми використовуèмо для лічби предметів, відповідають на запитання «скільки?» (один, два, три...).

Ýисла, які ми використовуèмо для визначення порядку розміÁення предметів, відповідають на запитання «котрий» (перший, другий, третій...).

#### *4.16. ábra*

#### **SZÖVEGRÉSZEK AUTOMATIKUS KERESÉSE ÉS CSERÉJE**

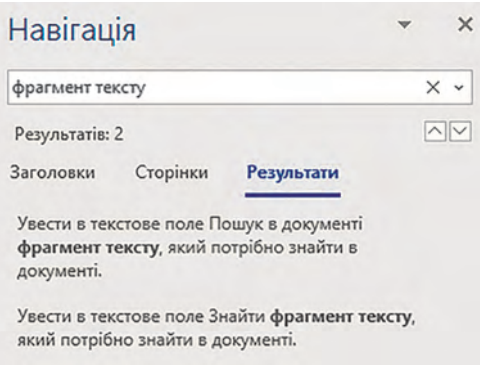

#### 4.17. ábra. Navigáció oldalsáv találatokkal

A Word képes automatikusan keresni egy dokumentumban egy adott szövegrészletet. Például ellenőrizheted egy adott szó, kifejezés vagy karakter meglétét a szövegben.

> Ehhez a következőkre van szükség:

1. Kattints a Kezdőlap Szerkesztés csoportjában a Keresés gombra  $\varnothing$ , amely megnyitja a Navigációs oldalsávot az ablak bal oldalán (4.17. ábra).

2. A szövegmezőbe írd be a dokumentumban keresendő szövegrészt. Ennek eredményeképpen a Navigációs ablaktábla megjeleníti a megadott szövegrész előfordulási számát a szövegben, megmutatja a szöveg azon részeit, amelyek tartalmazzák a keresett szövegrészletet, és gombokat biztosít a megtalált szövegrészek közötti mozgáshoz ( $\sqrt{2}$ ). A szövegben az összes megtalált szövegrész sárga színnel lesz kiemelve.

Vedd figyelembe, hogy a keresendő minta megadásakor gondosan ellenőrizni kell a beírás helyességét, mivel a szövegrész keresése az összes karakter abszolút egyezésén alapul. Ezenkívül a keresés nem történik rajzokon, diagramokon, sémákon és néhány más objektumon.

#### **Ha többet szeretnél tudni**

У A szövegszerkesztőben **irányított keresést** is végezhet, ahol továbbiparamétereket állíthat be a szövegrészletek kereséséhez, például a keresés irányát (a kurzor pozíciójától előre, a kurzor pozíciójától visszafelé, az egész szövegben), a nagy- és kisbetűs szavak keresését, a szavak egészben vagy részben történő keresését, a szövegrészlet formátumának beállítását stb.

A speciális keresés elvégzéséhez a következőket kell tennie:

1. Kattints a Kezdőlap -> Szerkesztés csoportjában található Keresésgomb legördülő listában a Irányított keresés gombra, amely megnyitja a Keresés és csere ablakot az aktuális Keresés lapon (4.18. ábra).

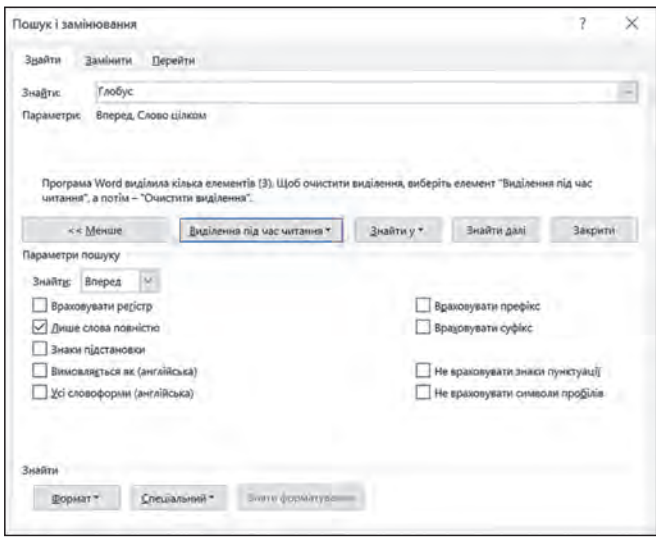

*4.18. ábra.* **Keresés és csere ablak**

2. A Keresés szövegmezőbe írd be a dokumentumban keresendő szövegrészletet.

3. Állítsd be a speciális keresési tulajdonságok értékeit.

4. Szükség szerint hajtsd végre az alábbi műveletek egyikét:

● Kattints a Következő gombra, hogy a dokumentumban megtaláld a szövegrészlet minden egyes előfordulását;

● Kattints a Kiemelés olvasáshoz ⇒ Az összes kiemelése gombra, hogy a megadott szövegrészlet összes előfordulásának egyszerre legyen kijelölve a szövegben.

Egy dokumentumban automatikusan helyettesíthet egy bizonyos szövegrészletet egy másikkal. A szövegszerkesztőnek ez a funkciója sok esetben hasznos, például, ha egy dokumentumban automatikusan egy nevet egy másikkal helyettesít, ha egy iskolanevet vagy egy elírt szót egyszerre az egész szövegben a helyes szóval akar helyettesíteni. Használhatja ezt a műveletet arra is, hogy az internetről mentett szövegek szerkesztésekor több szóközt egy szóközzel helyettesítsen; több bekezdést egyesítsen, úgy, hogy a bekezdés végét egy szóközzel helyettesíti. Ahhoz, hogy egy szövegrészletet egy másikkal helyettesítsen, a következő algoritmust kell lefuttatnia

1. Válassza az Kezdőlap **Szerkesztés** csoportjában a **Csere**   $gombot: \mathcal{G}_c$ .

2. A Keresett szöveg mezőbe (4.19. ábra) írd be a kívánt szövegrészt (például, товар).

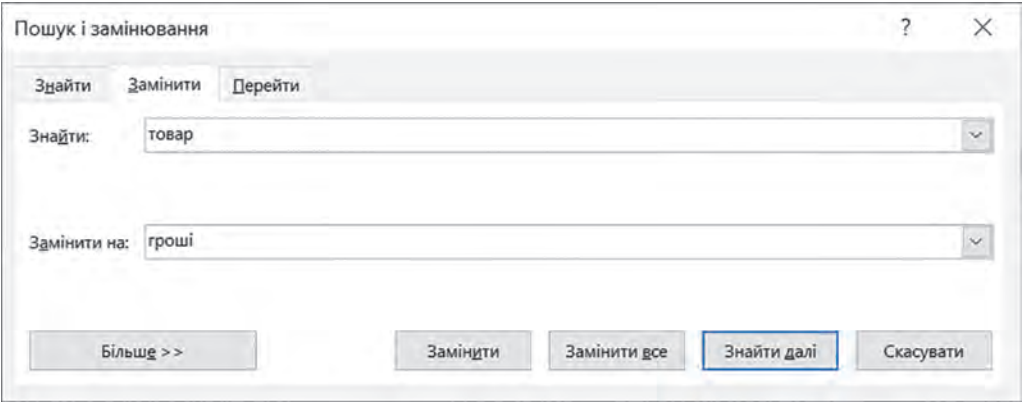

*4.19. ábra.* **A Keresés és csere** ablak **Csere** menüpontja

3. A Csere erre mezőbe írja be azt a szövegrészt amelyre cserélni kívánja a Keresett szöveget (például, *гроші*).

4. Válassza ki az egyik lehetőséget az igényeitől függően:

- $\bullet$  Az összes cseréje a szövegrészlet automatikus cseréje az egész dokumentumban;
- Következő  $\Rightarrow$  Csere a válogatott helyettesítéshez.

Az Egyebek gombra kattintva további keresési és csereopciókat (keresési irány, kis- és nagybetűk megkölünböztetése), a Formátum gombra kattintva pedig néhány szövegrészlet tulajdonságát (betűtípus, szín, nyelv stb.) is beállíthatja. A Speciális gomb listájában speciális karaktereket (bekezdésjel, tabulátorjel, szakasztörés, oldaltörés stb.) adhat meg a kereséshez és a helyettesítéshez.

# **Számítógéppel dolgozunk**

**Feladat.** Hajtsd végre a megadott szerkesztési műveleteket egy szöveges dokumentumban.

1. Nyisd meg a tanár által megadott fájlt, például a **4. Fejezet\4.3. Pont\4.3 feladat.docx** fájlt.

2. Állítsd be a szöveges dokumentum megjelenítési méretarányát a megfelelő méretre.

3. Próbáld ki a szöveg különböző részeinek (egy szó, egy sor, több sor, egy bekezdés, több bekezdés, egy egész oldalnyi szöveg) különböző módon történő kijelölését. Használd segítségül az ebben a szakaszban található 4.4. táblázatot.

4. Szerkeszd a dokumentumot a szövegben megadott példa alapján. Ehhez másolj és mozgass át néhány szövegrészletet a 4.5. táblázatában bemutatott módszerekkel.

5. Keresd meg a szöveges dokumentumban az összes "інформація" szót. Ehhez a következőket kell tenned:

1. Kattints a Kezdőlap ⇒ Szerkesztés ⇒ Keresés gombra.

2. A Navigáció oldalsáv keresőmezőjébe írd be az "інформація" szót.

 6. Írd be a füzetedbe a szöveg előfordulásának a számát. Nézd át a dokumentumot, figyelj a szövegben kiemelt szavakra.

7. Cseréld ki az összes "інформація" szót a "повідомлення"szóra. Ehhez:

1. Kattints a Kezdőlap ⇒ Szerkesztés ⇒ Csere gombra.

2. Írd be az "інформація" szót a Keresett szöveg mezőbe.

3. A Csere erre mezőbe írd be a "повідомлення" szót.

4. Kattints Az összes cseréje gombra.

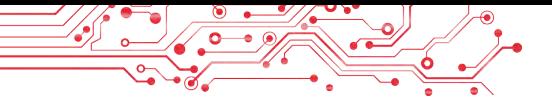

 8. Írd be a füzetedbe a kicserélt szövegrészek számát. Nézd át dokumentumot, és figyeld meg a szövegben szereplő szavak helyettesítését.

 9. Mentsd el a szöveges dokumentumot egy azonos nevű fájlba a mappádban.

 10. Zárd be a szövegszerkesztő ablakát, és keresd meg a fájlt a mappádban.

#### **A legfontosabb ebben a részben**

A szövegrészlet a szöveg karaktereinek (szavak, mondatok, bekezdések stb.) gyűjteménye. Ha műveleteket szeretne végezni egy szövegrészleten, először ki kell jelölnie azt. A szövegrészletet a billentyűzet billentyűivel, az egérrel vagy a menüszalag vezérlőelemeinek segítségével jelölheti ki. Miután kijelölte a szövegrészletet, áthelyezheti, másolhatja a dokumentum különböző helyeire, vagy törölheti azt.

A vágólap a számítógép memóriájának egy olyan része, amely ideiglenesen tárolja a másolt vagy kivágott objektumot a szöveges dokumentumban. A szövegrészleteket többféleképpen törölheti, áthelyezheti és másolhatja: billentyűparancsok megnyomásával, a szalag vezérlőelemeinek használatával vagy a kontextusmenü parancsaival.

A Wordben automatikusan megkereshet és kicserélhet egy szövegrészletet (karaktert, szót, mondatot) a dokumentumban. Ehhez kattintson a Kezdőlap  $\Rightarrow$  Szerkesztés  $\Rightarrow$  Keresés menüpontra, és írja be a kívánt szöveget a megfelelő mezőkbe.

Ezenkívül az Egyebek, Formátum, Speciális gombok kiválasztásával további keresési és csereparamétereket adhat meg: keresési irány, nagybetű, betűtípus, szín, speciális karakterek stb.

#### **Felelj a kérdésekre**

**1.** Mit értünk a szövegrészlet kifejezés alatt? Mi lehet szövegrészlet?

**2.** Hogyan jelölhet ki egy szövegrészletet a Word szövegszerkesztőben?

3. Milyen műveleteket lehet elvégezni a szövegrészletekkel? Milyen módjai vannak ennek?

4. Mi az a vágólap? Mire használják? Mire szolgálnak a következő gombok:  $\hat{\mathbb{F}}$ ,  $\hat{\mathbb{F}}$ ,  $\hat{\mathbb{X}}$ ?

 **5.** Milyen helyzetekben lehet szükség a szövegrészletek keresésére vagy cseréjére? Mondjon példákat ilyen helyzetekre. Hogyan lehet ezeket a műveleteket elvégezni?

# **Beszéljétek meg és vonjatok le következtetéseket**

**4.**1. Te és a barátaid elkészítettetek egy forgatókönyvet az osztályotok újévi bulijára. De aztán úgy döntöttetek, hogy megváltoztatjátok a versenyek sorrendjét, és minden verseny után beiktattok egy karácsonyi dal meghallgatását. Hogyan tudjátok megoldani ezt a problémát?

2. Elkészítettél egy túrázási tervet, és a dokumentum végére beírtad a résztvevők listáját, egy oszlopban elhelyezve a nevüket. De rájössz, hogy amikor kinyomtatod a dokumentumot, a lista nem fér el egy lapon. Ezért úgy döntöttél, hogy az összes nevet egy sorba teszed, vesszővel elválasztva. Hogyan tudja ezt gyorsan megtenni?

3. Az internetről bemásoltál egy szöveget egy Word-dokumentumba, hogy elkészítsd az iskolai plakát szövegét. Amikor bekapcsolja a nem nyomtatott karakterek megjelenítését, nagyszámú extra szóközt lát a szavak között, ami nem felel meg a szöveg bevitelére vonatkozó szabályoknak. Hogyan tudja gyorsan korrigálni ezt a helyzetet?

4. Ismerje meg a kiadói korrektor szakmáját az Education.ua weboldalon a következő linken https://www.education.ua/professions/corrector/. Milyen ismeretekkel kell rendelkeznie egykorrektornak? Milyen jellembeli tulajdonságokra van szükség? Miért lehet érdekes számodra ez a szakma?

**5.** Emlékezz vissza, hogyan írtál esszéket és fogalmazásokat az ukrán órákon. Milyen előnyöket nyújthat egy szövegszerkesztő az ilyen jellegű kreatív munkák elkészítésében?

# **Végezd el a feladatokat**

**1.** Nyisd meg a tanár által megadott fájlt, például a **4. Fejezet\4.3. Pont\4.3.1 feladat.docx** fájlt. Próbáld ki a szöveg különböző részeinek kiemelését a bemutatott billentyűparancsok segítségével. Párosítsd a kijelölési módszereket a szöveghez, és írd le őket a jegyzetfüzetedbe.

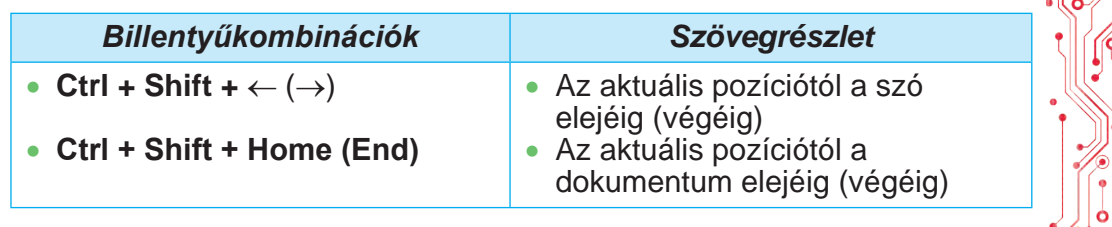

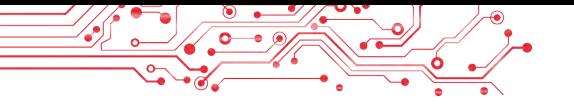

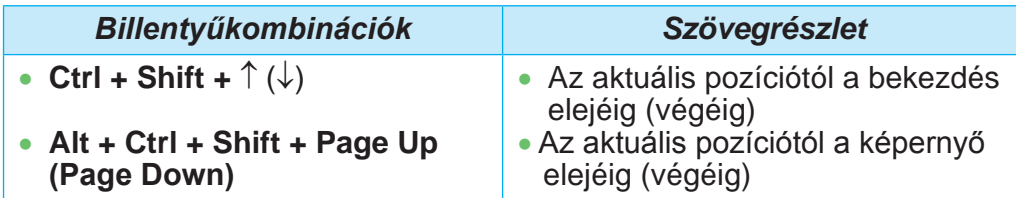

**2.** Nyisd meg a tanár által megadott fájlt, például a **4. Fejezet\4.3. Pont\4.3.2 feladat.docx** fájlt. Szerkeszd a dokumentumban lévő szöveget a Másolás, az Áthelyezés és a Törlés műveletekkel. Mentsd el a fájlt a mappádba azonos névvel.

**3.** Nyisd meg a tanár által megadott fájlt, például a **4. Fejezet\4.3. Pont\4.3.2 feladat.docx** fájlt. Cserélje ki az összes dollár szót az euró szóra a szövegben.A szövegben az USA szavakat az EU szavakkal helyettesítse.

**4.** Nyisd meg a tanár által megadott fájlt, például a **4. Fejezet\4.3. Pont\4.3.2 feladat.docx** fájlt. Keresd meg a szövegben az összes "Ukrajna" szót, és állítsd őket kék karakterekre és dőlt betűsre. Keresd meg az összes "Kijev" szót a szövegben, és állítsd őket zöldre és félkövérre. Mentsd el a fájlt a mappádba azonos néven.

**5.** Próbáld ki a 2. és 3. számú példák megbeszélése során javasolt algoritmusokat, és ellenőrizd, hogy azok helyesek-e. Írd le az algoritmusokat a füzetedbe:

a) Hogyan lehet gyorsan elhelyezni több nevet egy oszlopból egy sorba, vesszővel elválasztva?

b) Hogyan lehet gyorsan eltávolítani a szövegben a szavak közötti felesleges szóközöket?

6. Fejezze be a feladatot online a "kiválasztási módszer -kiválasztott objektum" párosítás beállításával. A feladathoz vezető link: https://learningapps.org/watch?v-  $=$ psqgwh1un21.

# **Új anyag elsajátítására készülünk**

**1.** Mi is az a szövegformázási művelet? Miért végezzük?

2. Milyen tulajdonságokkal rendelkeznek a karakterek, és milyen értékeket vehetnek fel?

3. Milyen tulajdonságokkal rendelkeznek a bekezdések, és milyen értékeket vehetnek fel?

#### **4.4. KARAKTEREK ÉS BEKEZDÉSEK FORMÁZÁSA A WORD SZÖVEGSZERKESZTŐBEN**

#### **Ebben a pontban szó lesz:**

- ► Karakterek tulajdonságai és formázása;
- ► bekezdések tulajdonságai és formázása;
- ► Formátummásolás.

#### **Gondold át**

● Mi a különbség a 4.20. ábrán látható szövegrészek között? Melyik szöveget lehet jobban értelmezni? Miért? ● Ismer olyan szövegszerkesztő eszközt, amellyel ilyen változtatásokat tudna végrehajtani a szövegen?

A karakterek különböző színeket vehetnek fel: sárga, kék, zöld stb.

**К**A karakterek különböző színeket vehetnek fel: *sárga*, *kék, zöld* stb.

*4.20 ábra.*

## **KARAKTEREK TULAJDONSÁGAI**

Emlékezzünk vissza, hogy a szimbólum mint egy szöveges dokumentumban lévő objektum a következő tulajdonságokkal rendelkezik: betűtípus, méret, szín, szöveg kiemelése és egyéb.

A betűtípus határozza meg a szimbólumok grafikai formáját, mint az emberi kézírás. Ma már több ezer különböző számítógépes betűtípust fejlesztettek ki.

Mindegyiknek saját neve van, példul, ALGERIAN, SimSun, **Impact**, Times New Roman, Monotype Corsiva. A különböző betűtípusok használata a szövegben lehetővé teszi, hogy az olvasó figyelmét a szöveg különböző részeire irányítsa. A karakterek mérete speciális egységekben — pontokban — van megadva. Ennek a tulajdonságnak az értéke egész vagy tört szám lehet. Például a karakterek mérete lehet 8,5 pont, 14 pont, 28,5 pont, 72 pont. A szimbólumok színe sokféle lehet: sárga, kék, zöld stb. A szöveg kiemelése határozza meg a karakterek megjelenését, és a következő értékeket veheti fel: normál, félkövér, dőlt, félkövér dőlt, aláhúzott, áthúzott stb. A 4.6. táblázatban példák láthatók a különböző karaktertulajdonságokkal rendelkező szövegrészletekre.

Egy karakter más tulajdonságokkal is rendelkezik, mint például a módosítás, az eltolás, a karaktertávolság stb.

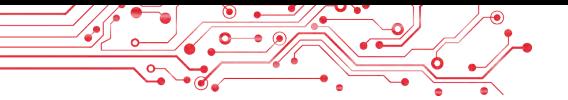

#### *4.6 táblázat*

**Példák különböző tulajdonságértékekkel rendelkező szövegrészletekre**

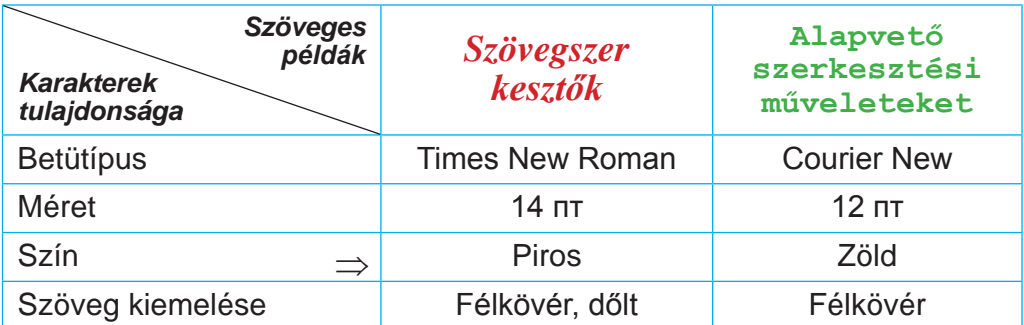

#### **KARAKTEREK FORMÁZÁSA**

A szövegformázásnak a szöveg megjelenésének megváltoztatását nevezzük. Idézzük fel a karakterek formázásának algoritmusát: Válasszuk ki a kívánt szövegrészletet  $\Rightarrow$  Kezdőlap  $\Rightarrow$  Betűtípus ⇒ Válaszd ki a kívánt betűtípust.

Ha egy szó összes karakterét formázzuk, nem kell kijelölnünka szöveget — csak tegyük az aktuális szóvá. A karaktertulajdonságokat a gépelés megkezdése előtt is beállíthatja, és a következő karakterek a kívánt formátumban kerülnek beírásra.

A karaktertulajdonságokat az Kezdőlap Betűtípus csoportjában található vezérlőkkel és a kijelölt szöveg mellett megjelenő Formázás minipanel segítségével állíthatja be (4.21. ábra).

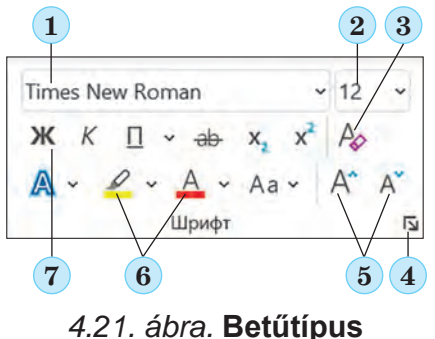

csoport vezérlői

*1 —* Betűtípus lista.

*2 —* Betűméret lista.

*3 —* **Összes formázás törlése** kapcsoló;

*4 —* **A Betűtípus** párbeszédpanel megnyitsa;

*5 —* A betűméret növelése/ csökkentése kapcsolók;

*6 —* A betű- és a háttérszín módosítására szolgáló kapcsolók; *7 —* A szöveg kiemelésére szolgáló kapcsolók

**FEJEZET 4FEJEZET**

157

A Betűtípus csoport néhány vezérlőelemének használatakor a formázott objektum dinamikus előnézetét használhatja a kiválasztott rész megjelenése automatikusan megváltozik, amint a mutatót a kívánt vezérlőelemek fölé mozgatia. A formázási lehetőségek áttekintése után a felhasználónak meg kell erősítenie a legjobb opciót a megfelelő érték kiválasztásával a listából.

Az összes karakterformázási lehetőség teljes készlete megtalálható a Betűtípus párbeszédpanelen, amely a Betűtípus csoport jobb alsó sarkában lévő gombra kattintva (4.21. ábra, 4) vagy a kijelölt részlet kontextusmenüjének Betűtípus parancsával nyitható meg.

# **BEKEZDÉSEK TULAJDONSÁGAI**

Mint emlékezhet, a bekezdés mint a szöveges dokumentumobjektuma a következő tulajdonságokkal rendelkezik: igazítás, behúzás, sorköz és egyebek. Nézzük meg alaposabban a legfontosabbakat.

A bekezdés igazítása határozza meg, hogy a bekezdés sorai hogyan helyezkednek el a bekezdés határaihoz képest. Ehhez a tulajdonsághoz a következő értékeket állíthatjuk be: balra, jobbra, középre és sorkizárt (4.22. ábra). A sorkizárt igazítás a szavak közötti távolság automatikus növelésével történik. Legygyakrabban a sorkizárt igazítást a dokumentum fő részének bekezdéseihez, a középre igazítást pedig a fejezetcímekhez állítjuk be.

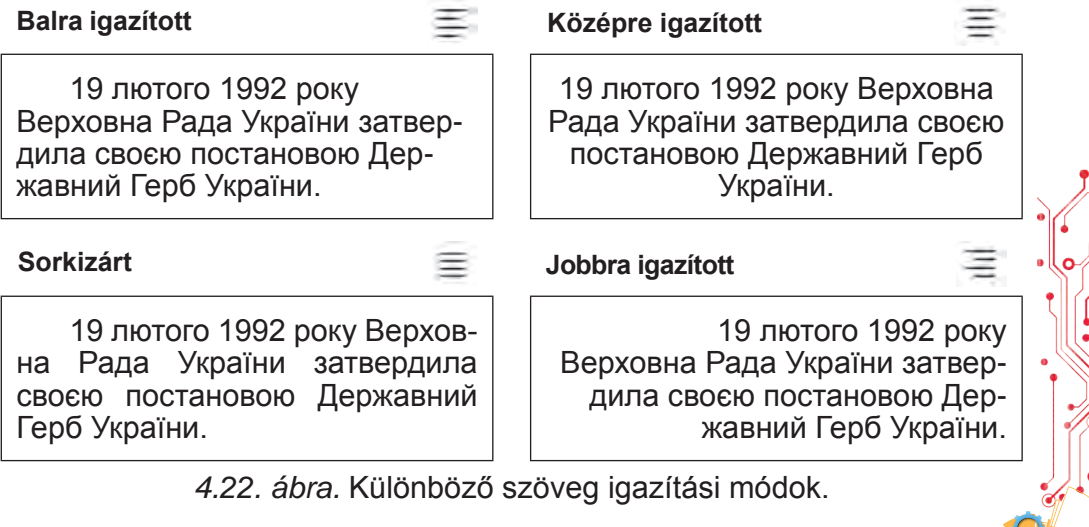

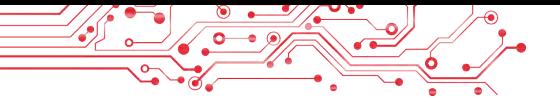

A behúzások határozzák meg a bekezdés összes sorának távolságát az oldal bal és jobb szélétől, valamint a bekezdés első sorának behúzását a bekezdés bal szélétől. Egy szöveges dokumentum különböző bekezdéseihez különböző behúzásokat állíthat be, amint azt a 4.23. ábra mutatia. Általában a dokumentum törzsszövegének bekezdéseihez nulla behúzást állítunk be, és az első sor behúzását 1—1,5 cm-re állítjuk.

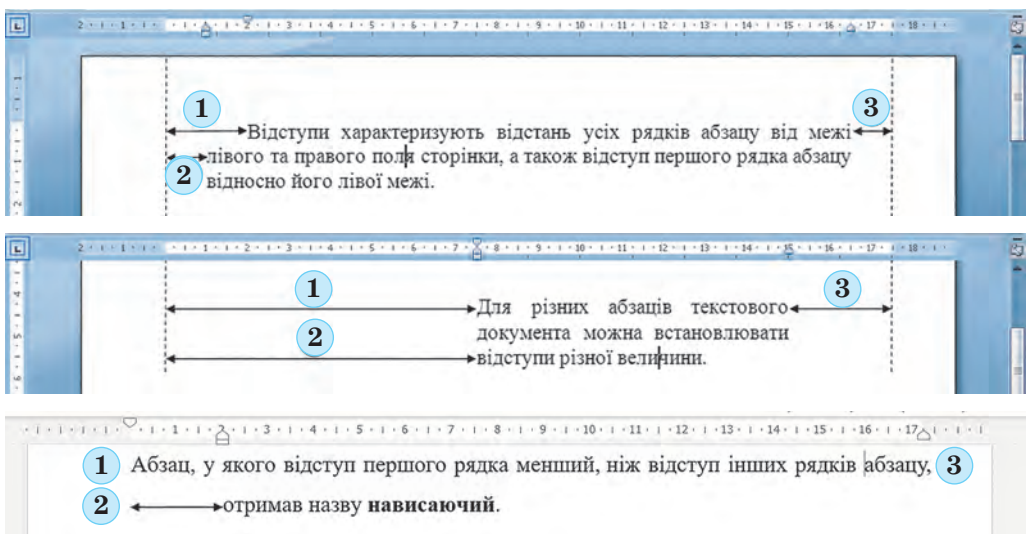

*4.23. ábra.* Példák a bekezdések behúzására: *1* — Első sor behúzása; *2* — Bal oldali behúzás; *3* — Jobb oldali behúzás

Az olyan bekezdést, amelynek első sorának behúzása kisebb, mint a bekezdés többi sorának behúzása, függő bekezdésnek nevezzük (4.23. ábra, utolsó példa).

A sortávolság határozza meg a bekezdésen belül a szöveg sorai közötti távolságot, pontokban mérve. A következő sortávolsági értékeket állíthatja be (4.24. ábra):

- $A$  szimpla a sorban lévő karakterek legnagyobbikánál valamivel nagyobb sortáv (ez az intervallum a 4.24. ábrán a sor legnagyobb karakterének, a "6" betűnek a használatával van ábrázolva);
- $1,5$  sor egy szimpla sortáv másfélszerese;
- $\bullet$  Dupla egy szimpla sortáv duplája;
- $Legalább a legkisebb sortözméret nem lehet e megadott$ értéknél kisebb a sortáv.
- *Pontosan* a szövegszerkesztő által már nem módosuló sortávérték.

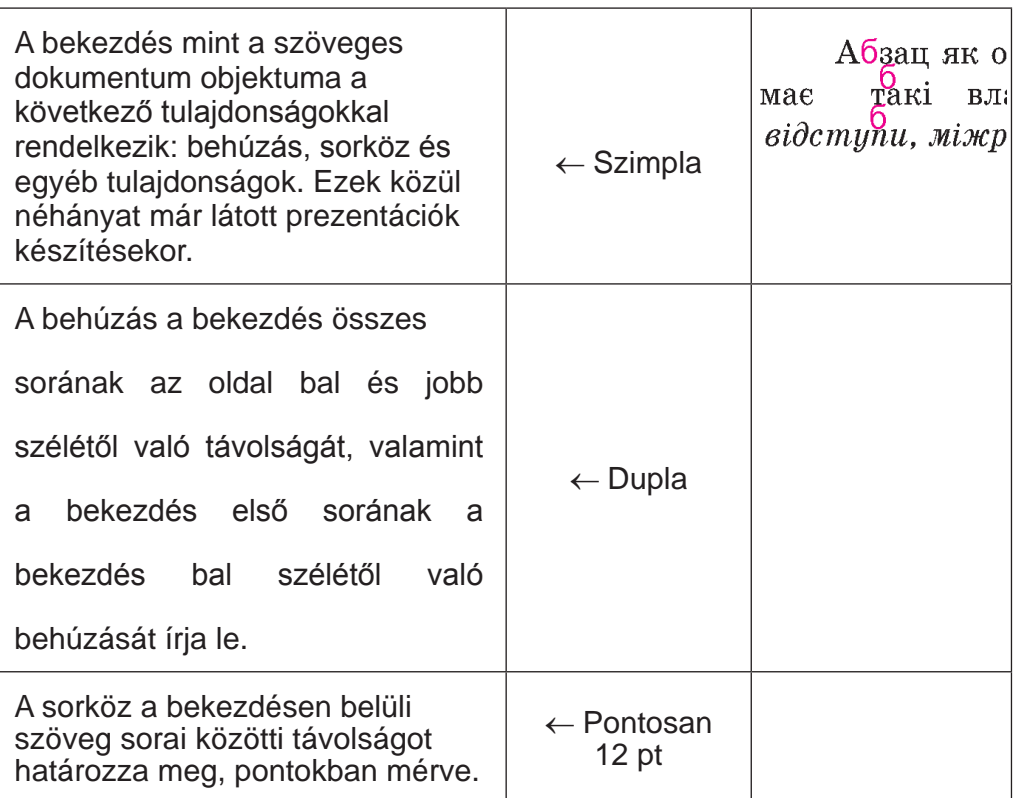

*4.24. ábra.* Különböző sorköz példák

● *Többszörös —* egy szorzó értékének a megszorzásával megnövelt szimplasortáv, így pl. az 1,3 az egy 30%-kal nagyobb sortávot jelent.

A bekezdésekhez szegélyeket és háttérszínt is beállíthat. A bekezdések előtti és utáni térköz további távolságot határoz meg a bekezdések között, és pontokban mérhető.

# **BEKEZDÉSEK FORMÁZÁSA**

A bekezdésformázás a karakterformázáshoz hasonlóan akijelölt szöveges bekezdésekre vonatkozik. Ha nincs kijelöltbekez dés, a formázás az aktuális bekezdésre kerül alkalmazásra.

Idézzük fel a szöveges bekezdések formázásának algoritmusát: Jelöljük ki a kívánt szövegrészletet ⇒ Kezdőlap ⇒ Bekezdés ⇒ Kattintsunk a kívánt vezérlőelemre.

A bekezdés tulajdonságainak értékeit az Kezdőlap Bekezdés csoportjának vezérlőelemein vagy a Formázás minipanelen (4.25. ábra) állíthatjuk be:

**4FEJEZET**

159

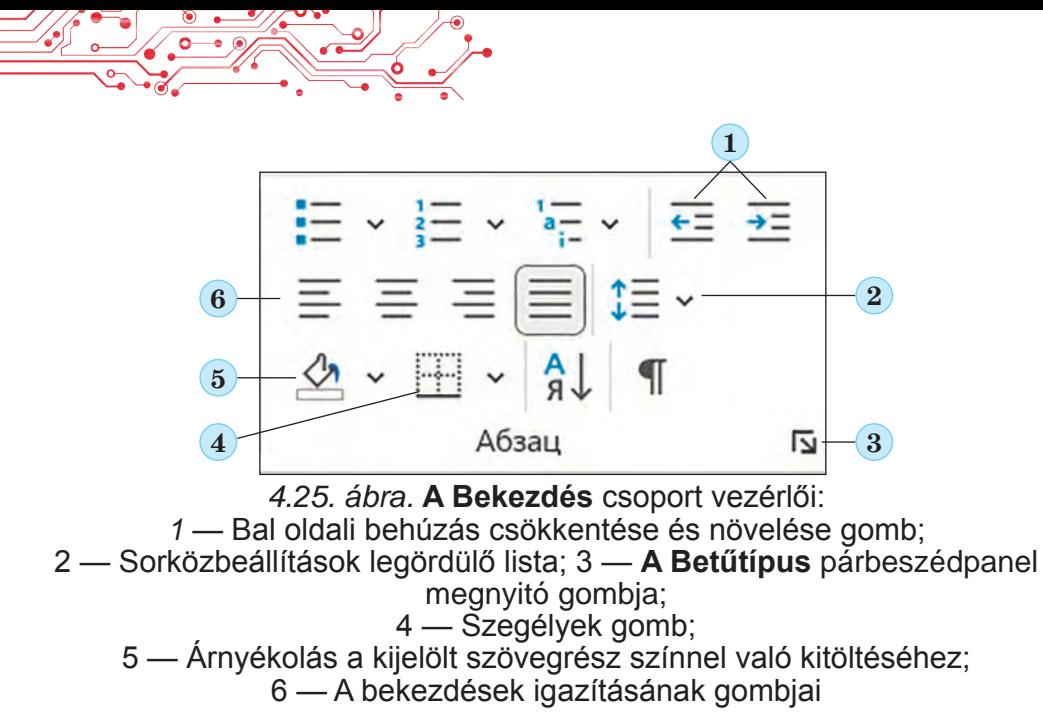

A bekezdések behúzásának beállításához a vonalzón lévő jelölőket is használhatja (4.26. ábra), a vonalzó mentén történő húzással.

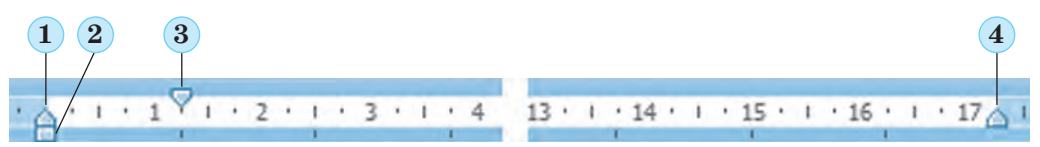

*4.26. ábra.* A vonalzón lévő jelölők: *1 —* Függő behúzása; *2 —* Bal oldali behúzás; *3 —* Első sor behúzása; *4 —* Jobb oldali behúzás

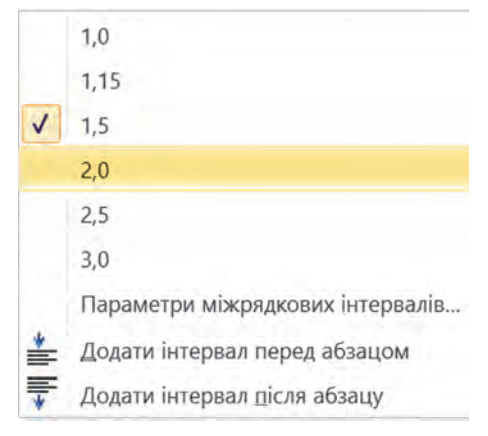

*4.27. ábra.* **Sor- és** bekezdésköz legördülő lista

Vegye figyelembe, hogy a bal oldali behúzás jelző mozgatásával egyszerre két másik jelzőt is elmozdít — a bekezdés első sorának behúzásjelzőjét és a függő behúzásjelzőt.

A sorköz beállításához kattintson a Kezdőlap bekezdés csoportjában található sor- és bekezdésköz gombra, és válassza ki a kívánt értéket (4.27. ábra).

**FEJEZET 4FEJEZET**

161

Az összes bekezdésformázó eszköz teljes készlete elérhető a bekezdés párbeszédpanelen, amelyet a Bekezdés csoport bekezdésbeállítások gombjára kattintva  $\boxed{N}$  vagy a formázandó bekezdés kontextusmenüjének Bekezdés parancsát választva nyithat meg.

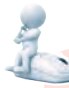

#### **Gondold át**

- Mi a 4.28. ábrán látható szöveg formázásának jellegzetessége?
	- Ismer olyan szövegszerkesztő eszközt, amellyel ilyen formázást végezhet?

#### **Крайні географічні точки України:**

• крайня північна точка — урочище Петрівське села Грем'яч Новгород-Сіверського району Чернігівської області, на державному кордоні **України** з Росією;

*4.28. ábra.*

# **FORMÁTUMMÁSOLÁS**

A Word egy másik praktikus formázási eszköze a

Formátummásoló, amely a Kezdőlap Vágólap csoportjában és a Formázás minipanelen található. Ez az eszköz akkor hasznos, ha egy bizonyos szövegrészt ugyanúgy szeretnénk formázni, mint egy másikat. Ehhez jelölje ki a szövegrészletet mintaként: Kezdőlap ⇒ Vágólap ⇒ Formátummásoló ⇒ *вjelölje ki a szövegrészletet a formázás másolásához*.

Ha a formátumot több szövegrészletre szeretné alkalmazni,kattintson duplán a Formátummásoló gombra, és egyenként válassza ki a kívánt szövegrészleteket. Ha befejezte, ugyanezen gomb kiválasztásával vagy az Esc billentyű lenyomásával lépjen ki a formátummásolási módból.

**Számítógéppel dolgozunk**

**Feladat.** Formázza meg a következő szöveget a feladat követelményeinek megfelelően.

1. Nyisd meg a tanár által megadott fájlt, például a **4. Fejezet\4.4. Pont\4.4 feladat.docx** fájlt.

2. Formázza a szövegrészekben lévő karaktereket a megadott formátumok szerint. Ehhez jelölje ki a formázni kívánt bekezdést, majd az Kezdőlapon a Betűtípus csoportban válassza ki a szükséges formázási elemeket, és állítsa be a kívánt értékeket.

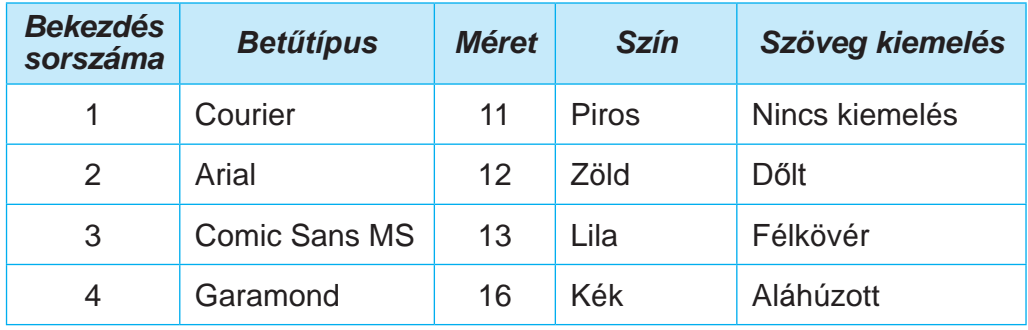

3. Formázza a szöveg bekezdéseit a táblázatban szereplő tulajdonságértékek szerint. Ehhez helyezze a kurzort a formázni kívánt bekezdésbe, kattintson a Kezdőlapon a Bekezdés csoportban a kívánt vezérlőelemekre, és állítsa be a tulajdonságok értékeit. Mozgassa el a jelölőket a vonalzón a megfelelő módon.

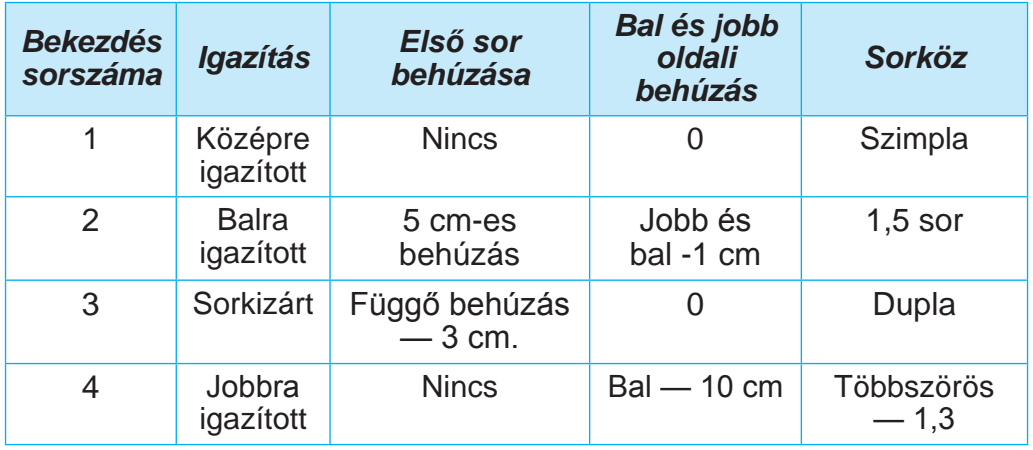

4. A szöveg első szavának formátumát tetszőlegesen változtassa meg. Jegyezd fel a jegyzetfüzetedbe e szó karaktertulajdonságainak értékeit.

5. Másold le ezt a formátumot minden egyes bekezdés első szavára. Ehhez helyezze a kurzort a szöveg első szavának közepére, kattintson duplán a Kezdőlap Vágólap csoportjában a Formátummásoló gombra, és jelölje ki a többi bekezdés összes első szavát.

6. Mentsük el a fájlt a mappánkba ugyanezzel a névvel.

#### l. **A legfontosabb ebben a részben**

Szöveg formázása — a szöveg megjelenésének módosítása: a betűtípus, a szín, a szöveg kiemelése, a bekezdések igazításának, a bekezdések behúzásának stb. beállítása.

A karakter mint a szöveges dokumentumban lévő objektum a következő tulajdonságokkal rendelkezik: betűtípus, méret, szín, kiemelés stb.

A bekezdés mint a szöveges dokumentumban lévő objektum a következő tulajdonságokkal rendelkezik: behúzás, igazítás, sorköz stb.

A karakter- és bekezdésformázás a kiválasztott szövegrészletre vagy az aktuális szóra vagy bekezdésre történik. A karakter- és bekezdéstulajdonságok beállítására szolgáló eszközök a Kezdőlap Betűtípus vagy Bekezdés csoportjában, a Formázás minipanelen, valamint a Betűtípus és Bekezdés párbeszédpaneleken találhatóak.

A Formázás minipanel a kijelölt szöveg mellett megjelenő panel, a szöveg formázásához leggyakrabban használt vezérlőelemeket tartalmazza.

A vonalzón lévő jelölőkkel a bekezdések behúzásait is beállíthatja a vonalzó mentén húzva.Formátummsoló — a szöveges dokumentum objektumának (karakterek, bekezdések) formázása egy másik objektum mintájával megegyező tulajdonságértékekkel.

#### **Felelj a kérdésekre**

**1.** Mit jelent a dokumentum szövegének formázása? Mi a formázás célja?

**2.** Milyen tulajdonságokkal rendelkezik a szöveges dokumentum objektuma — a karakter? Milyen értékeket vehet fel? A Word szövegszerkesztő program milyen eszközeivel lehet karaktereket formázni?

**3.** Milyen tulajdonságai vannak a szöveges dokumentum objektumának, a bekezdésnek? Milyen értékeket vehetnek fel? A Word szövegszerkesztő program milyen eszközeivel lehet bekezdéseket formázni?

**4.** Mire szolgál a vonalzó a szöveg formázásakor? Mire szolgálnak a vonalzón a jelölők?

**5.** Mi az a dinamikus előnézet? Milyen előnyei vannak ennek az eszköznek a szöveg formázásakor?

#### **Beszéljétek meg és vonjatok le következtetéseket**

**1.** Idézze fel a prezentációk diáinak tervezési kritériumait. Alkalmazhatók-e ezek a szöveges dokumentumokra is?

**2.** Szerinted van különbség az üdvözlőlap, a hivatalos levél és a barátnak szóló üzenet között? Mit gondolsz, mitől függhet a szöveges dokumentumok kidolgozása?

**3.** Mi a közös és mi a különbség a következő szövegformázási eszközök használatában  $\mathscr{L}$ ,  $\mathscr{A}$  és  $\mathscr{D}$ ?

**4.** Hogyan gyorsíthatja fel egy olyan szöveg formázásának folyamatát, amelyben gyakran vannak azonos formátumú szövegrészek?

**5.** Az Education.ua weboldalon a linkre kattintva ismerkedjen meg a nyomdaipari tervező szakmával: https://www.education.ua/professions/designer-advertisement/. Milyen ismeretekkel és készségekkel kell rendelkeznie egy tervezőnek? Milyen jellemvonások lehetnek hasznosak? Miért lehet érdekes számodra ez a szakma?

# **Végezd el a feladatokat**

**1.** ВNyisd meg a tanár által megadott fájlt, például a **4. Fejezet\4.4. Pont\4.4.1 feladat.docx** fájlt. A szövegben szereplő összes dátumhoz állítsa be a következő formátumot: betűtípus — Book Antiqua, dőlt, félkövér, méret — 14 pt, szín — zöld. Mentsd el a fájlt a mappádba ugyanezzel a névvel.

**2.** Nyisd meg a tanár által megadott fájlt, például a **4. Fejezet\4.4. Pont\4.4.2 feladat.docx** fájlt. Formázza meg a megadott szöveg bekezdéseit a dokumentumban megadott tulajdonságértékekkel. Mentsd el a fájlt a mappádba ugyanezzel a névvel.

**3.** Nyisd meg a tanár által megadott fájlt, például a **4. Fejezet\4.4.Pont\4.4.3 feladat.docx** fájlt. Formázza meg a megadott szöveg bekezdéseit a dokumentumban megadott tulajdonságértékekkel. Mentsd el a fájlt a mappádba ugyanezzel a névvel.

**4.** Nyisd meg a tanár által megadott fájlt, például a **4. Fejezet\4.4. Pont\4.4.4 feladat.docx** fájlt,amelyben két ember közötti párbeszédet látunk. Formázzon minden páratlan számú bekezdést első bekezdés formátumával, és minden páros számú bekezdést második bekezdés formátumával. Mentsd el a fájlt a mappádba ugyanezzel a névvel.

5. Nyisd meg a tanár által megadott fájlt, például a **4. Fejezet\4.4. Pont\4.4.5 feladat.docx** fájlt. Olvassa el a szöveget, és adjon javaslatot, hogy milyen módon formázták a szöveget. Írd fel a karakter- és bekezdéstulajdonságok értékeit a füzetedbe.

**FEJEZET 4FEJEZET**

Cseréljetek füzetet a padtársatokkal, és formázzátok a szöveget az ő javaslatuk szerint. Mentsd el a fájlt a saját mappádba azonos névvel. Értékelje, hogy sikerült-e az osztálytársának megfelelő formázást javasolnia a szöveghez. Megfelel-e rajzórán tanult tervezési és kompozíciós szabályoknak? Indokold meg a véleményedet.

**6.** Nyisd meg a tanár által megadott fájlt, például a **4. Fejezet\4.4.Pont\4.4.6 feladat.docx** fájlt. Vizsgálja meg, hogy milyen karakterés bekezdés-tulajdonságokat állíthat be a Betűtípus és Bekezdés párbeszédpaneleken. Használja ezeket a vezérlőelemeket a dokumentum különböző objektumainak formázására, és rögzítse eredményeit a jegyzetfüzetében. Mentsd el a fájlt a mappádba azonos névvel.

**7.** Fejezze be az online feladatot a karakterek és a bekezdések tulajdonságainak és leírásuknak a megfeleltetésével. A feladathoz vezető link:

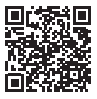

165

https://learningapps.org/watch?v=pipr4pvqj21.

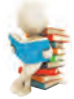

# **Új anyag elsajátítására készülünk**

**1.** Mi a különbség egy újság, egy tankönyv, egy szórólap, egy névjegykártya nyomtatott változata között?

**2.** Miért van a füzeteknek és a könyveknek margója? Hová helyezik őket?

#### **4.5. EGY SZÖVEGES DOKUMENTUM OLDALAI ÉS AZOK FORMÁZÁSA. SZÖVEGES DOKUMENTUM NYOMTATÁSA A WORD SZÖVEGSZERKESZTŐBEN.**

#### **Ebben a pontban szó lesz:**

- ► A szöveges dokumentum oldalainak tulajdonságairól;
- ► Az oldalak formázásáról;
- ► A dokumentum előnézetéről és nyomtatásáról.

# **Gondold át**

Nyisd ki az informatika tankönyved egyik oldalát és a naplód bármelyik oldalát.

● Milyen elemeit tudod azonosítani az oldal tervezésének?• Mi a közö s az oldalakban? Miben különböznek egymástól?

## **A SZÖVEGES DOKUMENTUM OLDALAI ÉS TULAJDONSÁGAІ**

Szöveges dokumentum létrehozásakor a felhasználó feltételezi, hogy az kinyomtatásra kerül. Ezért fontos, hogy a dokumentumot úgy tervezzük meg, hogy ne csak a képernyőn, hanem a papíron is jól nézzen ki. De még elektronikus dokumentum használatakor is úgy kell megtervezni, hogy az könynyen használható legyen.

A legtöbb létrehozott szöveg többoldalas dokumentum: levelek, könyvek, újságok, tankönyvek, szótárak stb.

Az oldal mint a szöveges dokumentum objektuma a következő tulajdonságokkal rendelkezik: oldalméret, margóméret, tájolás, oldalszám és egyéb. A dokumentum létrehozásakor a szövegszerkesztő automatikusan oldalakra osztja a szöveget a kiválasztott méretektől függően.

Az oldalméret annak a lapnak a magassága és szélessége, amelyre a dokumentumot nyomtatni kívánja. A legtöbb szöveges dokumentumot például egy A4-es papírlapra nyomtatják, amely a következő méretekkel rendelkezik: szélessége 21 cm, magassága 29 cm és 7 mm. Egy À5-ös papírlap a következő méretekkel rendelkezik: szélessége 14 cm és 8 mm, magassága 21 cm.

Az oldal tájolása, az oldal síkban való elhelyezésének a módját jelenti. Ez a tulajdonság a következő értékeket veheti fel: álló és fekvő (4.29.ábra).

A margók az oldal szélei mentén lévő, a főszövegtől szabad területek, amelyeket a különböző jegyzetek és a jobb olvashatóság érdekében hagyunk meg. Például a jegyzetfüzet vagy a tankönyv is rendelkezik margókkal. Az oldalon van felső, alsó, bal és jobb oldali margó (4.30. ábra).

A margók mérete az oldal megfelelő (felső, alsó, bal, jobb) szélétől aszövegig mért távolság. A szövegszerkesztőkben a margók alapértelmezett mérete centiméterben van megadva.

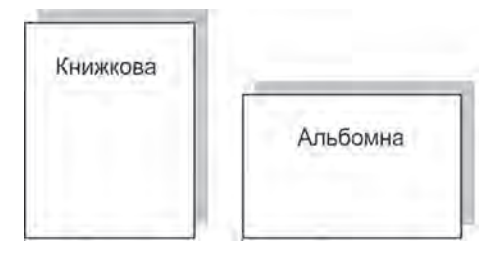

*4.29. ábra.* Tájolás találását.

Az oldalszámot szükség szerint elhelyezheti a dokumentumon.Elhelyezhető az oldal tetején, alján, bal vagy jobb szélén, középre, balra vagy jobbra igazítva stb. A számozás megkönnyíti a szükséges oldal gyors meg-

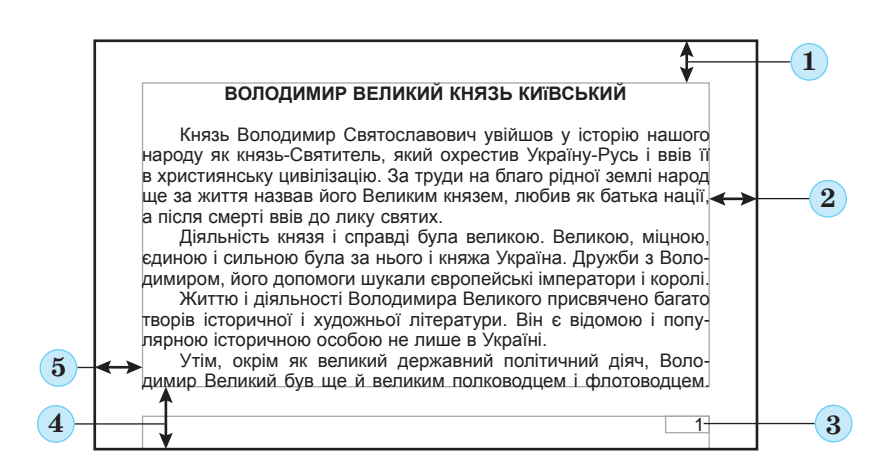

*4.30. ábra*. Az oldalobjektumok elhelyezésének rendje 1 — felső margó; 2 — jobb margó; 3 — oldalszám; 4 — alsó margó; 5 — bal margó.

# **Gondold átе**

Nyissa ki az informatika tankönyvét és határozza meg az oldalaktulajdonságainak értékeit: oldal tájolása, oldal mérete, margó mérete.

# **OLDALAK FORMÁZÁSA**

A szöveges dokumentum oldalainak formázása az oldal tulajdonságainak megváltoztatását jelenti, hogy optimalizálja adokumentum tartalmának megjelenítését.

A kívánt oldaltulajdonságok beállításához nyissa meg a menüszalag Elrendezés lapját. Ez a lap több vezérlőelem-csoportot tartalmaz, amelyek az oldal formázására szolgálnak. A legtöbb fenti tulajdonságot az Oldalbeállítás csoportban állíthatjuk be (4.31. ábra):

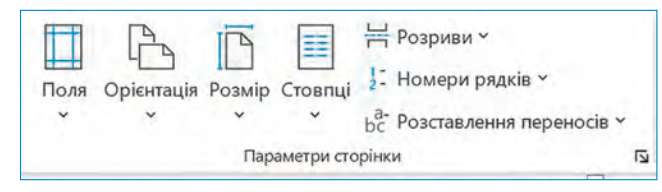

*4.31. ábra.* Az **Elrendezés** lap **Oldalbeállítás** csoportja

 $\text{Margók}$  lista — a margók méretének kiválasztásához. Ha nem elégedett a javasolt beállításokkal, más értékeket is beállíthat a listában található Egyéni margók gomb kiválasztásával;

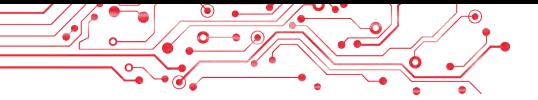

- Tájolás: Válassza ki az oldal tájolásának típusát;
- Méret: Válassza ki a papírméretet a listából. Más értékek beállításához válassza az További papírméretek lehetőséget a listából.

A függőleges és vízszintes vonalzókon beállíthatja az oldal margóit is. A vonalzókon a margókat szürkés-kék színű területek jelölik. Ezek átméretezéséhez húzza a margó határát a vonalzó mentén a kívánt helyre (4.32. ábra).

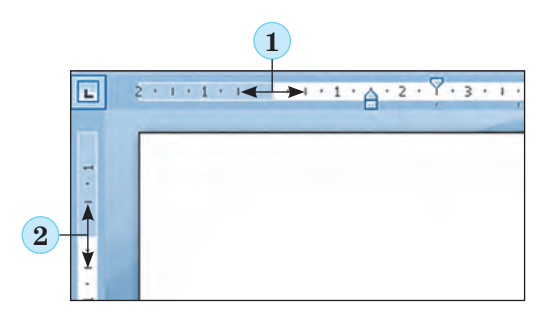

*1 —* A bal margó határa a vízszintes vonalzón;

*2 —* A felső margó határa a függőleges vonalzón

*4.32. ábra.* Margók a vonalzón

A dokumentum oldalainak automatikus számozásához a következő lépéseket kell követnie: 1. A Beszúrás lapon az Élőfej és

Élőláb csoportban kattintson az Oldalszám gombra. **.** 

2. Válassza ki a listából a számok elhelyezését az oldalon és a megjelenítésük típusát (4.33. ábra).

**3. Válassza a Menüszalag Élőfej és Élőláb bezárása gombot** .

|                                                        |                                                                |                          |                                       | Посилання      | Розсилки                             | Рецензування                     | Подання       | Довідка |                                                                                     |                                                                       | □ Примітки                                          |                           | <b>В Спільний доступ</b>              |   |
|--------------------------------------------------------|----------------------------------------------------------------|--------------------------|---------------------------------------|----------------|--------------------------------------|----------------------------------|---------------|---------|-------------------------------------------------------------------------------------|-----------------------------------------------------------------------|-----------------------------------------------------|---------------------------|---------------------------------------|---|
| W<br>Δó<br>Зображення<br>Таблиця<br>$\sim$<br>$\omega$ | © Фігури <sup>№</sup><br><b>О Піктограми</b><br>12 3D-моделі - | 秞<br>đ<br>m <sub>1</sub> | Γo<br>Повторне<br>використання файлів | Q<br>Надбудови | La<br>Онлайнове<br>відео             | $\circledcirc$<br>Посилання<br>٠ | 亡<br>Примітка |         | Верхній колонтитул -<br>• Нижній колонтитул<br><b>В</b> Номер сторінки <sup>V</sup> | $\overline{A}$<br>Текстове<br>none v                                  | E<br>v.<br>$4 -$<br>$AE -$                          | $\mathbf{z}$ -<br>园<br>回。 | Ω<br>Символи<br>$\check{\phantom{a}}$ |   |
| Таблиці                                                | Ілюстрації                                                     |                          | Повторне використання файлів          |                | Мультимедіа                          |                                  | Примітки      |         | • Угорі сторінки                                                                    |                                                                       | Текст                                               |                           |                                       | × |
|                                                        |                                                                |                          | Прості                                |                |                                      |                                  |               |         |                                                                                     |                                                                       |                                                     |                           |                                       |   |
|                                                        |                                                                |                          |                                       |                |                                      |                                  |               |         |                                                                                     |                                                                       |                                                     |                           |                                       |   |
|                                                        |                                                                |                          |                                       |                |                                      |                                  |               |         |                                                                                     |                                                                       |                                                     |                           |                                       |   |
|                                                        |                                                                |                          |                                       |                |                                      |                                  |               |         |                                                                                     |                                                                       |                                                     |                           |                                       |   |
|                                                        |                                                                |                          |                                       |                |                                      |                                  |               |         |                                                                                     |                                                                       |                                                     |                           |                                       |   |
|                                                        |                                                                |                          |                                       |                |                                      |                                  |               |         |                                                                                     |                                                                       |                                                     |                           |                                       |   |
|                                                        |                                                                |                          |                                       |                |                                      |                                  |               |         |                                                                                     |                                                                       |                                                     |                           |                                       |   |
|                                                        |                                                                |                          |                                       |                |                                      |                                  |               |         |                                                                                     |                                                                       |                                                     |                           |                                       |   |
|                                                        |                                                                |                          |                                       | ⊟.             | Звичайні цифри 1<br>Звичайні цифри 2 |                                  |               |         |                                                                                     | • Внизу сторінки<br><b>В</b> На полях сторінки<br>• Поточне положения | Формат номерів сторінок<br>Видалити номери сторінок |                           |                                       |   |

*4.33. ábra.* **Oldalszám.**

Az oldal egyéb tulajdonságai az Oldalbeállítás párbeszédpan len állíthatók be, amely az Elrendezés lapon található párbeszédp nel gombkiválasztásával nyílik meg.

#### **Ha többet szeretnél tudni**

Alapértelmezés szerint az oldalszámozás az 1. számmal kezdődik. Szükség esetén más számozási formátumot állíthat be a számozás típusának, kezdőszámának stb. megadásával a Formázás/Oldalszámozás párbeszédpanelen (4.34. ábra).

*Ezen a párbeszédpanelen vagy beírhatja a kezdő oldalszámot a Kezdő sorszám mezőbe, vagy a gombok segítségével beállíthatja a kezdő oldalszámot.*

*Algoritmus a szöveges dokumentum oldalainak formázásához: Elrendezés* ⇒ *Oldalbeállítás* ⇒ *Méret* ⇒ *Válassza ki a méretet* ⇒ *Tájolás* ⇒ *Válassza ki a tájolást* ⇒ *Margók* ⇒ *Válassza ki a margó méretét.*

Algoritmus szöveges dokumentum oldalainak számozására: Beszúrás ⇒ Élőfej és Élőláb  $\Rightarrow$  Oldalszám  $\Rightarrow$  tervezési lehetőség kiválasztása ⇒ Élőfej és Élőláb ablak bezárása.

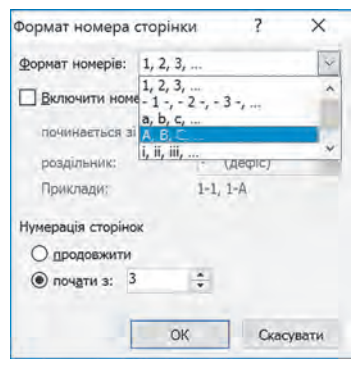

*4.34. ábra.* **Formázás/ Oldalszámozás**  párbeszédpanel

169

## **Gondold át**

● Miért nyomtatnak szöveges dokumentumokat? ●Ön inkább elektronikus vagy nyomtatott dokumentumokkal dolgozik? Miért?

## **DOKUMENTUM ELŐNÉZETE ÉS NYOMTATÁSA**

Ahhoz, hogy megtudja, hogyan fog kinézni a dokumentum papíron, érdemes azt kicsinyített méretarányban, egy vagy több oldal megjelenítésével megnézni. A dokumentum nézeti méretarányának beállítására a következő algoritmus szolgál: Nézet ⇒ Nagyítás  $\Rightarrow$  Válassza az Egy oldal / Több oldal / Lapszélesség / • 100% lehetőséget.

A dokumentum előnézetét az Előnézet módban is megtekintheti, ahol megtudhatja, hogy a szöveg jól van-e elhelyezve, hogy megfelelő-e a szöveg oldalakra osztása stb. Ehhez válassza a Fájl ⇒ Nyomtatás menüpontot, és a Nyomtatás ablak jobb oldali részén (4.35. ábra) tekintse meg a dokumentum megjlnést.

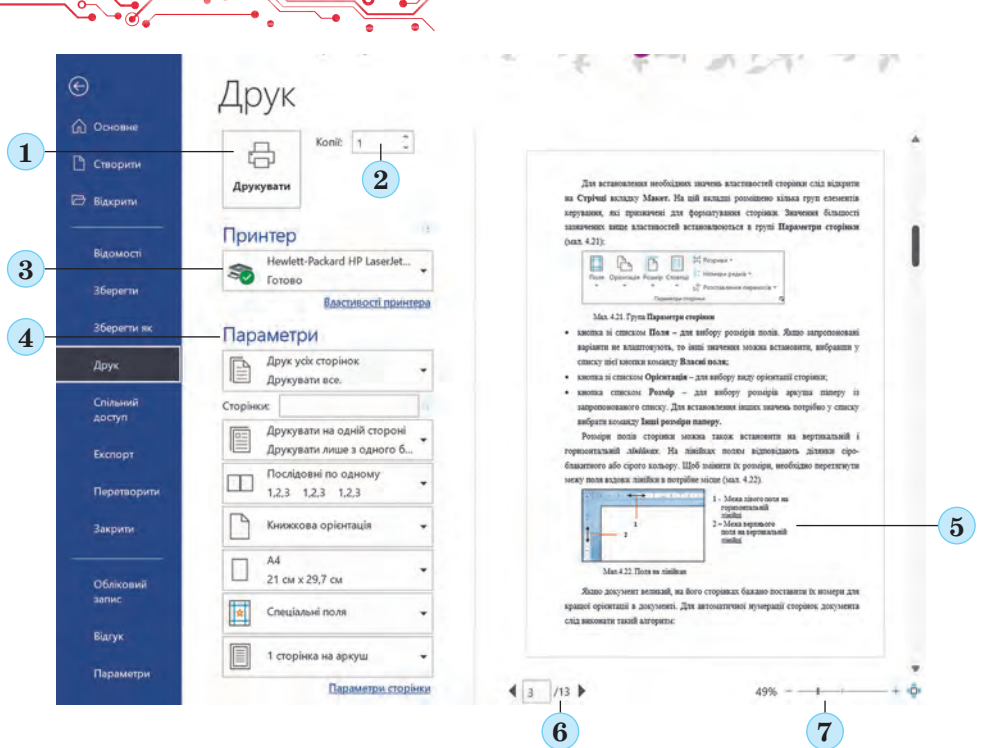

*4.35.ábra.* **Nyomtatás** ablak:

- *1* **Nyomtatás** gomb; *2* **Példányszám** számláló a nyomtatandó dokumentum példányszámának beállításához;
	- *3* gomb a **Nyomtatók** listával a nyomtató kiválasztásához;
- *4* Beállítások az oldaltulajdonságok értékeinek beállításához és a nyomtatási beállítások konfigurálásához;
- *5* a dokumentum előnézete; *6* gombok más oldalak megtekintéséhez; *7* — gombok a megjelenítési méretarány megváltoztatásához.

A dokumentum előnézete alatt gombok találhatók más oldalak megtekintéséhez és a megjelenítési méretarány megváltoztatásához. A Nyomtatás ablakban beállíthatja a nyomtatandó dokumentum példányainak számát, kiválaszthatja a nyomtatót, megadhatja, hogy mely oldalakat nyomtassa ki, és elvégezheti a dokumentum nyomtatásának egyéb beállításait.

Miután döntött a dokumentum megjelenéséről és elvégezte az összes szükséges beállítást, kinyomtathatja a dokumentumot. Ehhez válassza a Nyomtatás gombot, amely az ablak középső részén, felül található.

Egy szöveges dokumentum nyomtatásához a következőket kell tennie: Oldal tulajdonságainak beállítása ⇒ Fájl ⇒ Nyomtatás ⇒ Nyomtatási beállítások konfigurálása ⇒ Nyomtatás*.*

A szöveges dokumentum normál nézetben történő megtekintéséhez térjen vissza a Vissza gombbal  $\odot$ .

# **Számítógéppel dolgozunk**

**Feladat.** Formázza a dokumentumot az alábbi követelményeknek megfelelően.

1. Nyisd meg a tanár által megadott fájlt, például a **4. Fejezet\4.5 Pont\4.5 feladat.docx** fájlt.

2. Nézze át a dokumentumot, határozza meg a dokumentum oldalainak a számát, az oldalszámok elhelyezését, a margók méreteit és a szöveges dokumentum egyéb oldaltulajdonságait. Ehhez nyissa meg az Oldalbeállítás párbeszédpanelt az Elrendezés lapon.Használja az állapotsorban megjelenő információkat és a dokumentum megjelenését is.

3. Írja le a jegyzetfüzetébe ezeknek az oldaltulajdonságoknak az értékeit:

- $\bullet$  a dokumentum
- oldalainak száma;
- oldalszélesség;
- oldalhossz;
- az oldal tájolása;
- az oldal bal oldali
- margója;
- az oldal alsó margója;
- az oldalszám elhelyezése:
- oldalszám formátuma.

4. Az Elrendezés lapon az Oldalbeállítások csoportban található vezérlőkkel állítsa be az oldalformátumot A4-es oldalméretre és fekvő tájolásra.

5. A vonalzó segítségével állítsa be a margókat: felül és alul 2 cm, jobbra és balra pedig 3 cm.

6. Állítson be a megnyitott dokumentumon oldalszámozást a következő tulajdonságokkal: elhelyezkedés — az oldal alján, igazítás — középen. Ehhez lépjen a Beszúrás ⇒ Élőfej és Élőláb ⇒ Oldalszám menüpontra, és válassza ki a megfelelő elemeket a listából.

7. Az oldalszámok beállítása után zárja be az Élőfej és Élőláb lapot az Élőfej és Élőláb bezárása gombra kattintva.

8. Tekintse előnézetben a dokumentumot a Nézet ⇒ Nagyítás ⇒ Több oldal gombra kattintva.

171

9. A tanár engedélyével nyomtassa ki a dokumentumot az alapértelmezett tulajdonságértékekkel. Ehhez válassza a Fájl  $\Rightarrow$  Nyomtatás  $\Rightarrow$  Nyomtatás menüpontot.

10. Mentsd el a dokumentumot a mappádban egy azonos nevű fájlba.

#### **A legfontosabb ebben a részben**

Egy szöveges dokumentum oldalainak formázása az oldaltulajdonságok értékeinek megváltoztatását jelenti. Az oldal mint szöveges dokumentum objektuma a következő tulajdonságokkal rendelkezik: oldalméret, margóméret,oldal tájolása, oldalszám és mások.

Ezeknek az oldaltulajdonságoknak az értékeit az Elrendezés lap Oldalbeállítások csoportjának megfelelő vezérlőelemeivel állíthatja be. Az oldal margójának méreteit a függőleges és vízszintes vonalzókon is beállíthatja. Az oldalszámot a következőképpen állíthatja be: Beszúrás ⇒ Élőfej és Élőláb ⇒ Oldalszám.

A nyomtatás azt jelenti, hogy egy dokumentum másolatát papírra készítjük nyomtató segítségével. A szöveges dokumentum előnézetét és a nyomtatási paramétereket a Nyomtatás ablakban tekintheti meg, amely a Fájl ⇒ Nyomtatás menüpont kiválasztásával nyitható meg. A nyomtatási paraméterek beállítása során beállíthatja a nyomtatandó dokumentum példányainak számát, kiválaszthatja a nyomtatót, megadhatja, hogy mely oldalakat nyomtassa ki stb.

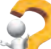

#### **Felelj a kérdésekre**

**1.** Milyen tulajdonságai vannak egy szöveges dokumetum oldalának? Milyen értékeket vehetnek fel?

**2.** Milyen oldaltulajdonságok változtathatók meg a vonalzókon lévő jelölők segítségével? Hogyan lehet ezt megtenni? Milyen helyzetekben használta már a vonalzókat?

**3.** Mit nevezünk margóknak? Milyen margók vannak egy szöveges dokumentumban?

**4.** Hogyan állítod be egy dokumentum oldalméretét? Milyen papírméreteket ismer?

**5.** Milyen típusú oldaltájolásokat ismer? Milyen esetekben kell használni őket?

**6.** Miért használsz oldalszámokat egy szöveges dokumentumban? Milyen lehetőségek vannak az oldalszámok elhelyezésére?

**7.** Hogyan nyomtathat ki egy dokumentumot?

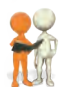

#### **Beszéljétek meg és vonjatok le következtetéseke**

**1.** Miért használ különböző dokumentumokra különböző oldaltulajdonságokat? Mondjon néhány példát.

**2.** Milyen tulajdonságértékeket kell beállítani egy üdvözlőlap, egy versenyen való részvételrőlszóló oklevél, egy iskolai hirdetmény és egy névjegykártya esetében?

**3.** Célszerű-e mindig a szöveges dokumentumokat nyomtatni? Mondjon példákat arra, hogy mikor tanácsos és mikor nem. Hogyan tárolják a nyomtatott és elektronikus dokumentumokat? Mi az a "papírmentes technológia" és milyen előnyei vannak?

**4.** Milyen oldaltulajdonságokat kell megváltoztatni ahhoz, hogy egy dokumentumot más méretű lapra nyomtassunk? Milyen nemkívánatos változások következhetnek be a dokumentum megjelenésében?

**5.** Az Education.uaweboldalon a linkre kattintva ismerkedjen meg a kiadványszerkesztő szakmájával egy kiadóvállalatnál https://www. education.ua/professions/coder/. Milyen ismeretekkel és készségekkel kell rendelkeznie egy kiadványszerkesztőnek? Milyen jellembeli tulajdonságokra van szükség? Miért lehet érdekes számodra ez a szakma??

# **Végezd el a feladatokat**

**1.** Nyisd meg a tanár által megadott fájlt, például a **4. Fejezet\4.5 Pont\4.5.1 feladat.docx** fájlt, amely egy versgyűjteményt tartalmaz. Tekintse meg a dokumentumot több oldalra nagyítva. Állítsa be az oldalformátumot A5 oldalméretre és álló tájolásra. Állítsa be a margókat a vonalzókon 1,5 cm-re felül, 1,5 cm-re alul, 3 cm-re balra és 1,5 cm-re jobbra. Állítson be oldalszámozást a következő ulajdonságokkal: elhelyezés — oldal teteje, igazítás — balra. Nyomtassa ki a dokumentum második oldalát. Mentsük el a fájlt a mappánkba ugyanezzel a névvel. **2.** Nyisd meg a tanár által megadott fájlt, például a **4. Feje** $zet\4.5$  Pont $\4.5.2$  feladat.docx, amely a "Fiatal programozó" verseny győzteseinek okleveleit tartalmazza. A dokumentum formázása: az oldalméret — Letter, a tájolás — fekvő, az összes margó — 1 cm, és nincs oldalszámozás. Tekintse meg a dokumentumot előnézet módban. Csak a dokumentum első oldalát nyomtassa ki. Mentsd el a fájlt a saját mappádba azonos névvel.

**3.** Nyisd meg a tanár által megadott fájlt, például a 4**. Fejezet\4.5 Pont\4.5.3 feladat.docx**. Határozza meg, hogy a dokumentum tervezése során a következő oldaltulajdonságokat használják-e: az oldal tájolása — fekvő, az oldal mérete — A5, a margók: 1 cm — felül, 1 cm — alul, 2 cm — jobbra, 2 cm balra, és az oldalszámozás az oldal jobb felső sarkában van. Módosítsa a tulajdonságok értékeit a bemutatottakra, ha a dokumentumnak más beállításai vannak. Mentsd el a fájlt a mappádba ugyanezzel a névvel.

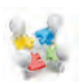

**4.** Készítsetek közleményt a szilveszteri ünnepségről egy szövegszerkesztő programban a barátaitokkal. Formázzátok a okumentumot saját belátásotok szerint, az oldal tulajdonságait úgy válasszátok ki, hogy könnyebben olvasható legyen

egy A4-es lapon. Nyomtassátok ki a dokumentumot. Írjátok fel a formázott dokumentum tulajdonságainak értékeit a jegyzetfüzetetekbe. A dokumentumot mentsétek el a mappátokba a **feladat.4.5.4.docx** nevével.

**5.** Készíts szövegszerkesztővel egy jegyzetfüzetet azokról a természeti jelenségekről, amelyeket az 5. osztályos természettudományi órán tanultál. Vedd át az információ-

kat a tankönyved interneten elérhető elektronikus változatából. Formázd meg a dokumentumot az ízlésed szerint, olyan oldaltulajdonságokat beállítva, hogy A5-ös méretű papírra nyomtatható legyen. Nyomtasd ki a dokumentumot. Mentsd el a dokumentumot a mappádba a **feladat.4.5.5. docx** néven.

**6.** Vizsgáld meg a gyakorlatban az Oldalbeállítás párbeszédpa-

nelt, és határozd meg, hogyan kell beállítani a margók tükrözését. Hogyan nyomtathat ki egy brosúrát? Hogyan

nyomtathat két oldalt egy papírlapra? Írja le az algoritmusokat a jegyzetfüzetébe. Nyomtassa ki a Természeti jelenségek útmutatót az 5. feladatból ilyen oldalformátumban. Mentsd el a dokumentumot a mappádba a **feladat.4.5.6. docx** néven.

**7.** Végezd el az online feladatot az oldalformázó gombok képeinek és rendeltetésének összepárosításával. A feladat címe: https:// learningapps.org/watch?v=psth8e3ct21.

# **Mérd fel tudásodat és készségeidet**

*Kérjük, értékeld a tanulási eredményeid ebben a részben (kezdő, közepes, megfelelő, kiváló).*

- Képes vagyok azonosítani a szövegszerkesztő programok segítségével elvégezhető feladattípusokat.
- Tudom azonosítani az objektumokat egy Word dokumentumban, és tudom, hogy mit jelentenek a tulajdonságaik.
- Képes vagyok azonosítani és kiválasztani a szöveges dokumentumok létrehozására szolgáló eszközöket.
- El tudom magyarázni egy szöveges dokumentum létrehozásának lépéseit.
- Tudok szöveget beírni a billentyűzetről nemzeti, anyanyelvi és idegen nyelven.
- Tudok szöveget szerkeszteni (kijelölés, keresés és helyettesítés, helyesírás-ellenőrzés, szövegrészletekkel való munka).
- Tudok szöveges dokumentumot formázni (karakterek, bekezdések, oldalak).
- Tudom értékelni a létrehozott dokumentumot a megadott tervezési szempontok szerint.
- Képes vagyok egy szöveges dokumentum előnézetének megtekintésére, hogy meghatározzam a megjelenését.
- Ki tudok nyomtatni egy szöveges dokumentumot. Ismételje át azt az anyagot, amelyet nem ismer eléggé.

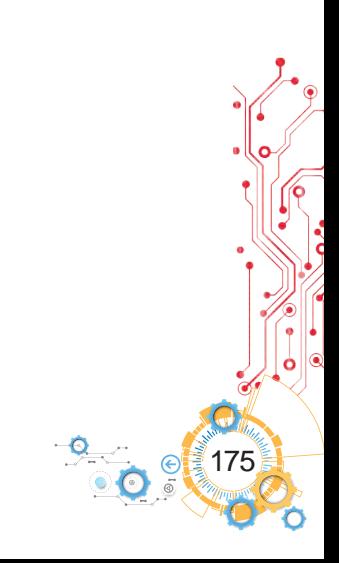

# **ALGORITMUSOK ÉS PROGRAM**

- ► utasítások és különböző megadási módjaik;
- ► végrehajtó utasításkészlete;
- parancsvégrehajtó környezet;
- algoritmusok és megadási módszereik;
- algoritmus végrehajtási környeze;
- igaz és hamis állítások;
- ► lineáris algoritmusok, elágazásos algoritmusok és ciklusok;
- ► programok és projektek;
- ► projektek hibáinak megkeresése, tesztelése.

# **5.1. UTASÍTÁSOK ÉS VÉGREHAJTÓIK**

## **Ebben a fejezetben megismerkedtek:**

- ► az utasításokkal és végrehajtóikkal;
- ► a végrehajtó utasításkészletével;
- ► a parancsvégrehajtási környezettel.

# **UTASÍTÁSOK ÉS VÉGREHAJTÓIK**

Mindannyian gyakran adunk ki és hajtunk végre utasításokat.

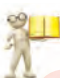

**5FEJEZET**

**FEJEZET** 

# **Emlékezz vissza**

**●** Mi az az utasítás? **●** Ki vagy mi lehet az utasítás végrehajtója (5.1 ábra)? **●** Hogy lehet parancsokat megadni?

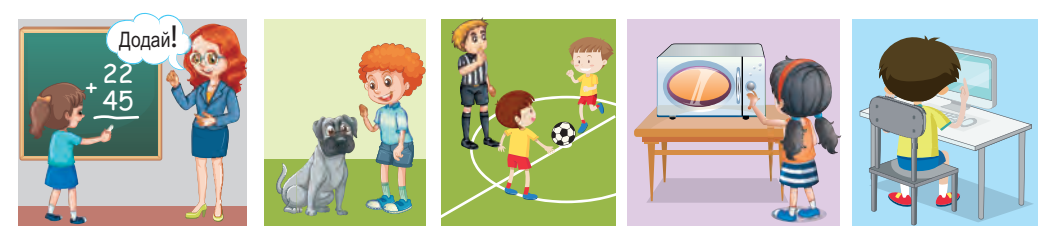

*5.1. ábra*

A parancsokat többféleképpen adhatjuk ki a végrehajtóiknak:

a) felszólító mondatokkal, például "Zárd be az ablakot";

b) **hangjelzésekkel**, például a csengő az iskolában, pisztolylövés a sportmérkőzések kezdetén (5.2. ábra);

c) **fényjelzésekkel,** például a jelzőlámpa fénye (5.3. ábra);

d) **kézjelekkel,** például a forgalomirányító utasításai a járművez tők és a gyalogosok számára (5.4 ábra);

e) **menüpont kiválasztásával** (5.5 ábra) és így tovább.

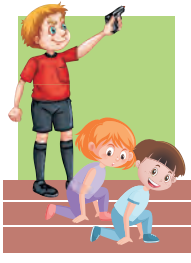

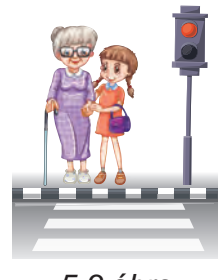

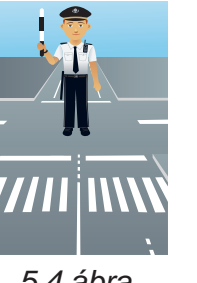

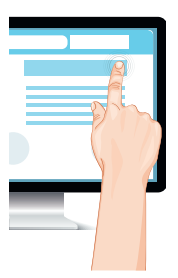

*5.2 ábra 5.3 ábra 5.4 ábra 5.5 ábra*

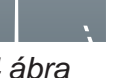

Utasítások végrehajtásának eredményeként különböző események következnek be, különösen az alábbiak:

- az objektumtulajdonságok értékének módosítása;
- új objektumok létrehozása;
- létező objektumok törlése;
- objektumok kölcsönhatásba lépése és egyebek.

#### **Emlékezz vissza**

● Minden utasítást el tud végezni a végrehajtó?

Minden végrehajtónak adhatók olyan utasítások, amelyeketvégre tud hajtani és vannak olyanok, amelyeket nem tud.

Például, *a tanuló*, mint végrehajtó, a következő parancsokat tudja elvégezni: **Nézz a táblára, Nyisd ki a tankönyvet**, de nem tudja végrehajtani az **Ugorj 10 m magasra** parancsot.

A *számítógép* a következő utasításokat képes elvégezni **Futtassa a programot a végrehajtáshoz, Mentse a képet tartalmazó fájlt a meghajtóra,** de nem tudja elvégezni a **Takarítsd ki a szobát** utasítást.

Ugyanakkor a **Takarítsd ki a szobát** utasítást több végrehajtó is el tudja végezni, például egy *ember* vagy egy speciálisan kiképzett *robot* is.

Azok az utasítások, amelyeket a végrehajtó el tud végezni, a **végrehajtó utasításkészletét** alkotják.

Minden végrehajtó egy bizonyos **környezetben** hajtja végre az utasításkészletéhez tartozó utasításokat. Például a tanuló a tanár utasításait az osztályteremben hajtja végre, a focista a játékvezető utasításait a futballpályán, a gyalogosok és a gépkocsivezetők a közlekedésirányító utasításait a kereszteződésben hajtják végre.
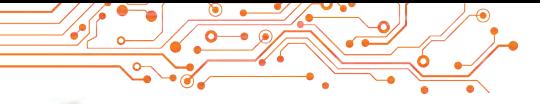

#### **Számítógéppel dolgozunk**

1. Nyisd meg az alábbi hivatkozást: https://studio.code.org/s/course3/lessons/2/levels/1.

2. Nézd meg a **Labirintus** környezet ablakát és ismerkedj meg a **Zombi** végrehajtó utasításkészletével (5.6. ábra).

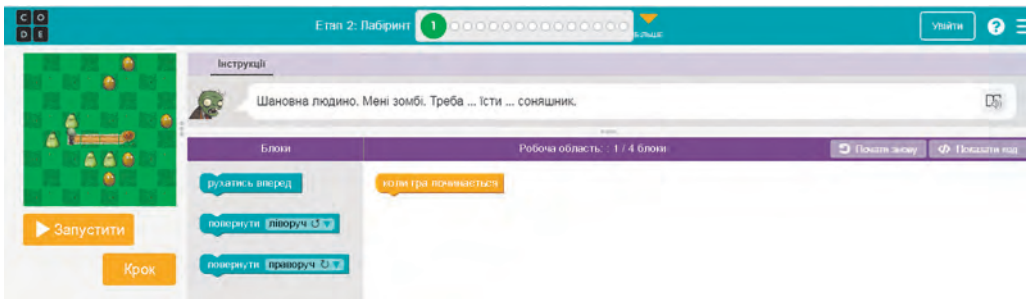

*5.6. ábra.* A **Labirintus** környezet a **Zombi** végrehajtóval

3. Végezd el az **1. feladatot.** Ehhez:

1. Húzd a **Munkaterületre** 3-szor az előrelépni utasítást a **Futtatáskor** blokk alá (5.7. ábra).

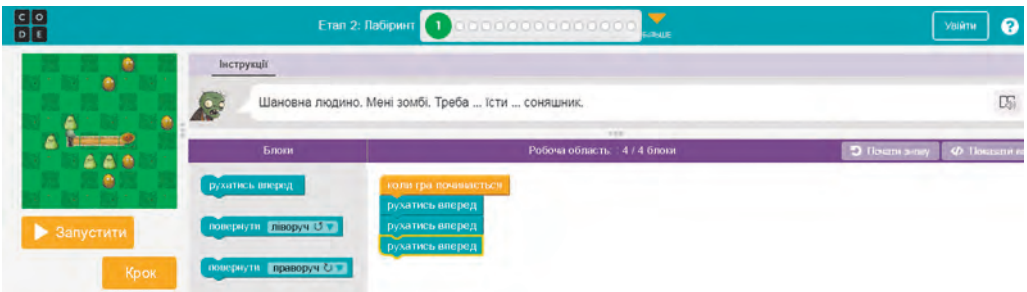

*5.7. ábra.* A Labirintus környezet az 1. feladat megoldásához szükséges utasításokkal

- 2. Válaszd ki a **Futtatás** gombot.
- 3. Ha a feladat megoldása helyes, válaszd ki a **Folytatás** gombot a **Gratulálok** ablakban. Ellenkező esetben válasz ki a Visszaállítás gombot és végezd el újra a **2 feladatot.**
- 4. Végezd el a **2—4 feladatokat.**
- 5. Zárd be a **Labirintus** környezet ablakát.

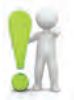

# **A legfontosabb ebben a részben**

**Utasítás —** útmutató a végrehajtónak cselekvések végrehajtásához. Utasítást ki tudunk adni **felszólító mondatokkal, hangés fényjelzések-**

**kel, kézmozdulatokkal, menüpontok kiválasztásával, gombokkal** stb. Az **utasítás végrehajtója** lehet ember, állat, automatizált eszköz, különösképpen a számítógép.

Azok az utasítások, amelyeket a végrehajtó el tud végezni, a **végrehajtó utasításkészletét** alkotják.

# **Felelj a kérdésekre**

**1.** Mi az az utasítás?

**2.** Milyen módon tudunk utasításokat kiadni? Minden módszerre hozz fel példákat.

**3.** Mi a végrehajtó utasításkészlete?

# **Beszéljétek meg és vonjatok le következtetéseket**

**1.** Hogy adhatunk ki utasításokat különböző végrehajtóknak és hogy fogják azt fogadni?

2. A végrehajtónak szükséges-e "érteni" a végrehajtandó utasítást?

**3.** Van olyan utasítás, amelyet egyik végrehajtó el tud végezni, a másik viszont nem?

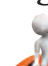

# **Végezd el a feladatokat**

**1.** Határozd meg az alábbiak közül melyek utasítások és írd be azokat a füzetbe

- а) Zárd be az ajtót.
- b) Tegnap megnéztem egy érdekes mozifilmet.
- c) Holnap akarsz menni koncertre?
- d) Nyisd ki a naplót.
- e) Holnap gyere el hozzám megünnepelni a születésnapom.
- f) Hogy lehet eljutni a Függetlenség térre?
- g) Ma a napkelte 6.32-kor lesz.

**2.** Hozz fel példákat a számítógépnek adható parancsok k lönböző módjaira.

**3.** Hozz fel példát számodra ismert végrehajtókról és sorolj fel 2-3 utasítást, amelyek nem tartoznak azok utasításkészletébe.

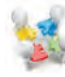

- **4.** Találj ki olyan utasításkészletet, amely segítséget nyújt a:
- a) faültetésben;
	- b) az úttesten való átkelésben a látássérültek számára;
	- c) rántotta készítésében.

**5.** Párosítsd az utasításokat az objektumokhoz, amelyet azok végre tudnak hajtani és írd le a kapott párokat a füz tedbe.

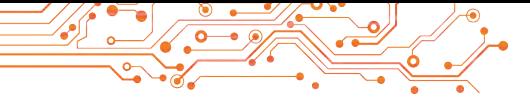

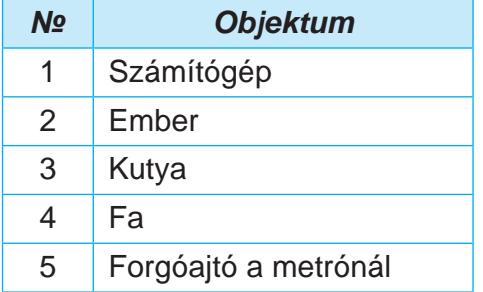

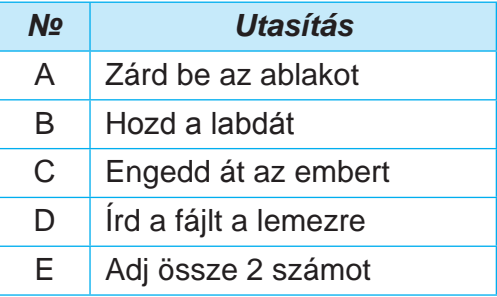

# **6.** A **Rajzoló** a következő utasításkészlettel rendelkezik:

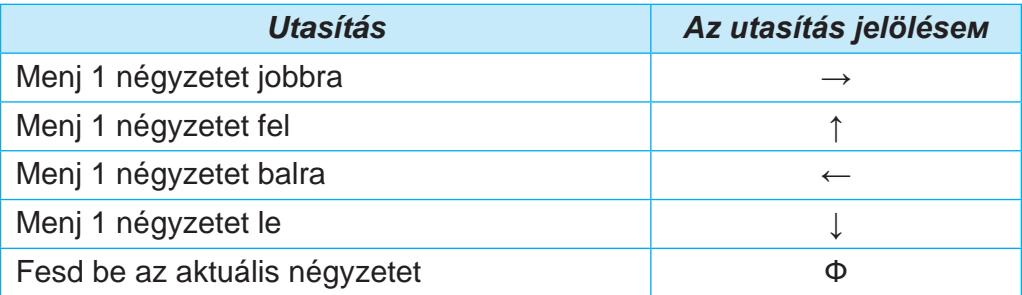

Rajzold be a füzetedbe a **Rajzoló** által végrehajtott parancssoroza eredményét, ha az az alábbi:

**Ф**↓**Ф**↓**Ф**↓**Ф**→**Ф**→**Ф**→**Ф**↑**Ф**↑**Ф**↑**Ф**↓↓↓↓**Ф**↓**Ф**↓**Ф**.

# **Új anyag elsajátítására készülünk**

**1.** Emlékezzetek vissza mi az az algoritmus.

**2.** Milyen algoritmusokat hajtottatok végre?

**3.** Milyen algoritmusokat hoztatok létre? Ki az algoritmus végrehajtója?

### **5.2. ALGORITMUSOK. AZ ALGORITMUSOK MEGADÁSI MÓDJAIВ**

# **Ebben a fejezetben megismerkedtek:**

- ► az algoritmusokkal és azok végrehajtóival;
- ► az algoritmusok létrehozási környezetével;
- ► az algoritmusok megadási módjaival.

# **ALGORITMUSOK**

Az algoritmusok végigkísérik az életünket. Végrehajtunk mások által létrehozott algoritmusokat, kidolgozunk saját magunk algoritmusokat és végrehajtjuk ezeket, illetve hozunk létre algoritmusokat más végrehajtóknak is.

**Gondold át**

Megkérted édesanyádat, hogy tanítson meg megfőzni a híres ukrán borscsot. (5.8 ábra).

- Milyen utasításokat (parancsokat) követtél?
- Hogy nevezzük a végrehajtó utasításainak sorozatát?
- Milyen algoritmusokat hajtasz végre aziskolában?

• Milyen algoritmusokat hajtasz végre a mindennapi életben?

#### **Algoritmus —** a végrehajtónak adott paran-

csok sorozata, amely meghatározza, hogy milyen műveleteket és milyen sorrendben kell végrehajtani a cél elérése érdekében.

#### **Érdekes tények a történelemből**

Az algoritmus szó a középkori Kelet egyik kiemelkedő tudósának, **Muhammad ibn Músza lHvárizmi** (783-850) (5.9. ábra) nevéből származik, aki tudományos műveiben megfogalmazta a négy alapvető számtani művelet — összeadás, kivonás, szorzás és osztás — végrehajtásának szabályait.

A szerző nevét latinra **Algorithmusnak** fordították. Innen származik az algoritmus szó. Az általa

kidolgozott számtani műveletek elvégzésének szabályait pedig az első algoritmusoknak tekintik.

Nézzünk példát néhány algoritmusra. *Rántotta elkészíté sének algoritmusa 2 tojásból:* 

- 1. Tegyük a serpenyőt a tűzhelyre.
- 2. Tegyünk egy kevés vajat a serpenyőbe.
- 3. Kapcsoljuk be a tűzhelyet.
- 4. Várjunk, amíg a vaj megolvad a serpenyőben.
- 5. Törjük fel az első tojást, és öntsük a tartalmát a sepenyőbe.

6. Törjük fel a második tojást, és öntsük a tartalmát a serpenyőbe.

7. Sózzuk meg.

8. Várjuk meg, amíg a fehérje besűrűsödik.

9. Kapcsoljuk ki a tűzhelyet

Az algoritmus létrehozása előtt a következőkre van szükség:

1. Határozzuk meg, hogy melyik végrehajtóhoz lesz hoz zárendelve, és az algoritmusban csak azokat a parancsokat használjuk, amelyek az adott végrehajtó utasításkészlet nek részét képezik.

2. Hozzunk létre egy algoritmust az alábbi feladat megoldására. 1.feladat Van egy 8 literes edény tele töltve és két üres, egy 5 literes és egy 3 literes edény (5.10. ábra). Mérjünk ki 1 liter folyadékot valamelyik edénybe.

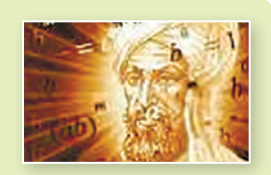

*5.9 ábra* l-Hvárizmi

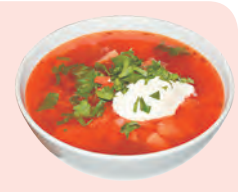

*5.8 ábra*

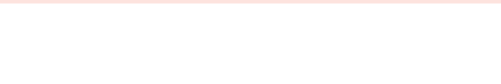

Hozzunk létre egy algoritmust az alábbi feladat megoldásá-

ra. **1.feladat** Van egy 8 literes edény tele töltve és két üres, egy 5 literes és egy 3 literes edény (5.10. ábra). Mérjünk ki 1 liter folyadékot valamelyik edénybe.

Válasszunk egy olyan végrehajtót, amelyik rendelkezik a következő utasításrendszerrel:

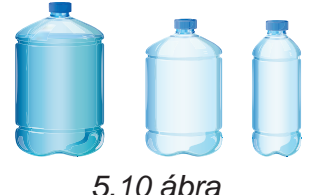

- 1) Öntse a kiválasztott edény tartalmát egy másik választott edénybe.
- 2) Töltse meg a megadott edényt a másik megadott edényből származó folyadékkal.
- 3) Adjon vissza üzenetet.

A fenti utasításkészlettel rendelkező végrehajtó esetében a feladat megoldásának algoritmusa a következő:

- 1. Töltse meg a 3 literes edényt a 8 literes edényből.
- 2. Öntse a 3 literes edény tartalmát az 5 literesbe.
- 3. Töltse meg a 3 literes edényt a 8 literes edényből.
- 4. Töltse meg az 5 literes edényt a 3 literes edényből.
- 5. Küldjön üzenetet: "A 3 literes edényben 1 liter folyadék van".

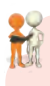

#### **Beszéljétek meg és vonjatok le következtetéseket**

- **●** Megváltoztatható-e a parancsok sorrendje a fenti algoritmusban?
- **●** Helyes-e a következtetésed minden algoritmusra?

A számítógép mint végrehajtó különféle algoritmusokat hajt végre. A számítógép által végrehajtandó algoritmust **számítógépes program**nak (gyakran csak **program**nak) nevezzük.

Már ismeritek az olyan számítógépen futtatható programokat, mint a **Paint** grafikus szerkesztő, a **PowerPoint** prezentációszerkesztő, a **Scratch** projektszerkesztő és végrehajtói környezet, illetve másokat is.

# **AZ ALGORITMUSOK MEGADÁSI MÓDJAI**

Az előző órákon már megtanultátok, hogy az utasításokat többféleképpen is ki lehet adni a végrehajtónak.

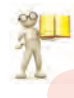

### **Emlékezz vissza**

**●** Milyen módokon lehet utasításokat kiadni a végrehajtónak?

Az algoritmusokat különféle módokon lehet kiadni:

- **сszóban;**
- **grafikusan;**
- **jelzések sorozatával** (hang-, fényjelzések stb)**;**
- **speciális utasítások a végrehajtónak**
- st<sub>b</sub>.

A rántotta elkészítésére, az 1 liter folyadék kimérésére és a korábban vett algoritmusok is **szóban** lettek megadva. Az algoritmus ezen megadási módja előirányozza, hogy az utasítások bizonyos sorrendben legyenek kimondva vagy leíva felszólító mondatok formájában.

Íme egy példa olyan algoritmusra, amelyet fényjelzések sorozatával adtak meg:

- 1. Piros fény (Utasítás: *Várjon*).
- 2. Sárga fény (Utasítás: *Készüljön az úton való átkeléshez*).
- 3. Zöld fény (Utasítás: *Kelj át az úton*).

**Hangjelzések (csengetések) sorozatával** megadott algoritmusra lehetpélda a színházi előadás megtekintésére való felkészülés algoritmusa:

- 1. Első csengetés (Utasítás: *Készüljenek a nézőtérre való b lépéshez*).
- 2. Második csengetés (Utasítás: *Lépjenek be a nézőtérre és foglalják el helyeiket*).
- 3. Harmadik csengetés (Utasítás: *Kezdjék el nézni az előa dást*).

Az algoritmus megadásának másik módja a **grafikus mód**, amelynek egyik fajtája a **folyamatábra**.

Az algoritmus folyamatábrájában minden egyes utasítás/ parancs egy bizonyos típusú mértani alakzatban (**blokkban**) szerepel. A blokkokat nyilak kötik össze, amelyek jelzik, hogy az algoritmus melyik parancsát kell végrehajtani legközelebb.

Az alábbiakban az algoritmus folyamatábrájának néhány eleme (blokkja) látható (5.1. táblázat).

*5.1 táblázat*

183

**Az algoritmus folyamatábrájának néhány eleme (blokkja)**

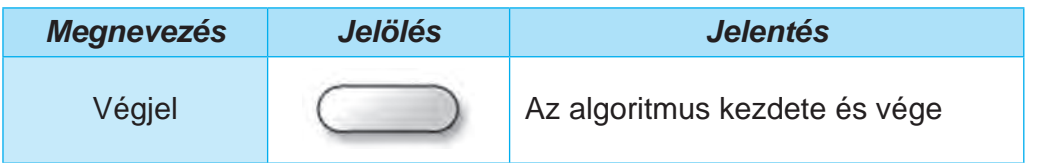

*5.1 táblázat folytatása*

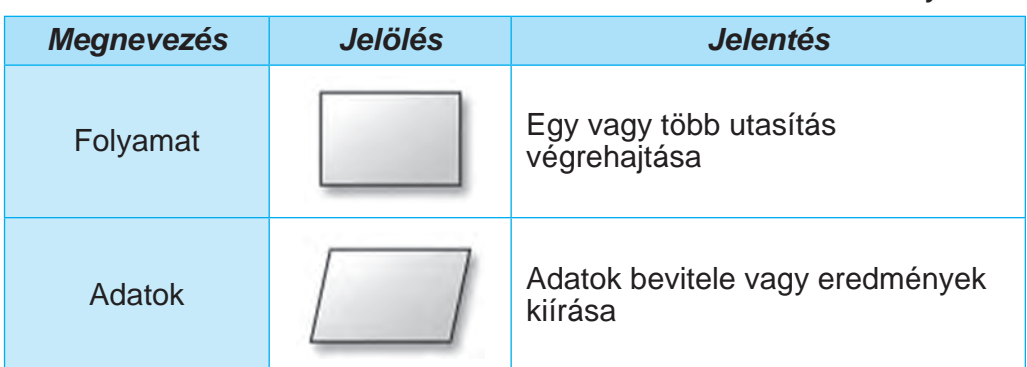

Az 5.11 ábrán az 1 liter folyadék kimérésére szolgáló algoritmus folyamatábrája látható.

**2 feladat.** Készítsetek algoritmust az alábbi kifejezés értékének kiszámítására

 $737 + (372 - 127) \cdot 154$ ha a végrehajtó utasításkészlete az alábbi utasításokból áll:

- 1) Végezze el a számtani műveletet és jegyezze meg az eredményt.
- 2) Jelentse a megjegyzett eredmény.

Megadjuk ezt az algoritmust szóban is és grafikus módszerrel is.

Az algoritmus megadása szóban a következő lesz:

- 1. Számítsd ki a **372 127** kifejezés értékét és jegyezd meg az eredményt.
- 2. Szorozd meg a tárolt ered ményt **154**-el és jegyezd meg az eredményt.
- 3. Adj az utoljára tárolt eredményhez még 737-et és jegyezd meg az eredményt.

Vége Töltse tele a 3 literes edényt a 8 literesből Öntse át a 3 literes edény tartalmát az 5 literesbe Töltse tele a 3 literes edényt a 8 literesből Töltse tele az 5 literes edényt a 3 literesből **Start** Jelentse: "1 liter folyadék van a 3 literes edényben".

*5.11 ábra.* 1 liter folyadék kimérésére szolgáló algoritmus folyamatábrája

4. Jelentsd az utoljára tárolt eredményt.

# Ennek az algoritmusnak a folyamatábrája az 5.12 ábrán látható.

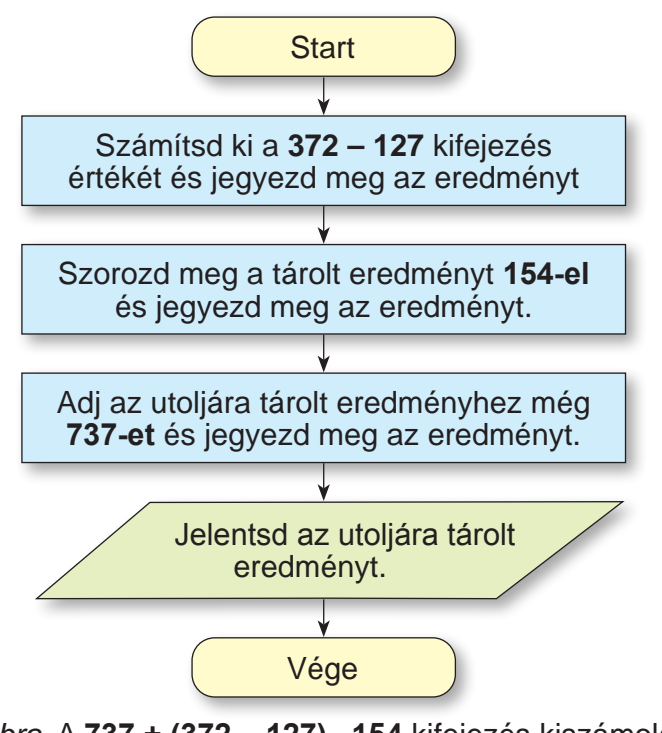

*5.12 ábra.* A **737 + (372 – 127)** ⋅ **154** kifejezés kiszámolására szolgáló algoritmus folyamatábrájaу

# **Beszéljétek meg és vonjatok le következtetéseket**

- **●** Hogy könnyebb az algoritmusokat megadni: szóban vagy grafikusan?
- **●** Az algoritmusok melyik megadási módjával találkoztatok gyakrabban?

Az ebben a részben tárgyalt algoritmusok jellegzetessége, hogy mindegyik parancsot végre kell hajtani és minden utasítást csakis egyszer. Az ilyen algoritmusokat **lineárisnak** nevezzük.

# **Számítógéppel dolgozunk**

**Feladat.** Hozzatok létre projektet a **Művész**, mint végrehajtó számára. Ehhez:

1. Nyissátok meg a következő linken elérhető oldalt: https:// studio.code.org/s/course3/lessons/3/levels/1*.*

2. Nézzétek meg a **Művész**, mint végrehajtó, környezetét és ismerkedjetek meg az utasításkészletével.

3. Végezzétek el az **1. feladatot.** Ehhez:

1. Húzd az utasításblokkokat a **Munkaterületre** a **Futtatáskor**  blokk alá, ahogy az az 5.13 ábrán is látható.

| ◉                                   |                                                                                                    |                                                                                                    |                   |                      |     |
|-------------------------------------|----------------------------------------------------------------------------------------------------|----------------------------------------------------------------------------------------------------|-------------------|----------------------|-----|
| 88                                  |                                                                                                    | $\overline{\phantom{a}}$<br>Етап 3: Художник (1) по поположено с поста<br>aka s                                                                                                    |                   | Увійти               | 0   |
|                                     | Інструкції                                                                                                    | Допоможи мені закінчити рисувати моє вікно. (Кожний рядок має довжину в 300 пікселів)<br>Ask.                                                                                                    |                   |                      | DS: |
|                                     | Enorge                                                                                                    | Робоча область:: 8 / 8 блоки                                                                                                    | <b>3 Regnance</b> | <b>VD</b> Theorem is |     |
| Запустити<br>Потрібна допомога?     | переміститись вперед т на 100 писелю<br>повернути праворуч т на 90 градусів<br>повернути Гліворуч 1 на 90 градусів<br>перескочити вперед и на 100 писелів | коли тра починаються<br>встановити колір<br>переміститись вперед та в 300 піксепів<br>повернути праворуч та в 90 градусів<br>переміститись вперед 1 на 300 піксепів<br>повернути праворуч и на 90 градусів<br>переміститись вперед т на 300 піксепів |                   |                      |     |
| Переглянути ці відео та<br>підказки | встановити колір-                                                                                                    | повернути праворуч - на 90 градусів<br>переміститись вперед 1 на 300 писелів                                                                                                    |                   |                      |     |

*5.13 ábra.* Az **1. feladat** megoldásának algoritmusa a **Művész** végrehajtó számára

- 2. Válaszd ki a **Futtatás** gombot.
- 3. Ha a feladat megoldása helyes, válaszd ki a **Folytatás** gombot a **Gratulálok** ablakban. Ellenkező esetben válaszd ki a **Visszaállítás** gombot és végezd el újra az 1—2 utasításokat.
- 4. Végezzétek el a **2. feladatot** a **Művész** végrehajtóra vonatkozóan.
- 5. Zárjátok be a **Művész** végrehajtói környezetének ablakát.

# **A legfontosabb ebben a részben**

**Algoritmus —** a végrehajtónak adott parancsok sorozata, amely meghatározza, hogy milyen műveleteket és milyen sorrendben kell végrehajtani a cél elérése érdekében. Az algoritmusokat különböző módon lehet meg adni:

- **szóban;**
- **grafikusan;**
- **jelzések sorozatával** (hang-, fényjelzések stb)**;**
- **a végrehajtónak adott speciális utasításokkal** stb.

A számítógép által végrehajtható algoritmust **számítógépes program nak** (gyakran egyszerűen csak **programnak**) nevezzük.

Az algoritmus **grafikus** megadásának egyik fajtája a **folyamatábra** formájában történő megjelenítés.

Az algoritmus folyamatábrájában minden utasítás egy adott formájúmértani alakzatba (blokkba) van írva. A blokkokat nyilak kötik össze, jelezve, hogy melyik algoritmusparancsot kell legközelebb végrehajtani.

Egy algoritmust **lineárisnak** nevezünk, ha annak minden parancsát végre kell hajtani és mindegyiket csakis egyszer.

# **Felelj a kérdésekre**

**1.** Mi az algoritmus?

**2.** Milyen módokon lehet megadni az algoritmusokat?

**3.** Miből áll egy algoritmus folyamatábrája? Hogy nevezzük a folyamatábra blokkjait? Mi a blokkok jelentése?

**4.** Milyen algoritmusokat nevezünk lineárisaknak?

**5.** Milyen utasításokat tartalmazhat a végrehajtónak adott algoritmus?

**6.** Minden végrehajtó el tud végezni akármilyen algoritmust?

**Beszéljétek meg és vonjatok le következtetéseket**

**1.** Mit gondoltok, miért hasznosak az algoritmusok?

**2.** Milyen lineáris algoritmusokat használtatok a matematika, az ukrán nyelv és a munka órákon? Milyen módokon adtátok meg azokat?

**3.** Milyen jeleket lehet még használni az algoritmusok megadására? Hol láttátok már az algoritmus megadásának ezen módját?

**4.** Mit gondoltok, mi az algoritmus formális végrehajtása a végrehajtó által?

# **Végezd el a feladatokat**

**1.** Készíts algoritmust a tea elkészítéséhez. Add meg az algoritmust szóban és készíts hozzá folyamatábrát is.

**2.** Hozz létre algoritmust a kedvenc ételed elkészítéséhez. Add meg az algoritmust szóban és folyamatábrával is.

**3.** Hozz létre algoritmust a következő kifejezés értékének kiszámítására  $(23, 7 + 35, 2)$ :  $(84, 7 - 4, 7)$ . Add meg szóban és grafikusan a létrehozott algoritmust. Írd le az algoritmust a füzetedbe.

**4.** Készíts algoritmust, mely alapján egy képet be lehet illeszteni egy számítógépes prezentáció diájára. Az algoritmust szóban add meg. 5. Hozz létre algoritmust egy fájl másik mappába történő átmásolásához.

6. Készíts algoritmust egy szövegrészlet szövegszerkesztőben történő cseréjére. Add meg az algoritmust grafikus módon.

**7.** Adott egy számegyenes, amelyen a 0 szám és a természetes számok vannak megjelölve (5.14 ábra). Ezen a számegyenesen lakik a Szöcske végrehajtó, aki a következő utasításokat követve képes mozogni a számegyenesen: 1) ugorj 3 egységgel jobbra; 2) ugorj 2 egységgel balra. A Szöcske kezdő pozíciója a 0 pont. Hozz létre olyan algoritmust, amelynek segítségével a Szöcske a lehető legkevesebb ugrással eljut a következő pontokba: a) 12; b) 7.

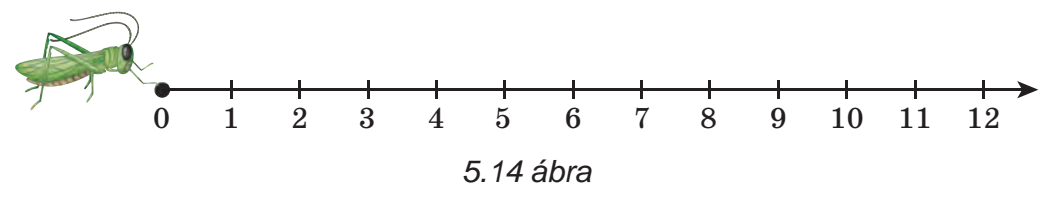

**8.** Van egy teli, 8 literes edény és két üres, egy 3 és egy 5 literes edény. Készíts algoritmust, amely segítségével valamelyik edénybe kimérhetünk 2 liter folyadékot! Az algoritmus létrehozásánál azt az utasításkészletet lehet használni, amelyet ebben a fejezetben már korábban is használtunk.

**9.** A rizset tasakokban kell főzni. Rendelkezésünkre áll két homokóra, amelyekkel pontosan 3 percet vagy 8 percet tudunk mérni. Hozz létre algoritmust a rizs elkészítéséhez, ha azt pontosan: a) 5 percig; b) 7 percig; c) 10 percig kell főzni.

**10.** Egy pásztornak át kell vinni a folyón egy farkast, egy kecskét és egy káposztát. (5.15 ábra). A csónakba a pásztoron kívül csak a farkas, csak a kecske vagy csak a káposzta fér be. A parton nem hagyhatja együtt a farkast a kecskével vagy a kecskét a káposztával. Készíts algoritmust, hogy oldja meg a

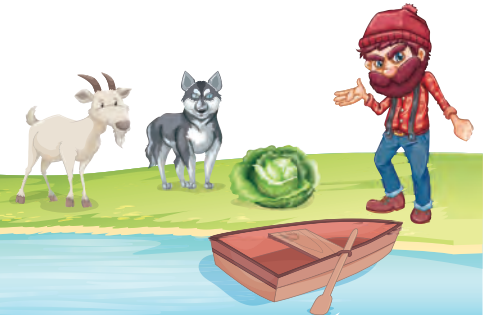

*5.15. ábra*

pásztor a szállítást. Add meg az algoritmust grafikus módon. *(Ez az ősi feladat először a VIII. századi matematikai kéziratokban jelent meg.)*

**11.** Két katonának át kell kelnie egy folyó egyik partjáról a másikra. Meglátnak két lányt egy kis csónakban. A csónakban vagy egy katona, vagy egy lány, vagy két lány utazhat. Készíts algoritmust, mely szerint a katonák átkelhetnek a folyón. (Miután a katonák átkeltek a folyón, a lányoknak át kell adniuk a csónakot).

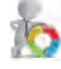

**12.** З. Keress egy-egy lineáris algoritmust a matematika és az ukrán yelv tankönyveidben. Írd le a füzetedbe szó szerint és készíts hozzá folyamatábrát.

**13.** Találj ki egy végrehajtót saját utasításkészlettel. Hozz létre algoritmust a végrehajtónak. Cserélj algoritmusokat a barátaiddal/barátnőiddel és végezd el azokat.

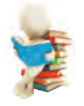

#### **Új anyag elsajátítására készülünk**

**1.** Milyen számítógépes programokkal dolgoztatok az 5-ik osztályban? A korábbi osztályokban? Otthon?

**2.** Hoztatok már létre számítógépes programokat? Ha igen, akkor milyeneket?

#### **5.3. PROJEKTEK LÉTREHOZÁSA ÉS SZERKESZTÉSE SCRATCH 3 KÖRNYEZETBEN**

#### **Ebben a fejezetben megismerkedtek:**

► projektek létrehozásával, szerkesztésével és futtatásával a **Scratch 3** programozási környezetben.

#### **PROJEKTEK LÉTREHOZÁSA ÉS VÉGREHAJTÁSA A SCRATCH 3 KÖRNYEZETBEN**

Az előző osztályokban már készítettetek egyedül számítógé-<br> pes programokat. Az általatok készített programok végrehaj-<br> tásával, a számítógép különböző tárgyakat irányított. Ezek az<br> objektumok mozogtak, rajzoltak, beszél szottak, megváltoztatták a megjelenésüket, számításokat végeztek, és még sok minden mást. A számítógép által irányított objektumokat gyakran nevezik számítógépes végrehajtóknak vagy egyszerűen **végrehajtóknak/ szereplőknek.**

#### **Gondold át**

■ A számítógép akármilyen algoritmust végre tud hajtani? ● Hajtott-emár végre számítógép általatok létrehozott algoritmusokat? Ha igen,akkor milyeneket?

Az 5-ik osztályban számítógépes programokat fogtok létrehozni a **Scratch 3** programozási környezetben (angolul **scratching** — a bakelitlemez DJ-k speciális kézmozdulatai a zenei témák keveréséhez). A **Scratch 3** környezetben létrehozott programokat **projekteknek** nevezzük.

### **Érdekes tények a történelemből**

A "programozható blokkok" ötletét először 2003-ban az Egyesült Államokban, a **MIT** laboratóriumában hozták fel (**M**assachusetts Institute of **T**echnology, USA). A **Scratch**-et azért hozták létre, hogy a programozásra tanítsa a gyerekeket a programkódok megosztásának, újrafelhasználásának és kombinálásának ösztönzésével, ahogy azt a "Képzeld el, programozz, oszd meg" mottó is jelzi.

A **Scratch 1.0** első verziója 2007. január 8-án jelent meg, a **Scratch 3.0** pedig 2019. január 2-án.

Algoritmus elindítása a **Scratch 3** programozási környezetben: **Start menü** ⇒ **Minden program** ⇒ **Scratch 3** vagy duplán parancsikonra a Munkaasztalon.Ezután megnyílik a **Scratch 3** környezet **Fő ablaka** (5.16. ábra).

A Fő ablak felső sorában található egy gomb,  $\bigoplus_{\alpha} \mathbf{r}$ , amelynekkiválasztásával megnyílik a Fő ablak felületének nyelvi listája. Ugyancsak ebben a sorban helyezkedik el a **Főmenü**, amely há-

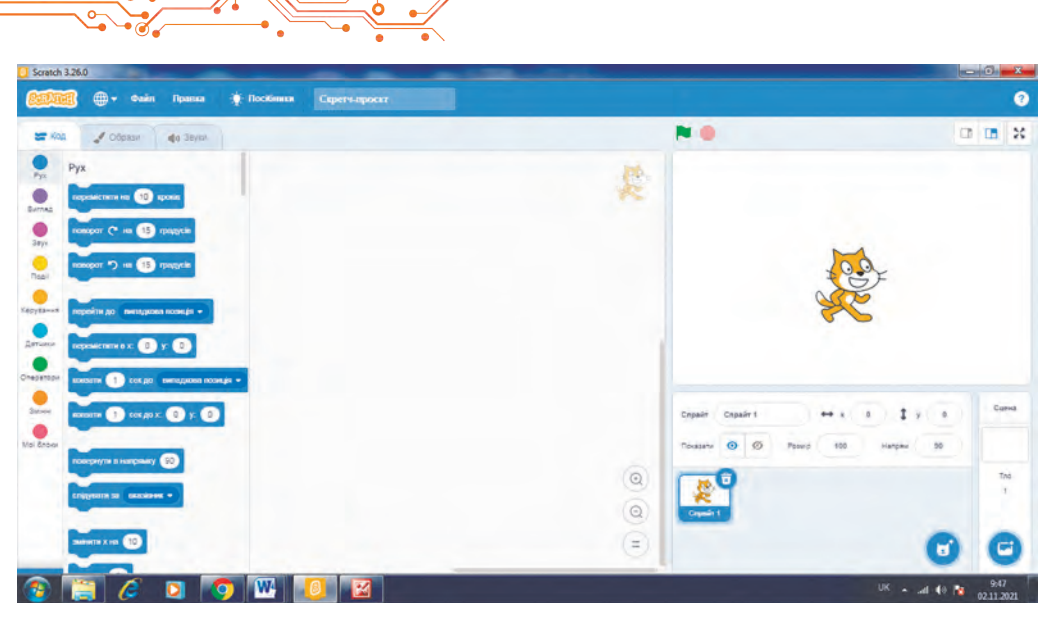

*5.16 ábra.* A **Scratch 3** környezet **Fő ablaka**

rom menüpontból áll: **Fájl, Szerkesztés, Gyakorlatok**, illetve a **Scratch-projekt** beviteli mező, amely a projekt nevének megadásához szükséges.

A **Fő ablak** bal oldalán található három fül: **Kód, Jelmezek, Hangok.** 

A **Kód** fülön helyezkednek el azok a blokkok, amelyekkel utasítások adhatók a végrehajtóknak. Az egyszerűség kedvéért ezek az utasítások 9 csoportra vannak osztva, melyek nevei a gombokon jelennek meg: **Mozgás, Kinézet, Hang** és így tovább. Minden blokkcsoportnak saját színe van.

Ha kiválasztjuk az egyik ilyen gombot, a **Kód** lapon megnyílik az adott csoport parancsait tartalmazó blokkok listája.

Ha kiválasztjuk a **Bővítmény hozzáadása**  $\blacksquare$ , gombot, akkor megnyílik a **Bővítmény kiválasztása** ablak, amelyből ki lehet választani a Kód fülhöz újabb utasításblokkokat: **Zene, Toll, Videóérzékelés** és egyebek.

A **Jelmezek** fülön olyan jelmezek találhatók, amelyeket felvehet a szereplő, a **Hangok** fülön pedig olyan hangok, amelyeket képes reprodukálni.

Az ablak középső része a projekt során végrehajtandó parancsok elhelyezésére szolgál. Ezt a részt nevezzük programterületnek. A programterületre a Kód fülről húzhatók utasításblokkok. A Fő ablak jobb oldalán található a Színpad a szereplővel (manóval (angolul sprite — tündér, manó)). a projektparancsok eredményei.

Alapértelmezés szerint a Színpad szereplője a Rőt Kandúr. A szereplő kiindulási helyét meg lehet változtatni, áthúzva azt a Színpad egy másik pontjába. A Színpadon más szereplők is elhelyezhetők. A Színpad méretarányát a fölötte elhelyezkedő gombokkal lehet csök-

kenteni a , kiválasztásával és növelni a , , gomb kiválasztásával.

Ugyancsak a **Színpad** fölött helyezkedik el a **g**omb, amellyel a projekt lefuttatható, ha az a következő blokkal kez-

dődik (amely az **Események** csoportban található), és

 $a \bullet$  gomb a projekt futtatásának le

A **Színpad** alatt található a **Szereplők** lap (5.17. ábra), amelyen az összes projektben használható szereplő megtalálható. Az éppen aktuális szereplőt kék szegély veszi körül.

A Szereplők lapon található a Méret és az Irány mező. Az első mezőben belehet állítani a szereplő méretét. Ha rákattintunk a második mezőre, akkor megnyílik egy panel, amelyen be lehet állítani a szereplő mozgásának irányát a következő gomb segítségével $\rightarrow$ .

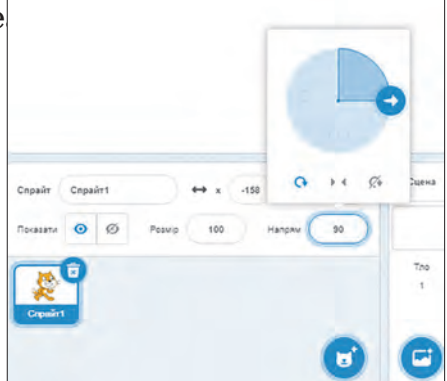

*5.17 ábra.* **Szereplők tartománya és Irány panel**

A **Szereplők** laptól jobb oldalra helyezkedik el a **Színpad** lap, amelyen be lehet állítani a **Színpad** hátterét.

Nézzünk példákat utasításokra és végrehajtásuk eredményére (5.2. táblázat).

*5.2 táblázat*

191

### **Példák utasításokra és végrehajtásuk eredményeire**

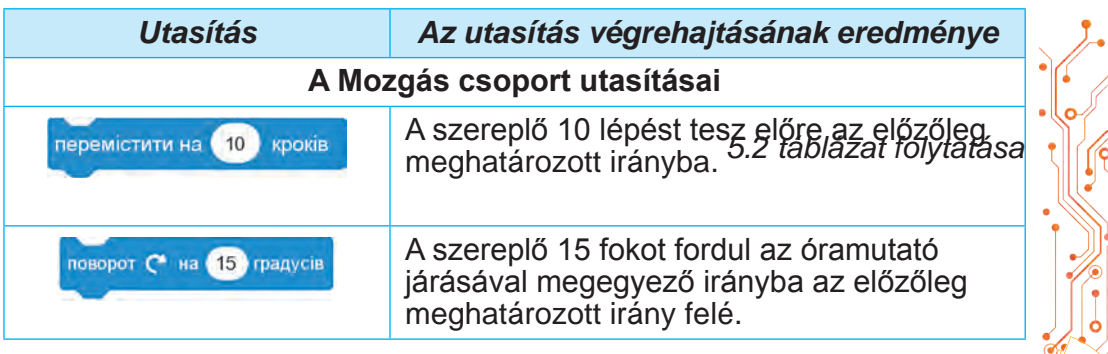

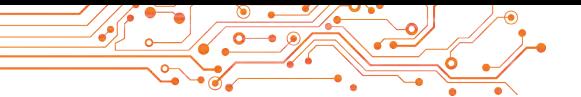

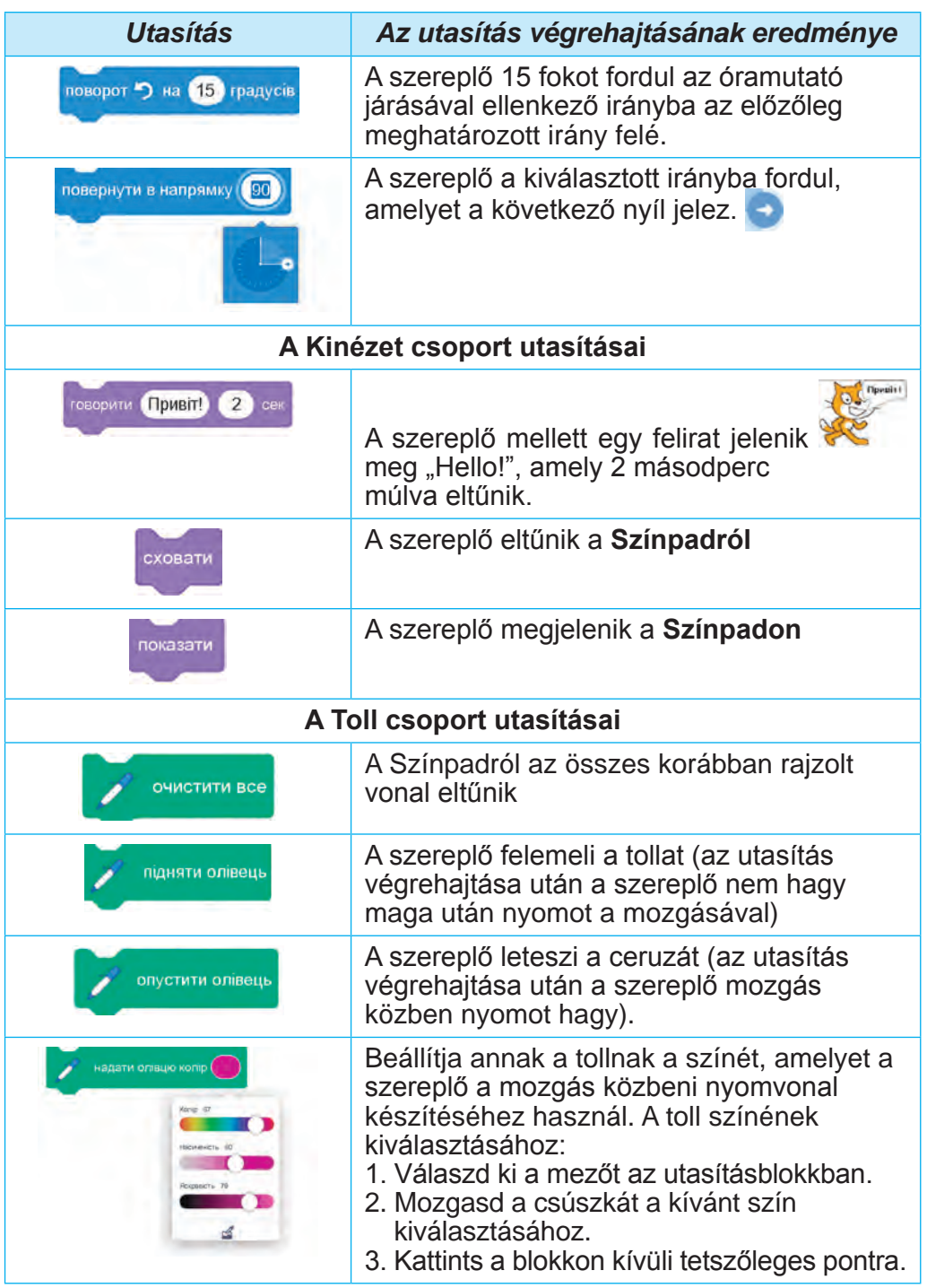

Egyes utasításblokkok mezővel rendelkeznek. Egy mezőbe értékeket a billentyűzetről lehet beírni, vagy ki lehet választani azokat egy listából. Egy mezőbe másik utasításblokkot is be lehet il-

leszteni. Például, .

Íme példa egy olyan projektre, amelynek eredményeképpen Rőt Kandúr egy 100 lépés oldalhosszúságú négyzetet rajzol különböző színekkel. (5.18 ábra).

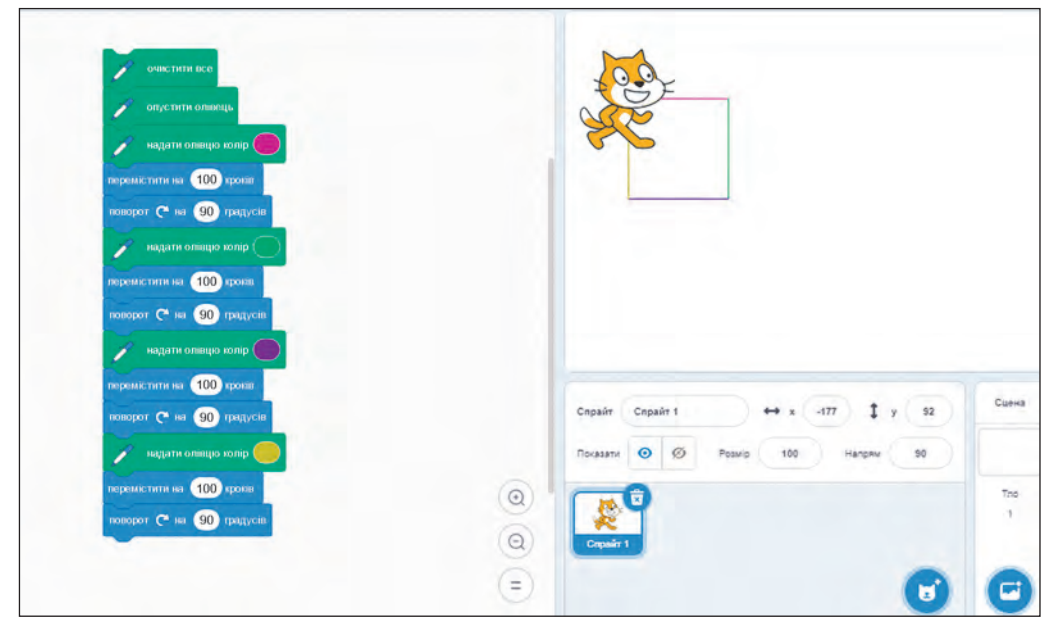

*5.18 ábra.* Egy többszínű, 100 lépés oldalhosszúságú négyzet rajzolásának projektje és a megvalósításának eredménye

Egy ilyen projekt végrehajtásának elindítása a következő algoritmus szerint történik: *beállítani a szereplő kezdeti helyzetét*  ⇒ *a Színpad alatti lapon beállítani a szereplő mozgásának irányát* ⇒ *kiválasztani a projekt első blokkját.*

Ahogy azt már korábban is említettük, a projekt kezdődhet a következő utasítással <sub>konn</sub> m<sub>emenyre</sub> és közvetlenül a projekt kezdetén is megadhatjuk a mozgás irányának beállítására vonatkozó utasítást: **nobephyt** в напрямку (90

Egy ilyen projekt végrehajtásának elindítása a következő algoritmus szerint történik: beállítani a szereplő kezdeti pozícióját kiválasztani ⇒ *a következő gombot* .

A **Scratch 3** programozási környezetben létrehozott projektszerkeszthető: törölhetjük az utasításblokkokat, új utasításblokkokat adhatunk hozzá, utasításblokkokat másolhatunk és helyezhetünk át, megváltoztathatunk értékeket az utasításblokkban és így tovább.

Különböző utasításblokkokat törölhetünk, ha áthelyezzük azokat a Kód lapra, vagy a blokkra kattintva a helyi menüből kiválasztjuk a Blokk törlése utasítást.

Ha utasításblokkot akarunk beszúrni a projektbe, akkor a **Kód** lapról húzzuk a kívánt blokkot a programterületre és tegyük a szükséges helyre.

Blokkot vagy blokkcsoportot lehet másolni (duplikálni).

A blokk vagy blokkcsoport másolásának (duplikálásának) algoritmusa: *nyissuk meg a blokk vagy blokkcsoport helyi menüjét* ⇒ *válasszuk ki a* **Duplikálás** *utasítást* ⇒ *húzzuk a blokk vagy blokkcsoport másolatát a megfelelő helyre a projekten belül* ⇒ *kattintsunk az egér bal gombjával.*

#### **MENTÉS, KORÁBBAN MENTETT PROJEKTEK MEGNYITÁSA**

A létrehozott projekt elmenthető adathordozóra további felhasználás céljából.

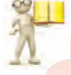

#### **Emlékezz vissza**

**●** Hogy mentettétek adathordozókra a számítógépes prezentációkat, szöveges dokumentumokat? **●** Hogy nyitottátok meg az adathordozóra mentett prezentációkat és szöveges fájlokat?

Projekt mentésének algoritmusa:

а) *megnyitjuk a* **Fájl** *menüt* ⇒ *kiválasztjuk a* **Letöltés saját gépre** *utasítást* ⇒ *kiválasztjuk a mappát, amelybe menteni akarunk* ⇒ *megadjuk a projekt nevét a* **Scratch-projekt** *mezőbe* ⇒ *megnyomjuk a* **Mentés** *gombot;*

b) *megadjuk a projekt nevét a* **Scratch-projekt** *mezőbe* ⇒ *megnyitjuk a* **Fájl** *menüt* ⇒ *kiválasztjuk a* **Letöltés** *saját gépre utasítást* ⇒ *kiválasztjuk a mappát, amelybe menteni akarunk* ⇒ *megnyomjuk a* **Mentés** *gombot.*

Szükség esetén létrehozhatunk egy új mappát a projekt mentéséhez, ha a fájlmentés ablakban kiválasztjuk a **Mappa létrehozása** gombot.

Ha a projekt már el van mentve az adathordozóra, akkor a **Fájl** ⇒ Letöltés saját gépre utasítás kiválasztásával a projekt új verziója elmentésre kerül ugyanabba a mappába és ugyanazon a néven, amelyen a régebbi projekt is szerepelt.

Az adathordozón létező projektet meg lehet nyitni a **Scratch 3** programozási környezetben.

А projekt adathordozóról történő megnyitásának algoritmusa: *megnyitjuk a* **Fájl** *menüt* ⇒ *kiválasztjuk a* **Feltöltés saját gépről lehetőséget** ⇒ *kiválasztjuk a mappát, amely a projektet tartalmazza* ⇒ *kiválasztjuk a megnyitni kívánt projektet* ⇒ *rákattintunk a* **Megnyitás** *gombra.*

# **Számítógéppel dolgozunk**

**Feladat.** Készíts projektet egy 80 lépés hosszú és 45 lépés széles téglalap különböző színekkel történő megrajzolására. 1. Nyissátok meg a **Scratch 3** programozási környezet ablakát.

2. Húzzátok **Rőt Kandúrt** a **Színpad** bal felső sarkába.

3. Ha a **Toll** csoport nem található a **Kód** lapon, akkor adjátok hozzа. Ehhez:

- 1. Kiválasztjuk a **Bővítmény hozzá**adása gombot  $\equiv$
- 2. A **Bővítmény kiválasztása** ablakban válasszuk a **Toll** gombot.

4. Helyezzétek el a programterületen az 5.19. ábrán látható utasításblokkokat. 5. Változtassátok meg a blokkok adatait az 5.19. ábrán láthatókra. Ehhez:

- 1. Válasszátok ki a blokk mezőjét.
- 2. Vigyétek be a mezőbe az ábrán látható adatot.
- 3. Nyomjátok meg az **Enter** billentyűt vagy kattintsatok a blokkon kívüli bármelyik pontra.

6. Módosítsátok a toll színét az 5.19. ábrán láthatóra. Ehhez:

- 1. Válasszátok ki az árnyékolt mezőt a színbeállítás utasításblokkban.
- 2. Mozgassátok a csúszkát és vá lasszátok ki a szükséges színt.
- 3. Kattintsatok a blokkon kívüli tetszőleges pontra.

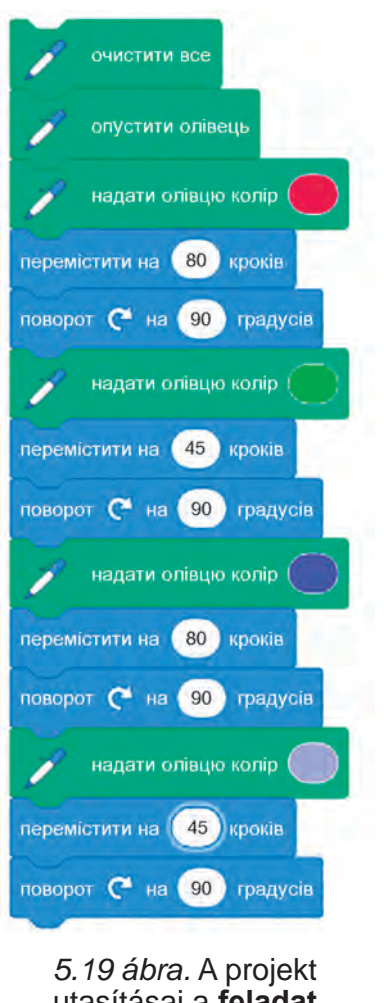

## utasításai a **feladat**  megoldásához

195

7. Adjatok nevet a projektnek. Ehhez írjátok be a **Scratch-projekt** mezőbe a projekt nevét: **5.3 feladat.**

8. Mentsétek el a projektet a saját mappátokba **5.3. feladat** néven. Ehhez:

1. Válasszátok ki **Fájl** ⇒ **Letöltés saját gépre.**

- 2. Nyissátok meg a fájlok és mappák listáját az adathordozón, ahol a mappátok is található.
- 3. Nyissátok meg a saját mappátokat.

4. Nyomd meg a **Mentés** gombot.

9. Futtassátok le a projektet, ehhez válasszátok a projekt első blokkját.

10. Elemezzétek a projekt futtatásának eredményét. Bizonyosodjatok meg róla, hogy a projekt megfelel-e a feladat feltételeinek.

11. Helyezzétek át **Rőt Kandúrt** a **Színpad** egy másik részére, változtassátok meg az irányát és futtassátok le a projektet újra.

12. Elemezzétek a projekt második futtatásának eredményét. Miben különbözik a második futtatás eredménye az elsőtől?

13. Állítsátok be a projekt első blokk-

jaként az alábbit. **KOJN NAZIKENYTO.** 

14. Adjatok blokkokat a projekthez, ahogy az 5.20 ábrán látható. Ehhez húzzátok a beszélni blokkot a Kinézet csoportból és a blokkok sorrendjét az 5.20. ábrának megfelelően rendezzétek el.

15. Mentsétek a módosított projektet a korábban kiválasztott mappába a következő néven: **5.3-1 feladat**.

16. Futtassátok le a projektet a Szín-

pad fölött található Futtatás gomb Helhasználásával. Kövessétek figyelemmel a végrehajtási folyamatot.

17. Zárjátok be a **Scratch 3** programozási környezet ablakát.

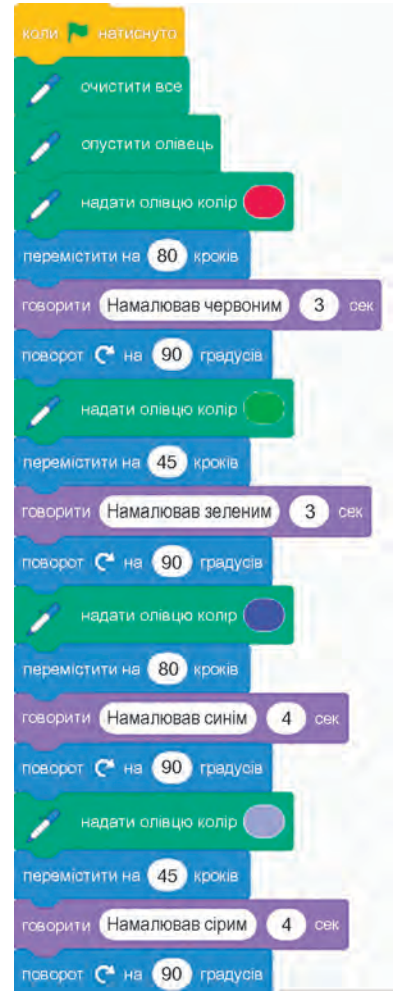

*5.20 ábra.* Kibővített projekt utasítások a Feladat megoldására

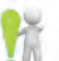

## **A legfontosabb ebben a részben**

A számítógép által végrehajtható algoritmust **számítógépes programnak** nevezzük.

A **Scratch 3** programozási környezetben létrehozott számítógépes programot **projektnek** nevezzük.

A projektet elnevezni a **Scratch-projekt** mezőben lehet. A **Scratch**  3programozási környezetben létrehozott projekteket el lehet menteni adathordozóra további felhasználás céljából.

Ha a projekt a következő blokkal kezdődik **son a szovetne**, akkor a

futtatásához meg kell nyomni a **Futtatás .** gombot. Ha a projekt

nem a következő blokkal kezdődik **kontre kancsyro**, takkor a projekt futtatásához

elég kiválasztani a projekt első utasításblokkját.

**A Scratch 3** programozási környezetben megnyithatóaz adathordozókra mentett projekt.

# **Felelj a kérdésekre**

**1.** Mire szolgálnak a **Scratch 3** programozási környezet Főablakának különböző részei?

**2.** A **Scratch 3** programozási környezet milyen utasításait ismeritek és mi az utasítások végrehajtásának az eredménye?

**3.** Hogy lehet projektet szerkeszteni a **Scratch 3** programozási környezetben?

**4.** Hogy lehet projektet lefuttatni?

**5.** Hogy lehet projektet adathordozóra menteni?

**6.** Hogy lehet már mentett projektet megnyitni?

# **Beszéljétek meg és vonjatok le következtetéseket**

**1.** Függ-e a projekt eredménye a szereplő kezdeti pozíciójától? A szereplő mozgásának kezdeti irányától?

**2.** Miben hasonlít a **Scratch 3** programozási környezet a **Művész**, környezetétől, amellyel az előző órákon dolgoztatok? Miben különböznek? Véleményetek szerint melyik környezet ad nagyobb teret a kreativitásnak?

**3.** Mely órákon lehetne használni a **Scratch 3** környezetben létrehozott projekteket?

# **Végezd el a feladatokat**

1. Hozz létre projektet, amelyben a **Rőt Kandúr** átmegy a **Színpad** jobb felső sarkába és üdvözletet küld 2 másodpercig. A projekt elindítása előtt helyezd a szereplőt a **Színpad** közepére és a **Szereplők** lapon az irányát állítsd be *felfelé*.

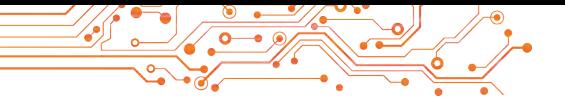

Mentsd el a létrehozott projektet a mappádba **5.3.1 feladat** néven.

**2.** Hozz létre projektet, amelyben **Rőt Kandúr** körbe sétál a **Színpadon** és minden sarokban jelenti 3 másodpercig, hogy éppen hol van. A projekt futtatása előtt helyezd a szereplőt a Színpad bal felső sarkába. Add meg a kezdeti irányt jobbra a projektben a megfelelő utasítás felhasználásával. Mentsd el a projektet a mappádba **5.3.2 feladat** néven.

**3.** Hozz létre projektet, amelyben **Rőt Kandúr** lerajzol a **Színpadon** két különböző méretű téglalapot, amelyeknek minden oldala különböző színű. Mentsd el a létrehozott projektet a mappádba **5.3.3 feladat** néven.

**4.** Nyisd meg az **5.3-1 feladat** nevű projektet, amelyet a **Számítógéppel dolgozunk** fejezetben hoztál létre. Módosítsa ezt a projektet úgy, hogy a szereplő egy egyenlő oldalú háromszöget rajzoljon, melynek minden oldala különböző színű (az oldalak hossza 100 lépés). Mentsd el a létrehozott projektet a mappádba **5.3.4 feladat** néven.

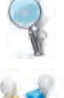

**5.** Nyissátok meg a következő weboldalt: **scratch.mit.edu**. Válaszd ki a Tanulás m enüpontot. Nézd át a két projektet. Írd le őket a füzetedbe. Jegyezd fel, hogy a projektekben mely szereplőket használják, és milyen hatások kísérik a projektek megvalósítását. Dolgozzatok ki egy tervet, és hozzatok létre egy saját projektet a példaprojektekben használt effektek felhasználásával. Mentsétek el a létrehozott projektet a saját mappátokba **5.3.5 feladat** néven.

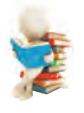

# **Új anyag elsajátítására készülünk**

- **1.** Mire használhatók a grafikus szerkesztők?
- **2.** Milyen grafikus szerkesztőeszközöket ismertek és mirehasználhatók azok?

#### **5.4. KÜLÖNBÖZŐ JELMEZEK, SZEREPLŐK, SZÍNPADI HÁTTEREK ÉS HANGOK HASZNÁLATA A SCRATCH 3 PROJEKTEKBEN**

#### **Ebben a fejezetben megismerkedtek:**

- ► a szereplők különböző jelmezeinek létrehozásával,szerkesztésével és használatával;
- ► különböző szereplők létrehozásával, szerkesztésével és használatával;
- ► különböző hangok projektekben való használatával;
- ► különböző színpadi hátterek használatával a projektekben.

# **5FEJEZET** J FEJEZET

199

# **A SZEREPLŐ JELMEZEI**

Gyakran megfigyelhettétek, hogy a rajzfilmek, videók, filmek és színházi előadások szereplői különleges sminkeléssel és ruhák cserélgetésével változtatják meg megjelenésüket (5.21. ábra).

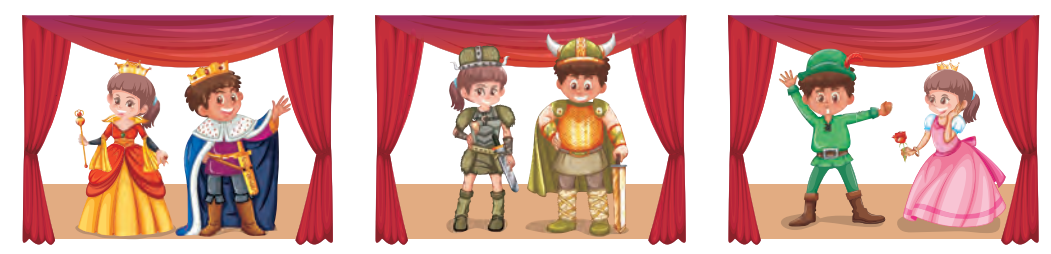

*5.21. ábra*

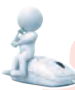

# **Gondold át**

● Miért változtatják a rajzfilmek, filmek és színházi előadások szereplői a jelmezeiket? • Vettetek-e már részt jelenetek előadásban az osztályotokban, iskolátokban vagy színjátszó csoportokban? Ha igen, milyen szerepet játszottak a jelmezek ezekben az előadásokban? ● Napközben vagy hét közben változtatjátok-e a megjelenéseteket? Ha igen, mikor és milyen célból teszitek ezt?

A **Scratch 3** programozási környezetben a szereplők rendelkezhetnek többféle kinézettel (olykor a szereplő minden kinézetét jelmeznek nevezzük). A projekt futása közben a szereplő úgy változtathatja kinézetét (jelmezeit), mint egy ember a nap folyamán (iskola, sportpálya, otthon, séta egy parkban vagy erdőben) (5.22. ábra), mint egy színész a színház színpadán stb.

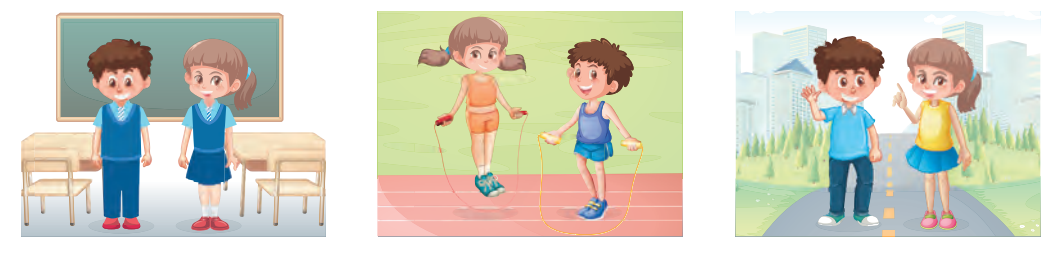

*5.22. ábra*

A szereplők jelmezeit a lap bal oldalán a **Jelmezek** fülön találjuk (5.23, 2 ábra). Minden szereplőnek létezik egy **standard jelmezkészlete,** amelyek alapértelmezés szerint a **Jelmezek** fülön találhatók. Az alapértelmezett jelmezeken kívül ehhez a laphoz más jelmezek is hozzáadhatók.

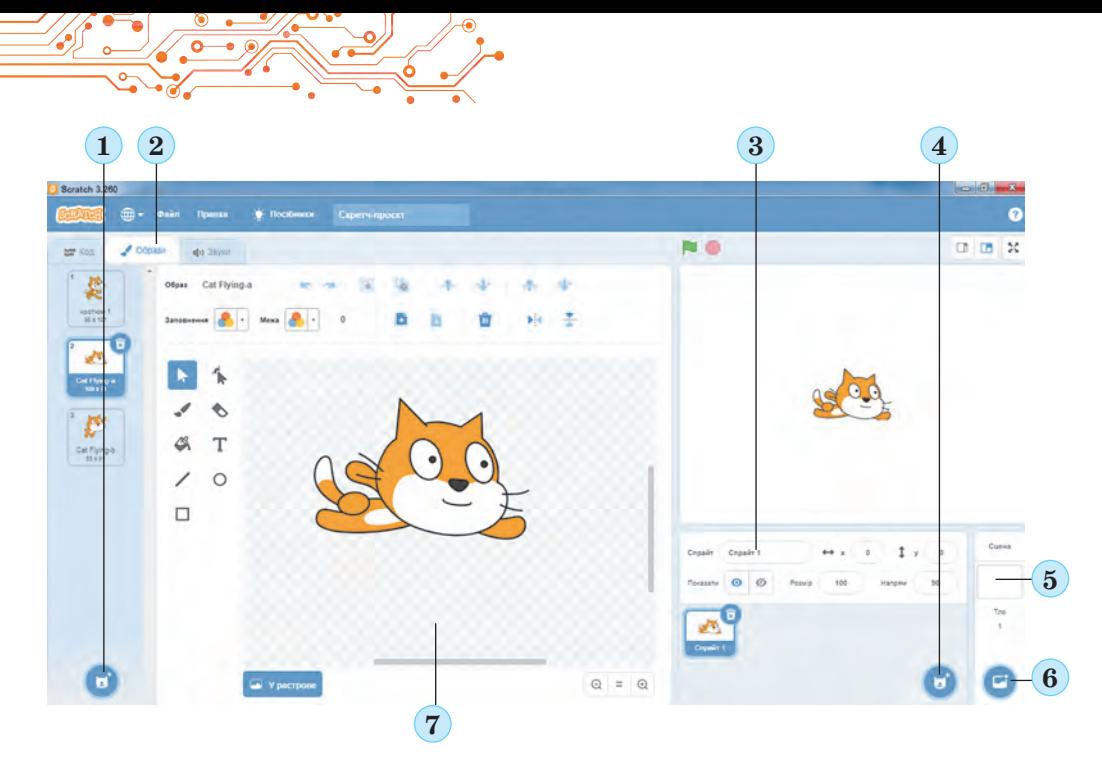

*5.23. ábra*. **Jelmezek** lap, **Szereplők** lap, **Színpadi** háttér: 1 — **Válassz jelmezt** gomb; 2 — **Jelmezek** lap; 3 — **Szereplők** lap; 4 — **Válassz szereplőt** gomb; 5 — **Hátterek** lap; 6 — **Válassz hátteret** gomb; 7 — grafikus szerkesztő

A lap bal alsó sarkában található a Válassz jelmezt gomb (5.23, 1 ábra). Ha erre a gombra visszük az egérmutatót, akkor

megnyílik egy négy gombból álló panel :

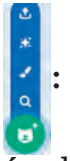

- **Válassz jelmezt** — д a jelmezek könyvtár ablakának megnyitásához, amelyben ki lehet választani a szereplő jel mezét;
- **Festés**  $\mathcal{I}$  a szereplő új jelmezének elkészítéséhez;
- **Meglepetés** — a jelmezkönyvtárból egy véletlenszerű jelmez hozzáadása a Jelmezek laphoz;
- Jelmez feltöltése  $\bullet$  jelmez feltöltése egy adathordozón tárolt grafikus fájlból.

A **Jelmezek** lap közepén található egy **grafikus szerkesztő**  (**5.23**,7 ábra), amelyben meg lehet változtatni a kiválasztott jelmezt vagy újat hozhatunk létre a szereplőnek.

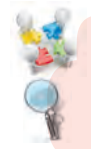

#### **Alkossatok csoportokat és vizsgáljátok meg**

- **●** a Jelmezek lap grafikus szerkesztőjének eszközei és rendeltetésük;
- **●** a Jelmezek lap grafikus szerkesztőjének gombjai és mezői, azok rendeltetése.

A grafikus szerkesztőben módosított jelmez mentéséhez vagy egy új jelmez létrehozásához használjuk az adott sze-

replő helyi menüjének Exportálás parancsát .

Ahhoz, hogy megváltoztassuk a szereplő megjelenését a pro- jekt futása közben, a Kinézet csoportból be kell illeszteni az alábbi blokkokat:

utasításblokk, **Hacryman** obpa

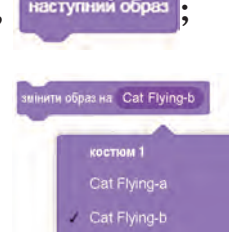

utasításblokk en <sup>kornom</sup> és kiválasztjuk a szükséges

jelmezt a blokk legördülő menüjéből.

Ahhoz, hogy töröljük a szereplő jelmezét a Jelmezek lapról, kiválasztjuk a törölni kívánt jelmezt **köld képte**, és megnyomjuk a törlésgombot .

# **TÖBB SZEREPLŐ ALKALMAZÁSA A PROJEKTBEN**

A projektekben nem csak a szereplő különböző jelmezeit lehet használni, hanem különböző szereplőket is. A projekthez hozzáadott szereplők képei megjelennek a **Szereplők lapon** a **Színpad** alatt (5.23, 3 ábra).

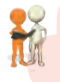

**Beszéljétek meg és vonjatok le következtetéseket** • Miért érdemes több szereplőt használni egy projektben?

A **Szereplők** lap jobb alsó részén helyezkedik el a **Válassz szereplőt** gomb (5.23, 4 ábra). Ha az egérmutatót ráhúzzuk erre a gombra, akkor megnyílik egy négy gombból álló panel nel

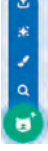

, amely a **Válassz jelmezt** gombhoz hasonlóan működik:

- **Válassz szereplőt** a szereplők könyvtár ablakának megnyitására, amelyből szereplőt lehet választani;
- Festés  $\leq$  új szereplő f estésére;
- **Meglepetés** egy véletlenszerű szereplő hozzáadása a Szereplők laphoz a szereplők könyvtárából;
- **Szereplő feltöltés**  $\bullet$  **szereplő feltöltése az adattárolón** található grafikus fájlból. A grafikus szerkesztőben létrehozott új szereplő vagy a már meglévő szereplő módosított változata menthető az adathordozóra a szereplő **Szereplők lapon** megjelenő helyi menüjének **Exportálás** parancsával

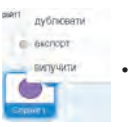

Miután a **Szereplők** lapon elhelyezünk egy új szereplőt a szereplők könyvtárából, mindegyikre megjelenik egy egy új **Jelmezek** lap, amelyen alapértelmezés szerint láthatóvá válnak az adott szereplő jelmezei a jelmezek könyvtárából, de más jelmezeket is létre tudunk hozni a már meglévőkön kívül.

A projekt utasításai minden szereplőre külön **Kódterületen**  jelennek meg, miután kiválasztottuk az adott szereplőt a **Szereplők** lapon. A kiválasztott szereplő képe félig elhalványulva megjelenik a **Kódterület** jobb felső sarkában.

A több szereplőt tartalmazó projekt futtatása az **Indulás** gomb megnyomásával indítható el. Ehhez azonban arra van szükség, hogy az összes szereplő projektje az Események csо-

port következő utasításblokkjával kezdődjenek **kont Neurogyto**.

# **KÜLÖNBÖZŐ HÁTTEREK HASZNÁLATA A PROJEKTBEN**

A projektekben különböző háttereket tudunk felhasználni a **Színpad** mögött. Alapértelmezetten a **Színpad** háttere fehér.

Ha az ablak jobb alsó részén kiválasztjuk a **Színpad** háttere részt (5.23, 5 ábra), akkor elérhetővé válik a **Válassz hátteret** gomb (5.23,6. ábra). A gomb kiválasztásával megnyílik egy négy gombot tartalmazópanel, hasonlóan a **Jelmezek** és a **Hangok** lapok megfelelő gombjaihoz.

# **Alkossatok csoportokat és vizsgáljátok meg**

**●** a panel gombjainak rendeltetése.

Ha kiválasztjuk a Színpad háttere részt, akkor a Jelmezek lap olyan hátterűvé változik, amilyeneket a projektben a Színpad hátterévé is választottunk.

Ugyanezen a lapon elhelyezkedik egy grafikus szerkesztő is az új hátterek létrehozására vagy a már meglévők hátterek módosítására. A munka ebben a szerkesztőben hasonlóan működik a **Jelmezek** lap grafikus szerkesztőjéhez.

Ahhoz, hogy a projektben különböző **Színpadi hátterekethasználhassunk** a **Kinézet** csoport **háttér legyen** és a **következő háttér** utasításait kell beilleszteni a kódba.

# **HANGOK HASZNÁLATA A PROJEKTEKBEN**

A projektekben különféle hangokat lehet használni.

**The** 

### **Beszéljétek meg és vonjatok le következtetéseket**

**●** Képzeljétek el, hogy minden modern rajzfilm, film és zenei videó hang nélkül készül. Veszítenek így valamit belőle? Ha igen, pontosan mit? **●** Miért használnak hangokat a projektekben?

Ha hangokat tartalmazó projektet akarunk létrehozni, akkor használnunk kell a **Hangok** lapot.

A **Hangok** lap alapértelmezés szerint tartalmazza az adott előadóhoz tartozó szabványos hangkészletet (5.24. ábra).

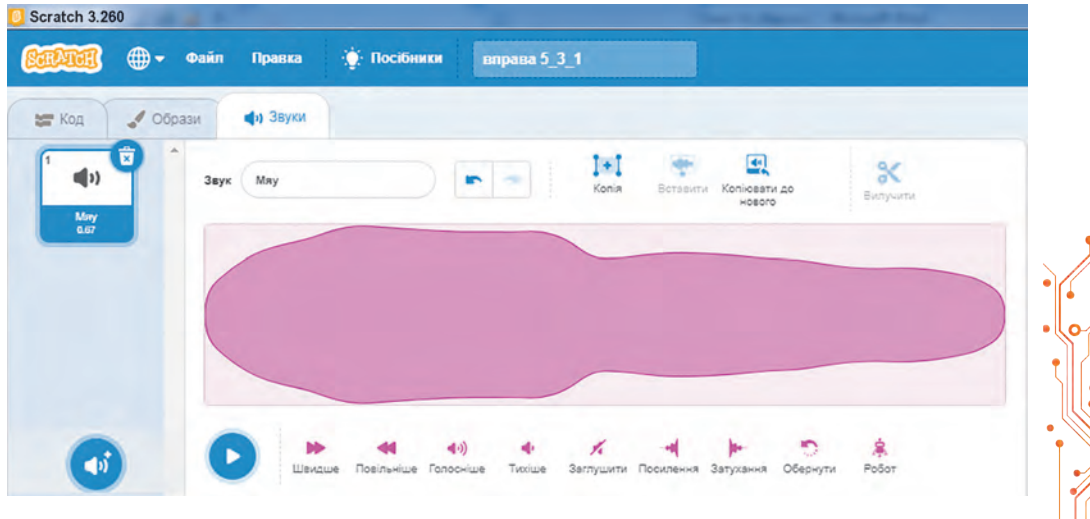

*5.24 ábra.* **Hangok** lap a **Rőt Kandúr** szereplőre

Ennek a lapnak a bal alsó sarkában helyezkednek el az alábbi gomb: **Válassz hangot** . Ha erre a gombra visszük az egérmutatót, akkor megjelenik egy négy gombot tartalmazó panel:

- Válassz hangot **Q** a hangok könyvtár ablakának megnyitásához, amelyből hangot lehet kiválasztani;
- **Felvétel**  $\cdot$  hang mikrofonról való felvételéhez;
- **Meglepetés** — véletlenszerűen kiválasztott hang hozzáadásához a **Hangok** laphoz a hangok könyvtárából;
- Hang feltöltése **b** hang feltöltéséhez egy adattárolón található hangfájlból.

Ahhoz, hogy hangokat használhassunk a projektekben, használnunk kell a **Hang** csoport utasításait.

# **Számítógéppel dolgozunk**

**1 Feladat.** Hozz létre projektet, amelyben a **Hal** szereplő rendelkezik 4 jelmezzel (*Fish-a* (angolul *fish* — hal), *Fish-b, Fish-c, Fish-d*). A szereplőnek 4 alkalommal kell leúsznia egy-egy 300 lépésnyi távolságot, majd megfelelően a következő hangokat kell megszólaltatnia **bubble** (angolul bubble — *buborék*), **ocean waves** (angolul *ocean waves* — óceán hullámai), **Jump** (angolul *jump* — ugrás), **Oops** (angolul *оops* — hoppsz), tartania kell 3 másodperc szünetet, majd az óramutató járásával megegyező irányban 90°-ot fordul, és a következő jelmezre vált.

1. Nyissátok meg a **Scratch 3** programozási környezet ablakát.

2. Töröljétek a **Rőt Kandúr** szereplőt. Ehhez:

1. Válasszátok ki a **Szereplők** részben a **Rőt Kandúr** szereplőt.

- 2. Válasszátok ki a  $\vec{v}$  gombot vagy nyissátok meg a helyi menüt és hajtsátok végre a **törlés** parancsot.
- 3. Helyezzetek el a **Szereplők** részben egy új **Fish** szereplőt Ehhez: 1. Nyomjátok meg a **Válassz** szereplőt gombot .

2. A **Válassz szereplőt** ablakban válasszátok ki az **Állatok** 

csoportot ésabból pedig a **Fish** szereplőt.

4. Nyissátok meg a **Jelmezek** lapot. Győződjetek meg arról, hogy ezen a lapon automatikusan megjelenik-e a szereplő 4 jelmeze a jelmezkönyvtárból. Nézzétek meg milyen különbségek vannak a jelmezek között.

5. Nyissátok meg a **Hangok** lapot. Győződjetek meg róla, hogy a lapon automatikusan megjelenik-e a szereplő 2 hangja a hangok könyvtárából.

6. Helyezzetek el egy új hangot a **Hangok** lapon. Ehhez:

1. Nyomjátok meg a **Válassz hangot**  gombot .

2. A **Válassz hangot** ablakban válasszátok ki a **Jump** hangot.

7. Adjátok hozzá még az **Oops** hangot.

8. Helyezzétek el a Kódterületen az utasíтtásblokkokat (5.25 ábra). Ahhoz, hogy felgyorsítsuk a blokkok elhelyezését:

1. Az első öt utasításblokk elhelyezése után nyissátok meg az első blokk helyi menüjét, hajtsátok végre a **duplikálás**  parancsot, majd helyezzétek el a másolatot az előző blokkok után, és a **játszd végig a hangot** blokkban változtassátok meg a mező tartalmát.

2. Ezután nyissátok meg újra az első blokk helyi menüjét, hajtsátok végre a **Duplikálás** parancsot, csatoljátok a másolatot az előző blokkokhoz, és a **játszd végig a hangot** blokkban változtassátok meg a mező tartalmát.

9. Változtassátok meg a Színpad hátterét. Ehhez:

1. Válasszátok ki a **Színpad** lapot.

2. Nyomjátok meg a **Válassz hátteret** gombot.

3. A Háttér kiválasztása ablakban válaszd ki a **Vízalatt**.

4. Válasszátok ki a **Underwater 1** hátteret (angolul *underwater* — vízalatt). 10. Mentsétek a projektet **5.4.1 feladat**

néven.

11. Helyezzétek át a szereplőt a **Színpad** bal felső sarkába.

12. Állítsátok be a **Szereplők** lapon a szereplő kezdeti irányát **jobbra.**

13. Futtassátok le a projektet.

14. Kövessétek nyomon a projekt futását.

15. Elemezzétek, hogy a projekt megfelel-e a feladat feltételeinek. Magyarázzátok el a következtetéseiteket.

16. Zárjátok be a **Scratch 3** programkörnyezet ablakát.

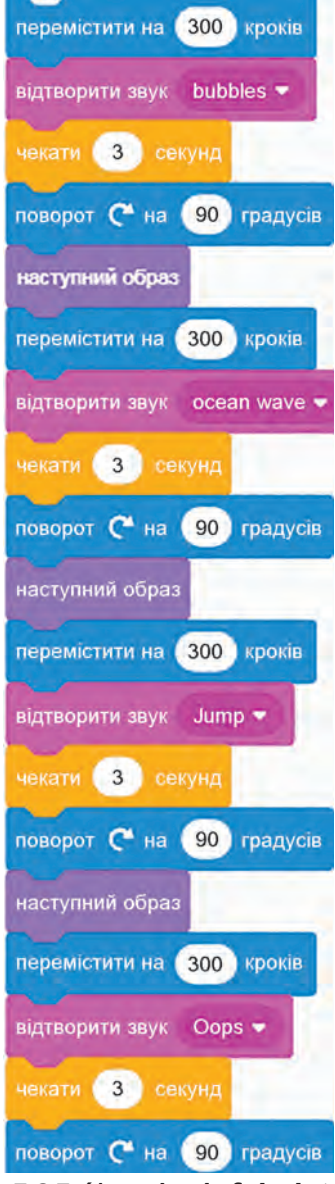

*5.25 ábra.* Az **1. feladat**  projektjének utasításai

205

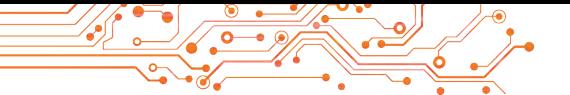

**2 Feladat.** Hozz létre projektet, amelyben két szereplő, egy **Kislány** és egy **Kisfiú,** egyszerre rajzol: a **Kislány** — négyzetet,melynek oldalai kék színűek, méretük 80 lépés, a **Kisfiú** — egy téglalapot, melynek oldalai piros színűek és méretei 100 és 150 lépés.

1. Nyissátok meg a **Scratch 3** programozási környezet ablakát.

2. Töröljétek ki a **Rőt Kandúrt.**

3. Helyezzétek el a **Szereplők** lapon a két szereplőt: **Kislányt** és **Kisfiút.** Az egyszerűség kedvéért a Válassz szereplőt ablakban válasszátok ki az **Emberek** kategóriát.

4. Válasszátok ki a **Szereplők** lapon a **Kislány** szereplőt.

5. Helyezzétek el a **Kódterületen** a szereplő utasításblokkjait (5.26 ábra).

6. Válasszátok ki a **Szereplők** lapon a **Kisfiú** szereplőt.

7. Helyezzétek el a **Kódterületen** a szereplő utasításblokkjait (5.27 ábra).

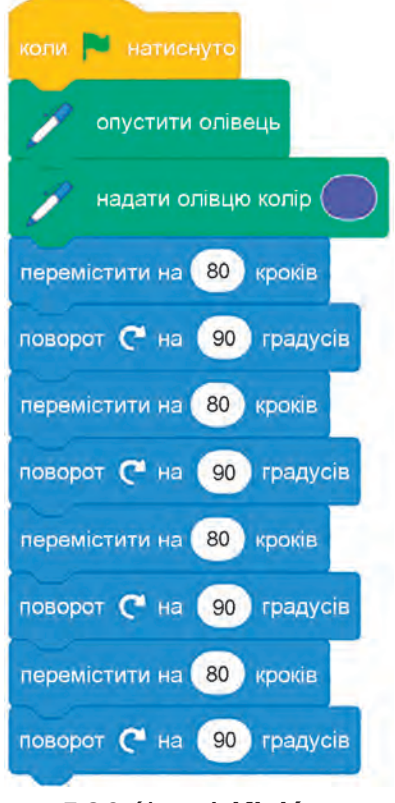

*5.26 ábra.* A **Kislány** szereplő utasíásblokkjai a **2 Feladatban**

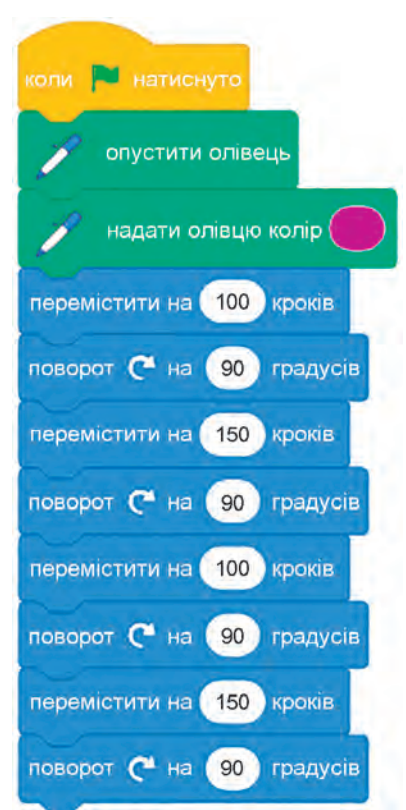

*5.27 ábra.* A **Kisfiú** szereplő utasíásblokkjai a **2 Feladatban**

Az utasításblokkok elhelyezésénél a **Kislány** szereplő összes utasítását át lehet húzni a **Kisfiú** szereplő képéhez a **Szereplők**  lapon, majd ezek után, ha szükséges, változtassátok meg az utasításblokkok mezőinek tartalmát.

8. Mentsétek a projektet a mappátokba **5.4.2 feladat** néven.

9. Futtassátok le a projektet, kiválasztva az **Indulás** gombot. 10. Kövessétek nyomon a projekt futását.

11. Elemezzétek, hogy a projekt megfelel-e a feladat feltételeinek. Magyarázzátok el következtetéseiteket.

12. Zárjátok be a **Scratch 3** programkörnyezet ablakát.

# **A legfontosabb ebben a részben**

A projektekben a **szereplők** különböző **jelmezeit** lehet használni. Ehhez el kell őket helyezni a **Jelmezek** lapon vagy a jelmezek könyvtárból vagy adathordozóról vagy létre kell azt hozni a grafikus szerkesztőben. A jelmezek megváltoztatására szolgáló utasítások a **Kinézet** csoportban találhatók.

A projektekben különböző **szereplőket** lehet alkalmazni. Ehhez el kellőket helyezni a **Szereplők** lapon vagy a szereplők könyvtárból vagy adathordozóról vagy létre kell azokat hozni a grafikus szerkesztőben.

A projektekben hangokat is lehet használni. Ehhez el kell őket helyezni a Hangok lapon a hangok könyvtárból vagy adathordozóról vagy fel kell azt venni mikrofonnal. A hangok használatával és megváltoztatásával kapcsolatos utasítások a **Hangok** csoportban találhatók.

A projektekben megváltoztatható a **Színpad** háttere. A **Színpad** hátterét le lehet tölteni a Színpad hátterei könyvtárból vagy adathordozóról vagy létre lehet hozni a grafikus szerkesztővel is.

# **Felelj a kérdésekre**

**1.** Mi a szereplő jelmeze?

**2.** Hogy lehet megváltoztatni a szereplő jelmezét a projekt futása közben?

**3.** Hogy lehet több szereplőt használni a projektben?

**4.** Hogy lehet hangokat használni a projektben?

**5.** Hogy lehet megváltoztatni a **Színpad** hátterét?

**Beszéljétek meg és vonjatok le következtetéseket**

**1.** Ugyanazon szereplő jelmezeinek hasonlítani kell-e egymásra?

**2.** Miben különbözik a szereplő másik jelmeze a többi szereplő jelmezeitől?

**3.** Ki használhat hangokat a projektben: a szereplő vagy annak jelmeze?

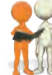

#### **Végezd el a feladatokat**

**1.** Hozz létre projektet, amelyben a szereplő megkerüli a **Színpadot** a szélei mentén, és amikor egy új szélen mozog, akkor a jelmezét egy másikra változtatja, lejátszik egy hangot, és 4 másodpercig üzenetet küld arról, hogy melyik szélen mozog. Mentsd a projektet a mappádba **5.4.1 feladat** néven.

**2.** Hozz létre projektet két szereplővel, amelyek kezdetben egymás mellett helyezkednek el a **Színpad** közepén, majd eltávolodnak egymástól a **Színpad** jobb és bal szélének irányába, miközben megtesznek 4-szer egy 30 lépésből álló mozgást. Minden mozgás után megváltoztatják a jelmezüket, lejátszanak egy hangot és megállnak 4 másodpercre. Mentsd el a projektet **5.4.2 feladat** néven.

**3.** Készítsd el a beépített grafikus szerkesztőben egy fa három jelmezét különböző évszakokra nézve. A jelmezeket létrehozhatod saját magad vagy módosíthatod a **Tree 1** jelmezt a jelmezek könyvtárából. Hozz létre projektet az elkészült jelmezek felhasználásával saját ötleted alapján.

**4.** Hozz létre egy új szereplőt a beépített grafikus szerkesztőben. Mentsd el adathordozóra. Készíts projektet az általad létrehozott szereplő és két tetszőleges szereplő felhasználásával a saját ötleted alapján. Mentsd el a projektet **5.4.4 feladat**  néven a saját mappádba.

**5.** Alkossatok projektet a saját ötletetek alapján több szereplő és azok több jelmezének felhasználásával. Használjatok hangokat és a Színpad különböző háttereit. Mentsd el a létrehozott projektet a saját mappádba 5.4.5 feladat néven.

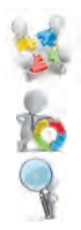

**6.** Adjátok hozzá a **Kód** laphoz a **Zene** csoport utasításblokkjait. Fedezzétek fel ezen csoport utasításainak jelentését. Hozzatok létre projektet az általatok kiválasztott dallam lejátszására a csoport utasításainak felhasználásával. Mentsétek el az elkészült projektet a saját mappátokba **5.4.6 feladat** néven.

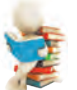

#### **Új anyag elsajátítására készülünk**

**1.** Milyen algoritmusokat nevezünk lineárisnak?

**2.** Hogyan írnátok le a nappal és az éjszaka váltakozásánakfolyamatát?

**3.** Milyen hasonló folyamatok mennek végbe a természetben?A saját életetekben?

#### **5.5. CIKLIKUS FOLYAMATOK. ALGORITMUSOK CIKLUSOKKAL. CIKLUSOKAT TARTALMAZÓ PROJEKTEK A SCRATCH 3 KÖRNYEZETBEN**

#### **Ebben a fejezetben megismerkedtek:**

- ► a természet, technika és a saját életünk ciklikus folyamataival;
- ► ciklusokkal az algoritmusokban;
- ► ciklusokkal a Scratch projektekben.

#### **CIKLIKUS FOLYAMATOK**

Mindannyiunkat olyan folyamatok vesznek körül, amelyek az idő múlásával folyamatosan ismétlődnek. Ezek a folyamatok a természetben, a technológiában és a mindennapi életben egyaránt előfordulnak.

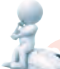

#### **Gondold át**

 $\bullet$  Figyeljétek meg a képeket (5.28 ábra). Mi a sajátossága a képeken látható folyamatoknak? ● Milyen ciklikus folyamatokat ismertek még a természetben? ● Vannak-e ciklikus folyamatok a mindennapjaitokban? ● Vannak-e ciklikus folyamatok az iskolában?

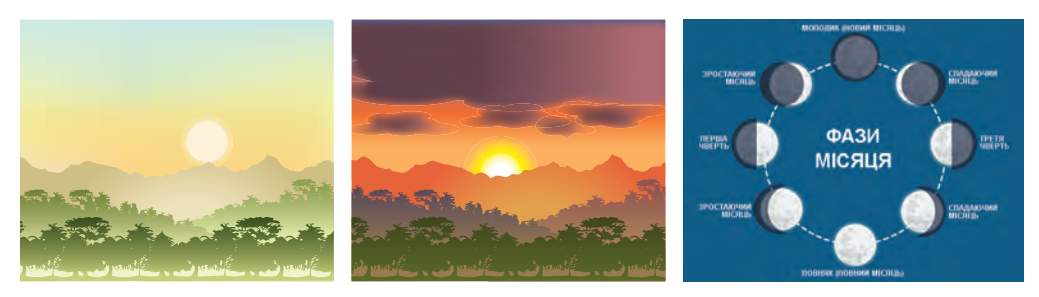

*5.28 ábra*

Az önmagukat ismétlő folyamatokat **ciklikusnak** nevezzük.

# **CIKLUSOK AZ ALGORITMUSOKBAN**

Az algoritmusokban is használnak ciklusokat.

**Ciklus** — olyan része az algoritmusnak, amelynek utasításai egynél többször hajtódnak végre.

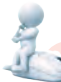

#### **Gondold át**

● Lehet-e ciklusokat használni az előző órákon vett algoritmusokban? Ha igen, akkor melyekben?

Nézzük meg a következő feladatot.

**Feladat.** Az udvaron áll egy üres, 50 literes hordó. Van egy 10 literes vödör és egy kút (5.29, а) ábra). Töltsd meg a dézsát vízzel. A feladat megoldásához az alábbi algoritmust kell végrehajtani:

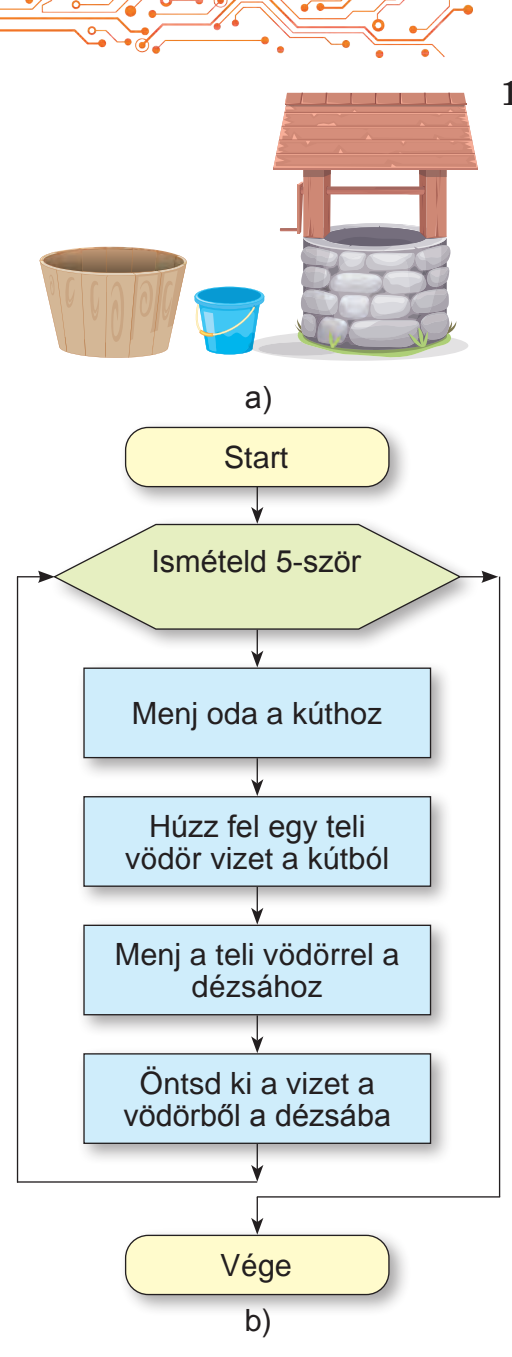

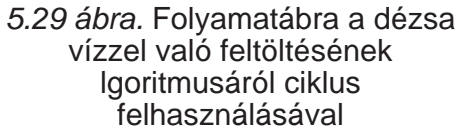

- 1. Ismételd 5 alkalommal.
	- 1. Menj oda a kúthoz.
	- 2. Húzz fel a kútból egy teli vödör vizet.
	- 3. Menj a teli vödörrel a dézsá hoz.
	- 4. Öntsd ki a vizet a vödörből a dézsába.

A fenti algoritmusban már a ciklus utasítások megvalósításának elkezdése előtt ismert a végrehajtások száma: pontosan 5 alkalommal kerülnek végrehajtásra. Az ilyen ciklusokat **számláló ciklusoknak** nevezzük.

Az adott feladat megoldására szolgáló algoritmus folyamatábrája az 5.29. b) ábrán látható.

#### **SZÁMLÁLÓS CIKLUSOK A SCRATCH 3 KÖRNYEZETBEN**

A Scratch 3 környezetben is hozhatók létre ciklusokat tartalmazó projektek.

Egy olyan projekt létrehozásához, amely számláló ciklust tartalmaz, a következő utasításblokkot kell használni

повторити 10

használni , amely a

**Vezérlés** csoport utasításai között található.

Ebbe a blokkba olyan utasításokat kell beilleszteni, amelyek megadott számú alkalommal kerülnek végrehajtásra.

Nézzük meg az alábbi példát, ami olyan ciklust tartalmazó projekt, amelynek eredményeként a Rőt Kandúr ornamentet rajzol (5.30 ábra):

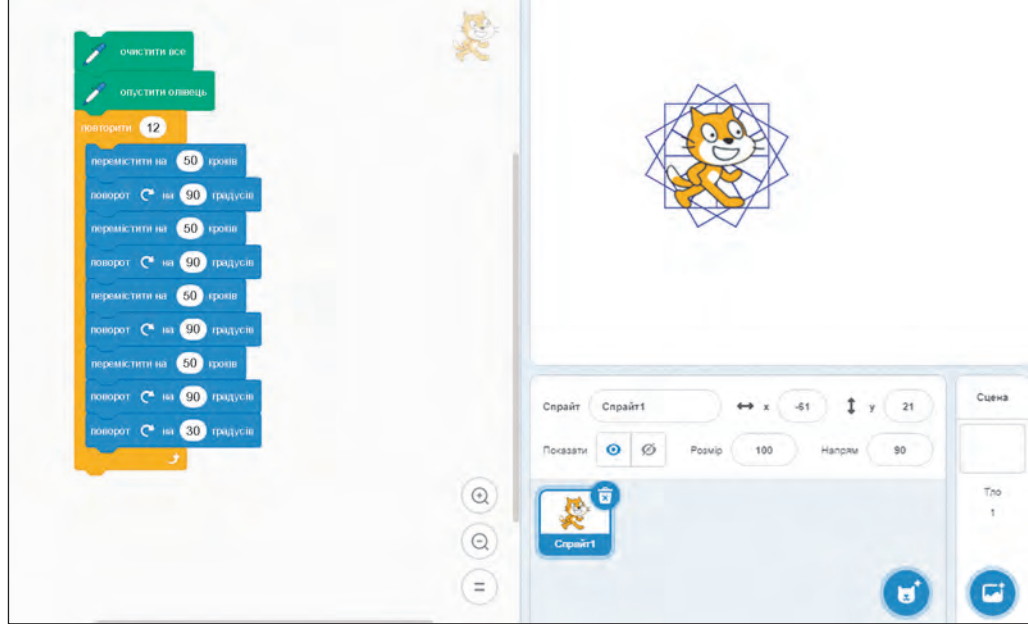

*5.30 ábra.* Ornament rajzolásának projektje

Az így kapott rajz 12 négyzetből tevődik össze, amelyek mindegyike az előzőhöz képest 30°— kal el van forgatva. Ehhez a projektben fel van használva egy számláló ciklus Ismételd 12 alkalommal, amelyben egy négyzet rajzolásához szükséges utasítások vannak majd egy 30°-os elforgatásra vonatkozó utasítás kö-

**Ornament** (latinul ornamentum — díszítés) — mintázat, amely lehet ékszereken, edényeken, ruházaton stb., és olyan művészi elemekből áll, amelyek ismétlődnek.

vetkezik a következő négyzet Az elforgatás szöge pontosan 30°, mert ez a szög megszorozva a ciklus megismétléseinek számával (12) 360°-ot ad, ami egy teljes elforgatás  $(30^\circ = 360^\circ : 12)$ .

Ha megváltoztatjuk a ciklus utasítások ismétléseinek számát, például 20-ra, a forgatás mértékét pedig 18°— ra állítjuk (18° = 360° : 20), akkor Rőt Kandúr egy másik ornamentumot fog rajzolni.

#### **Gondold át**

**●** Hány fokkal kell elforgatni a szereplőt ahhoz, hogy megrajzoljaa következő négyzetet az ornamentumban, ha tudjuk, hogy az összesnégyzet száma 20? 30? 40? 50? 80?

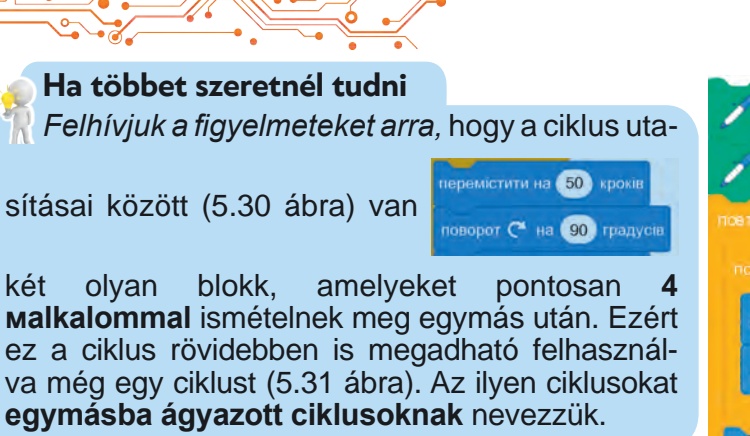

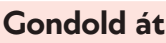

● Miért érdemes ciklusokat használni aprojektekben? ● Meg lehet-e változtatni a projektszámláló ciklusát lineáris algoritmusra?

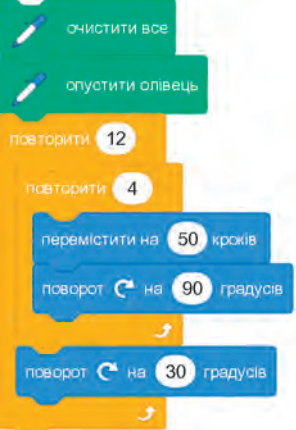

*5.31 ábra.* A projekt utasításai egymásba ágyazott ciklusokkal

A számláló ciklus utasításait fel lehet használni azokban a projektekben, amelyekben a rajzolás közben színt kell változtatni. A **Scratch 3-ban**, úgy, mint a számítógépes grafikában általában minden színnek megfelel egy szám, azaz a **színkód.**

Az 5.32 ábrán látható projektben, a ciklus előtt van egy utasítás, amely megadja a rajzolás kezdeti színét. A ciklus utasítások végrehajtása közben minden ismétlés végrehajtásakor a **toll szín változzon 30** utasítással a toll színkódja 30-cal növekszik. Ez megváltoztatja a rajzolás színét a négyzet oldalainak rajzolása közben, ahogy ez az 5.32 ábrán is látható.

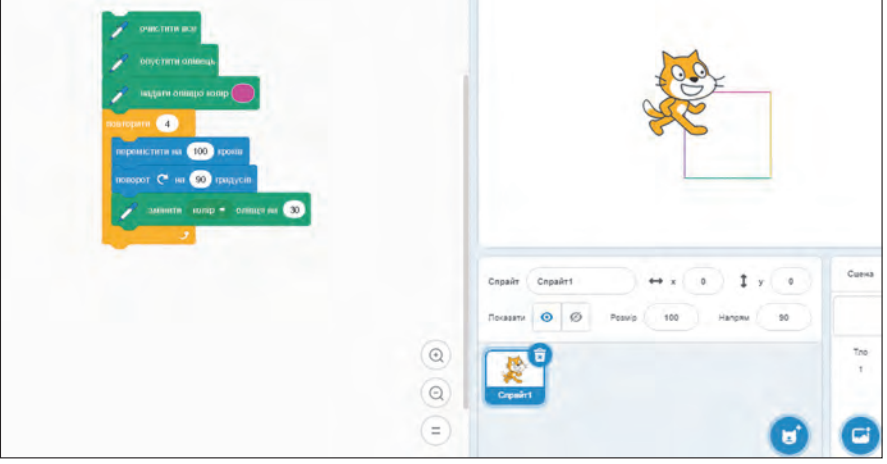

*5.32 ábra.* Projekt különböző oldalszínű négyzet rajzolására, amelyben a színek változtatása ciklussal történik

*Felhívjuk a figyelmeteket arra,* hogy a **Kinézet, Hang, Toll** csoportok tartalmaznak olyan utasításokat, amelyeket használhatunk ciklusokban *a szereplő jelmezméretének, a hang erősségének, a toll vastagságának és egyébek megváltoztatására.*

**Számítógéppel dolgozunk**

**Feladat.** Készítsetek projektet egy ornamentum rajzolásához.Ehhez:

1. Nyissátok meg a **Scratch 3** környezetet.

2. Húzzátok a **Kódmezőre** azokat az utasításblokkokat, amelyek az 5.30 ábrán vagy az 5.31 ébrán láthatók.

3. Mentsétek el a projektet a saját mappátokba **5.5-1 feladat** néven.

4. Végezzétel el a projektet.

5. Változtassátok meg az utasításblokkok értékét, ahhoz, hogy újabb ornamentumokat kapjunk:

- 1. Módosítsátok a ciklus ismétléseinek számát 20-ra, a ciklus utolsó utasításában pedig az elfordulás szögét 18°−ra.
- 2. Futtassátok le a módosított projektet.
- 3. Hasonlítsátok össze a kapott ornamentumot az előzővel.
- 4. Módosítsátok a ciklus ismétléseinek számát 36-ra, a ciklus utolsó utasításában pedig az elfordulás szögét 10°-ra.
- 5. Futtassátok le a módosított projektet.

 6. Kapjatok különböző ornamentumokat, megváltoztatva a külső ciklusban az ismétlések számát és a ciklus utolsó utatásában az elfordulás szögét.

7. Változtassátok meg a ciklus utasítások értékét úgy, hogy eredményül kör alakú ornamentumot kapjatok. Írjátok le a füzetetekbe hányszor ismételtétek meg a ciklusutasításokat, és milyen forgásszögnél kaptatok kört.

8. Mentsétek el a projekt utolsó változatát a saját mappátokba ugyanazon a néven, amelyen korábban is szerepelt.

9. Nyissatok meg egy új projektet a környezetben.

10. Húzzátok a **Kódmezőbe** azokat az utasításblokkokat, amelyek az 5.32. ábrán láthatók.

11. Mentsétek a projektet a saját mappátokba **5.5-2 feladat** néven. 12. Futtassátok le a projektet.

13. Változtassátok meg a kezdőszín legyen és a szín változzon

utasítások értékét és figyeljétek meg, hogyan változnak a négyzet oldalainak rajzszínei.
14. A projektutasításokhoz adjatok hozzá egy utasítást a hangerő kezdeti értékének beállítására (a ciklus előtt) és egy utasítást a hangerő módosítására (a ciklusban).

15. Futtassátok le a projektet.

16. Változtassátok meg a kezdeti hangerő és a hangerő módosítására vonatkozó utasítások értékét és figyeljétek meg, hogy változik a hang erőssége a négyzet rajzolása közben. 17. Zárjátok be a **Scratch 3** ablakát.

# **A legfontosabb ebben a részben**

Az ismétlődő folyamatokat **ciklikusoknak** nevezzük.

Ciklus az algoritmusban — az algoritmus azon része, amelynek utasításai több, mint egyszer kerülnek végrehajtásra.

Ha a ciklus utasítások végrehajtásának száma már a futtatás előtt ismert, akkor az ilyen ciklust **számláló ciklusnak** nevezzük.

Számláló ciklust tartalmazó projektek létrehozására a következő

utasításblokkot kell használni: .

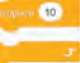

Ha a ciklusban más ciklus is található, akkor az ilyen ciklusokat **egymásba ágyazott ciklusoknak** nevezzük.

A ciklusokban lehet használni olyan utasításokat, amelyek a tollszínének és vastagságának, a szereplő jelmezméretének, a hang erősségének és egyebeknek a megváltoztatására szolgálnak.

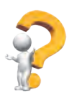

# **Felelj a kérdésekre**

- **1.** Milyen folyamatot nevezünk ciklikusnak?
- 2. Mi az a ciklus az algoritmusban?
- **3.** Mi a számlálós ciklus? Hogy hajtódik az végre?
- **4.** Milyen ciklusokat nevezünk egymásba ágyazott ciklusoknak?
- **5.** Mi a számláló ciklus utasítása a **Scratch 3**-ban?

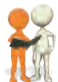

# **Beszéljétek meg és vonjatok le következtetéseket**

**1.** Milyen előnyei vannak a számláló ciklus használatának az algoritmusokban a lineáris utasításokkal szemben?

**2.** Lehetséges-e minden algoritmusban, az egynél többször végrehajtandó utasítások sorozatát számláló ciklusra cserélni? **3.** Milyen más típusú ciklusok használatát javasolnátok még az algoritmusokban?

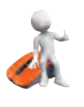

# **Végezd el a feladatokat**

**1.** Írjátok le a következő algoritmust a füzetetekbe: 1. Vedd az 5-ös számot.

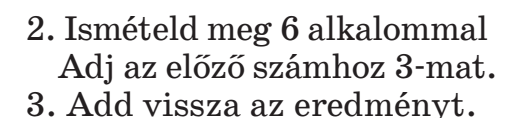

**2.** Végezzétek el a füzetben az alábbi algoritmusokat (5.33 ábra).

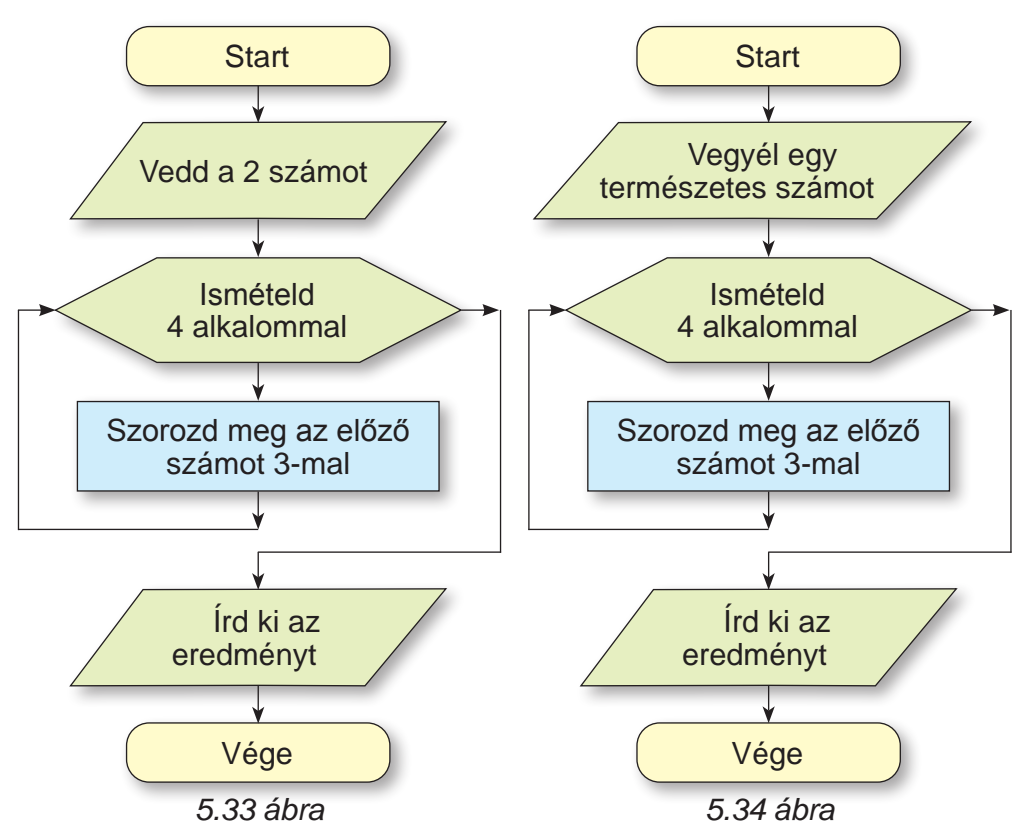

**3.** Határozzátokmeg,hogy az algoritmus(5.34 ábra) végrehajtójamilyen számot vett,ha az algoritmus eredménye 162 lett. **4.** Készítsetek egy olyan folyamatábrát a füzetetekbe, amely megmutatja, hogyan lehet egy 56 literes hordót egy 8 literes vödör segítségével megtölteni vízzel.

**5.** A **Tervező** a következő utasításrendszerrel rendelkezik:

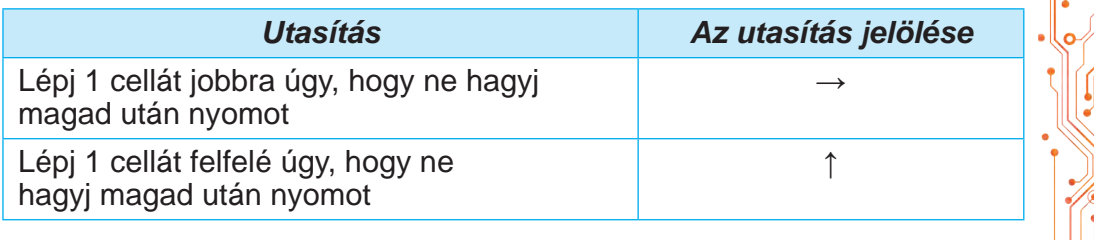

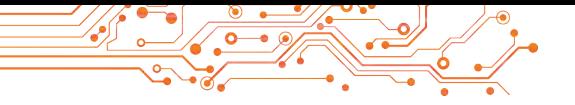

*Táblázat folytatása*

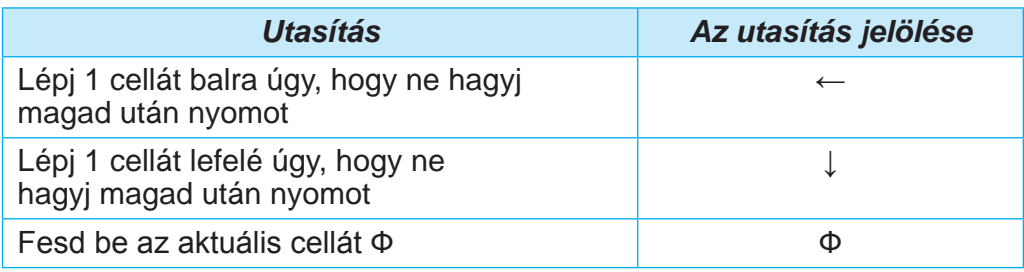

Ábrázoljátok a füzetetekbe a **Tervező** által végrehajtott cikluseredményét: **Ismételd 4 alkalommal** {**Ф**↑↑↑**Ф**→→**Ф**↓↓↓**Ф**→**}**  (a kapcsos zárójelben találhatók a ciklus utasítások).

**6.** Rajzoljátok le a füzetetekbe az 5.35. ábrán látható projektutasítások **Scratch 3**-ban történő végrehajtásának eredményét (20 lépés = 1 cella). A szereplő kezdeti iránya **jobbra.**

**7.** Hozzatok létre egy projektet, amelyben a szereplő egy téglalapotrajzol, a rajzolás színét és a vonal vastagságát ciklusban változtatva. Mentsétek el a projektet a mappátokba egy **5.5.7.1 feladat** nevű fájlba. Módosítsátok a rajzvonal színének és vastagságának kezdeti értékeit, valamint a rajzvonal színének és vastagságának változtatására szolgáló utasításokat, és figyeljétek meg a projekt eredményeiben bekövetkező változásokat. Módosítsátok a tervet úgy, hogy a szereplő 4 egymás melletti téglalapot rajzoljon. Mentsétek el a módosított tervet a mappátokba **5.5.7.2 feladat** néven.

**8.** Hozzatok létre egy projektet egy hat négyzetből álló ornamentum rajzolására a minta alapján (5.36. ábra). Mentsétek el a projektet a mappátokba az **5.5.8.1 feladat** nevű fájlba.

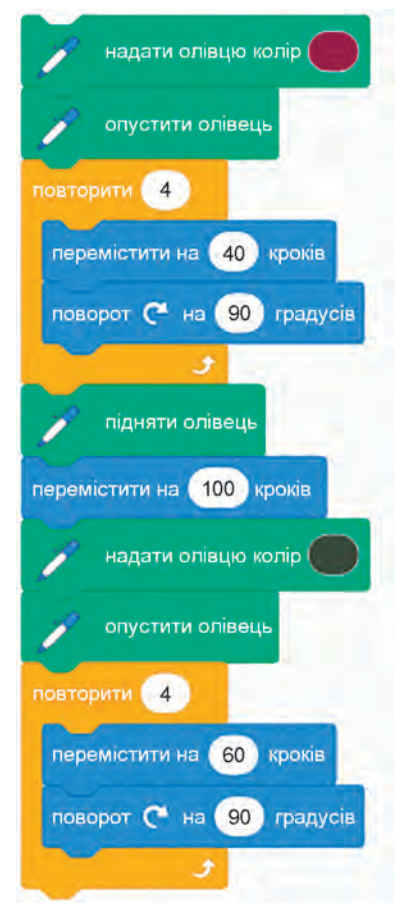

5.35 ábra. **A 6. feladathoz** tartozó projekt utasításai

**5FEJEZET** J FEJEZET

217

Módosítsátok a tervet úgy, hogy az 15 négyzetből, 24 négyzetből, 25 négyzetből és 30 négyzetből álló mintát eredményezzen.

Mentsétek el az utoljára módosított projektet a mappátokba egy **5.5.8.2 feladat** nevű fájlba. Az utolsó projekthez adjatok hozzá egy lépj 10 lépést utasítást közvetlenül a belső ciklus után. Futtassátok le a projektet, és hasonlítsátok össze az előző és az utolsó projektek eredményeit. Módosítsátok a lépések számát ebben az utasításban, és hasonlítsátok össze a projektek

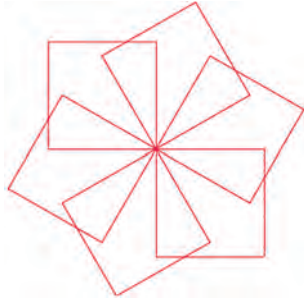

*5.36. ábra*

eredményeit. Mentsétek el az utoljára módosított projektet a mappátokba az **5.5.8.3 feladat** nevű fájlba.

**9.** Készítsetek egy olyan projektet, amelyben a **Fenyőfa** mérete 8-szor 10 egységgel nő, és minden alkalommal 15 egységet mozog 3 másodperces szünetekkel. A **Fenyőfa** kezdeti képét létrehozhatjátok a grafikus szerkesztőprogramban, vagy letölthetitek a könyvtárból vagy egyéb forrásból. Mentsétek el a projektet a mappátokba egy **5.5.9 feladat** nevű fájlba.

**10.** Készítsetek egy projektet két szereplő számára, akik a **Színpad** szélei felől egymás felé mozognak: mindegyikük 5 alkalommal 10 lépést mozog, minden mozgás után 4 másodperc szünetet tart, megváltoztatja a jelmezé és a méretét. Mentsétek el a projektet a mappátokba egy olyan fájlba, amelynek **5.5.10 feladat** a neve.

**11.** Készítsetek egy olyan projektet, amelyben a **Nap** a horizont fölé emelkedik, majd a horizonton túlra kerül. A **Nap**  kezdeti helyzete a **Színpad** bal alsó sarkában legyen. Használjatok a jelenethez megfelelő hátteret. Mentsétek el a projektet a mappátokba az **5.5.11 feladat** nevű fájlba.

**12.** Nyissátok meg az alábbi linket a böngészőben: https://studio.code.org/s/course3/lessons/2/levels/5. Végezzétek el az 5–8 feladatokat. A projekteket mentsétek el a saját mappátokba **5.5.12.х feladat** nevű fájlokba, ahol х — a feladat sorszáma. **13.** Nyissátok meg az alábbi linket a böngészőben: https://studio.code.org/s/course3/lessons/3/levels/3. Végezzétek el a 3–8 feladatokat. Mentsétek el a projekteket a saját mappátokba az **5.5.13.х feladat** nevű fájlokként, ahol **х** — a feladat sorszáma.

#### **Új anyag elsajátítására készülünk**

**1.** Minden nap visztek magatokkal esernyőt, amikor kimentek az utcára? Ha nem minden nap, akkor milyen esetekben?

**2.** Minden nap jártok iskolába? Mikor nem mentek?

**3.** Az algoritmus mely részeit nevezzük lineárisnak és melyeket ciklusnak?

#### **5.6. ÁLLÍTÁSOK. ELÁGAZÁSOS ALGORITMUSOK. ELÁGAZÁSOS PROJEKTEK A SCRATCH 3 KÖRNYEZETBEN**

#### **Ebben a fejezetben megismerkedtek:**

- ► іgaz és hamis kijelentések;
- ► teljes és nem teljes elágazás;
- ► elágazásos algoritmusok (szelekciók);
- ► **Scratch**-projektek elágazásokkal.

#### **ÁLLÍTÁSOK**

Tudjátok, hogy a mondatok lehetnek kijelentő, kérdő és felszólító mondatok. A kijelentő mondatok üzeneteket hordoznak magukban. Tartalmazhatnak benyomásokat, állításokat, véleményeket és következtetéseket. Az állításokról és következtetésekről el lehet dönteni, hogy helyesek vagy helytelenek-e.

#### **Gondold át**

Nézzétek meg az elábbi fényképeket (5.37 ábra). Mit tudtok mondani az alábbi mondatokról?

- Az első képen eső esik a városban.
- A második képen egy erdő van nyáron.
- A harmadik képen egy város látható télen.

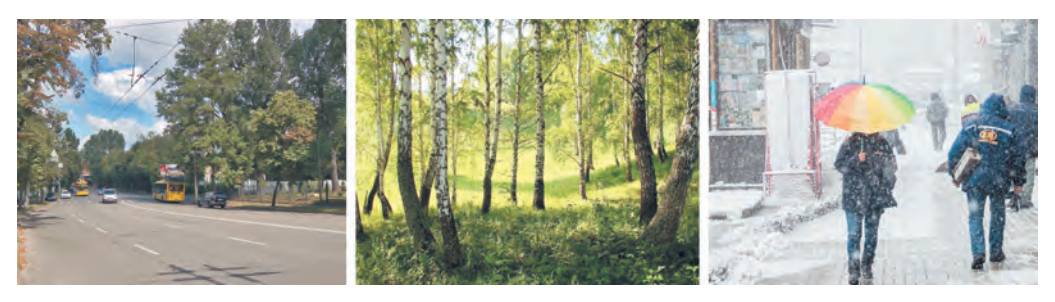

*5.37 ábra*

Az olyan mondatokat, amelyek egy objektumra vagy objektumok közötti kapcsolatokra vonatkozó állításokat tartalmaznak, és amelyekről meg lehet mondani, hogy **igaz** vagy **hamis**, **állításnak** nevezzük.

Példák a helyes (igaz) állításokra:

- Ukrajna Európa országa.
- Októberben 31 nap van.
- A hernyóból pillangó lesz.
- A Dnyeper Ukrajnát jobb- és balparti Ukrajnára osztják.
- Példák **helytelen (hibás)** állításokra:
- Februárban mindig 28 nap van.
- Egy gőzhajó úszik a felhők között.
- Egy autó pókhálót fon.
- A fa szó ige.
- $\bullet$  2,5 egész szám.
- Példák olyan mondatokra, amelyek nem lesznek állítások:
- Holnap havazni fog?
- Szorozd meg a 15-öt 30-cal.
- Holnap eső lesz.

#### **ELÁGAZÁS AZ ALGORITMUSBAN**

Az emberek gyakran attól függően hoznak döntéseket és cselekszenek, hogy bizonyos feltételek teljesülnek-e vagy sem, bizonyos körülményektől függően stb. Az automatizált eszközök is gyakran akkor végeznek különböző cselekvéseket, ha bizonyos feltételek teljesülnek.

#### **Gondold át**

● Magyarázzátok meg az alábbi képeken ábrázolt helyzeteket. (5.38 ábra).

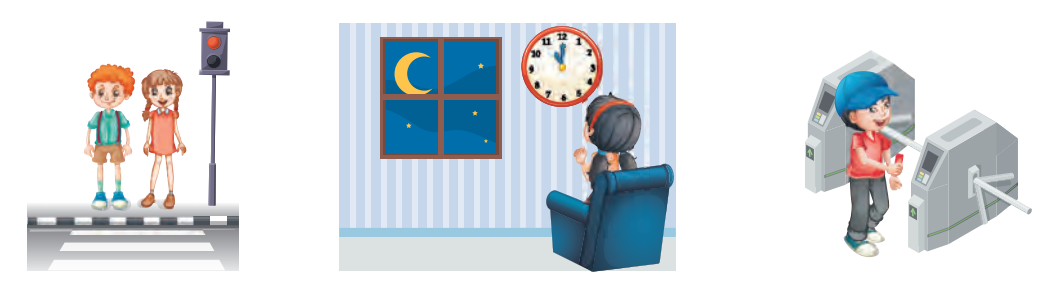

*5.38 ábra*

Az algoritmus tartalmazhat olyan részeket is, amelyek egy feltétel ellenőrző utasítással kezdődnek, és ennek az utasításnak az eredményétől függően (**Igaz** vagy **Hamis**) vagy az egyik, vagy a másik utasítássorozat kerül végrehajtásra.

Az ilyen algoritmus részletet teljes elágazásnak nevezzük.

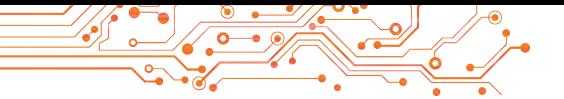

Az ebben az algoritmus részben szereplő feltételek lehetnek állítások, matematikai egyenletek és egyenlőtlenségek, **Igen**  vagy **Nem** választ igénylő kérdések stb.

Egy teljes elágazás folyamatábrája az 5.39. ábrán látható:

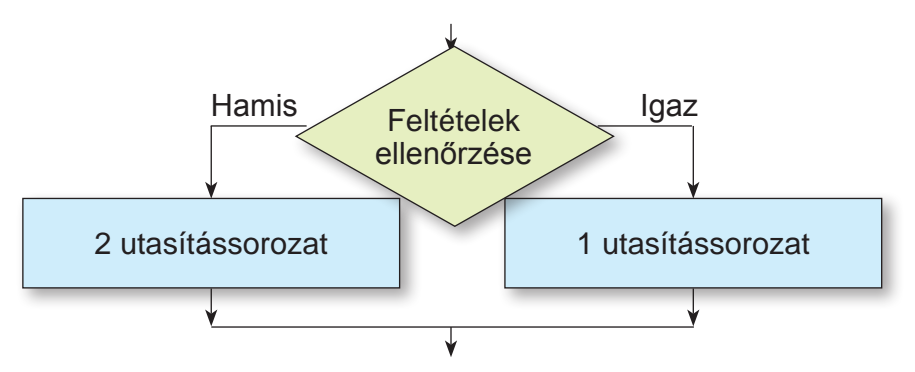

*5.39 ábra.* Teljes elágazás folyamatábrája

A teljes elágazás végrehajtása a következőképpen történik: a szereplő végrehajtja a **feltétel ellenőrzése** utasítást: ha az utasítás végrehajtásának eredménye **Igen**, akkor a szereplő végrehajtja az 1. utasítássorozatot, majd ezt követően az algoritmus következő részének első utasításához lép; ha az utasítás végrehajtásának eredménye **Nem**, akkor a szereplő végrehajtja a 2. utasítássorozatot, majd ezt követően szintén az algoritmus következő részének első utasításához lép.

Íme egy példa a teljes elágazásra egy algoritmusban, amely egy ige végződésének meghatározására szolgál egyes szám 3. személyben (5.40. ábra).

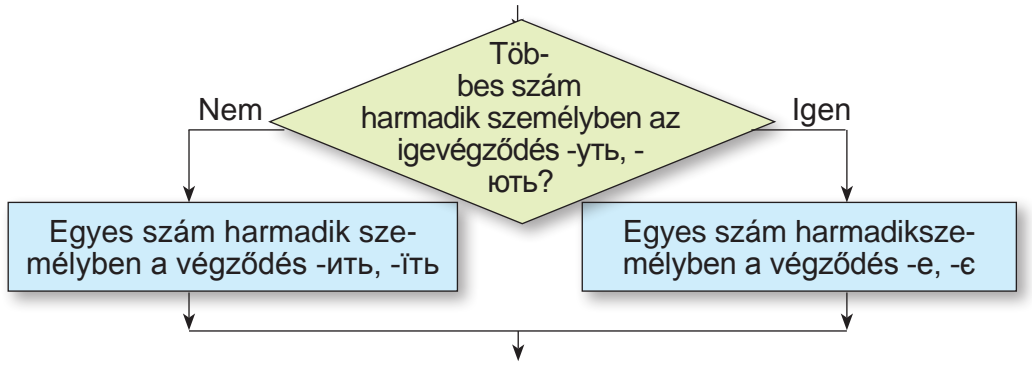

*5.40 ábra.* Példa teljes elágazásra

Az algoritmusban használnak **nem teljes elágazást** is. A nem teljes elágazás folyamatábrája az 5.41. ábrán látható.

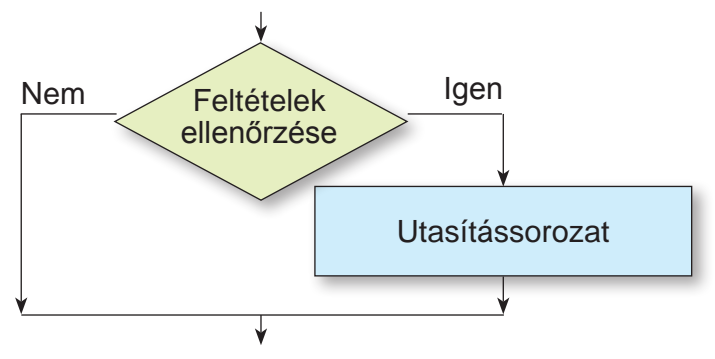

*5.41 ábra.* Nem teljes elágazás folyamatábrája

A nem teljes elágazás végrehajtása abban különbözik a teljes elágazás végrehajtásától, hogy a Nem feltétel ellenőrzésére szolgáló utasítás végrehajtásának eredményeképpen a szereplő azonnal továbblép az algoritmus következő részének első parancsához.

Tekintsünk egy példát egy nem teljes elágazással rendelkező algoritmusra (5.42. ábra):

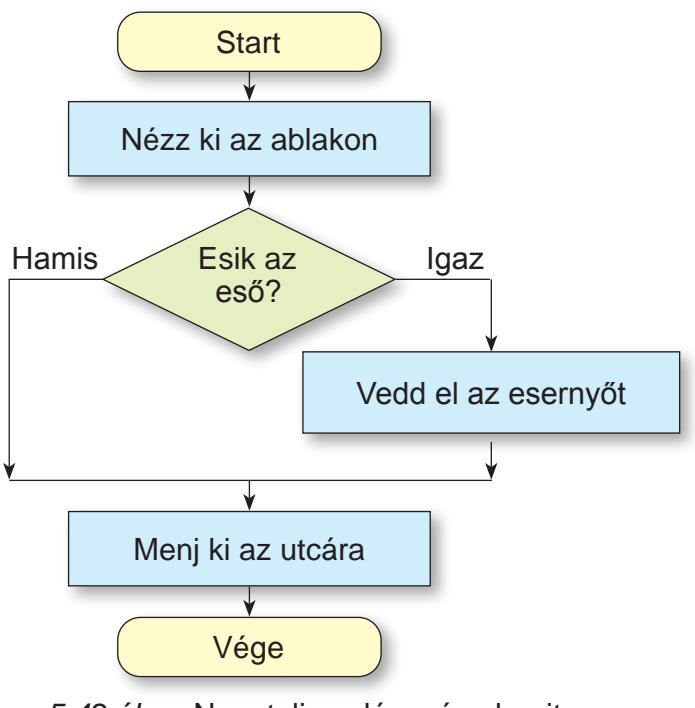

*5.42 ábra.* Nem teljes elágazás algoritmusa

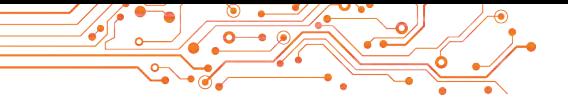

#### **ELÁGAZÁS A SCRATCH 3 PROJEKTJEIBEN**

Az elágazást a **Scratch 3** projektekben is használják. A teljes elágazáshoz a Scratch 3-ban használni kell a következő

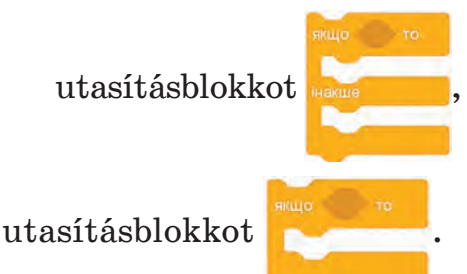

utasításblokkot **kakus II.** a nem teljes elágazáshoz pedig az —

Nézzünk példákat az elágazások használatára (5.43 ábra):

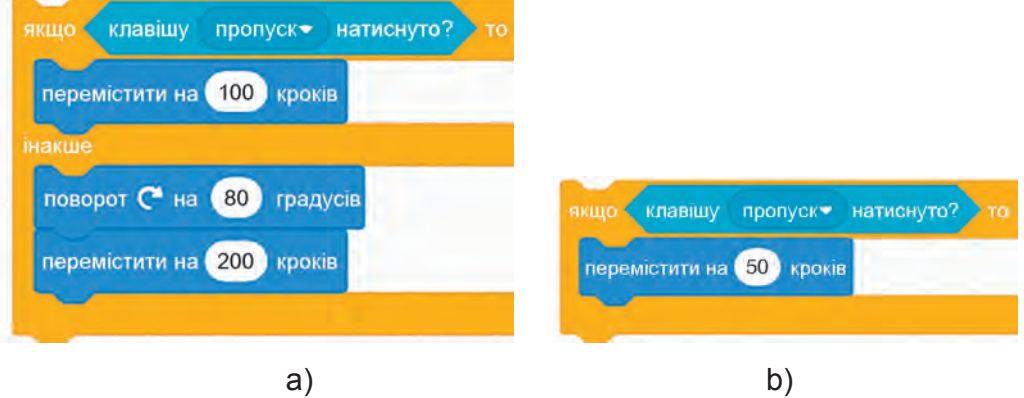

*5.43 ábra*

Az Érzékelés csoportban kiválasztható a feltétel ellenőrzésutasítást tartalmazó blokk. A következő elágazásban a feltétel ellenőrző

**KRABILIY IN THE THE HATHCHYTO?**, amelyben meg lehet nyitni egy legördülő listát, amellyel ellenőrizni lehet különböző billentyűk lenyomásának teljesülését.

Az elágazás utasításblokkban a feltétel ellenőrzéshez más blokkokat is lehet használni az **Érzékelés** csoportból.

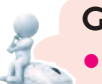

#### **Gondold át**

● Milyen utasításblokkokat lehet még használni az elágazásokban az **Érzékelés** csoportból?

Ha az **Érzékelés** csoportból a **kérdezd meg és várj** utasításttartalmazó blokkot használjuk az elágazás előtt, magában az elágazás-

ban a **válasz** utasítást tartalmazó blokkot kell használnunk, és az

 $> 50$ 

 $=$   $(\frac{1}{2}a^2 + b^2)$ 

**Operátorok**  $\bullet$  $\bullet$ , csoportból származó blokkokat is hasz-

nálnunk kell a beírt válasz és a várt válasz összehasonlítására (5.44 ábra). Először be kell illeszteni egy összehasonlító blokkot az **Operátorok** csoportból az elágazás blokkba, majd a blokk bal oldali mezőjébe be kell illeszteni a **válasz** blokkot, a jobb oldali mezőbe pedig az összehasonlítandó értéket.

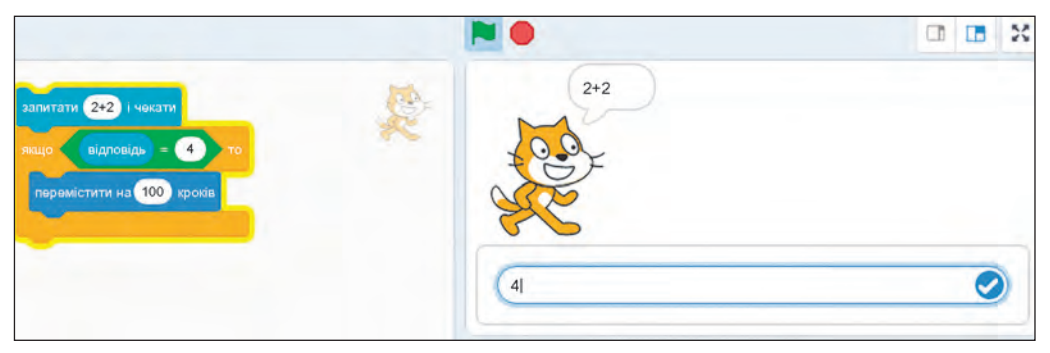

*5.44 ábra.* Elágazás a **Kérdezd meg és várj** utasításokkal

A **Kérdezd meg és várj** utasítás végrehajtása után a **Színpad**  alján megjelenik egy mező, ahol be kell írni a kérdésre adott választ, majd ki kell választani a **g**ombot.

# **Számítógéppel dolgozunk**

**1 feladat.** A Színpadon a Rőt Kandúr szereplő és egy zöld fal van (5.45. ábra). Ha megnyomjátok vagy lenyomva tartjátok a jobb gombot, a szereplőnek a fal irányába kell mozognia. Amikor megérinti a falat, lefelé kell fordulnia, és a fal mentén kell mozognia tovább. Hozzatok létre egy projektet a feladat megoldására.

- **1.** Nyissátok meg a **Scratch 3** környezetet.
- **2.** Válasszátok ki a **Színpad** ikont az ablak jobb alsó részében.

**3.** Húzzátok az egérmutatót a következő, **Válassz hátteret** 

gombra és válasszátok a **Festés** gombot: .

**4.** Rajzolj a grafikus szerkesztőprogramban egy zöld téglalapot körvonalak nélkül (körvonal vastagsága — 0) (5.45 ábra). 5. Válasszátok ki a **Szereplők** lapot.

6. Helyezzétek el a **Kódmezőben** azokat az utasításblokkokat, amelyek az 5.45 ábrán látható.

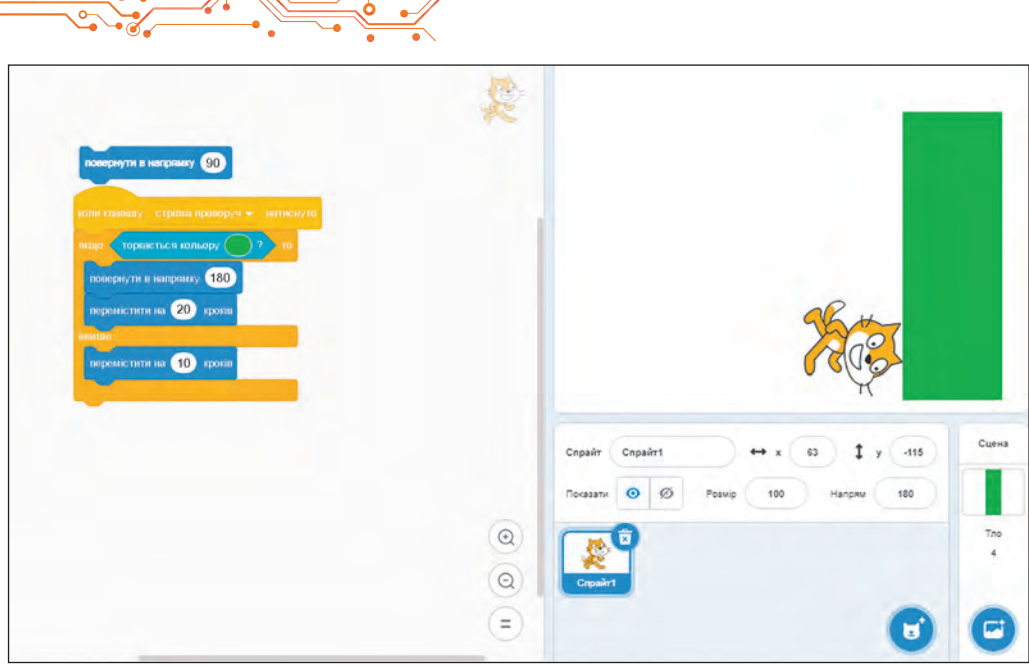

*5.45 ábra.* Projekt az **1. feladat** megoldására

*Megjegyzés.* Ha olyan színt szeretnétek beállítani az utasításmezőben,  $\chi_{\text{topk}$ 

téglalap színének, akkor:

1. ВVálasszátok ki a színmezőt a blokkbanі.

2. A megnyíló panelen válasszátok ki a **Pipetta** gombot .

3. Jelöljétek ki a zöld téglalap bármely pontját.

4. Zárjátok be a színpanelt.

7. Mentsétek el a projektet a mappátokba az **5.6.1. feladat** nevű fájlba.

8. Futtassátok le a projektet.

9. Tartsátok lenyomva a jobbra gombot.

10. Figyeljétek meg a szereplő cselekedeteit.

11. Elemezzétek, hogy az elkészített projekt megfelel-e a feladat feltételeinek. Magyarázzátok meg a következtetéseteket. Milyen feltételek mellett áll meg a szereplő?

12. Zárjátok be a **Scratch 3** környezet ablakát.

# **A legfontosabb ebben a részben**

Az **állítás** olyan kijelentés, amelyről eldönthető, hogy igaz vagy hamis. Az **elágazás** egy algoritmus olyan része, amely tartalmaz egy feltétel ellenőrző utasítást és egy sor olyan utasítást, amely a feltétel ellenőrző parancs eredményétől függően végrehajtásra kerül vagy nem kerül végrehajtásra.

Az elágazásban szereplő feltétel lehet egy állítás, matematikai egyenletek és egyenlőtlenségek, **igen** vagy **nem** választ igénylő kérdések stb. Az algoritmusokban kétféle elágazást használhatunk: **teljes elágazást** (5.46. ábra) és **nem teljes elágazást** (5.47. ábra).

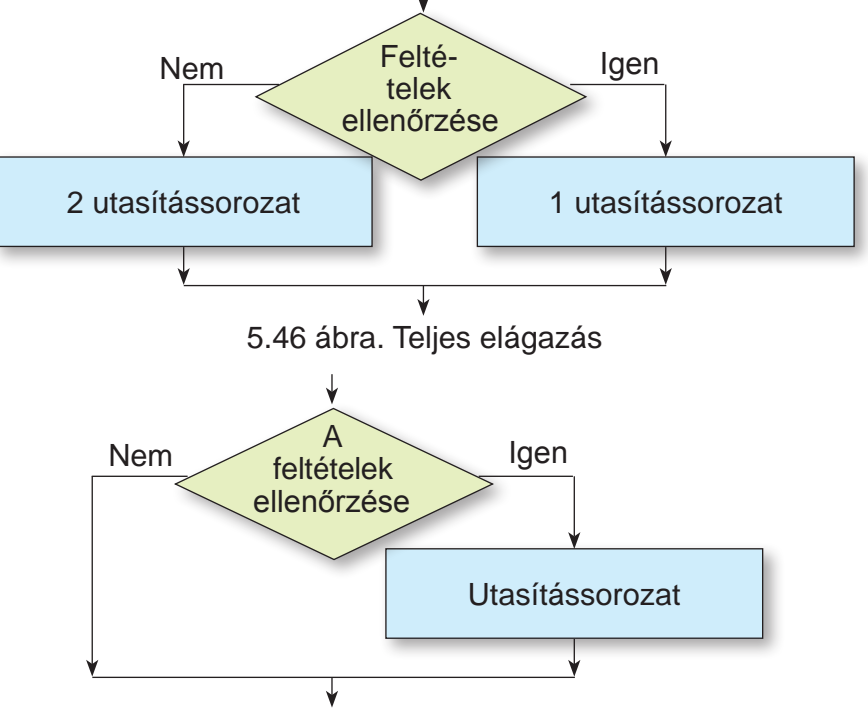

*5.47 ábra.* Nem teljes elágazás

A **Scratch 3**-**ban** a teljes elágazásra a következő utasításblokkot kell hasz

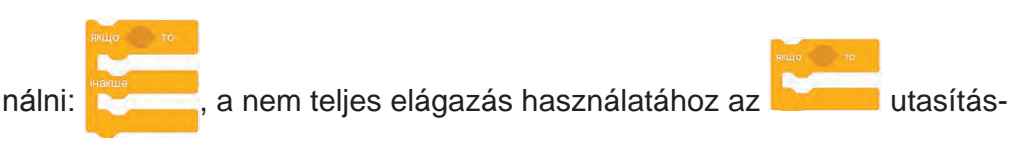

blokkot. A feltételek ellenőrzésére szolgáló utasításblokkok az Érzékelés csoportból vehetők át.

Néhányukhoz az **Operátorok** csoportból származó összehasonlító utasításblokkok használatára van szükség.

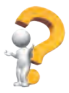

# **Felelj a kérdésekre**

- **1.** Mi az állítás?
- **2.** Mi az elágazás?
- **3.** Hogy történik a teljes elágazás végrehajtása?
- **4.** Hogy történik a nem teljes elágazás végrehajtása?

225

**5FEJEZET**

J FEJEZET

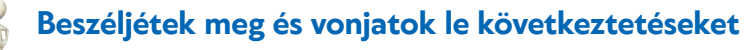

**1.** Lehet-e egy kijelentő mondat nem állítás? Ha igen, hozzatok fel példákat, és indokoljátok meg válaszotokat.

**2.** Milyen feladatok megoldására használunk elágazásos algoritmusokat?

**3.** Milyen élethelyzetek kapcsolódnak az elágazás végrehajtásához?

**4.** Vannak-e elágazások az ukrán nyelvben a szavak és mondatok írásakor?

**5.** Más tantárgyaknál is láttatok már elágazást?

**6.** Mi a különbség egy lineáris algoritmusrészlet, egy elágazás és egy számláló ciklus végrehajtása között?

**Végezd el a feladatokat** 

**1.** Mondjatok példákat igaz és hamis állításokra és nem állításokra.

**2.** Határozzátok meg, hogy az alábbi mondatok közül melyek igaz, melyek hamis állítások és melyek nem állítások:

- а) Ti 7-ik osztályosok vagytok.
- b) Melyik városban születtél?
- c) Zárd be az ablakot.
- d) A 243 maradékosan osztódik 5-tel.
- e) Az informatika érdekes tantárgy.
- f) Taras Sevcsenko nagyszerű ukrán költő.
- g) Holnap erős szél fog fújni.

**3.** Végezzétek el a füzetben az algoritmust (5.48 ábra) kétszer különböző számokkal.

**4.** Készítsetek egy folyamatábrát a füzetedbe az utcán való átkelés algoritmusáról egy jelzőlámpás gyalogátkelőhelyen.

**5.** Készítsetek egy folyamatábrát a füzetedbe az utcán való átkelés algoritmusáról egy közlekedési lámpa nélküli kereszteződésben.

**6.** Készítsetek egy folyamatábrát a füzetedbe annak megállapítására, hogy a megadott téglalap négyzet-e. Használjátok a következő utasításokat: **Írd ki: négyzet, Írd ki: nem négyzet, Szomszédos oldalak egyenlők?, Vegyünk egy téglalapot.**

**7.** Hozzatok létre egy olyan projektet, amelyben a szereplő a szóköz megnyomásakor mozog 10 lépést, ha az egérmutató kevesebb mint 100 lépésre van a szereplőtől. Mentsétek el a projektet a mappátokba egy **5.6.7 feladat** nevű fájlba.

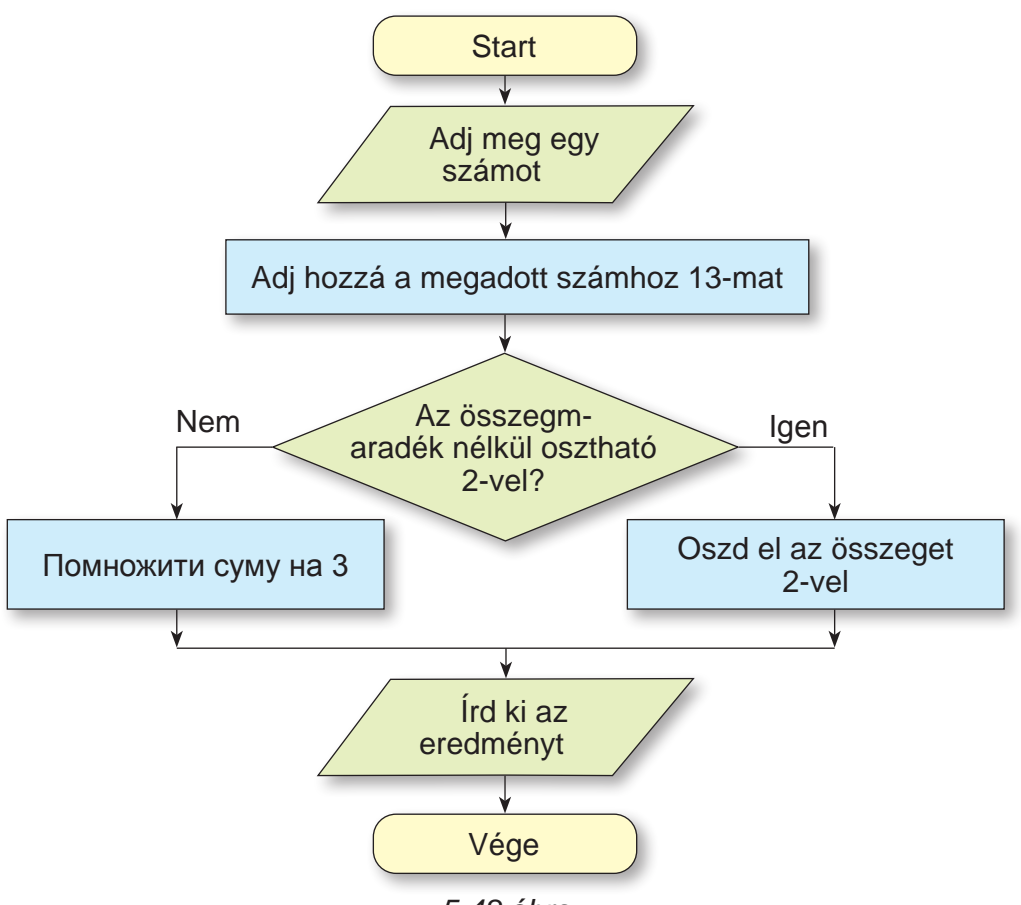

*5.48 ábra*

**8.** Készítsetek egy olyan projektet, amelyben a Forduljak jobbra? kérdésre adott választól függően a szereplő vagy jobbra fordul és 100 lépést tesz, vagy 50 lépést tesz a mozgás irányába. Mentsétek el a projektet a mappátokba az **5.6.8 feladat** nevű fájlba.

9. Egy zöld vagy egy piros színű négyzetet rajzoljatok a **Színpadra.** A szereplő, **Rőt Kandúr**, ebben a négyzetben áll. Készítsetek egy olyan projektet, amelyben a szereplő elmondja ennek a négyzetnek a színét. Mentsétek el a projektet a mappátokba az **5.6.9 feladat** nevű fájlba.

**10.** Rajzoljatok a Színpadra 5 zöld vagy 5 piros színű négyzetet, amelyek 40 lépés távolságra vannak egymástól. Minden négyzet oldalhossza 70 lépés. Állítsátok be a **Művészt** szereplőnek (használhattok egy képet a könyvtárból vagy az internetről) és állítsátok az első ilyen négyzetbe.

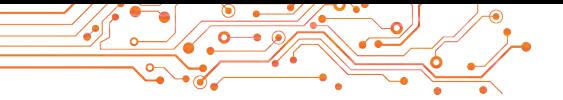

Hozzatok létre egy projektet, amelyben a szereplő megmondja minden egyes négyzet színét. A projektet mentsétek el a mappátokba az **5.6.10 feladat** nevű fájlba.

**11.** Nyissátok meg a következő hivatkozást https://studio.code. org/s/course3/lessons/7/levels/1. Végezzétek el az **1–6** feladatokat. Mentsétek el a projekteket a saját mappátokba **5.6.11.х feladat** nevű fájlokba, ahol **х** — a feladat száma.

#### **Mérd fel tudásodat és készségeidet**

*Értékeljétek a tanulási eredményeiteket ebben a fejezetben (kezdő, közepes, elégséges, haladó).*

- Értem, hogy milyen feladatokhoz célszerű algoritmust készíteni.
- Végre tudok hajtani egy összetettebb algoritmust számláló ciklusok és elágazások segítségével.
- Tudom azonosítani, hogy milyen algoritmikus struktúrákat (lineáris, számláló ciklus, elágazás) kell használni egy probléma megoldására szolgáló algoritmus létrehozásához.
- Képes vagyok számláló ciklusokkal és elágazásokkal rendelkező algoritmust létrehozni szóban vagy grafikus formában egy probléma megoldására.
- Tudom, hogyan kell létrehozni egy projektet a **Scratch 3-ban** számlálóciklusok és elágazások használatával.

*Ismételd át azt a tananyagot, amit nem tudsz eléggé.*

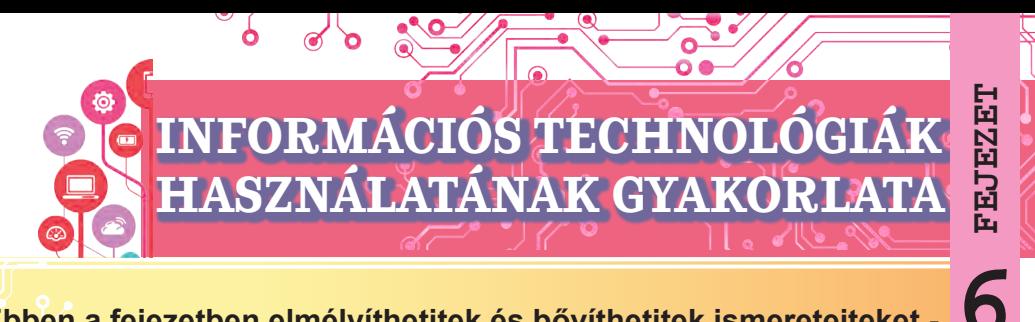

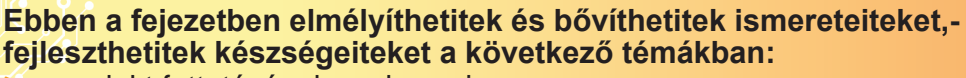

- ► a projekt futtatásának szakaszai;
- ► a projektben résztvevők szerepének meghatározása;
- ► a projekt futtatási tervének elkészítése;
- ► a projekt céljainak meghatározása;
- ► kutatás, elemzés, anyagok feldolgozása, projektmegvalósítás;
- ► a projekt eredményeinek bemutatása.

#### **6.1. INFORMÁCIÓS TECHNOLÓGIÁK HASZNÁLATÁNAK GYAKORLATA**

- ► Mi az a projekt? Milyen projekteket csináltatok ötödik osztályban?
- ► Használtatok-e más tantárgyakból származó ismereteket a projektek készítésében?
- ► Mit kell tenni ahhoz, hogy egy projekt sikeres legyen?

A "projekt" szónak az ukrán nyelvben több jelentése is van. A mérnökök számára a projekt olyan dokumentumok összessége, amelyek egy termék, általában egy új termék gyártásának sorrendjét írják le. Az írók egy projektet egy mű előzetes szövegeként, a tervezők egy bizonyos termék létrehozására vonatkozó ötlet vázlataként értelmezik, stb.

A **tanulmányi projekt** egy olyan tevékenység formája és eredménye, amelynek célja egy konkrét tanulási cél elérése vagy egy problémás feladat megoldása.

A tanulók gyakran csoportokban dolgoznak a projekteken feladatokat (szerepeket) osztva ki egymás között.

A projekttevékenységek több szakaszból állnak (6.1. ábra).

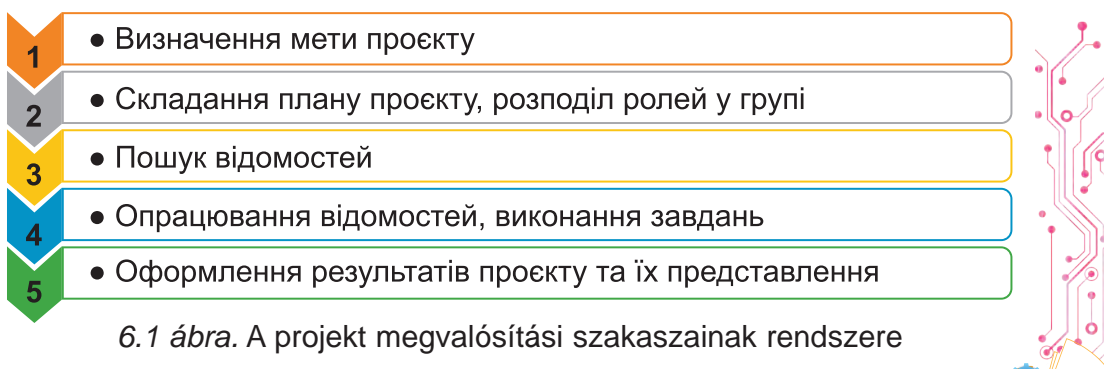

229

Nézzük meg, milyen lépések történnek az egyes szakaszokban:

- **A projekt céljának meghatározása.** A cél azt jelzi, hogy mit kell elérni a projekt eredményeként (például rajzkiállítás létrehozása, termék előállítása, eszközök vagy felszerelések készítése a tanórákhoz stb.)
- **Projektterv készítése, szerepek kiosztása a csoportokban.** A cél eléréséhez szükséges cselekvések sorrendjének feltüntetése, a projekt egyes szakaszaiban a határidők és a végrehajtók feltüntetése, valamint szükség esetén a feladatok elvégzéséhez szükséges anyagi és információs erőforrások feltüntetése. Az ilyen terv megadási formái: szóbeli terv, jegyzetek füzetben vagy számítógépes szöveges dokumentumban, munkanapló, tervvel ellátott prezentáció, projektmegvalósítási séma (6.2. ábra) és mások.

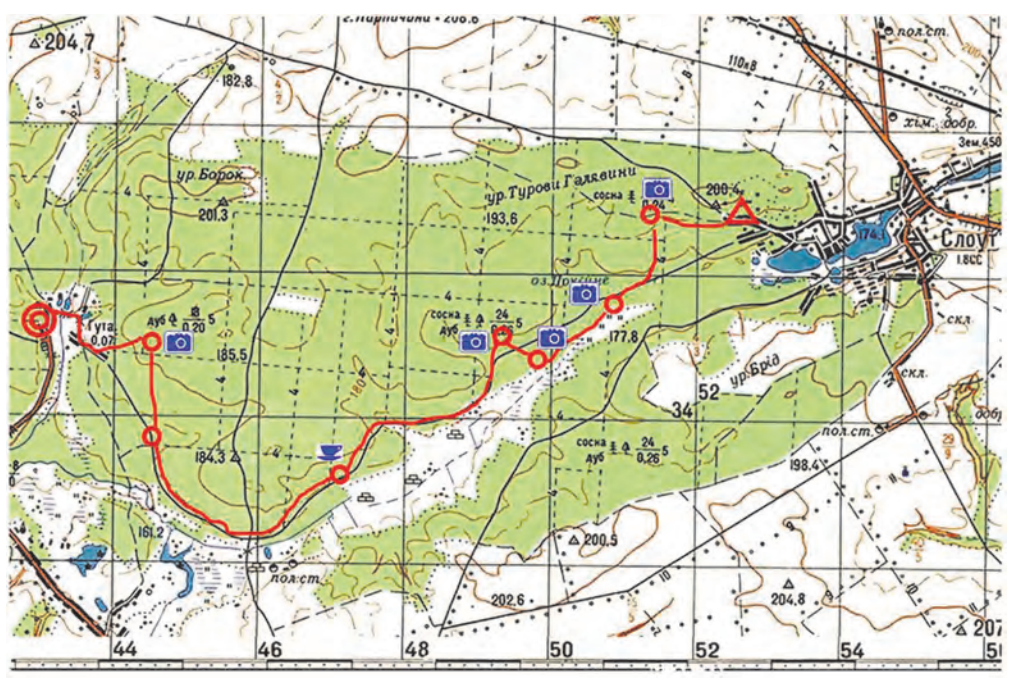

*6.2 ábra.* Egy egynapos túra útvonalának térképe, a szülőföld természetének tanulmányozására irányuló projekt fő szakasza.

Nagyon fontos a kötelességek megfelelő elosztása a projekt tagjai között. A diákprojekteknél elengedhetetlen, hogy a csoport minden tagja új ismereteket és készségeket szerezzen, ne csak az egyes tagok. A projekt résztvevői közötti kapcsolatok

kiépítésének úgynevezett TORI-modellje segíthet a csoporton belüli szerepek helyes elosztásában.

A **TORI** alapelvei a következők: **T**rust (angol — bizalom): bizalom az egyes projekt-résztvevőkben, hit a képességeikben; **O**penness (angol — nyitottság, közvetlenség): gondolatok, ötletek, tervek szabad cseréje, a többi projekt-résztvevő véleményének figyelembevétele; **R**ealization (angol — megértés, teljesítés): a csoporton belüli szerepek szabad megválasztása, a célok elérésének módjai, ami lehetővé teszi a projekt megvalósítása iránti érdeklődés növelését; **I**nterdependence (angol — kölcsönös függőség): kölcsönös felelősség a projekt eredményeiért, a vezetői vagy végrehajtói szerep egy adott időpontban történő átvételének képessége.

- **A projektfeladatok elvégzéséhez szükséges információk felkutatása és az anyagok kiválasztása.** Az információforrások lehetnek könyvek, magazinok, újságok, az Internet vagy televíziós riportok. Információkat lehet gyűjteni az események szemtanúinak, tudósoknak a megkérdezésével, a tárgy megfigyelésével, a tárgyak paramétereinek mérésével, a tárgyak fényképezésével stb. is. Különböző okostelefonok és táblagépek, valamint "okos" eszközök is felhasználhatók. A szükséges anyagok felkutatása során kritikusan kell értékelni a talált információkat, és be kell tartani a szerzői jogokat, feltüntetve a megszerzett információk forrásait.
- *A* **talált információk feldolgozása, a projekttervben meghatározott feladatok elvégzése.** Ebben a szakaszban minden résztvevőnek el kell végeznie a számára kijelölt feladatot, és el kell érnie a tervezett eredményt.

A talált információk feldolgozásához általában különböző informatikai eszközöket használnak: grafikai és videószerkesztők, szövegszerkesztők, prezentációszerkesztők, számológépek stb. A feldolgozóeszközök kiválasztása a projekt céljaitól és a projekt résztvevőinek az egyes számítógépes programokkal való munkához szükséges készségeitől függ.

● *A tevékenységek eredményeinek bemutatása.* A projekt során kapott eredményeket össze kell foglalni és bemutatásra vagy felhasználásra alkalmas formában kell bemutatni. A bemutatás formája: prezentáció, weboldal, szöveges dokumentum, grafikus kép stb (6.3 ábra).

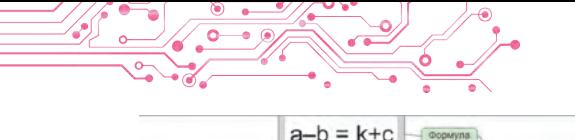

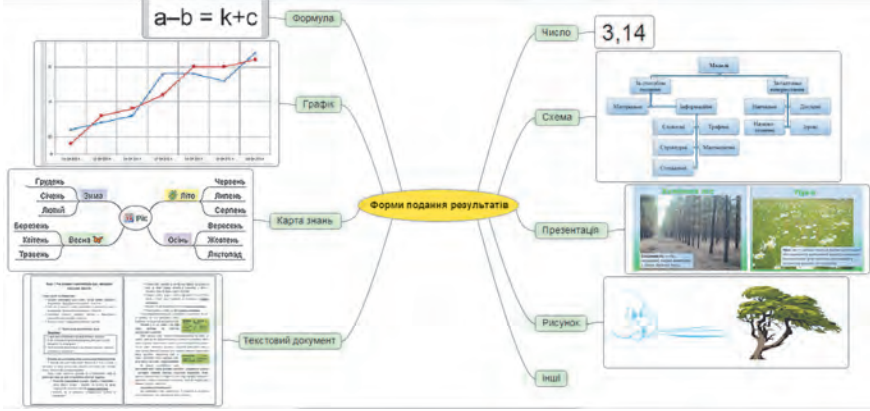

*6.3 ábra.* A projekteredmények bemutatási formáinak sémája

● *A projekt eredményeinek bemutatása.* Ebben a szakaszban a projekt eredményeit bemutatják az érdekelteknek, például az osztálytársaknak, más osztályok diákjainak, a szülőknek és a rokonoknak, értékelik az egyes diákok munkáját, és összegzik az eredményeket. Szükséges, hogy a projekt eredménye érdekes és hasznos legyen.

Nemcsak a prezentáció tartalma fontos, hanem a projektről és annak eredményeiről szóló információk világos, következetes és érthető bemutatása is:

- a projekt neve és célja, a projektcsoport összetétele és szerepe;
- a projekt megvalósításához választott eszközök, módszerek és módok;
- milyen nehézségekkel és problémákkal találkoztak a projekt résztvevői a projekt megvalósítása során;
- a projekt eredményei, a célok elérése;
- a projekt eredményeiből levont következtetések vagy a létrehozott objektum bemutatása.

Íme egy példa egy olyan tanulmányi projektre, amely a matematika, a művészet, az "Ukrajna és a világ: Bevezetés a történelembe és az állampolgári nevelésbe" című tantárgy és az informatika ismereteinek, illetve készségeinek használatát igényli. Leírjuk a projekt szakaszait és azokat a lehetőségeket, amelyeket a "Szimmetria a különböző országok népeinek mintáiban és díszeiben" című projekt megvalósítása során meg lehet tenni.

*A projekt céljának meghatározása.* A tanárral együtt határozzátok meg a projekt célját.

*Például: A világ minden tájáról származó hagyományos minták és díszítések tanulmányozása, és annak meghatáro-*

*zása, hogy mely díszítések használnak szimmetriát, milyen típusú szimmetriát használnak a díszítésekben. Készítsetek számítógépes könyvtárat a világ minden tájárólszármazó, szimmetriát használó díszek mintáiból.*

*Projektterv készítése, szerepek kiosztása a csoportokban.* A projektterv (6.4. ábra) egy séma formájában jelenik meg, amely leírja a projekt résztvevőinek tevékenységét és a projekt egyes szakaszainak határidőit.

**1. 1. A projektcsapat létrehozása** (a projekt első napja)

A projektben résztvevők száma 5 fő: Дмитренко Іван, Манченко Анастасія, Козак Павло, Іванченко Марія, Ткаченко Надія

#### **2. Kötelességek kiosztása** (a projekt első napja)

Kiválasztani egy csoportvezetőt. Minden résztvevőnek ki kell választania a világ egy országát vagy régióját, hogy megkeresse és kiválassza a hagyományos szimmetrikus díszeket.

**3. A szükséges információk megkeresése** (a projekt 2-4. napja) Megbeszélni a csoportban az egyes résztvevők által kiválasztott díszeket és a rajzokon szereplő díszek formátumára vonatkozó követelményeket. Készítsenek minden résztvevő számára három rajzot egy grafikus szerkes-ztőprogramban az adott ország (régió) kiválasztott díszeivel.

#### **4. A talált díszek feldolgozása** (a projekt 5-7. napja)

Megbeszélni a csoportban az egyes résztvevők által kiválasztott díszeket és a rajzokon szereplő díszek formátumára vonatkozó követelményeket. Készítsenek minden résztvevő számára három rajzot egy grafikus szerkesztőprogramban az adott ország (régió) kiválasztott díszeivel.

**5. A tevékenység eredményeinek véglegesítése** (a projekt 8-9. napja)

Beszéljék meg a csoportban a rajzok és felirataik közös bemutatásának követelményeit. Fejlesszétek ki a prezentáció elrendezését (a csoport egyik tagja). Illesszék be a képeket és a feliratokat a prezentációba (minden résztvevő a kiválasztott diákon).

**6. A projekt eredményeinek bemutatása** (a projekt 10. napja)

Készítsen bemutatkozást a projektvezető számára a projekt leírásával. Készítsen kommentárt minden résztvevő számára az általa készített rajzokat tartalmazó diákhoz. Hívja meg az osztályt a projekteredményeinek bemutatására.

*6.4 ábra.* Projektterv séma formában megadva

Egy ilyen sémát grafikus szerkesztőprogramban vagy szövegszerkesztőben is létrehozhatunk. A kötelességi körök kijelölésekor a TORI-modell fent ismertetett elveit kell követni. Például:

- a csoporttagok kiválasztásának a tanulók projektben való részvételi hajlandóságán kell alapulnia;
- a csoport vezetőjét a csoport megalakulása után kell kiválasztani, figyelembe véve a résztvevők többségének véleményét;
- a tanulmányozandó ország (régió) kiválasztása szintén a hallgatók saját belátása szerint történik. A kutatási objektumok listája például több országot (régiót) is tartalmazhat, mint ahány csoporttagot;
- a szükséges információk kiválasztásának, a szimmetriatípus meghatározásának és indoklásának a díszítésekben, a díszítések létrehozásának, a díszítések rajzainak és a hozzájuk tartozó feliratoknak a prezentációba való beillesztésének, valamint a munkaeredmények bemutatásának fő műveleteit a projekt valamennyi résztvevője végzi;
- a projekt előzetes és végleges eredményeit, valamint azok bemutatásának módját a projekt valamennyi résztvevője megvitatja (6.5. ábra).

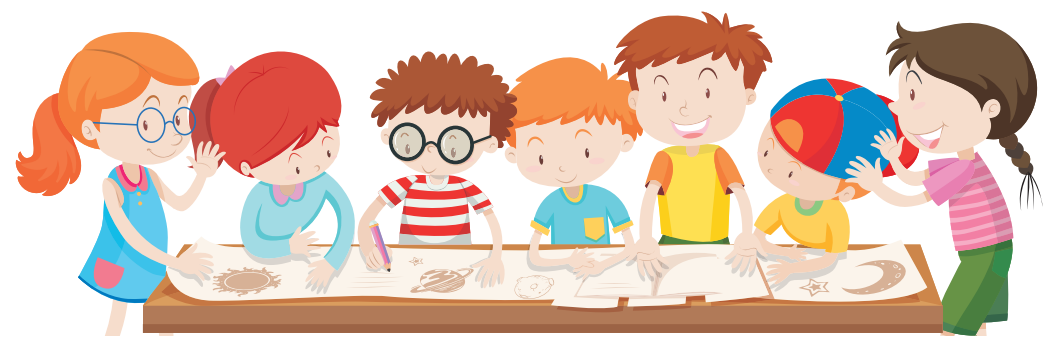

#### *6.5 ábra*

A projekt egyéb szakaszait a projektterv írja le (lásd a 6.4. ábrát).

#### **A legfontosabb ebben a részben**

A **tanulmányi projekt** egy olyan tevékenység formája és eredménye, amelynek célja egy konkrét tanulási cél elérése, egy problémás feladat megoldása.

A projekttevékenységek több szakaszból állnak: *a projekt céljának meghatározása, a projektterv elkészítése, az információk keresése és az anyagok kiválasztása, a talált információk feldolgozása, a feladatok elvégzése, a tevékenységek eredményeinek rögzítése és a projekt eredményeinek bemutatása.*

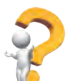

### **Felelj e kérdésekre**

**1.** Mi az a projekt?

**2.** A projekt megvalósításának mely szakaszait ismeritek?

**3.** Mi a célja a projekttervnek?

**4.** Milyen formában lehet egy projekttervet bemutatni?

**5.** Melyek a projekt eredményeinek bemutatására vonatkozó követelmények?

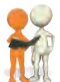

# **Beszéljétek meg és vonjatok le következtetéseket**

**1.** Miben különböznek a tanulmányi projektek a többi projektektől?

**2.** Milyen tanulmányi projekteket valósítottak már meg? Milyen sajátosságokkal rendelkezett a megvalósításuk?

3. A tanulmányi projekteken kívül milyen más projektekben vettetek már részt? Mi volt ezeknek a projekteknek a célja?

4. A projekt mely szakaszai a legfontosabbak? Megváltoztatható-e a projektszakaszok sorrendje?

5. Mi alapján lehet következtetni arra, hogy a projekt elérte-e a céljait?

6. Mi befolyásolja a projektanyagok feldolgozására szolgáló számítógépes programok kiválasztását? Milyen programokat használtatok a matematika és az ukrán irodalom oktatási projektek anyagainak feldolgozásához?

# **Végezd el a feladatokat**

**1.** Határozzátok meg a "Hogyan tartsam tisztán a levegőt aközösségemben?" című tanulási projekt célját a Felfedezem a természetet című tantárgyból, valamint a projekt során szerzett információk feldolgozására szolgáló számítógépes programok listáját. 2. Határozzátok meg a matematika tantárgy "Mértani alakzatok a környezet objektumain" című oktatási projektjének célját és a megvalósításához szükséges információk listáját.

**3.** Tartsatok megbeszélést és írjatok le egy közös véleményt a "Közönséges törtek használata" című matematikai projekt eredményeinek bemutatására való felkészülés tervéről.

4. Készítsetek illusztrációkat az ukrán irodalmi, "Készítsd el a saját mesédet", című miniprojekthez. Az illusztrációkészlet 5—7 grafikai szerkesztőprogrammal készített rajzot, vagy fényképezőgéppel készített, vagy az internetről kiválasztott fotót jelent, figyelembe véve a szerzői jogokat. Az illusztrációkat mentsd el a mappádban található **Mese** mappába.

**5.** A prezentációszerkesztőben készítsetek három diát a három kedvenc könyvetekről szóló információkkal az ukrán irodalmi "Az én könyvtáram" című kollektív miniprojekthez. Mentsétek el a prezentációt a mappátokba **Az én könyvtáram** néven.

**6.** Hozzátok létre szövegszerkesztőben a Felfedezem a természetet tantárgy "Növények a környékünkön" című projekttervét. A tervben határozzátok meg a csoportok feladatait. Mentsétek a tervet a saját mappátokba **Én könyvtáram** címmel.

**7.** Végezzétek el a következő linken található feladatokat: https://learningapps.org/watch?v=phoj8n9n521.

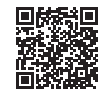

**A feladat tartalma.** Rakjátok helyes sorrendbe a projekt szakaszait.

#### **PROJEKTPÉLDÁK A GYAKORLATI MEGVALÓSÍTÁSRA**

- *Készítsetek tervet és hajtsátok végre a projektet: 1. téma:* Biztonságos Internet. *Oktatási ágazatok:* informatikai, szociális és egészségmegőrző.
	- *Cél:* összeállítani egy listát az internet veszélyeiről és azok elkerülésének módjairól.
- *2. téma:* Tangram. *Oktatási ágazatok:* matematika, munka. *Cél:* megismerkedni a tangram fejtörővel, saját fejtörő elemeket létrehozni és gyűjteményt azok összeraká sához szükséges ábrákból.
- *3. téma:* Dalok földje. *Oktatási ágazatok:* művészeti, állampolgári és történelmi.
	- *Cél:* információt találni a szülőföld híres zenészeiről, el készíteni a szülőföld zenei térképét.
- *4. téma:* Tarasz Sevcsenko képi világa. *Oktatási ágazatok*: nyelvi és irodalmi, művészeti.
	- *Cél:* saját illusztrációk létrehozása Tarasz Sevcsenko ver seihez, versgyűjtemény kiadása.
- *5. téma:* Kozák Ukrajna. Oktatási ágazatok: állampolgári éstörténelmi, informatikai.
	- *Cél:* létrehozni egy térképet a kozák dicsőség helyszíneiről a régiótokban (Ukrajna egyik régiójában), virtuális túrát szervezni a látnivalókon.
- *6*. *téma:* Kellemes hőmérsékleti környezet. *Tantárgy*: robotika.

*Cél:* egy mikroszámítógépet és hőmérséklet-érzékelőket használó robot létrehozása, amely hangjelzéseket ad, amikor a helyiség hőmérséklete +15 °C-ra csökken (egyfajta jelzés), illetve amikor +25 °C-ra emelkedik (másfajta jelzés). A jelzéseknek 2 perc múlva meg kellene ismétlődniük, ha a helyiség hőmérséklete nem tér vissza a megadott tartományba.

# **Mérd fel tudásodat és készségeidet**

*Értékeljétek a tanulási eredményeiteket ebben a fejezetben (kezdő, közepes, elégséges, haladó).* 

- Meg tudom határozni a projekt célját.
- Meg tudom különböztetni a kutatási projekthez szükséges információszerzési forrásokat, és tudom, hogyan kell kiválasztani őket.
- Tudok példákat mondani olyan szoftverekre, amelyekkel a projekt során gyűjtött adatok feldolgozhatók.
- Értem a tervezés szerepét a teljes projekt megvalósításában.
- Számítógépes eszközöket használok a projekteredményekkel kapcsolatos információk feldolgozására, keresésére és bemutatására.
- Tudok különböző prezentációs formákat választani a projektmunkák során.
- Ki tudom választani, hogyan mutassam be a projekt eredményeit.
- Nem tapasztalok nehézségeket a csoporttagok közötti kötelességmegosztásban a tanulási projekten való munka alatt.
- Egy csoportos projekten való munka során követem az interperszonális kommunikáció normáit.

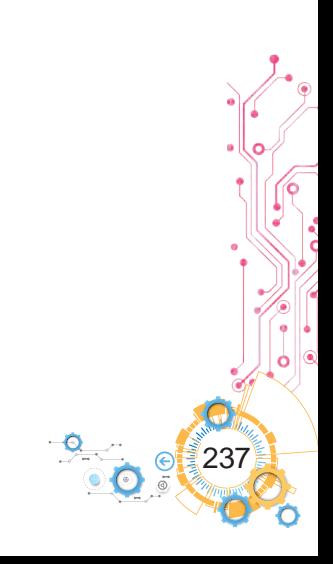

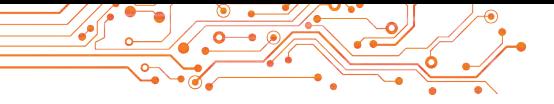

# **Tartalomjegyzék**

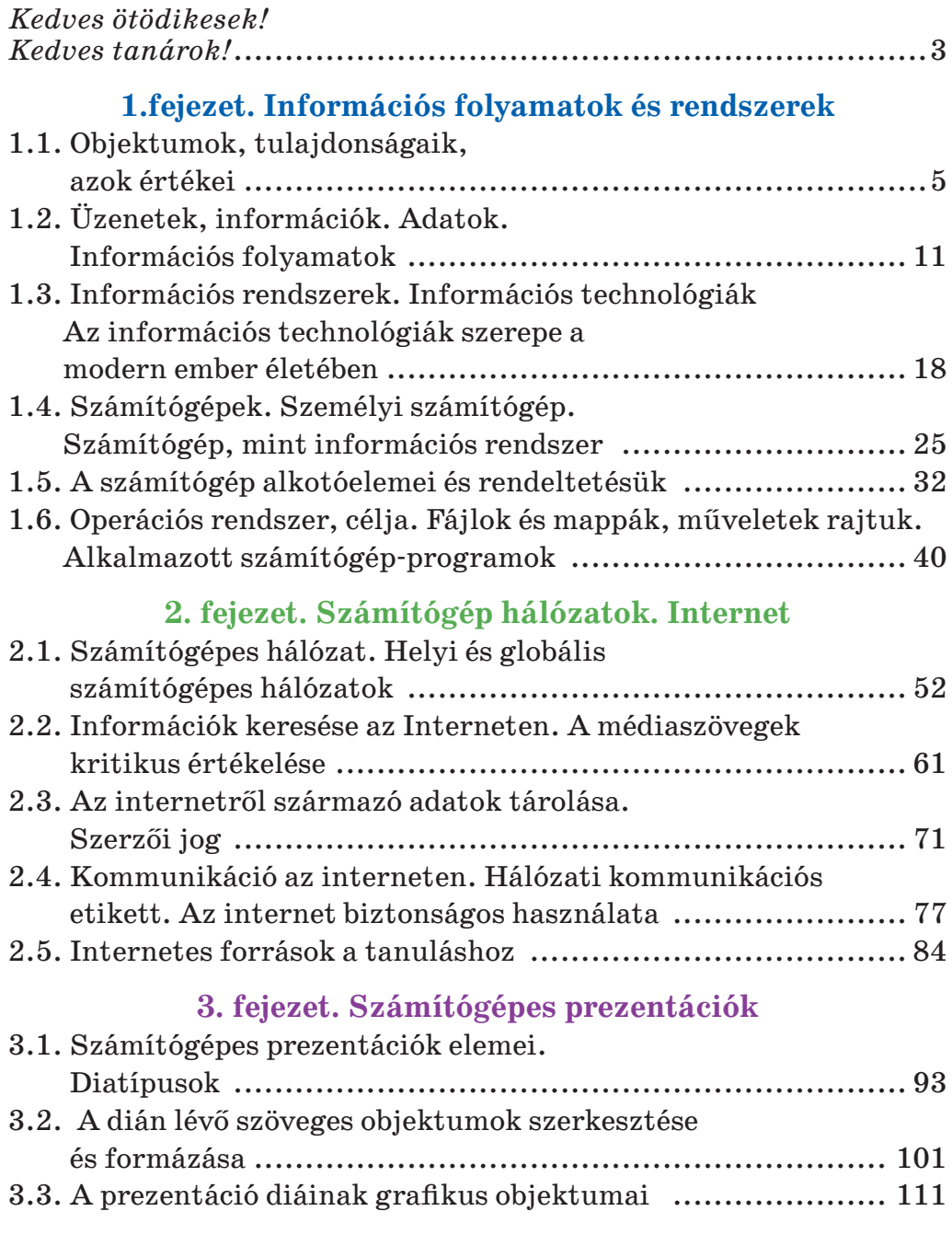

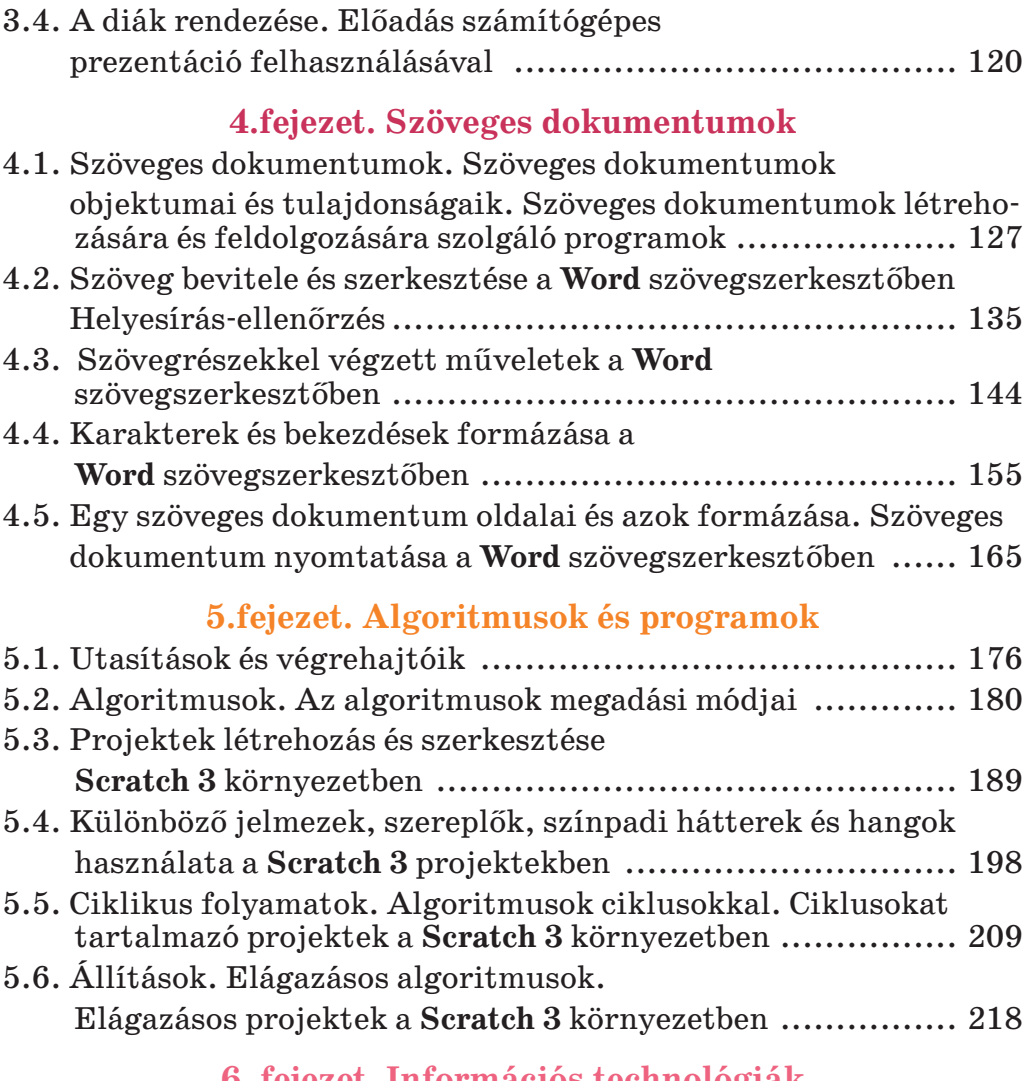

#### **6. fejezet. Információs technológiák használatának gyakorlata**

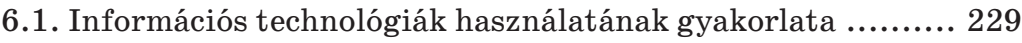

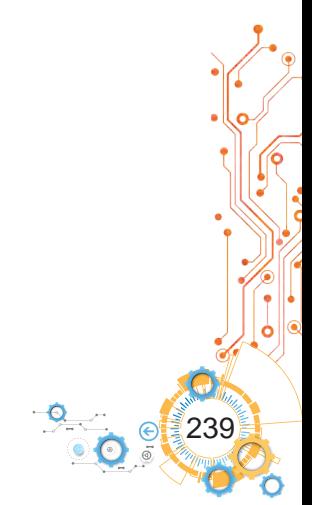

*Навчальне видання*

Ривкінд Йосиф Якович Лисенко Тетяна Іванівна Чернікова Людмила Антонівна Шакотько Віктор Васильович

#### **ІНФОРМАТИКА**

#### **Підручник для 5 класу з навчанням угорською мовою закладів загальної середньої освіти**

2-ге видання

*Рекомендовано Міністерством освіти і науки України*

#### **Переклад з української мови Перекладачі: Адам Федорович Доровці Золтан Дюлович Кучінка Олександра Степанівна Полінскі Адам Олександрович Теметев Угорською мовою**

#### **Видано за рахунок державних коштів. Продаж заборонено**

Підручник відповідає Державним санітарним нормам і правилам «Гігієнічні вимоги до друкованої продукції для дітей»

Редактор *М. В. Короденко.* Технічний редактор *О. В. Христенко.*  Обкладинка *О. Павленка.* Макет, художнє оформлення, комп'ютерна обробка ілюстрацій *В. М. Марущинця.*  Комп'ютерна верстка *О. О. Тарантіної*. Коректор *А. Ф. Доровці.*

У підручнику використано ілюстративний матеріал з відкритих джерел Інтернету, зокрема сайтів *vecteezy.com*, *depositphotos.com*. Усі матеріали в підручнику використано з навчальною метою відповідно до законодавства України про авторське право і суміжні права.

> Формат 70×100/16. Папір офсетний. Гарнітура Шкільна. Друк офсетний. Ум. друк. арк. 19,5. Обл.-вид. арк. 16,52. Наклад 2112 пр. Зам. № 23-12-1305.

> > ТОВ Видавництво «Атлант»

Свідоцтво суб'єкта видавничої справи ДК № 7928 від 08.09.2023. Адреса редакції: 02095, м. Київ, вул. Княжий Затон, 9а, офіс 369. E-mail: atlant\_publishing@ukr.net.

Віддруковано у ТОВ «ПЕТ», вул. Максиміліанівська, 17, м. Харків, 61024. Свідоцтво суб'єкта видавничої справи серія ДК № 6847 від 19.07.2019.

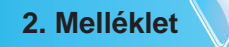

# **TÁRGYMUTATÓ**

# **A**

Adathordozók, o. 14 Adatok, o. 16

# **B**

Bekezdés igazítás, o. 107 Bekezdés), o. 129 Bekezdések behúzása, o. 158 Betűtípus, o. 155 Billentyűzet, o. 33 Böngésző, o. 62

# **C**

Címke, o. 42

#### **D**

Dia, o. 94 Dokumentum nyomtatása, o. 130

# **E**

Egér, o. 14

# **F**

Fáj), o. 42 Festés, o. 155 Formázási minipanel, o. 163

# **G**

Globális hálózat, o. 53

### **H**

Hálózati etikett, o. 78 Hamis, o. 66 Helyi hálózat, o. 53 Hiperhivatkozás, o. 61 Hordozható számítógép, o. 19 Hüvelyk, o. 38

# **I**

Információ, o. 12 Információs folyamatok, o. 13 Információs rendszerek, o. 18 Információs technológiák felhasználási irányai, o. 23 Információs technológiák, o. 21

Internet, o. 53

# **K**

Keresőrendszer, o. 63 Kitöltési pozíciójelző, o. 95 Kommunikációs eszközök, o. 54 Kulcsszavak, o. 63

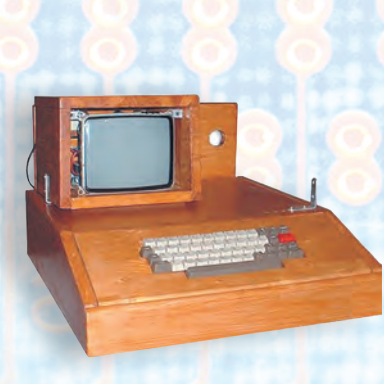

# **J**

Laptop, o. 28

#### **M**

Mágneses merevlemez, o. 36 Mágneslemez, o. 14 Makett, o. 95 Mappa vagy fájlnév, o. 42 Mappa, o. 42 Monitor (kijelző), o. 33

# **N**

Nyomtató, o. 33

# **O**

Objektum beszúrása, o. 129 Okostelefon, o. 29 Oldal, o. 129 Oldalmargó, o. 166 Oldaltájolás, o. 166 Optikai lemez, o. 16

### **P**

Pendrive, o. 37 Plágium, o. 73

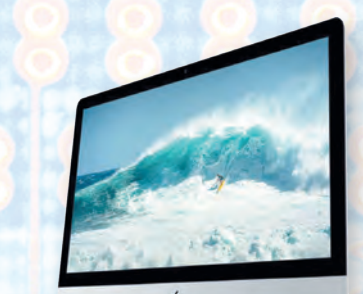

Prezentáció, o. 93 Projekt célja, o. 233 Projektterv, o. 230

#### **S**

Sorköz, o. 158 Számítógép memória, o. 37 Számítógépek típusai, o. Számítógépes hálózat, o. 53 Számítógépes prezentáció, o. 93 Személyi számítógép, o. 26 Szerzői jog, o. 73 Szimbólum, o. 129 Szövegformázás, o. 129 Szövegrészlet, o. 145 Szövegszerkesztő, o. 129 Szuperszámítógépek, o. 26

#### **T**

Táblagép, o. 28 Tanulmányi projekt, o. 232 Tárolás mágneses merevlemezen, o. 36

**Ü** Üzenet, o. 12

# **W**

Weblap, o. 61 Weboldal, o. 61